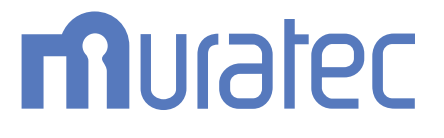

# MFX-C3690/C3090/C2590 **ユーザーズガイド**

**ボックス機能編**

# もくじ

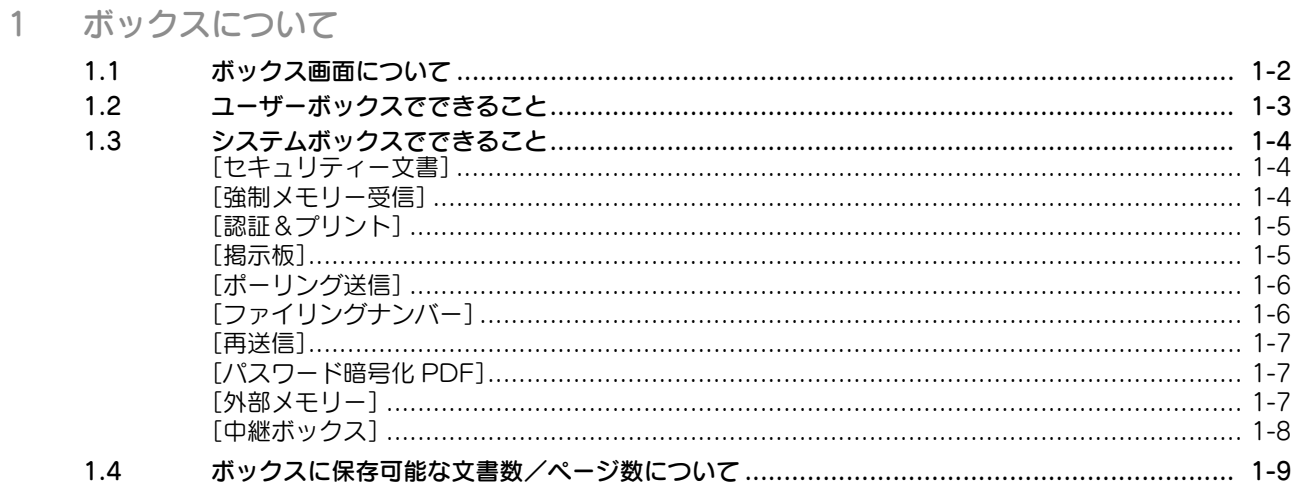

 $\overline{2}$ 文書を複合機にファイルで保存、利用する

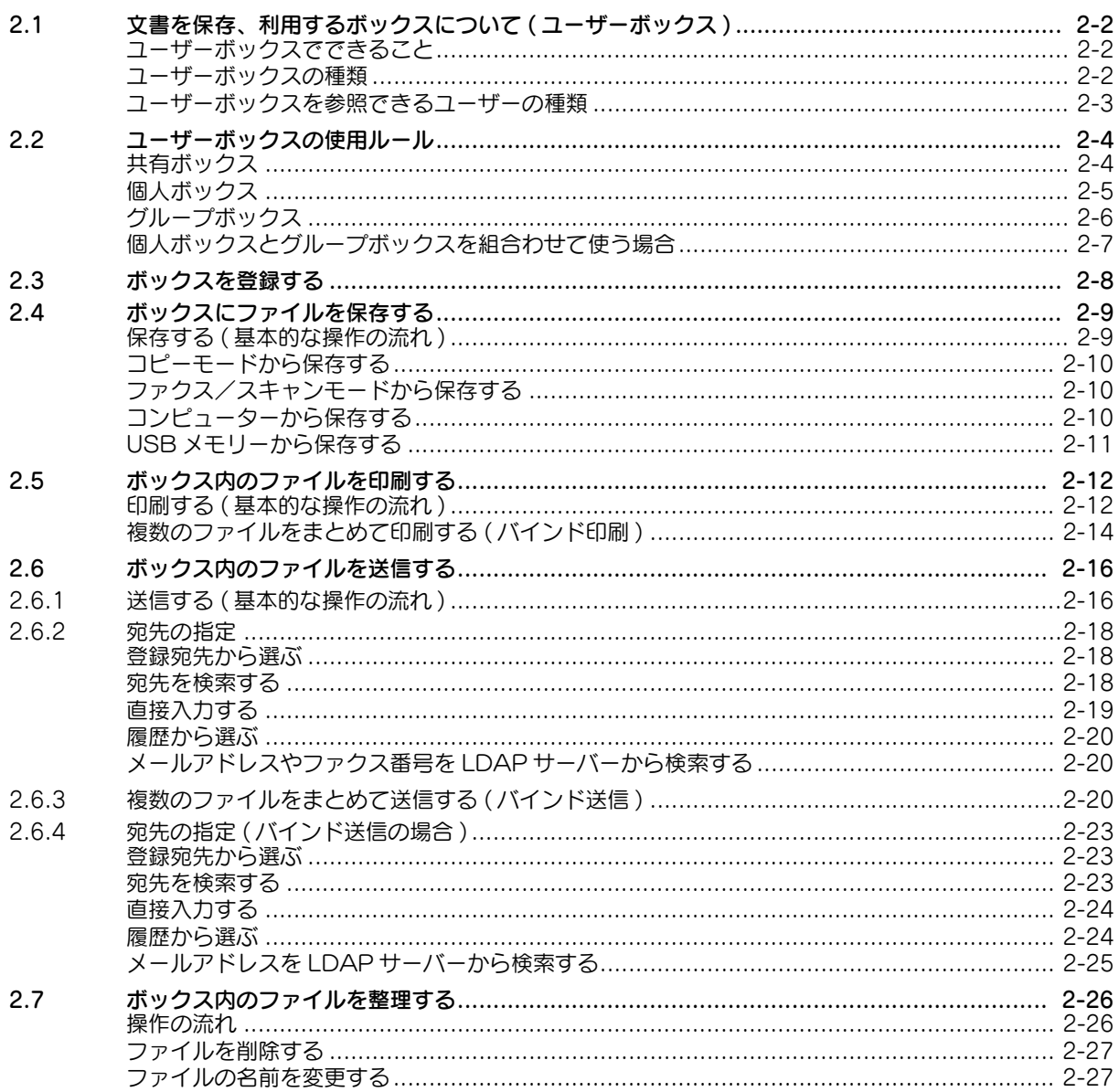

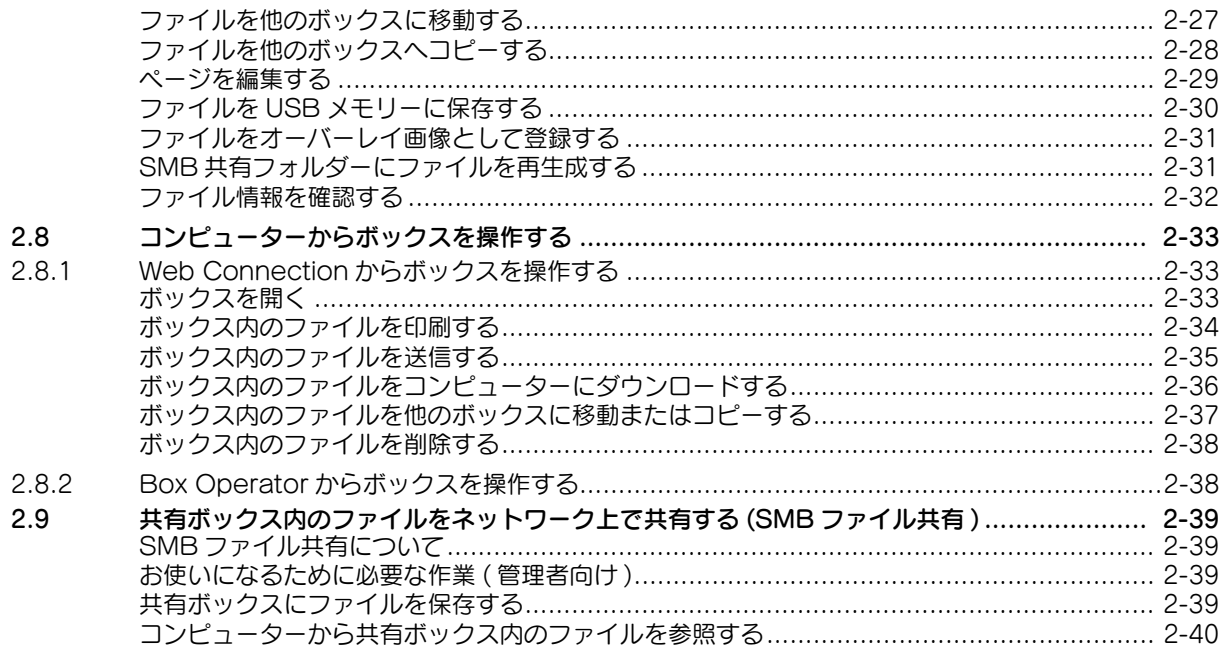

3 メモリーに受信したファクスを印刷する<br>([強制メモリー受信])

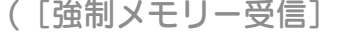

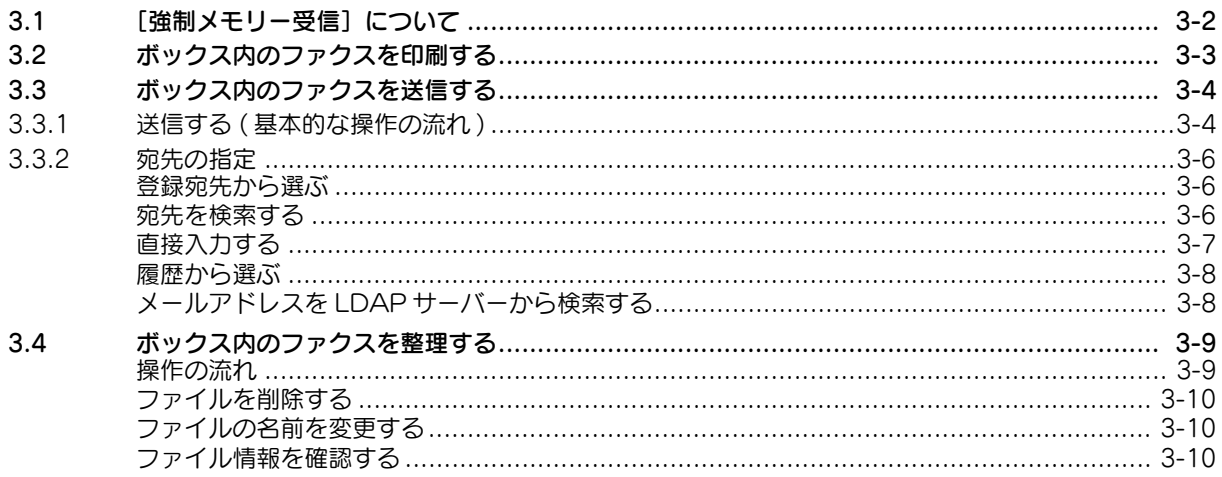

### リダイアルできなかったファクスを再送信する<br>([再送信])  $\overline{4}$

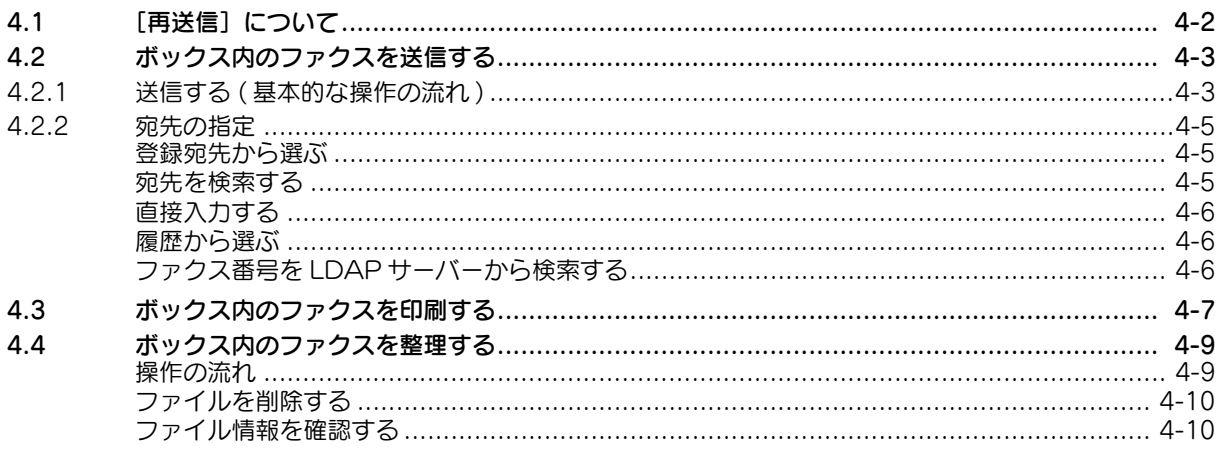

<u>to </u>

5 機密性の高い文書を印刷する ( [セキュリティー文書] )

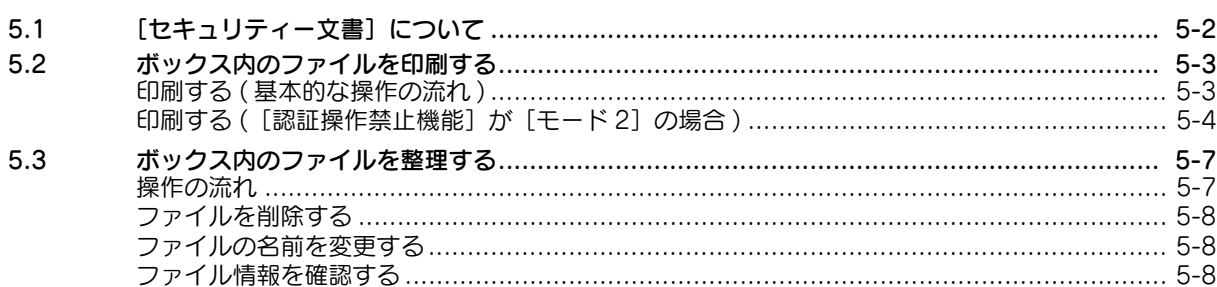

# 6 ファイルにファイリング番号を追加する<br>( [ファイリングナンバー] )

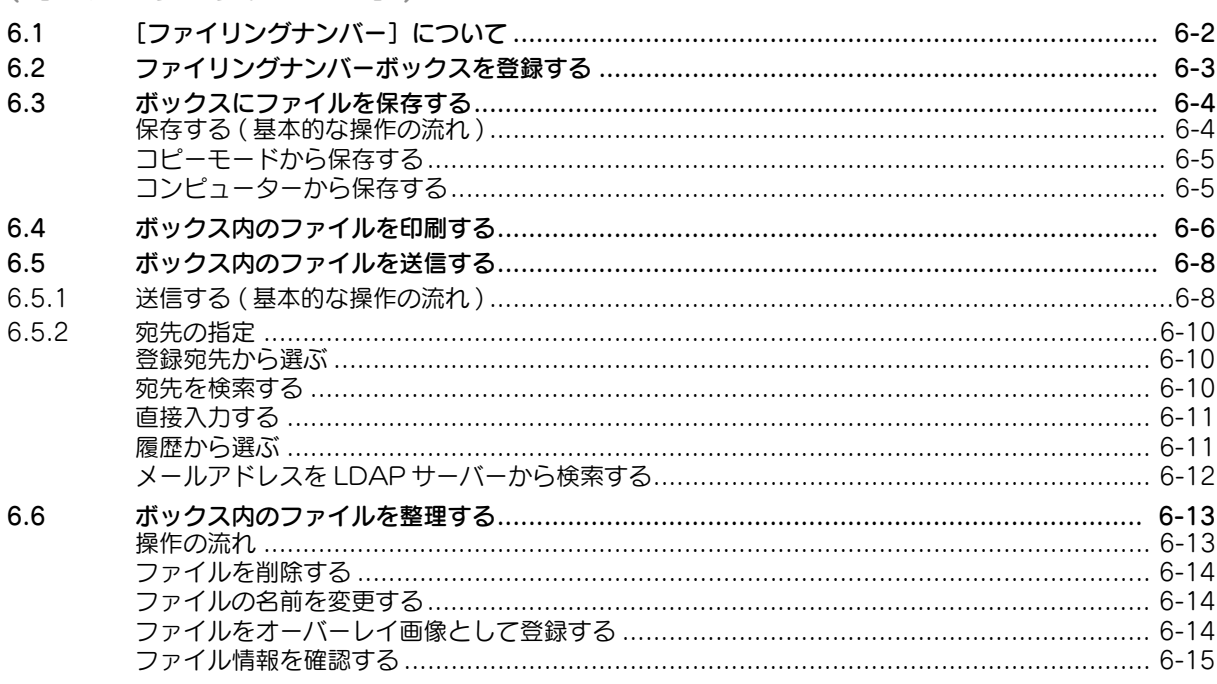

7 暗号化された PDF を印刷する ([パスワード暗号化 PDF])

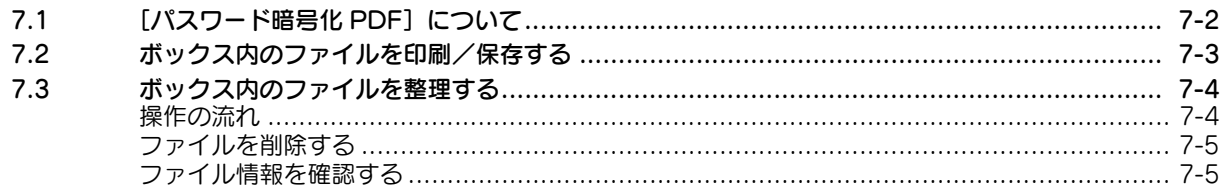

8 ポーリング用のファイルを登録する<br>([ポーリング送信])

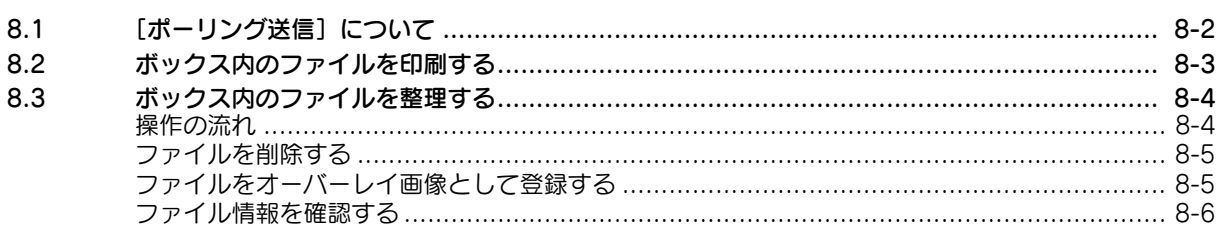

9 ポーリング用のファイルを登録する([掲示板])

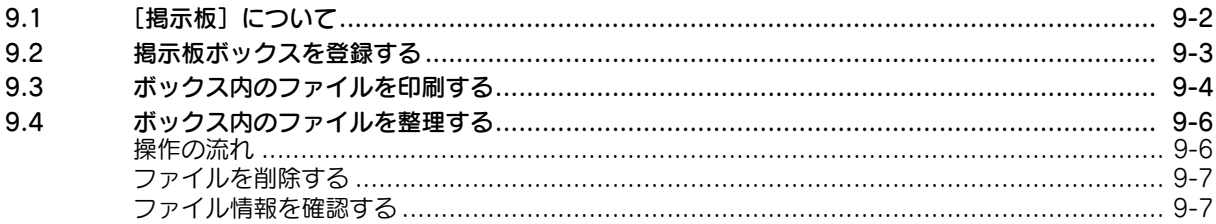

#### 10 ファクスの中継機として使う ([中継ボックス])

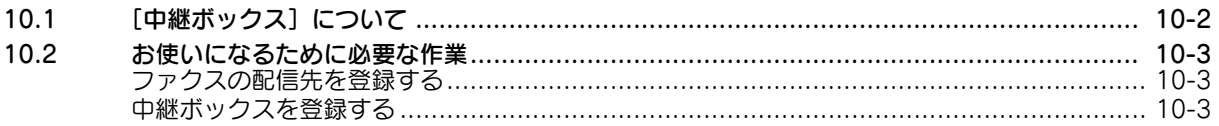

#### 11 認証管理している複合機で印刷する ([認証&プリント])

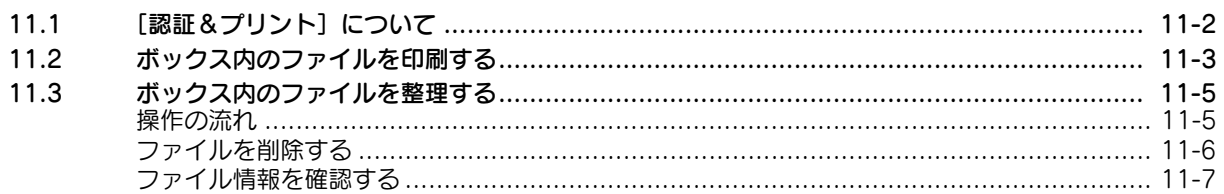

#### 12 USB メモリーを使う ([外部メモリー])

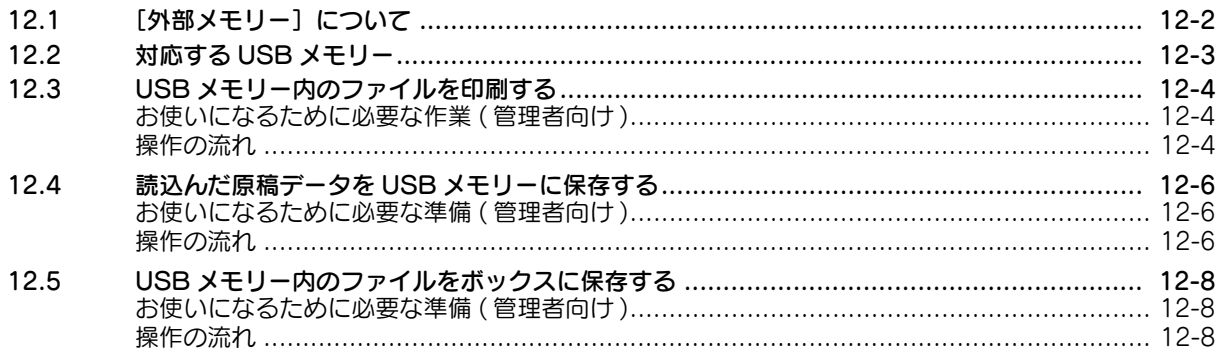

#### 13 付録

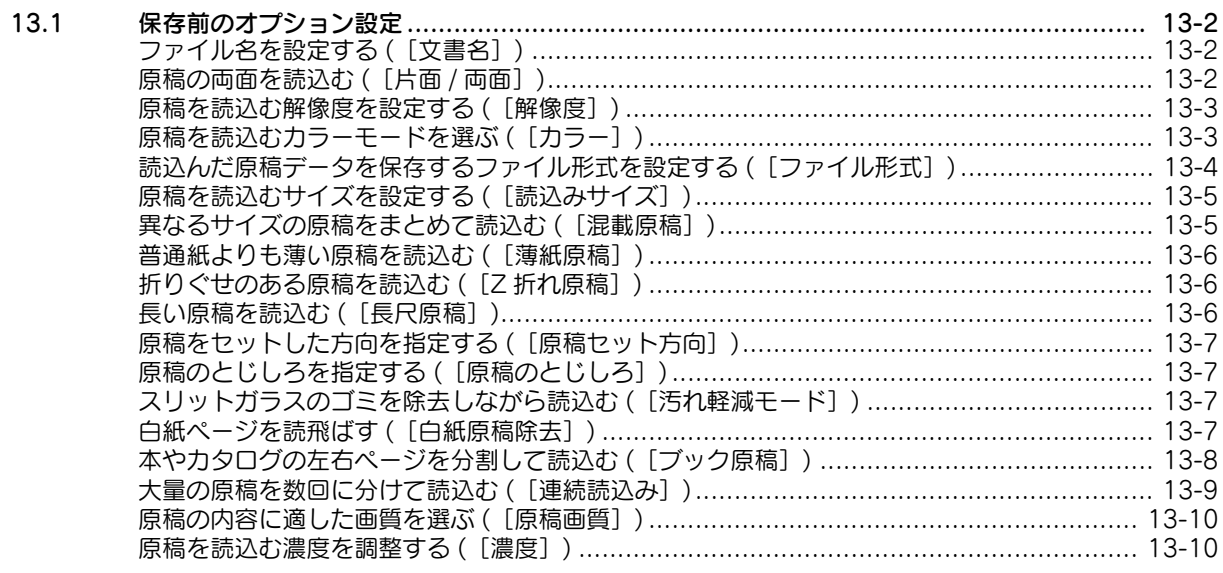

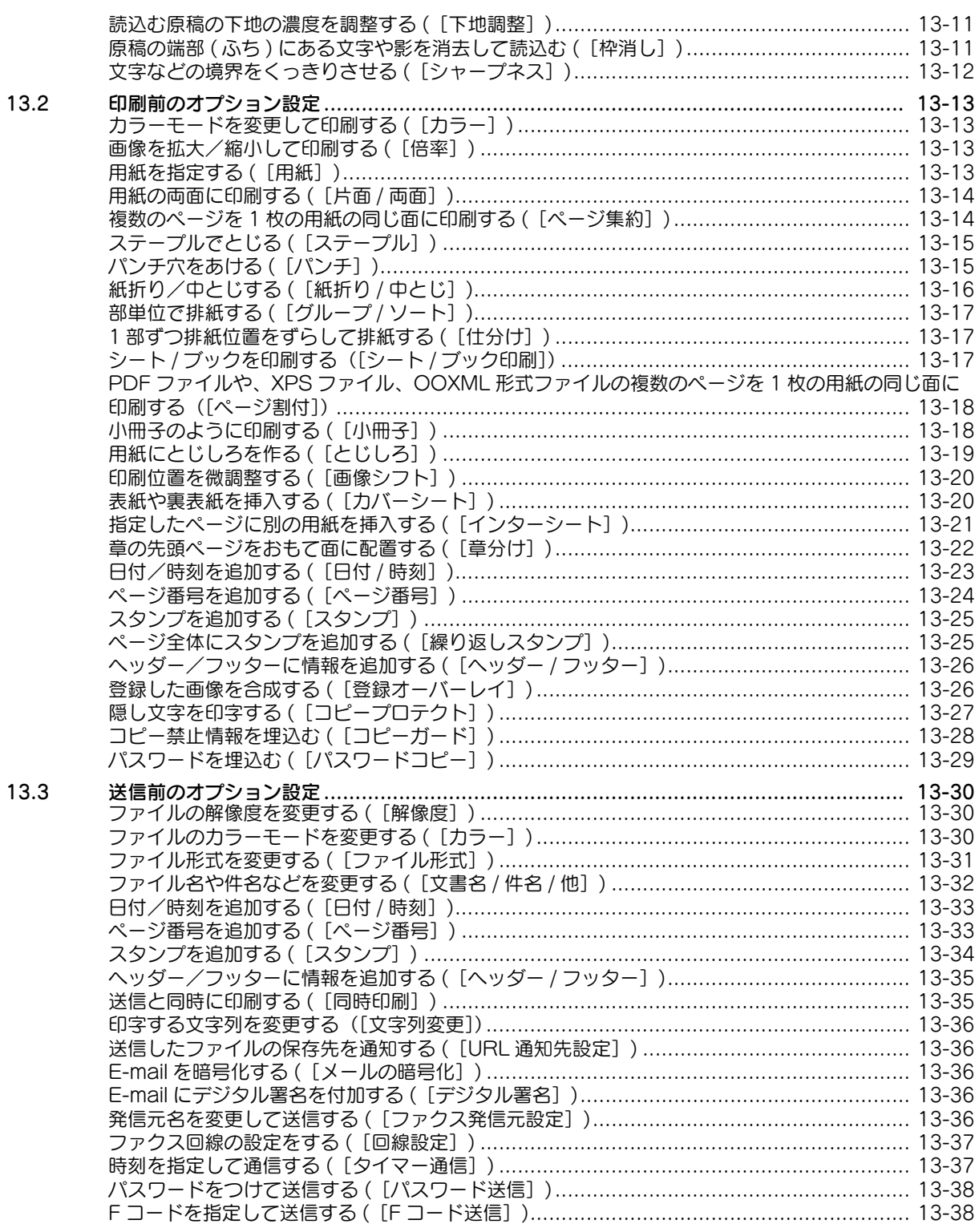

**COL** 

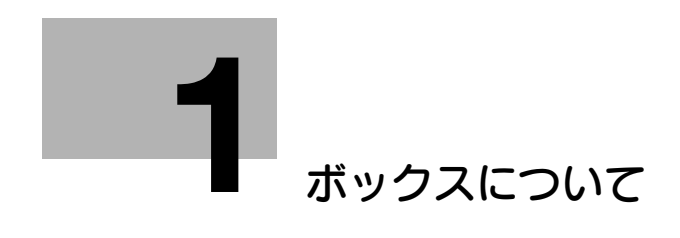

# <span id="page-7-2"></span><span id="page-7-0"></span>1 ボックスについて

### 1.1 ボックス画面について

<span id="page-7-1"></span>ボックス画面には、ユーザーボックスとシステムボックスが表示されます。

ユーザーボックスは、ユーザーが原稿をファイルとして保存したり、ボックス内のファイルを印刷、送信 できます。

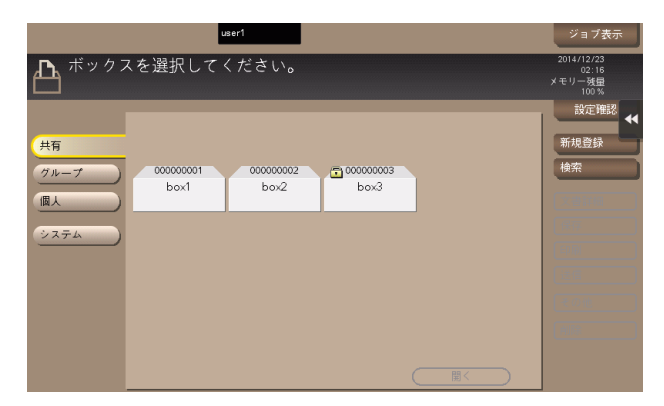

システムボックスは、ユーザーがボックスの保存機能と組合わせて利用するファクスやプリント機能など を使うときに、システムが一時的にファイルを保存するボックスです。

ユーザーは、必要に応じて、システムボックス内のファイルを操作できます。

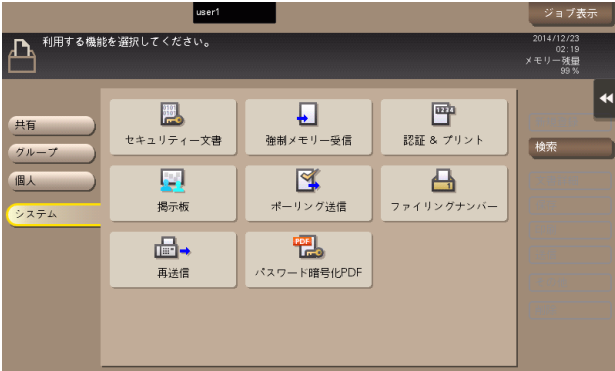

## 1.2 ユーザーボックスでできること

<span id="page-8-0"></span>ユーザーボックスは、ユーザーが文書を保存、利用するためのボックスです。

本機で読込んだ原稿データを、ファイル化してボックスに保存できます。また、ネットワーク上のコン ピューターからプリント指示したデータも保存できます。ボックスに保存したファイルは、印刷や送信が 可能です。

よく使う原稿データをボックスに保存しておけば、印刷や送信するときに原本やデータを探す必要がなく、 コンピューターからのプリント操作も不要なので、時間短縮と効率アップが可能です。

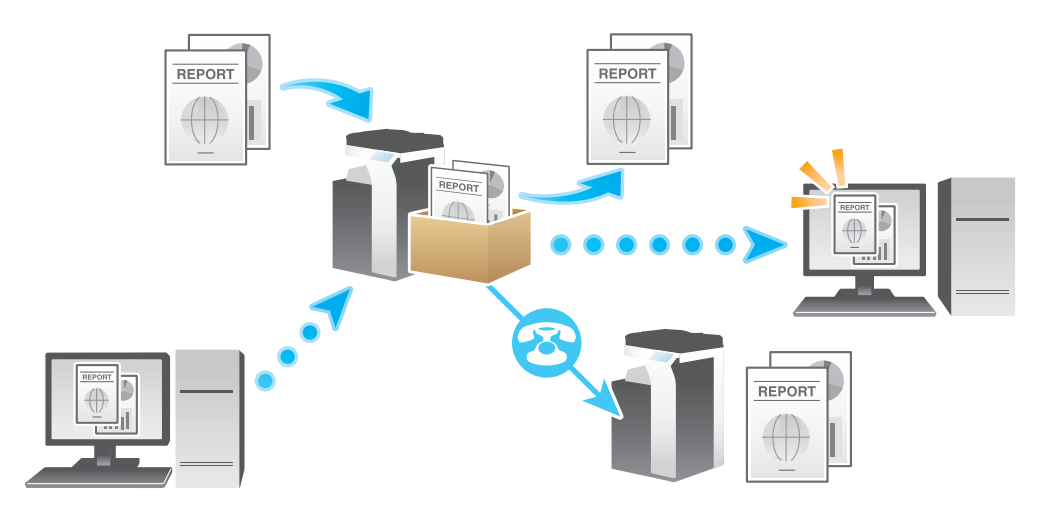

ユーザーボックスの種類は以下のとおりです。

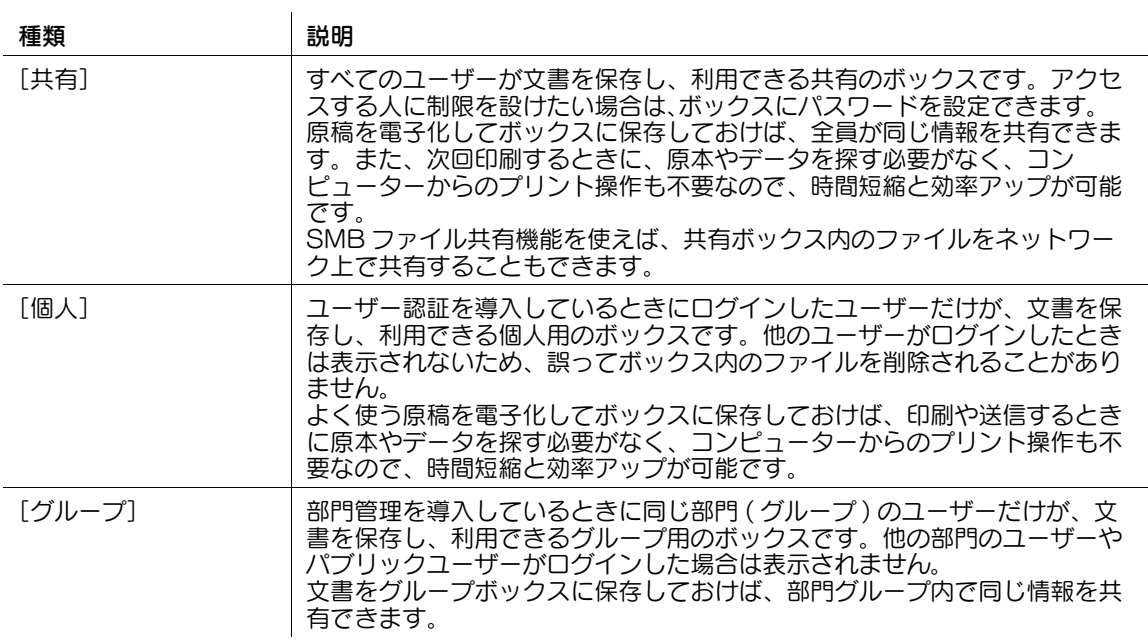

### 1.3 システムボックスでできること

#### <span id="page-9-1"></span><span id="page-9-0"></span>[セキュリティー文書]

コンピューターから印刷するときに、プリンタードライバーでセキュリティ印刷機能を設定して送った ファイルが保存されるボックスです。ボックスを開くと、保存されているファイルを選択して、プレ ビュー表示、印刷、名称変更、削除ができます。

保存されたファイルを印刷するには、文書 ID とパスワードの入力が必要です。印刷後は自動的にファイル が削除されるため、機密性の高い文書を扱う場合に使います。

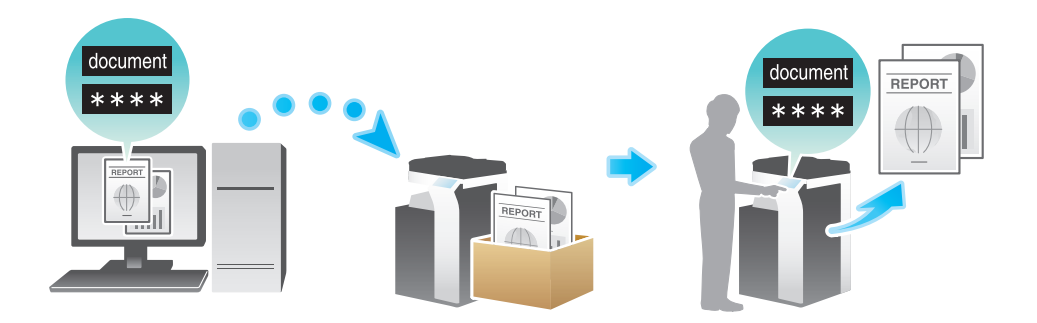

#### <span id="page-9-2"></span>[強制メモリー受信]

強制メモリー受信機能によって受信したファクスを、印刷せずに保存するボックスです。ボックスを開く と、保存されているファクスを選択して、プレビュー表示、印刷、送信、名称変更、削除ができます。

受信したファクスが強制的にボックスに保存されるため、必要なファクスだけを印刷することで印刷コス トを削減できます。また、重要なファクスの盗難や紛失を防止でき、セキュリティを強化できます。

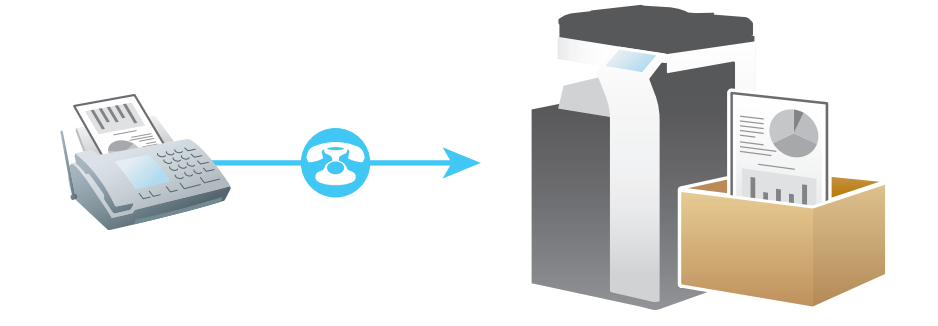

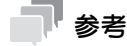

お使いになるには、オプションの FAX キットを装着するか、インターネットファクス機能を有効にす る必要があります。インターネットファクスを使う場合は、サービスエンジニアによる設定が必要で す。詳しくは、サービス実施店にお問い合わせください。

#### <span id="page-10-0"></span>[認証&プリント]

ユーザー認証を導入している環境でコンピューターから印刷するときに、プリンタードライバーで認証& プリント機能を設定して送ったファイルが保存されるボックスです。印刷データを送ったユーザーが本機 にログインして、ボックスを開くと、プレビュー表示、印刷、削除ができます。

ファイルを利用するときに、ユーザーの認証が必要なため、他人に見られたくない個人情報などの文書の 取扱いに便利です。

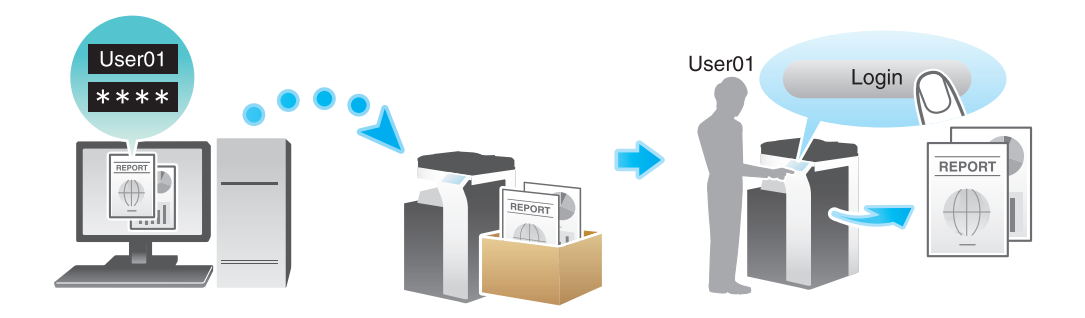

#### <span id="page-10-1"></span>[掲示板]

ポーリング送信用のファクス文書を複数種類、保存しておくためのボックスです。

掲示板ボックスは 10 個まで登録できます。ボックスを開くと、保存されているファクス文書を選択して、 プレビュー表示、印刷、削除ができます。

お知らせなどのファクス文書を目的ごとの掲示板ボックスに保存しておき、該当するボックス番号を受信 側に通知しておけば、受信側のユーザーは必要なファクス文書を選んでポーリング受信できるようになり ます。

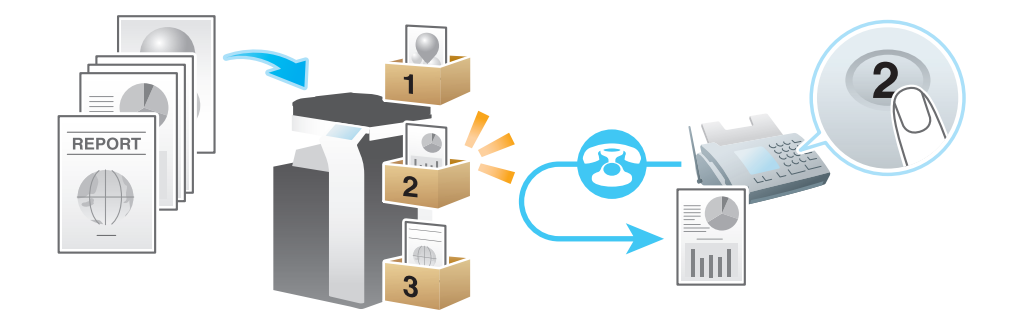

参考 - お使いになるには、オプションの FAX キットが必要です。

#### <span id="page-11-0"></span>[ポーリング送信]

ポーリング送信用のファクス文書を保存しておくためのボックスです。ボックスを開くと、保存されてい るファクス文書を選択して、プレビュー表示、印刷、削除ができます。

ポーリング送信ボックスにファクス文書を保存しておけば、受信側のユーザーは必要なときにポーリング 受信操作を行い、ボックスのファクス文書を受信できるようになります。

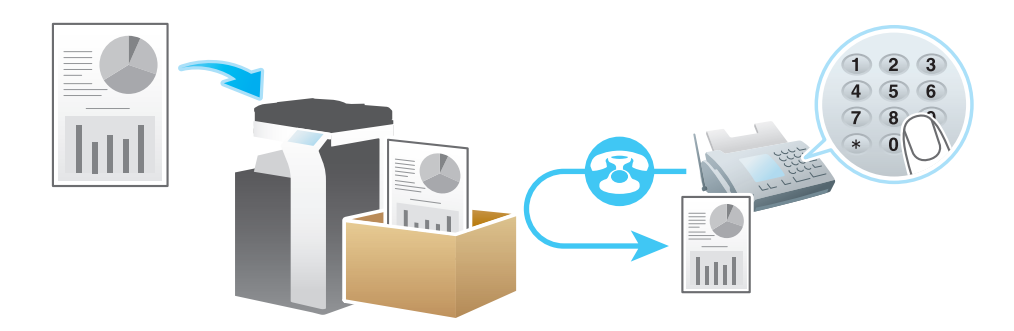

参考

お使いになるには、オプションの FAX キットが必要です。

#### <span id="page-11-1"></span>[ファイリングナンバー]

保存したファイルを印刷、または送信するときに、日付、時刻、ファイリング番号を自動的に付加する ボックスです。ボックスを開くと、保存されているファイルを選択して、プレビュー表示、印刷、送信や、 名称変更、削除ができます。

ファイリングナンバーボックスからファイルを印刷、送信するとき、あらかじめ設定しておいた管理用の 日付/時刻やファイリング番号を、画像内のヘッダーまたはフッターに自動的に付加します。作成日時や 連番のページ番号を特定できる文書を作成することで、不正な利用を抑止します。

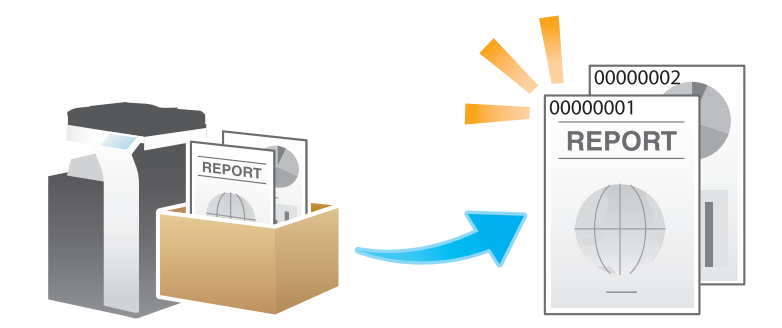

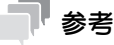

- この機能は、Web ブラウザー機能が無効の場合に利用できます。オプションの拡張メモリーを装着し ている場合は、Web ブラウザー機能の有効/無効に関わらず利用できます。

#### <span id="page-12-0"></span>[再送信]

相手先が話し中などで、送信ができなかったファクス文書を保存するボックスです。ボックスを開くと、 保存されているファクス文書を選択して、プレビュー表示、印刷、送信、削除ができます。

オートリダイアルで設定した回数分、ファクスの再送信を試み、送信できなかった場合に、再送信ボック スに保存します。

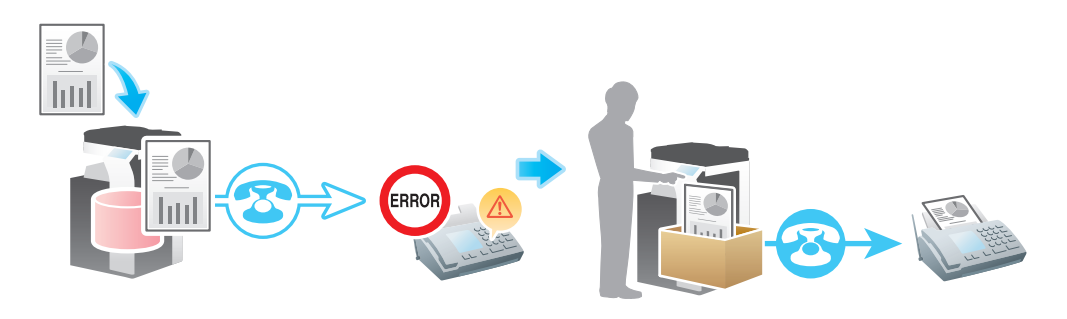

参考

お使いになるには、オプションの FAX キットが必要です。

#### <span id="page-12-1"></span>[パスワード暗号化 PDF]

パスワードが設定された PDF をダイレクトプリント機能や、USB メモリーから印刷やユーザーボックス に保存すると、このボックスにファイルが保存されます。ボックスを開くと、保存された PDF を選択し て、プレビュー表示、印刷やユーザーボックスに保存、削除ができます。

印刷/保存には、PDF に設定されたパスワードの入力が必要です。

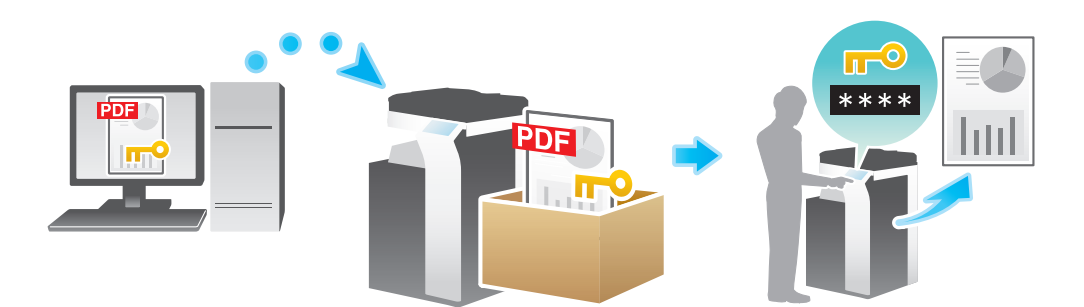

#### <span id="page-12-2"></span>[外部メモリー]

本機の USB ポートに USB メモリーを装着すると表示されます。

ボックスを開くと、USB メモリーに保存されているファイルを印刷することや、読込んだ原稿データを USB メモリーにファイルとして直接保存できます。USB メモリー内のファイルをボックスに移動するこ ともできます。

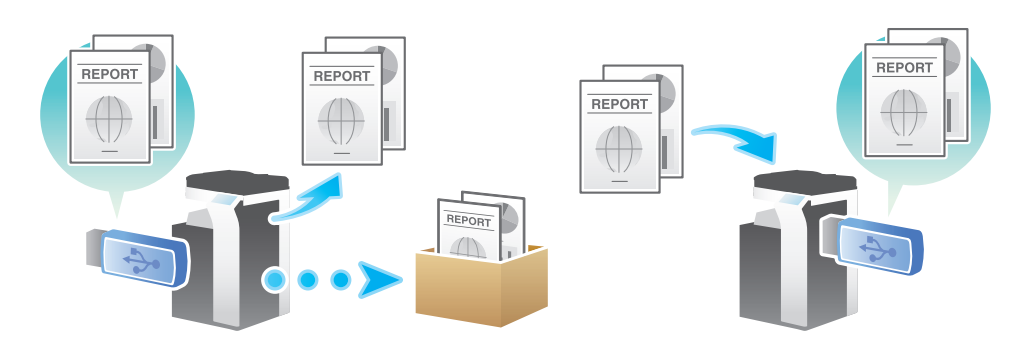

#### <span id="page-13-0"></span>[中継ボックス]

本機をファクスの中継機として使う場合に設定する、中継用のボックスです。

中継配信を使うと、1 通のファクスを中継機に送信するだけで、受信した中継機は、あらかじめ中継ボッ クスに登録した宛先それぞれに受信したファクスを送信します。

遠距離への同報送信がしたいときなど、中間機を経由して全体の通信コストを抑えます。

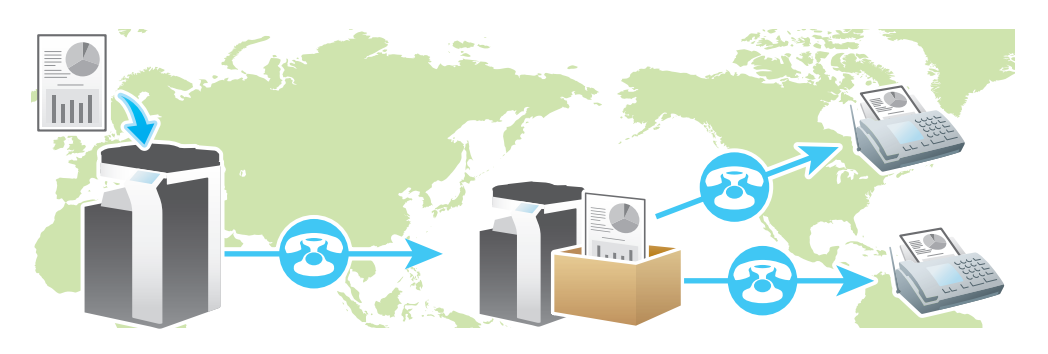

参考

- お使いになるには、オプションの FAX キットが必要です。

### 1.4 ボックスに保存可能な文書数/ページ数について

<span id="page-14-0"></span>ボックスに保存可能な文書数/ページ数は、以下のとおりです。

- ユーザーボックス、システムボックスともに、1つのボックスに 200 文書まで保存できます。ただし、 強制メモリー受信ボックスは 500 文書まで保存できます。
- ユーザーボックスとシステムボックスで合計 3000 文書まで保存できます。
- ユーザーボックスとシステムボックスで合計 10000 ページの文書を保存できます。

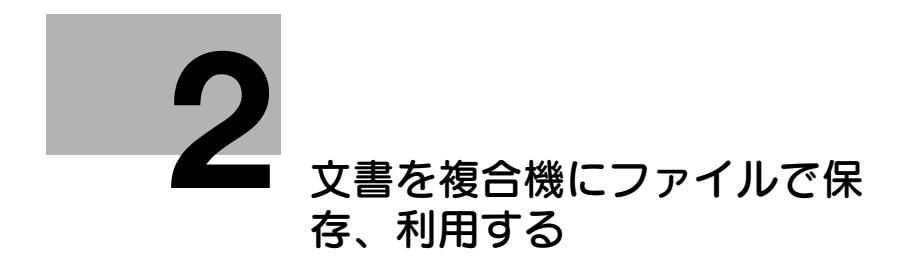

# <span id="page-16-4"></span><span id="page-16-0"></span>2 文書を複合機にファイルで保存、利用する

#### 2.1 文書を保存、利用するボックスについて (ユーザーボックス)

#### <span id="page-16-2"></span><span id="page-16-1"></span>ユーザーボックスでできること

本機にはユーザーが文書を保存、利用するためのボックスを作成できます。このボックスをユーザーボッ クスと呼びます。

本機で読込んだ原稿データを、ファイル化してユーザーボックスに保存できます。また、ネットワーク上 のコンピューターからプリント指示したデータも保存できます。ボックスに保存したファイルは、印刷や 送信が可能です。

よく使う原稿データをボックスに保存しておけば、印刷や送信するときに原本やデータを探す必要がなく、 コンピューターからのプリント操作も不要なので、時間短縮と効率アップが可能です。

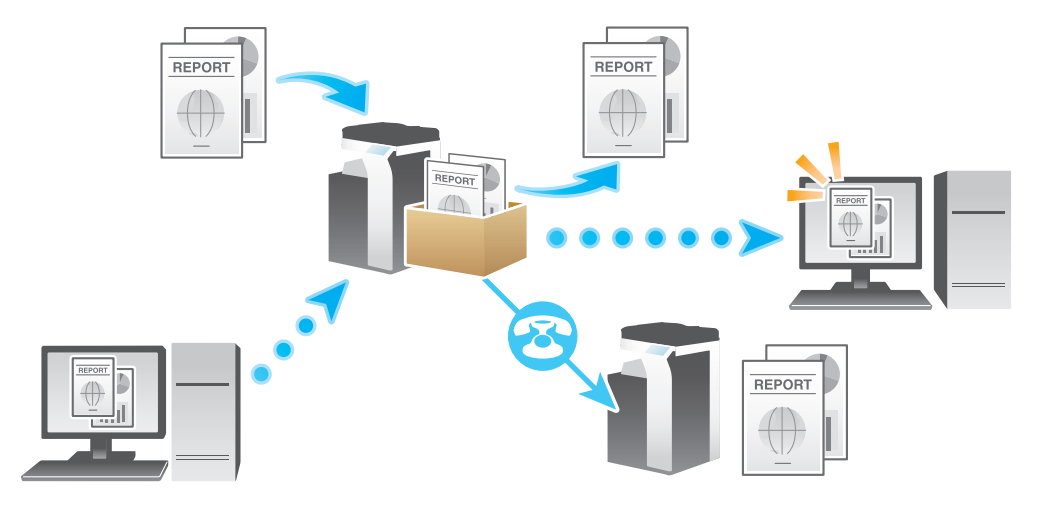

#### <span id="page-16-3"></span>ユーザーボックスの種類

ここでは、以下のボックスの活用方法を説明します。

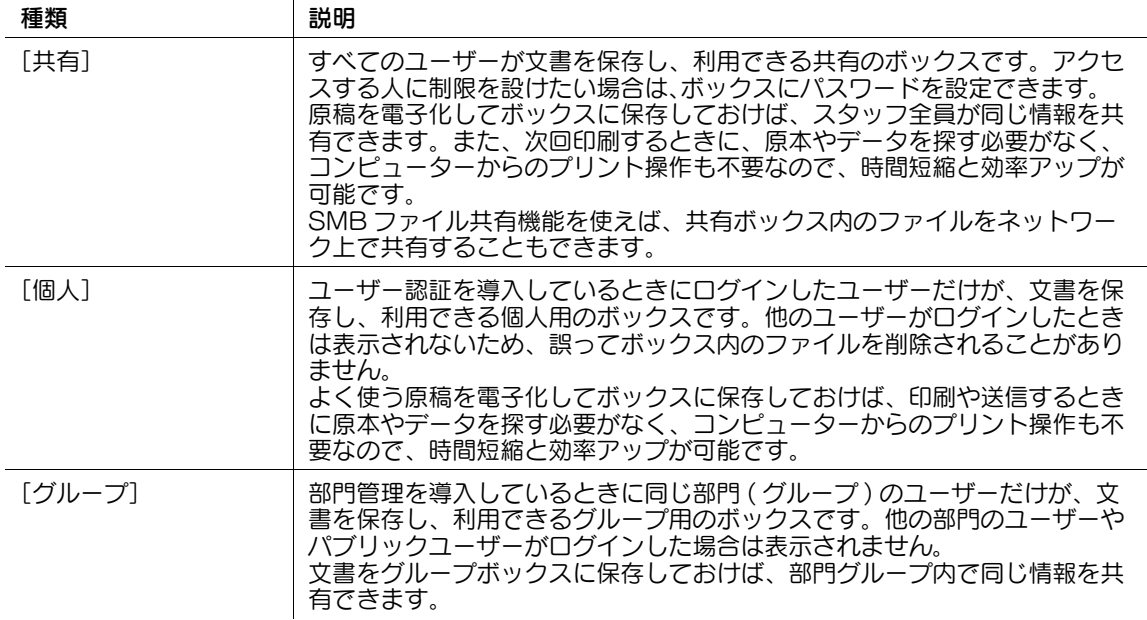

#### <span id="page-17-0"></span>ユーザーボックスを参照できるユーザーの種類

ユーザーの種類によって、参照できるユーザーボックスが異なります。本機では次のユーザーの種類があ ります。

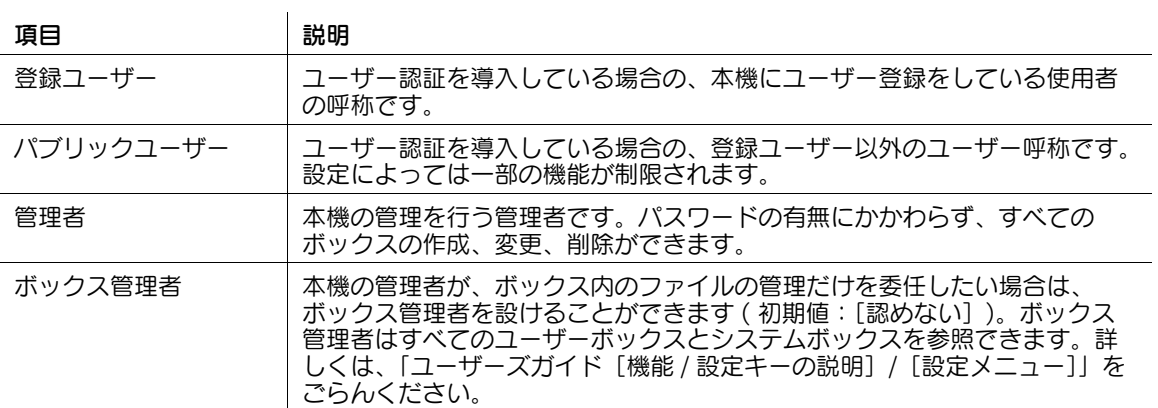

#### 2.2 ユーザーボックスの使用ルール

#### <span id="page-18-1"></span><span id="page-18-0"></span>共有ボックス

すべてのユーザーがボックスを参照できます。

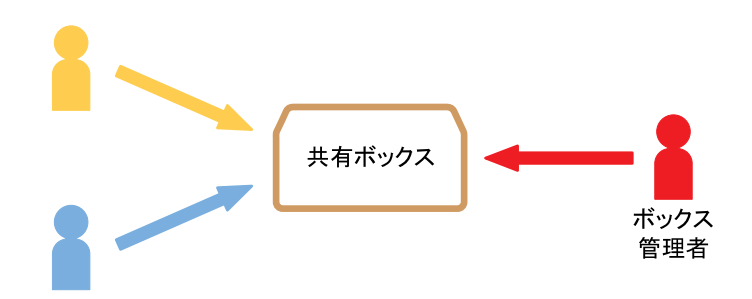

ユーザーの種類によって、ボックスに関して操作できることが異なります。ユーザーの種類による、操作 できることの違いは次のとおりです。

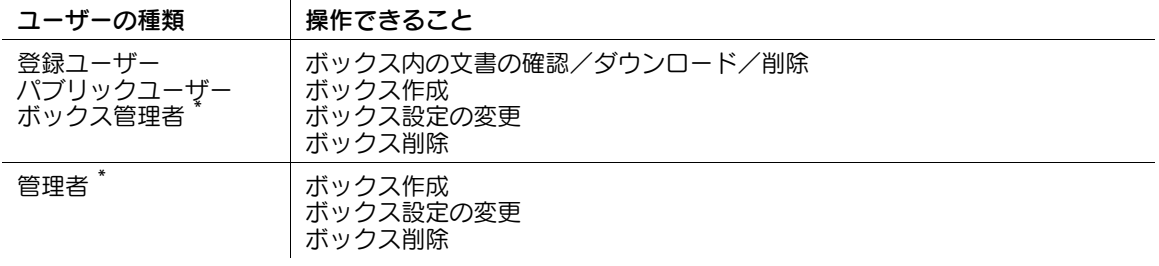

管理者およびボックス管理者は、ボックスにパスワードが設定されているときもパスワード入力なしで操 作できます。

# **③** 関連設定 (管理者向け)

● ニユーザーに対して、ボックスの作成、編集、削除の権限を開放するかどうかを設定できます(初期値: <u>[開放する])。詳しくは、|ユーザーズガイド[機能 / 設定キーの説明]/[設定メニュー]]をごらん</u> ください。

#### <span id="page-19-0"></span>個人ボックス

ユーザー認証を導入している場合、ユーザーが作成した個人ボックスだけ参照できます。他のユーザーか らは参照できません。

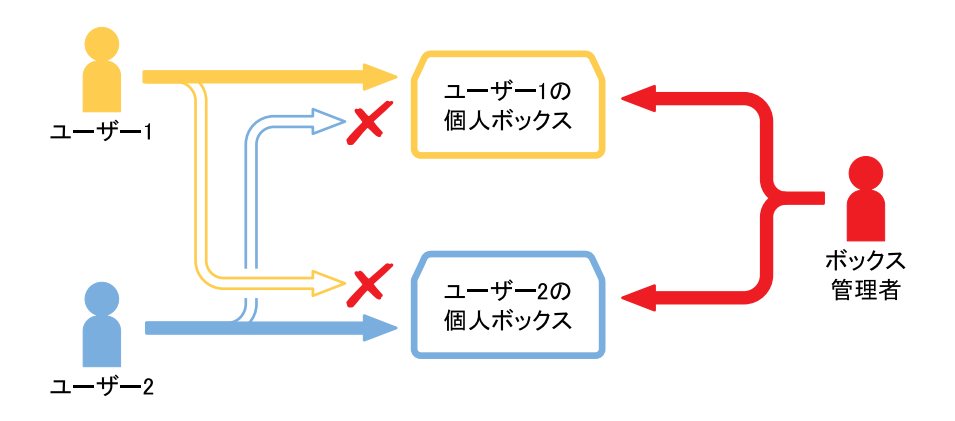

ユーザーの種類によって、ボックスに関して操作できることが異なります。ユーザーの種類による、操作 できることの違いは次のとおりです。

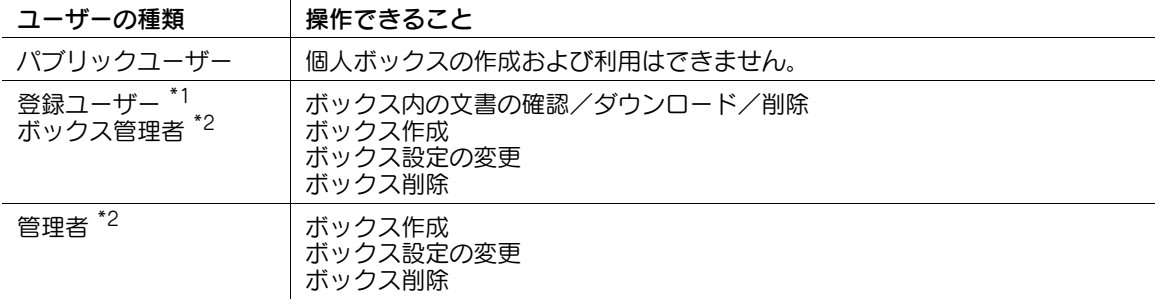

\*1 登録ユーザーが作成したボックスのみ操作できます。

\*2 管理者およびボックス管理者は、ボックスにパスワードが設定されているときもパスワード入力なし で操作できます。

# 参考

- ユーザー認証を解除したり、認証方式を変更して認証データを削除するときに、個人ボックスを共有 ポックスに変更するか、削除するかを選べます。

#### <span id="page-20-0"></span>グループボックス

部門管理を導入している場合、ユーザーが所属する部門のグループボックスだけ参照できます。他の部門 に所属するユーザーからは参照できません。

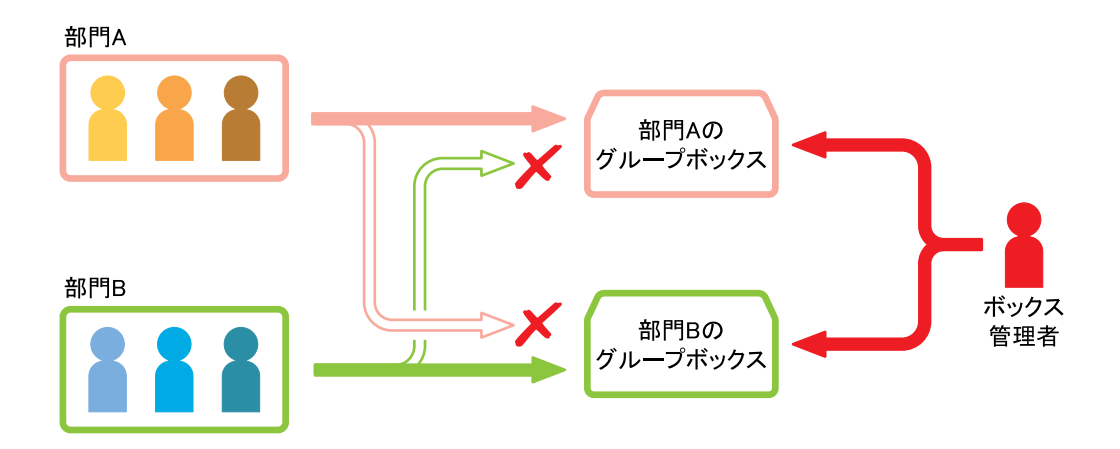

ユーザーの種類によって、ボックスに関して操作できることが異なります。ユーザーの種類による、操作 できることの違いは次のとおりです。

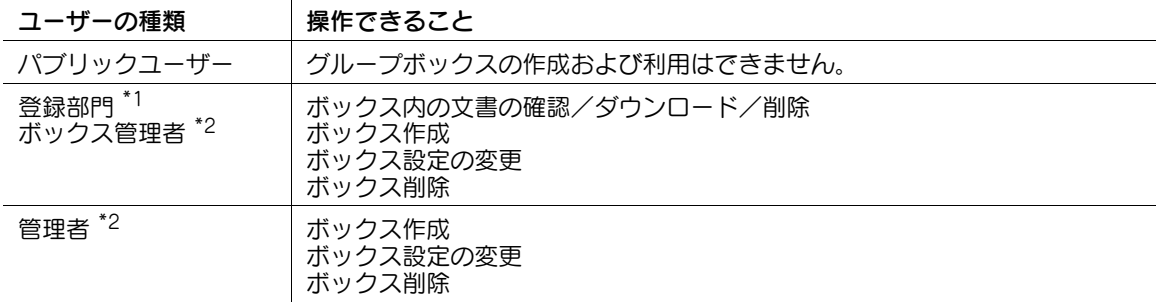

\*1 同じ部門に所属するユーザーが作成したボックスのみ操作できます。

\*2 管理者およびボックス管理者は、ボックスにパスワードが設定されているときもパスワード入力なし で操作できます。

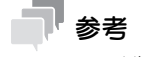

- ユーザー認証を解除したり、認証方式を変更して認証データを削除するときに、グループボックスを 共有ボックスに変更するか、削除するかを選べます。

#### <span id="page-21-0"></span>個人ボックスとグループボックスを組合わせて使う場合

ユーザー認証と部門管理を導入している場合、ユーザーは、共有ボックス、ユーザーが作成した個人ボッ クス、所属する部門のグループボックスを参照できます。

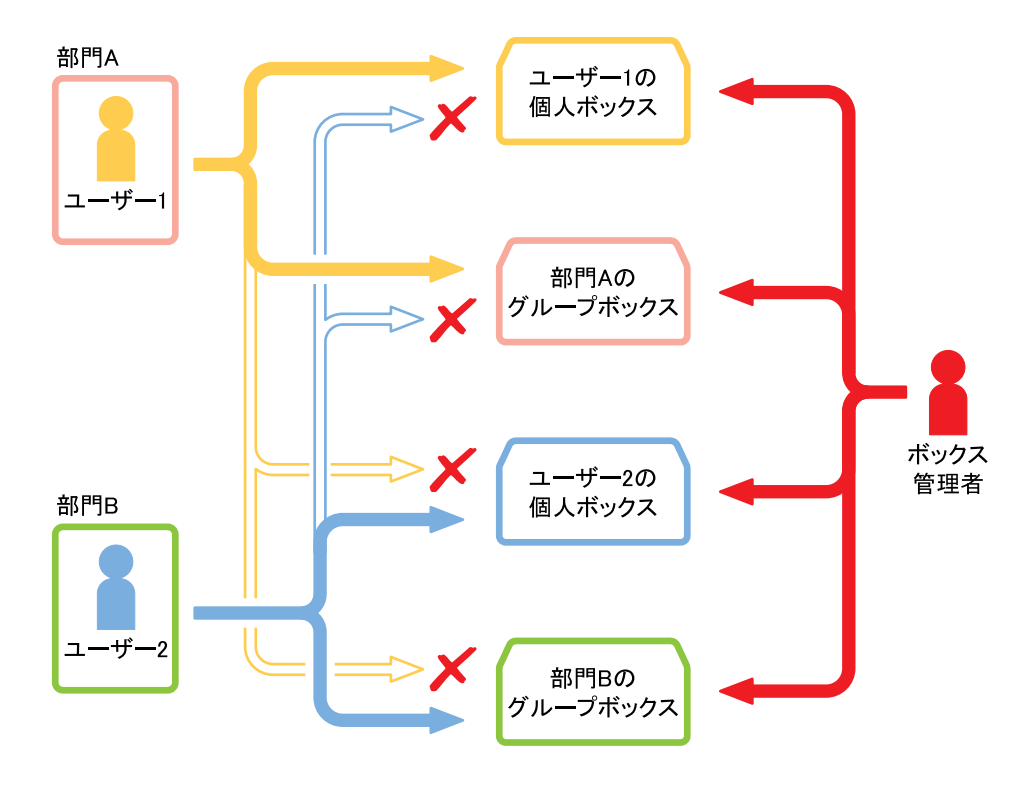

- 参考
- 個人ボックスは他のユーザーからは参照できません。
- ユーザー認証と部門管理が連動していない場合は、ログイン時にグループボックスに設定された部門 名とパスワードを入力すれば、その部門のグループボックスを参照できます。
- ユーザー認証を解除したり、認証方式を変更して認証データを削除するときに、個人ボックスとグ ループボックスを共有ボックスに変更するか、削除するかを選べます。

#### 2.3 ボックスを登録する

<span id="page-22-0"></span>作成できるボックスは最大 1000 個です。

- 1 [設定メニュー]-[宛先 / ボックス登録]-[ボックス登録]-[共有 / 個人ボックス]-[新規登録] をタップします。
	- → 管理者の場合は、[管理者設定] [宛先 / ボックス登録] から同じ操作ができます。

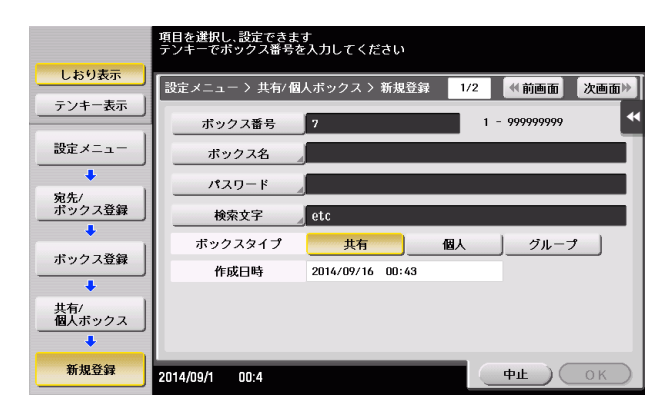

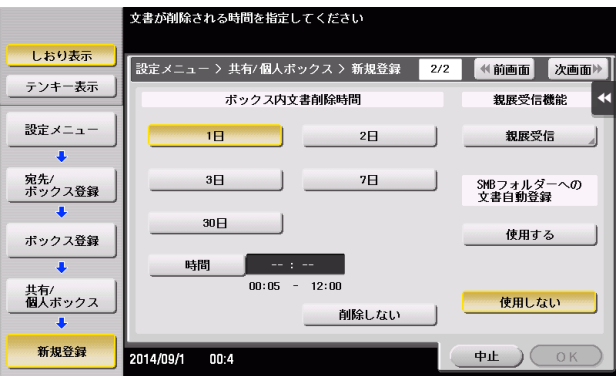

- 2 登録情報を入力し、[OK]をタップします。
	- → 登録内容について詳しくは、「ユーザーズガイド [機能 / 設定キーの説明] / [設定メニュー]」を ごらんください。

(4) 関連設定 (管理者向け)

- 使っていない空のボックスを、不要ボックスとして一括で削除できます。詳しくは、「ユーザーズガ イド[機能 / 設定キーの説明]/[設定メニュー]」をごらんください。
- ユーザーに対して、ボックスの作成、編集、削除の権限を開放するかどうかを選べます (初期値:[開 放する])。詳しくは、「ユーザーズガイド[機能 / 設定キーの説明]/[設定メニュー]」をごらんく ださい。
- ユーザーごとに作成できるボックスの上限を設定できます。詳しくは、「ユーザーズガイド「機能 / 設 定キーの説明]/[設定メニュー]」をごらんください。
- すべてのボックスに対して、保存されたファイルを自動的に削除するまでの時間を、管理者が一括設 定できます ( 初期値:[しない])。詳しくは、「ユーザーズガイド[機能 / 設定キーの説明]/[設定 メニュー]」をごらんください。

#### d参照

ボックスは Web Connection でも登録できます。詳しくは、「ユーザーズガイド[Web 設定ツール]/ [ボックス機能の使用環境を設定する]」をごらんください。

SMB ファイル共有機能を使えば、共有ボックス内のファイルをネットワーク上で共有できます。SMB ファイル共有機能について詳しくは、2-[39 ページを](#page-53-4)ごらんください。

2.4 ボックスにファイルを保存する

<span id="page-23-1"></span><span id="page-23-0"></span>保存する ( 基本的な操作の流れ )

1 原稿をセットします。

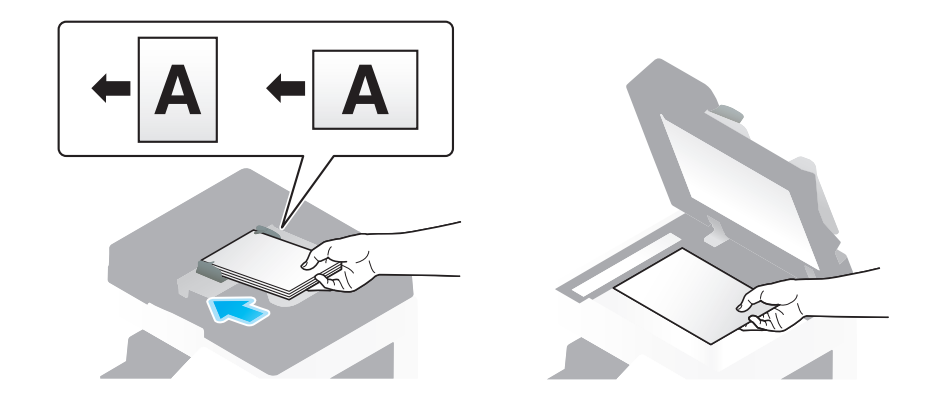

2 [ボックス]をタップします。

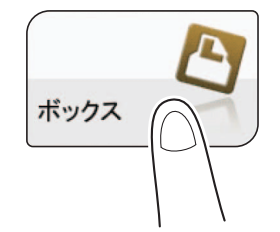

- 3 保存するボックスを選び、[保存]をタップします。
	- → ここでは共有ボックスを例に説明します。個人ボックスやグループボックスを使う場合は、[個 人]または[グループ]をタップしてから、目的のボックスを選びます。
	- → [新規登録] をタップして、新たにボックスを作成できます。詳しくは、「ユーザーズガイド [機 能 / 設定キーの説明]/[ボックス]」をごらんください。
	- → 保存したいボックスを検索したいときは、[検索]をタップします。詳しくは、「ユーザーズガイ 。<br>ド [機能 / 設定キーの説明] / [ボックス]」をごらんください。

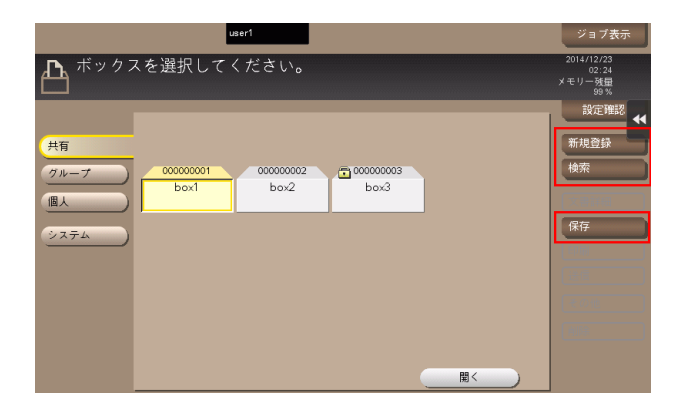

- 4 必要に応じて、保存前のオプション設定をします。
	- → オプション設定について詳しくは、13-[2 ページを](#page-139-1)ごらんください。

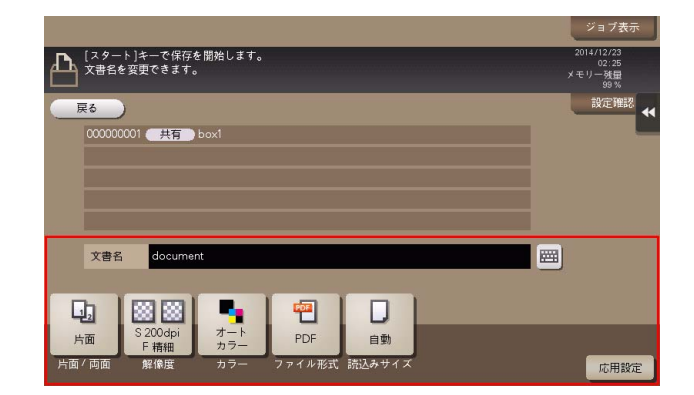

5 スタートを押します。 保存が開始されます。

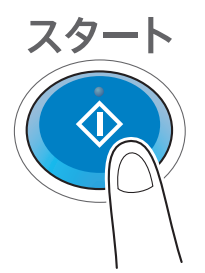

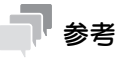

- ボックスに保存したファイルは、利用しないまま一定期間が経過すると、ボックスに設定されている [ボックス内文書削除時間]に従って自動的に削除されます (初期値:[1日])。

#### <span id="page-24-0"></span>コピーモードから保存する

コピーモードで読込んだ原稿データをボックスに保存できます。 詳しくは、「ユーザーズガイド[コピー機能]/[原稿のイメージをボックスに保存する]」をごらんくださ い。

#### <span id="page-24-1"></span>ファクス/スキャンモードから保存する

ファクス/スキャンモードで読込んだ原稿データをボックスに保存できます。

詳しくは、「ユーザーズガイド[スキャン機能]/[本機のボックスに保存する ( ボックス保存 )]」をごら んください。

#### <span id="page-24-2"></span>コンピューターから保存する

プリンタードライバーから印刷指示するときにボックス番号を指定することで、ボックスに印刷データを 保存できます。

詳しくは、「ユーザーズガイド[プリント機能] / [Windows 環境で印刷する]」をごらんください。

#### <span id="page-25-0"></span>USB メモリーから保存する

USB メモリーに保存されているファイルをボックスに保存できます。 詳しくは、12-[8 ページを](#page-135-0)ごらんください。

文書を複合機にファイルで保存、利用する 2-11

2.5 ボックス内のファイルを印刷する

#### <span id="page-26-1"></span><span id="page-26-0"></span>印刷する ( 基本的な操作の流れ )

1 [ボックス]をタップします。

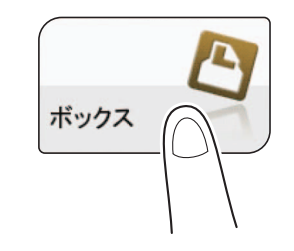

- 2 目的のボックスを選び、[開く]をタップします。
	- → ここでは共有ボックスを例に説明します。個人ボックスやグループボックスを使う場合は、[個 人]または[グループ]をタップして、目的のボックスを選びます。
	- → ボックスにパスワードが設定されている場合は、[開く] をタップした後にパスワードの入力が必 要です。
	- → 目的のボックスをダブルタップして開くこともできます。

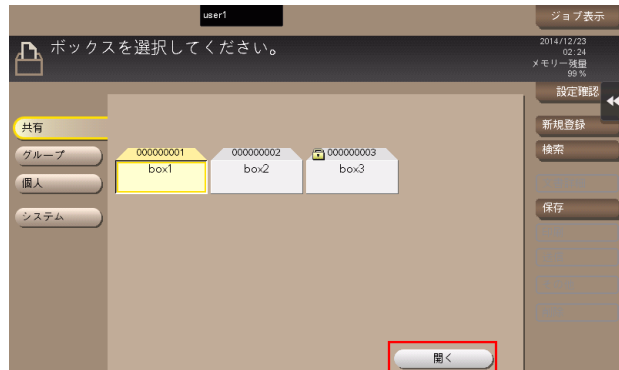

- 3 印刷したいファイルを選び、[印刷]をタップします。
	- → ファイルをロングタップしてメニューアイコンを表示し、■にドラッグ&ドロップすることで同 じ操作ができます。

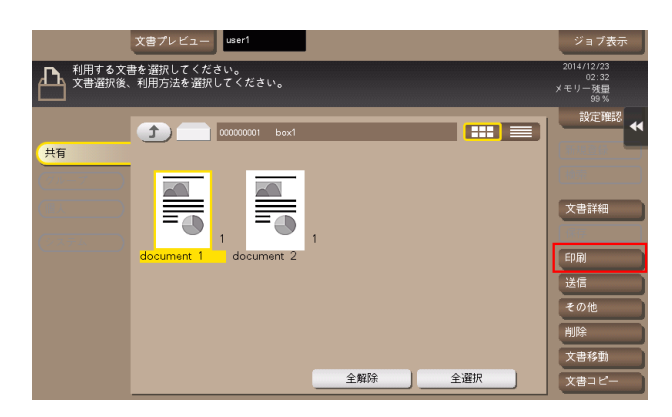

文書を複合機にファイルで保存、利用する 2-12 2000 - 2000 - 2000 - 2000 - 2000 - 2000 - 2000 - 2000 - 2000 - 2000 - 2000 - 2000 - 20

- 4 必要に応じて、印刷前のオプション設定をします。
	- → 出力イメージが表示できない場合、[プレビュー画像で確認]が表示されます。出力イメージを確 認する場合は、「プレビュー画像で確認」をタップしてプレビュー画面で出力イメージを確認して ください。
	- → オプション設定について詳しくは、13-[13 ページを](#page-150-0)ごらんください。

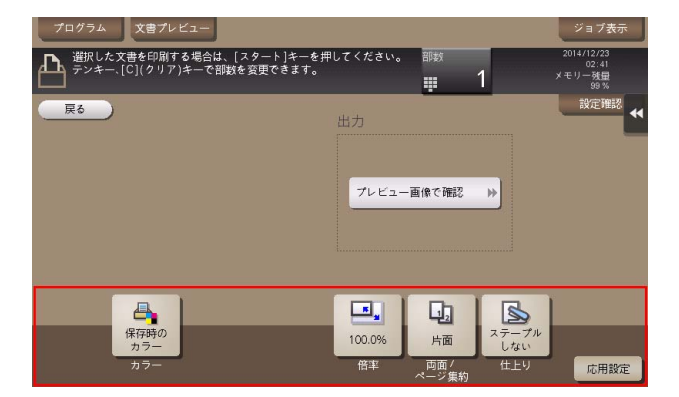

- 5 必要に応じて、テンキーで部数を入力します。
	- → [部数] をタップするとテンキーが表示されます。
	- → 10 キー呼び出し(初期値:登録キー 3)を押すとタッチパネルにテンキーを表示して入力できま す。
	- **→ 部数の入力をやり直したいときは、[C](クリア)をタップします。**
- 6 スタートを押します。 印刷が開始されます。

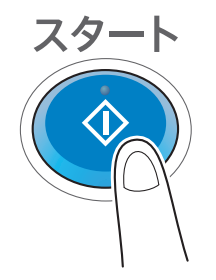

- (4) 関連設定 (管理者向け)
- ボックス内のファイルを印刷または送信したあと、ファイルをボックスに保持するかしないかを選べ ます ( 初期値:[する])。また、削除確認の画面を表示して、ファイルをボックスに保持するかどう かをユーザーに選ばせることもできます。詳しくは、「ユーザーズガイド[機能 / 設定キーの説明]/ [設定メニュー]」をごらんください。

#### <span id="page-28-0"></span>複数のファイルをまとめて印刷する ( バインド印刷 )

複数のファイルを印刷するときに、ファイルを結合させて 1 つのジョブとして扱うことができます。これ をバインド印刷と呼びます。

この機能を使えば、ファイルごとに印刷操作しなくてもすむため、時間短縮と効率アップが可能です。最 大 10 ファイルをまとめて印刷できます。

1 「ボックス]をタップします。

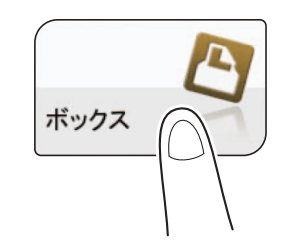

- 2 目的のボックスを選び、[開く]をタップします。
	- → ここでは共有ボックスを例に説明します。個人ボックスやグループボックスを使う場合は、[個 人]または[グループ]をタップして、目的のボックスを選びます。
	- → ボックスにパスワードが設定されている場合は、[開く] をタップしたあとにパスワードの入力が 必要です。
	- → 目的のボックスをダブルタップして開くこともできます。

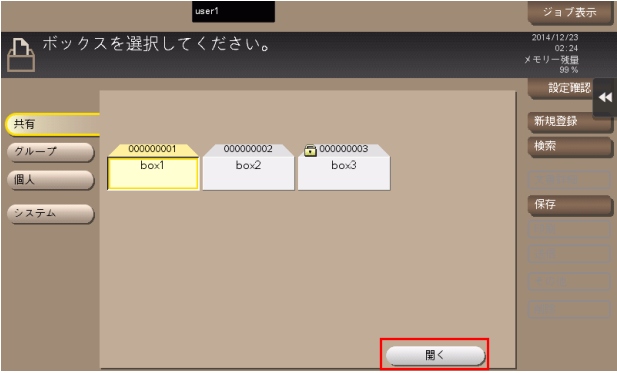

3 まとめて印刷したいファイルを選び、[その他]-[バインド印刷]をタップします。

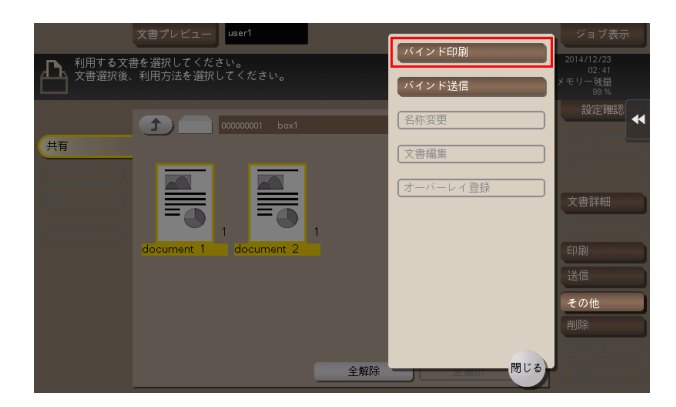

4 必要に応じて、印刷の順序 (バインドの順位) を変更し、[OK] をタップします。

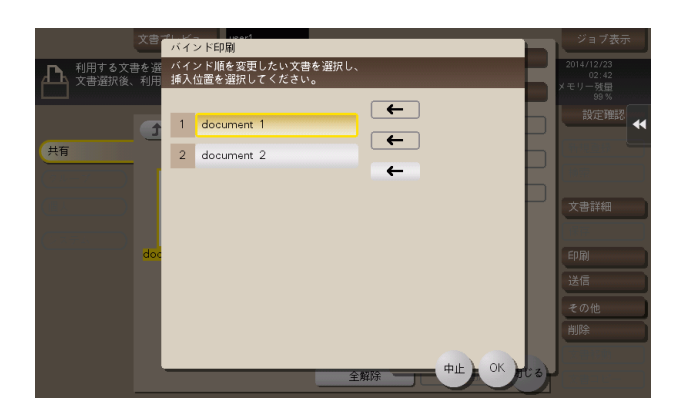

- → ウォーターマークを設定したファイルを先頭にした場合は、2件目以降も同じウォーターマークが 印字されます。
- 5 必要に応じて、印刷前のオプション設定をします。
	- → 出力イメージが表示できない場合、[プレビュー画像で確認] が表示されます。出力イメージを確 認する場合は、[プレビュー画像で確認]をタップしてプレビュー画面で出力イメージを確認して ください。
	- → オプション設定について詳しくは、13-[13 ページを](#page-150-0)ごらんください。
- 6 必要に応じて、テンキーで部数を入力します。
	- → [部数] をタップするとテンキーが表示されます。
	- → 10 キー呼び出し(初期値:登録キー3)を押すとタッチパネルにテンキーを表示して入力できま す。
	- **→ 部数の入力をやり直したいときは、[C](クリア)をタップします。**
- 7 スタートを押します。 印刷が開始されます。

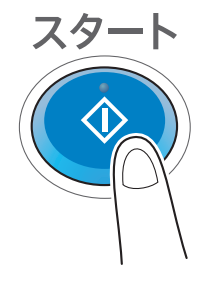

● 関連設定 (管理者向け)

- ボックス内のファイルを印刷または送信したあと、ファイルをボックスに保持するかしないかを選べ ます ( 初期値:[する])。また、削除確認の画面を表示して、ファイルをボックスに保持するかどう かをユーザーに選ばせることもできます。詳しくは、「ユーザーズガイド[機能 / 設定キーの説明]/ [設定メニュー]」をごらんください。

<span id="page-30-0"></span>2.6 ボックス内のファイルを送信する

#### 2.6.1 送信する ( 基本的な操作の流れ )

<span id="page-30-1"></span>1 [ボックス]をタップします。

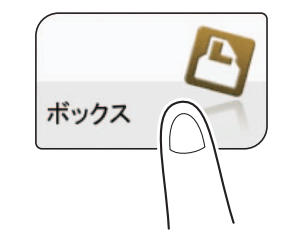

- 2 目的のボックスを選び、[開く]をタップします。
	- → ここでは共有ボックスを例に説明します。個人ボックスやグループボックスを使う場合は、「個 人]または[グループ]をタップして、目的のボックスを選びます。
	- → ボックスにパスワードが設定されている場合は、[開く] をタップしたあとにパスワードの入力が 必要です。
	- → 目的のボックスをダブルタップして開くこともできます。

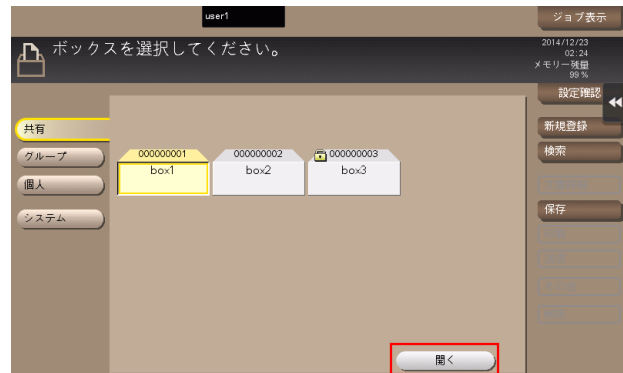

- 3 送信したいファイルを選び、「送信」をタップします。
	- → ファイルをロングタップしてメニューアイコンを表示し、■にドラッグ&ドロップすることで同 じ操作ができます。

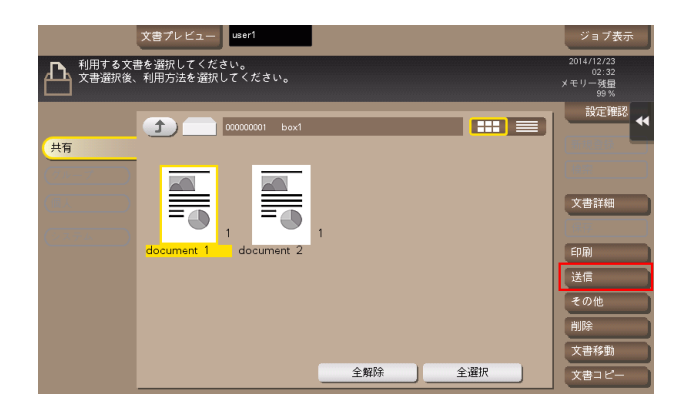

- 4 宛先を指定します。
	- → 宛先の指定方法について詳しくは、2-[18 ページを](#page-32-3)ごらんください。

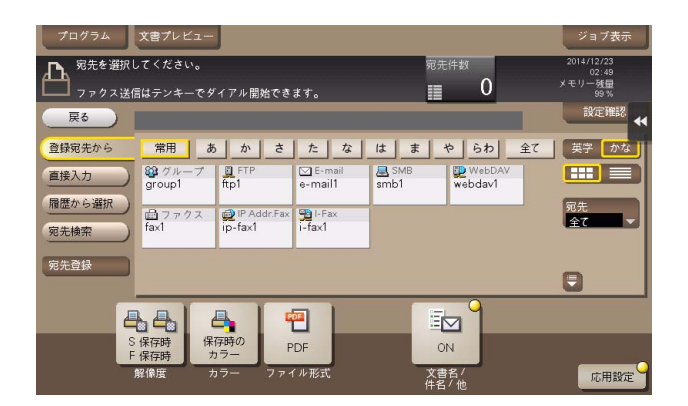

- 5 必要に応じて、送信前のオプション設定をします。 → 設定内容について詳しくは、13-[30 ページを](#page-167-0)ごらんください。
- 6 スタートを押します。 送信が開始されます。

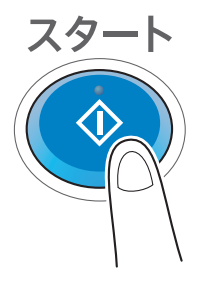

- 4 関連設定 (管理者向け)
- ボックス内のファイルを印刷または送信したあと、ファイルをボックスに保持するかしないかを選べ ます ( 初期値:[する])。また、削除確認の画面を表示して、ファイルをボックスに保持するかどう かをユーザーに選ばせることもできます。詳しくは、「ユーザーズガイド[機能 / 設定キーの説明]/ <u>。こエ ノ にとばとしことととと</u><br>「設定メニュー]」をごらんください。

#### <span id="page-32-3"></span>2.6.2 宛先の指定

#### <span id="page-32-1"></span><span id="page-32-0"></span>登録宛先から選ぶ

[登録宛先から]で、本機に登録されている宛先を選びます。

複数の宛先を選ぶと、同報送信できます。同報送信は、E-mail 送信と SMB 送信を同時に行うなど、異な る送信機能でも使えます。

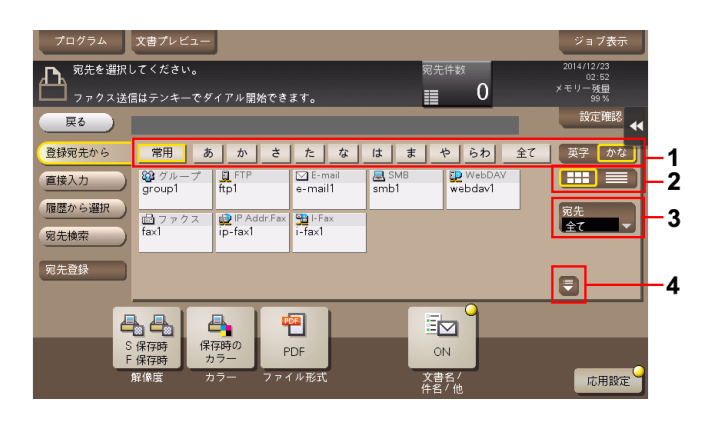

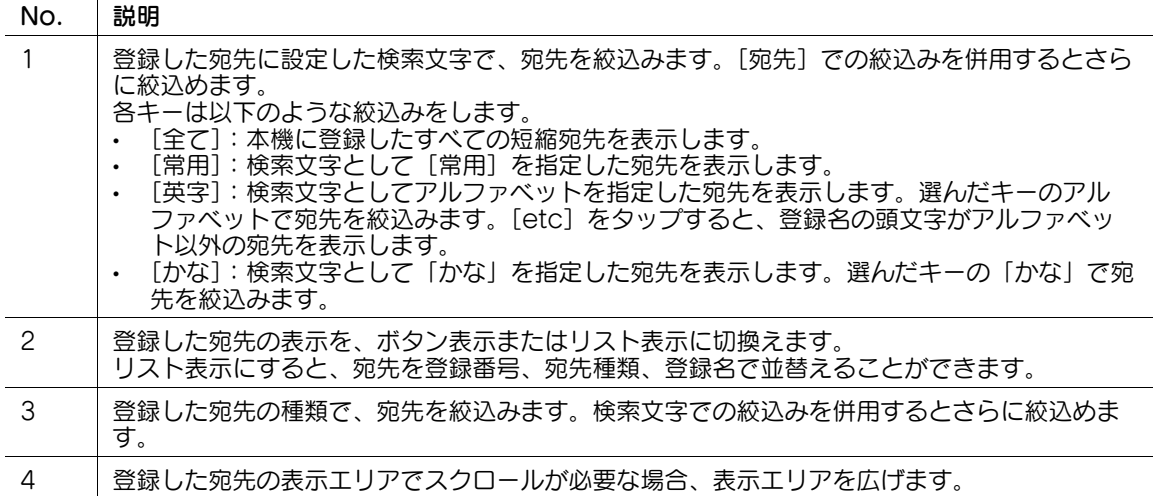

#### <span id="page-32-2"></span>宛先を検索する

 $\mathbf{I}$ 

宛先の登録件数が多い場合は、宛先の登録名や宛先 ( メールアドレスやコンピューター名 ) の文字で検索し ます。

- 1 [宛先検索]-[検索]-[名称検索]または[宛先検索]をタップします。
	- → 宛先の登録名で検索するときは、[名称検索] をタップします。
	- → メールアドレスやコンピューター名で検索するときは、[宛先検索] をタップします。
- 2 検索したい文字を入力し、[検索実行]をタップします。
- 3 検索結果から、宛先を選びます。

#### <span id="page-33-0"></span>直接入力する

[直接入力]で、送信したい宛先の種類のキーをタップしてから、宛先情報を入力します。

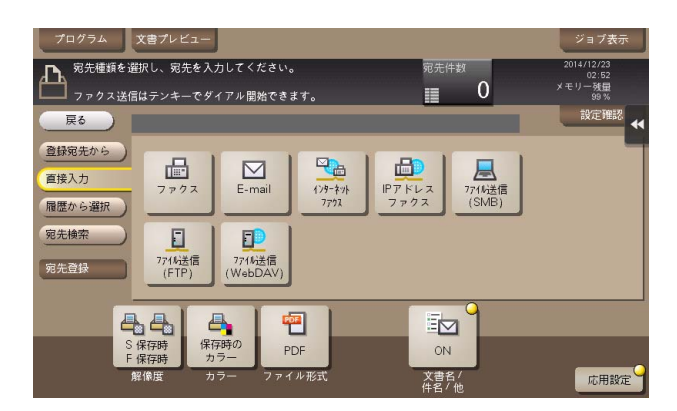

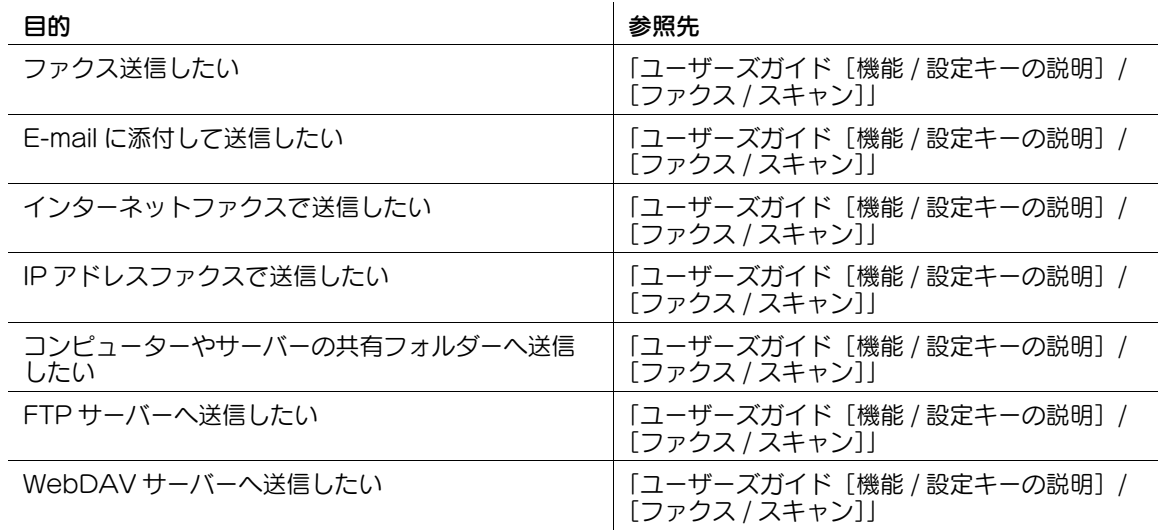

#### d参照

直接入力した宛先は、短縮宛先として登録できます。登録方法については、「ユーザーズガイド[スキャン 機能]/[宛先の管理]」を参考にしてください。

#### <span id="page-34-0"></span>履歴から選ぶ

[履歴から選択]で、スキャンやファクス送信または保存した履歴から、宛先を選びます。 履歴は、最新の 5 件を表示します。履歴から複数の宛先を選ぶこともできます。

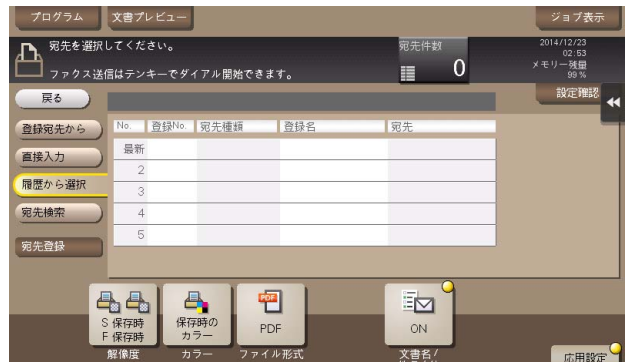

参考

- 登録宛先の編集や、ボックスの編集、主電源の OFF/ON を行った場合、履歴の情報は削除されます。

#### <span id="page-34-1"></span>メールアドレスやファクス番号を LDAP サーバーから検索する

LDAP サーバーや Windows Server の Active Directory をお使いの場合は、サーバーからメールアドレ スを検索して選べます。

- ✔ 宛先の指定に LDAP サーバーや Active Directory を使うには、本機にサーバーの登録が必要です。登 録のしかたについては、Web Connection を使って説明します。詳しくは、「ユーザーズガイド [Web 設定ツール] / [スキャン送信の使用環境を設定する]」をごらんください。
- 1 [宛先検索]-[検索]-[LDAP 検索]または[LDAP 複合検索]をタップします。
	- **→ 1つのキーワードで検索するときは、「LDAP 検索] をタップします。**
	- → カテゴリー別のキーワードを組合わせて検索するときは、[LDAP 複合検索]をタップします。
- 2 キーワードを入力し、[検索実行]をタップします。
- <span id="page-34-2"></span>3 検索結果から、宛先を選びます。

#### 2.6.3 複数のファイルをまとめて送信する ( バインド送信 )

複数のファイルを送信するときに、ファイルを結合させて 1 つのジョブとして扱うことができます。これ をバインド送信と呼びます。

この機能を使えば、ファイルごとに送信操作しなくてもすむため、時間短縮と効率アップが可能です。最 大 10 ファイルをまとめて印刷できます。

Ⅰ [ボックス]をタップします。

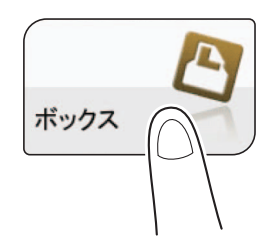

- 2 目的のボックスを選び、[開く]をタップします。
	- → ここでは共有ボックスを例に説明します。個人ボックスやグループボックスを使う場合は、[個 人]または[グループ]をタップして、目的のボックスを選びます。
	- → ボックスにパスワードが設定されている場合は、[開く] をタップしたあとにパスワードの入力が 必要です。
	- → 目的のボックスをダブルタップして開くこともできます。

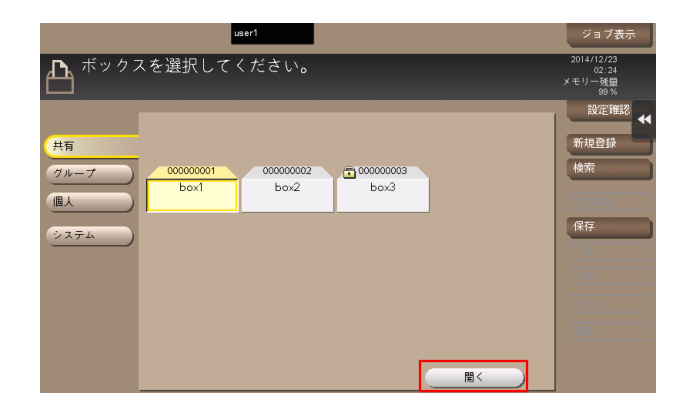

3 まとめて送信したいファイルを選び、[その他] - [バインド送信] をタップします。

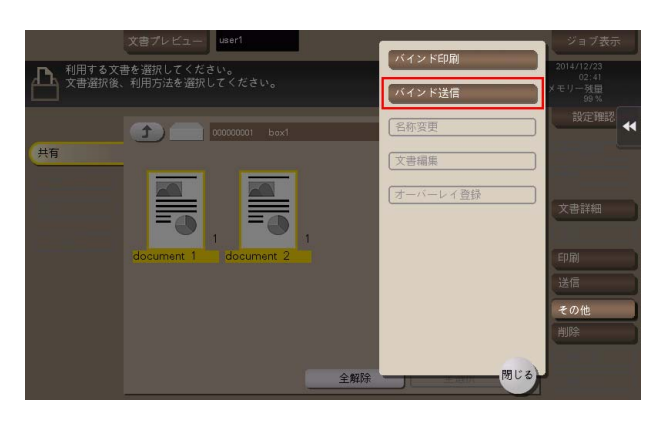

4 必要に応じて、送信の順序 (バインドの順位) を変更し、[OK] をタップします。

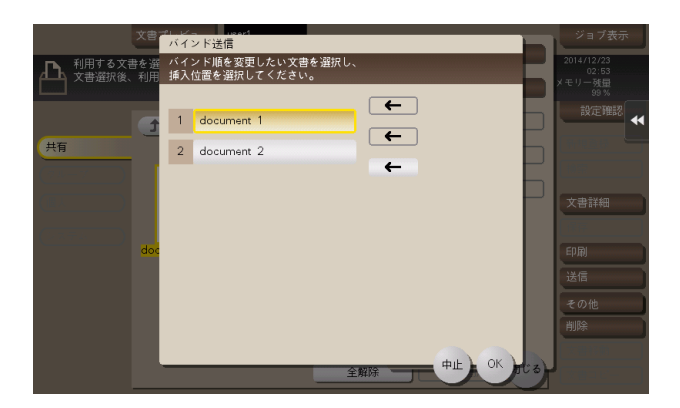
- 5 宛先を指定します。
	- → 宛先の指定方法について詳しくは、2-[23 ページを](#page-37-0)ごらんください。

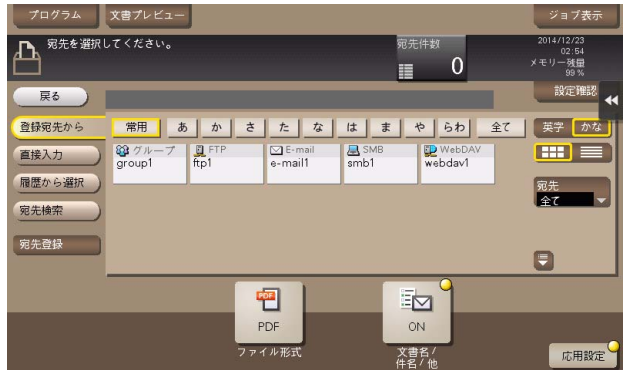

- 6 必要に応じて、送信前のオプション設定をします。
	- → 設定内容について詳しくは、13-[30 ページを](#page-167-0)ごらんください。
- 7 スタートを押します。 送信が開始されます。

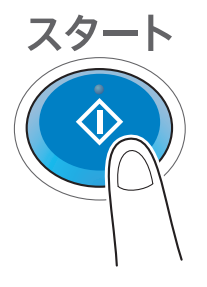

- 4 関連設定 (管理者向け)
- ボックス内のファイルを印刷または送信したあと、ファイルをボックスに保持するかしないかを選べ ます ( 初期値:[する])。また、削除確認の画面を表示して、ファイルをボックスに保持するかどう かをユーザーに選ばせることもできます。詳しくは、「ユーザーズガイド[機能 / 設定キーの説明]/ [設定メニュー]」をごらんください。

# <span id="page-37-0"></span>2.6.4 宛先の指定 ( バインド送信の場合 )

### 登録宛先から選ぶ

[登録宛先から]で、本機に登録されている宛先を選びます。

複数の宛先を選ぶと、同報送信できます。同報送信は、E-mail 送信と SMB 送信を同時に行うなど、異な る送信機能でも使えます。

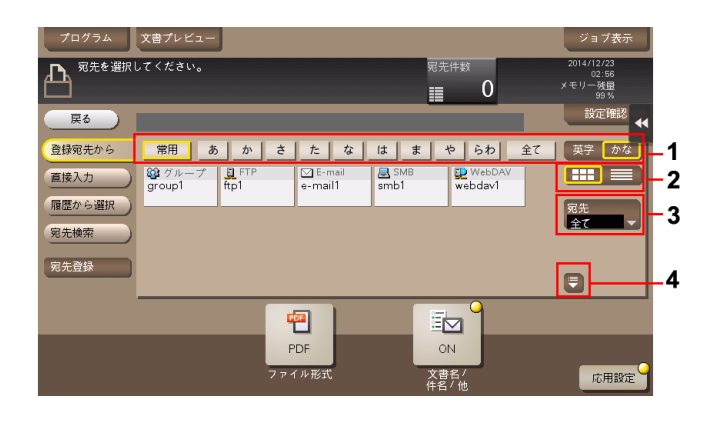

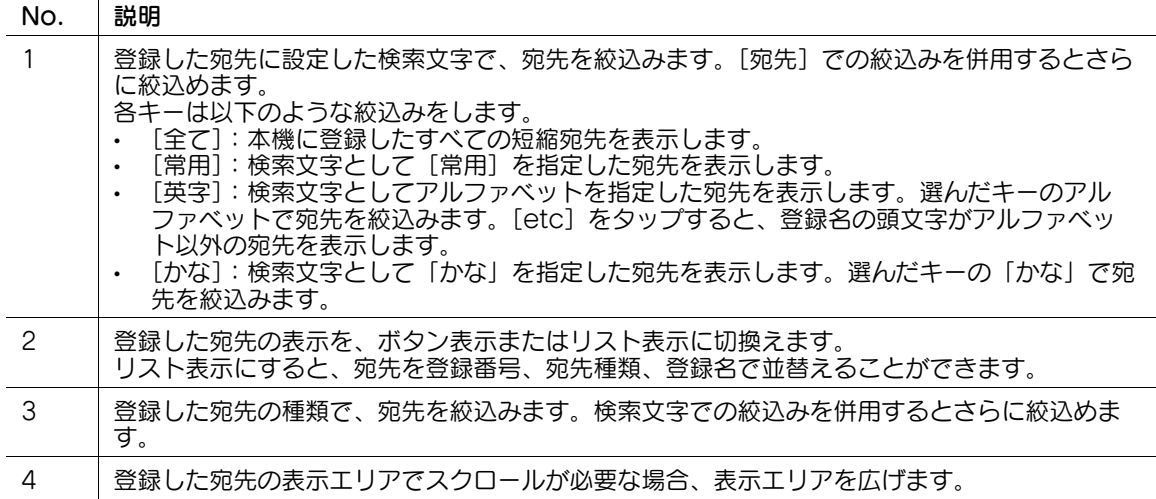

### 宛先を検索する

宛先の登録件数が多い場合は、宛先の登録名や宛先 ( メールアドレスやコンピューター名 ) の文字で検索し ます。

- 1 [宛先検索]-[検索]-[名称検索]または[宛先検索]をタップします。
	- → 宛先の登録名で検索するときは、[名称検索] をタップします。
	- → メールアドレスやコンピューター名で検索するときは、[宛先検索] をタップします。
- 2 検索したい文字を入力し、[検索実行]をタップします。
- 3 検索結果から、宛先を選びます。

### 直接入力する

[直接入力]で、送信したい宛先の種類のキーをタップしてから、宛先情報を入力します。

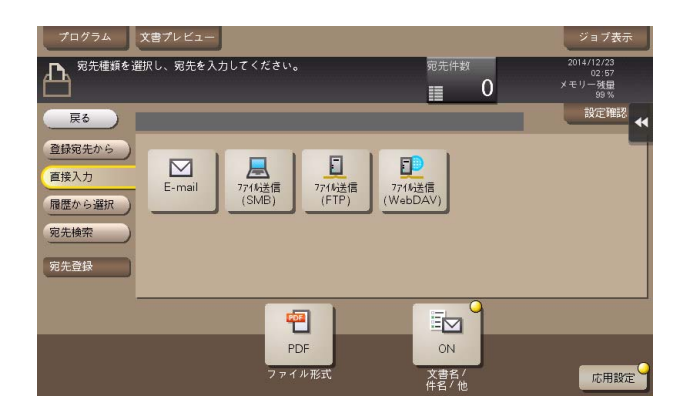

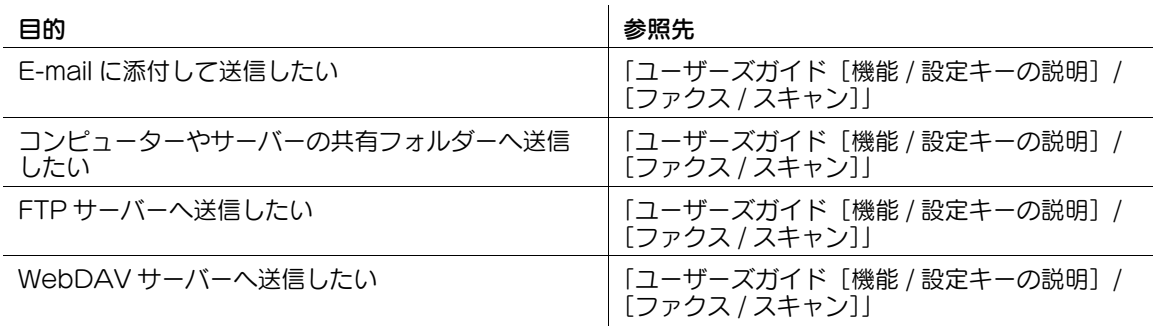

#### d参照

直接入力した宛先は、短縮宛先として登録できます。登録方法については、「ユーザーズガイド[スキャン 機能]/[宛先の管理]」を参考にしてください。

### 履歴から選ぶ

[履歴から選択]で、スキャン送信や保存した履歴から、宛先を選びます。 履歴は、最新の 5 件を表示します。履歴から複数の宛先を選ぶこともできます。

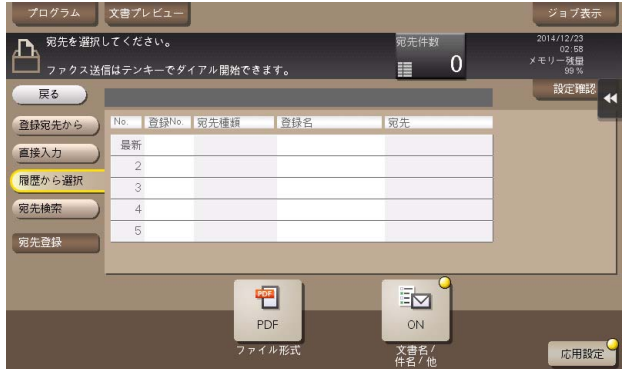

参考

- 登録宛先の編集や、ボックスの編集、主電源の OFF/ON を行った場合、履歴の情報は削除されます。

# メールアドレスを LDAP サーバーから検索する

LDAP サーバーや Windows Server の Active Directory をお使いの場合は、サーバーからメールアドレ スを検索して選べます。

- ✔ 宛先の指定に LDAP サーバーや Active Directory を使うには、本機にサーバーの登録が必要です。登 録のしかたについては、Web Connection を使って説明します。詳しくは、「ユーザーズガイド [Web 設定ツール]/[スキャン送信の使用環境を設定する]」をごらんください。
- 1 [宛先検索]-[検索]-[LDAP 検索]または[LDAP 複合検索]をタップします。
	- → 1 つのキーワードで検索するときは、[LDAP 検索]をタップします。
	- → カテゴリー別のキーワードを組合わせて検索するときは、[LDAP 複合検索]をタップします。
- 2 キーワードを入力し、[検索実行]をタップします。
- 3 検索結果から、宛先を選びます。

2.7 ボックス内のファイルを整理する

# 操作の流れ

1 [ボックス]をタップします。

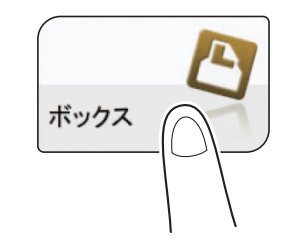

- 2 目的のボックスを選び、[開く]をタップします。
	- → ここでは共有ボックスを例に説明します。個人ボックスやグループボックスを使う場合は、[個 人]または[グループ]をタップして、目的のボックスを選びます。
	- → ボックスにパスワードが設定されている場合は、[開く] をタップしたあとにパスワードの入力が 必要です。
	- → 目的のボックスをダブルタップして開くこともできます。

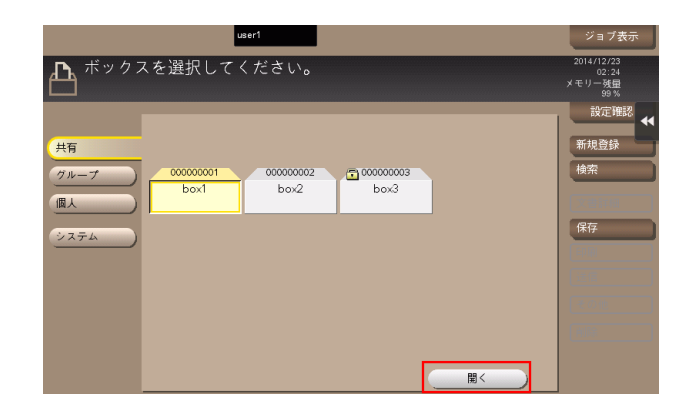

3 ファイルを選び、操作を選びます。

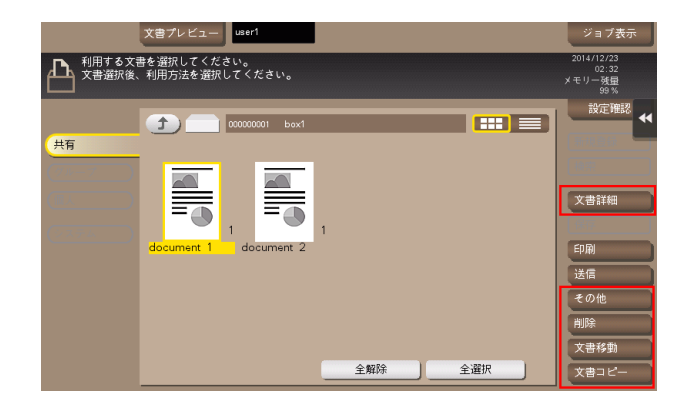

- → ファイルをロングタップすると操作可能なメニューアイコンが表示され、ドラッグ&ドロップに よる操作ができます。
- 文書を複合機にファイルで保存、利用する 2-26

### ファイルを削除する

ファイルを選んでから[削除]をタップすると、ファイルを削除できます。ファイルをロングタップして メニューアイコンを表示し、 にドラッグ&ドロップすることで同じ操作ができます。

複数のファイルを選び、一度に削除することもできます。ファイルの詳細を確認したら、[はい]をタップ します。

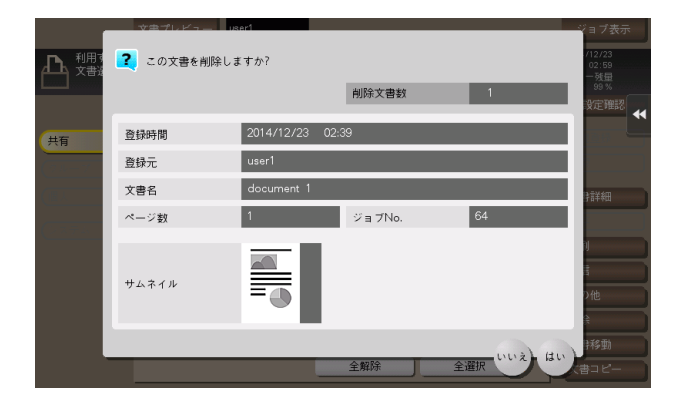

# ファイルの名前を変更する

ファイルを選んでから [その他] - [名称変更] をタップすると、ファイルの名前を変更できます。タッチ パネルから新しい名前を入力します。

# 参考

- ファイル名を変更するときは、送信先のサーバーの条件などをご確認ください。
- ファイル名は送信時に変更することもできます。

### ファイルを他のボックスに移動する

ファイルを選んでから[文書移動]をタップすると、ファイルを他のボックスへ移動できます。移動先の ボックスは共有/個人/グループボックスから選べます。移動先のボックスを選び、[実行]をタップする か、またはスタートを押します。

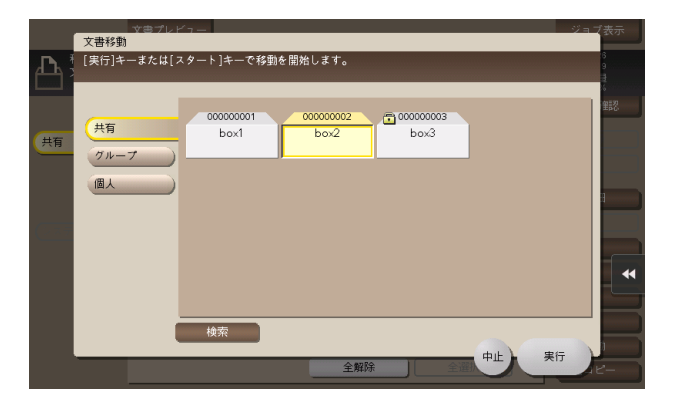

### 参考

- 移動先のボックスにパスワードが設定されている場合でも、パスワードの入力は必要ありません。

# ファイルを他のボックスへコピーする

ファイルを選んでから[文書コピー]をタップすると、ファイルを他のボックスへコピーできます。コ ピー先のボックスは共有/個人/グループボックスから選べます。コピー先のボックスを選び、[実行]を タップするか、またはスタートを押します。

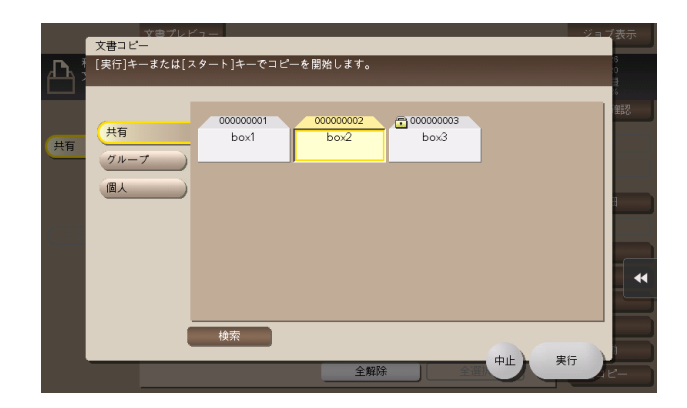

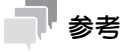

- コピー先のボックスにパスワードが設定されている場合でも、パスワードの入力は必要ありません。

### ページを編集する

ファイルを選んでから[その他] - [文書編集] をタップすると、ファイルのページを指定して削除した り、回転したりできます。

ファイルをロングタップしてメニューアイコンを表示し、アにドラッグ&ドロップすることで同じ操作がで きます。

1 編集するページを選び、編集内容を設定します。

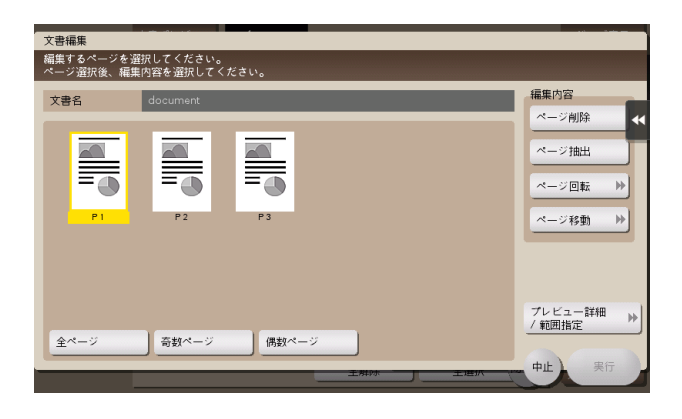

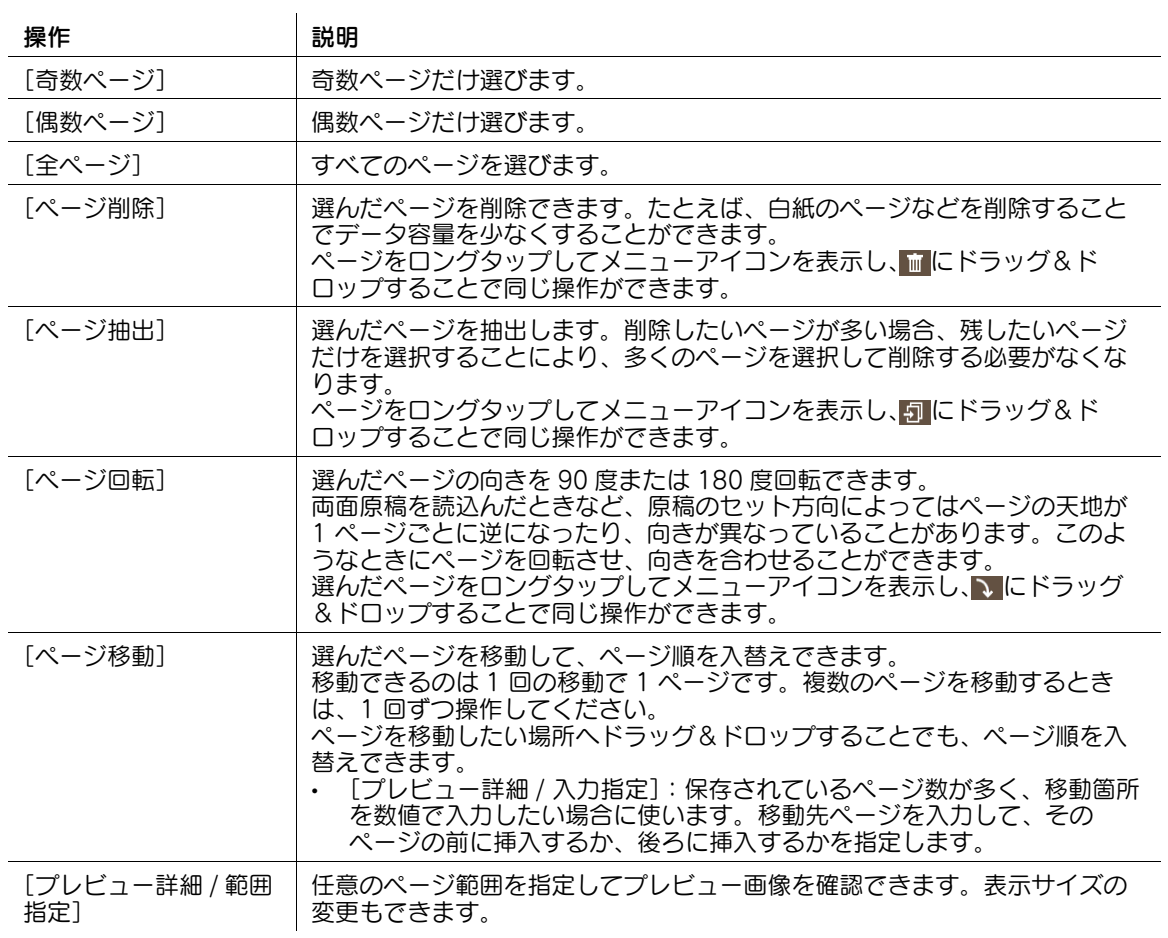

- 2 [実行]をタップします。
- 3 編集内容を保存する場合は、[はい]をタップします。 編集内容が保存されます。

# ファイルを USB メモリーに保存する

本機の USB ポートに USB メモリーを装着した状態で、ファイルを選んでから [その他] - [外部メモ リーに保存]をタップすると、ファイルを USB メモリーに保存できます。

- **レ** ファイルを USB メモリーに保存するには、あらかじめ管理者による設定が必要です。詳しくは、 「ユーザーズガイド[機能 / 設定キーの説明]/[設定メニュー]」をごらんください。
- ✔ お使いの USB メモリーによっては正しく認識されない場合があります。USB メモリーの対応につい て詳しくは、12-[3 ページを](#page-130-0)ごらんください。
- 1 USB メモリーに保存するファイルを選び、[その他] [外部メモリーに保存] をタップします。
	- → ファイルをロングタップしてメニューアイコンを表示し、 ■にドラッグ&ドロップすることで同 じ操作ができます。

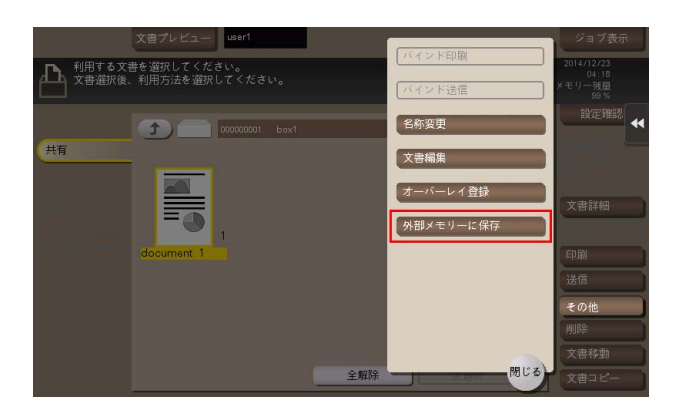

2 必要に応じて、保存前のオプション設定をします。

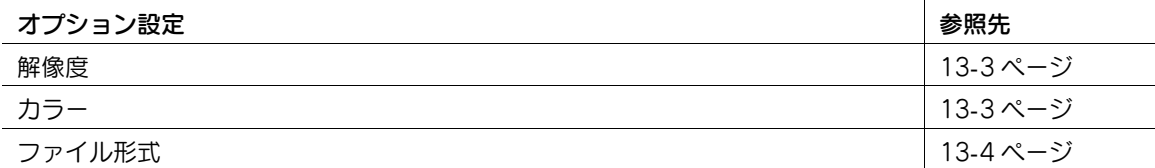

3 スタートを押します。

USB メモリーへの保存が開始されます。

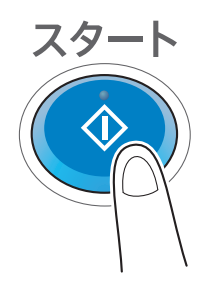

4 保存が完了したら、本機から USB メモリーを取外します。

### ファイルをオーバーレイ画像として登録する

ファイルを選んでから[その他]-[オーバーレイ登録]をタップすると、ファイルをオーバーレイ画像と して登録できます。

登録したオーバーレイ画像は、コピーやコンピューターからの印刷のときに、原稿に合成できます。また、 ボックスからファイルを印刷するときに、ファイルに合成することもできます。

オーバーレイ画像は 100 個まで登録できます。

- ✔ この機能は、オプションの拡張メモリーを装着している場合に利用できます。
- 1 新しくオーバーレイ画像を登録する場合は、未登録のキーを選び、[新規登録]をタップします。
	- → 上書き登録する場合は、登録済みのキーを選び、[上書き]をタップします。

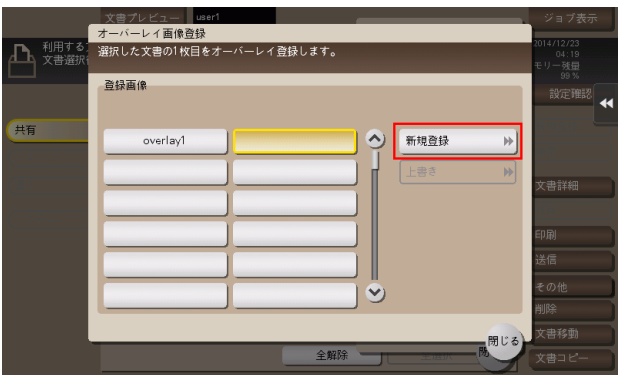

- 2 登録する名前を入力し、[OK]をタップします。
- 3 必要に応じて、画像の設定を変更し、[実行]をタップします。

#### 参考

- 複数ページのファイルの場合は、1 ページ目がオーバーレイ画像として登録されます。
- 登録したオーバーレイ画像は、コピーモードの[応用設定]-[登録オーバーレイ]を設定すること で、原稿に合成してコピーできます。また、ボックスからファイルを印刷するときに、[応用設定]- [登録オーバーレイ]を設定することで、ファイルに合成して印刷できます。

### SMB 共有フォルダーにファイルを再生成する

SMB ファイル共有機能を使って、共有ボックスのファイルをネットワーク上で共有している場合に利用で きます。

ファイルを選んでから[その他]-[SMB フォルダーへの文書登録]をタップすると、共有ボックスに保 存されているファイルを SMB 共有フォルダーに登録できます。

スキャン機能やボックス機能でボックスに保存した文書を汎用フォーマットに変換したい場合や、コン ピューター経由で共有フォルダーから削除したファイルを、共有フォルダーに再登録したい場合などに利 用します。

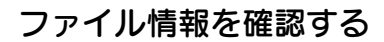

ファイルを選んでから[文書詳細]をタップすると、ファイルの詳細情報を確認できます。

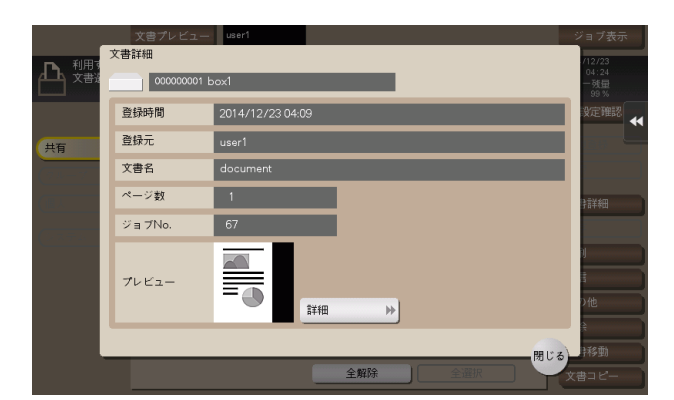

[詳細] またはサムネイル画像をタップすると、ファイルのプレビュー画像を確認できます。

画面右側のタブキーをタップすると設定キーを表示したり、非表示にしたりできます。設定キーでは、プ レビュー画像の拡大/縮小ができます。

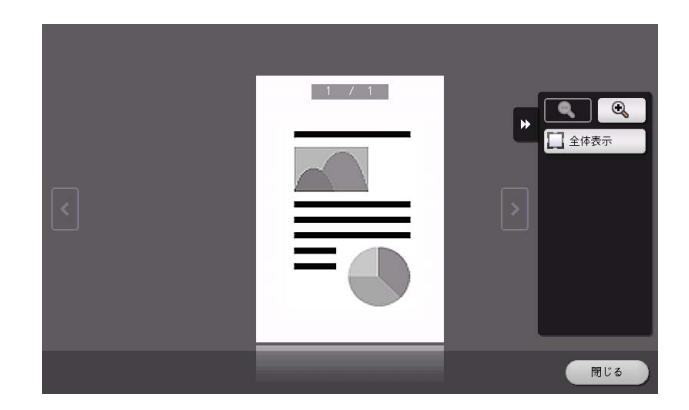

# 2.8 コンピューターからボックスを操作する

# 2.8.1 Web Connection からボックスを操作する

### ボックスを開く

Web Connection のユーザーモードにログインして、ボックスを開きます。

- 1 Web ブラウザーを使って Web Connection ヘアクセスします。
	- → アクセスのしかたについては、「ユーザーズガイド [Web 設定ツール] / [基本的な使い方]」を ごらんください。
- 2 ユーザーモードにログインします。
	- **→** ユーザーモードへのログインのしかたについては、「ユーザーズガイド [Web 設定ツール] / [基 本的な使い方]」をごらんください。
- 3 [ボックス]-[ボックスを開く]をクリックします。

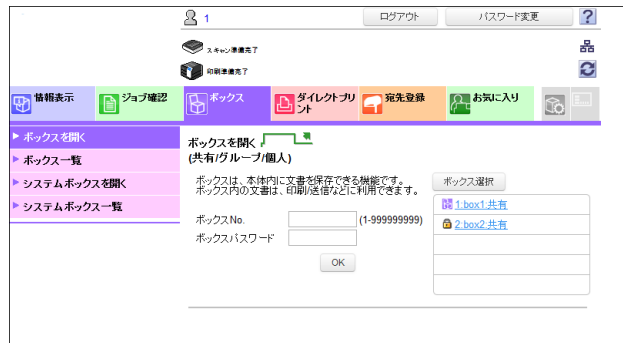

- 4 ボックスのリストから、開きたいボックスの名前をクリックします。
	- → ボックスのリストに、開きたいボックスの名前が表示されていない場合は、あらかじめ[ボック ス選択]をクリックし、リストに表示させたいボックスにチェックをつけて、[OK]をクリック する必要があります。
	- → 「ボックス No.1 に、目的のボックスのボックス番号を直接入力して開くこともできます。
	- → ボックスにパスワードが設定されているときは、パスワードの入力が必要です。

### ボックス内のファイルを印刷する

印刷可能なファイルには、[選択]欄にチェックボックスが表示されます。また、[実行できる処理]欄に が表示されます。

- 1 印刷したいファイルにチェックをつけ、[印刷]をクリックします。
	- → 印刷するファイルの [実行できる処理] 欄にある Dをクリックすることでも、同じ操作ができま す。

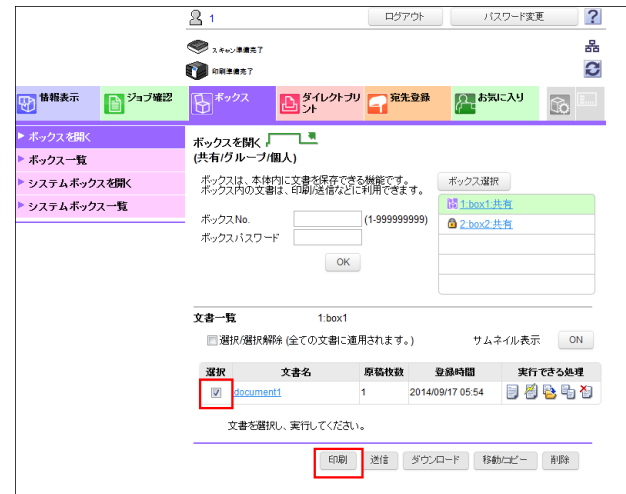

2 必要に応じて、印刷内容を設定します。

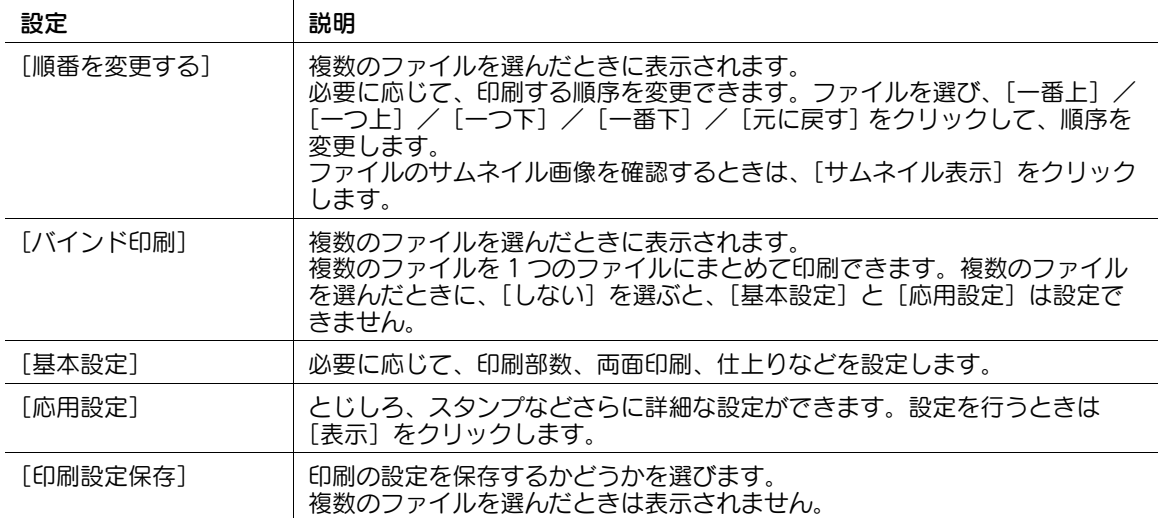

- 3 [OK] をクリックします。 印刷が開始されます。
- 4 [OK]をクリックします。 ファイル一覧の画面に戻ります。

### ボックス内のファイルを送信する

送信可能なファイルには、[選択]欄にチェックボックスが表示されます。また、[実行できる処理]欄に が表示されます。

- 1 送信したいファイルにチェックをつけ、[送信]をクリックします。
	- → 送信するファイルの [実行できる処理] 欄にある ひをクリックすることでも、同じ操作ができま す。

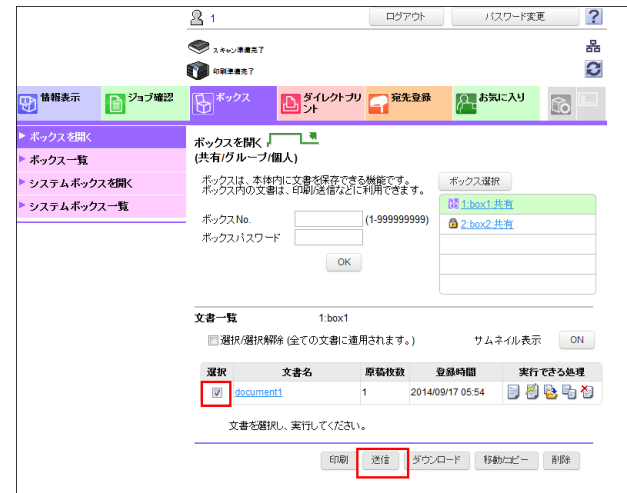

2 送信内容を設定します。

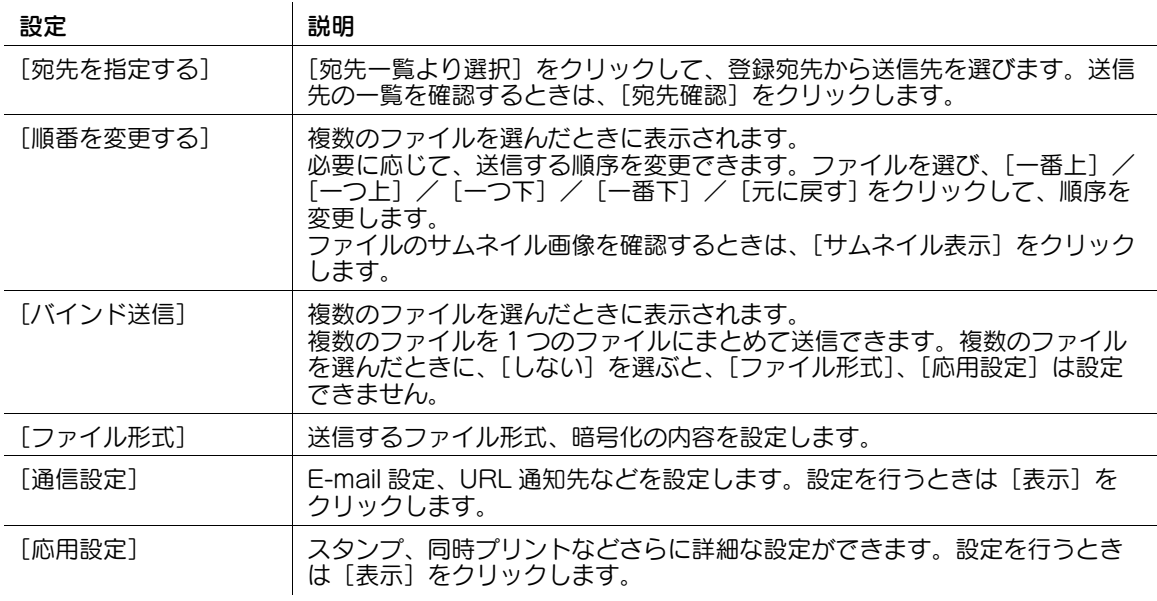

- 3 [OK] をクリックします。 送信が開始されます。
- 4 [OK]をクリックします。 ファイル一覧の画面に戻ります。

# <span id="page-50-0"></span>ボックス内のファイルをコンピューターにダウンロードする

ダウンロード可能なファイルには、[選択]欄にチェックボックスが表示されます。また、[実行できる処 理]欄に が表示されます。一度にダウンロードできるファイルサイズは、400 MB までです。

- ✔ ファイルサイズが 400 MB を超える場合は、ダウンロード前の設定でページ範囲を指定し、一度にダ ウンロードするファイルサイズを 400 MB 未満にしてください。
- 1 ダウンロードしたいファイルにチェックをつけ、[ダウンロード]をクリックします。
	- → ダウンロードするファイルの [実行できる処理] 欄にあるいをクリックすることでも、同じ操作 ができます。

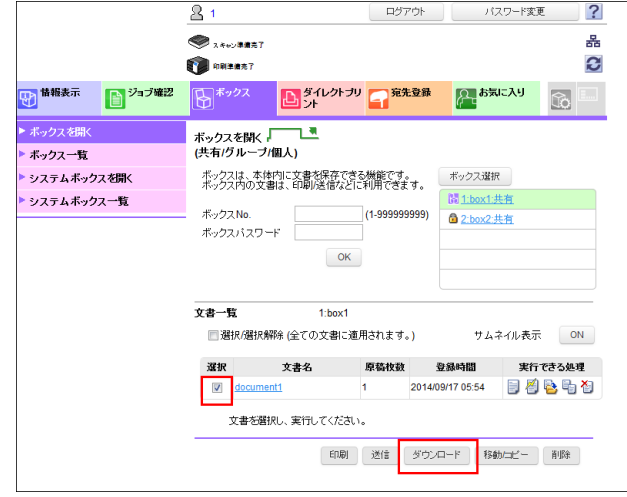

2 ダウンロード内容を設定します。

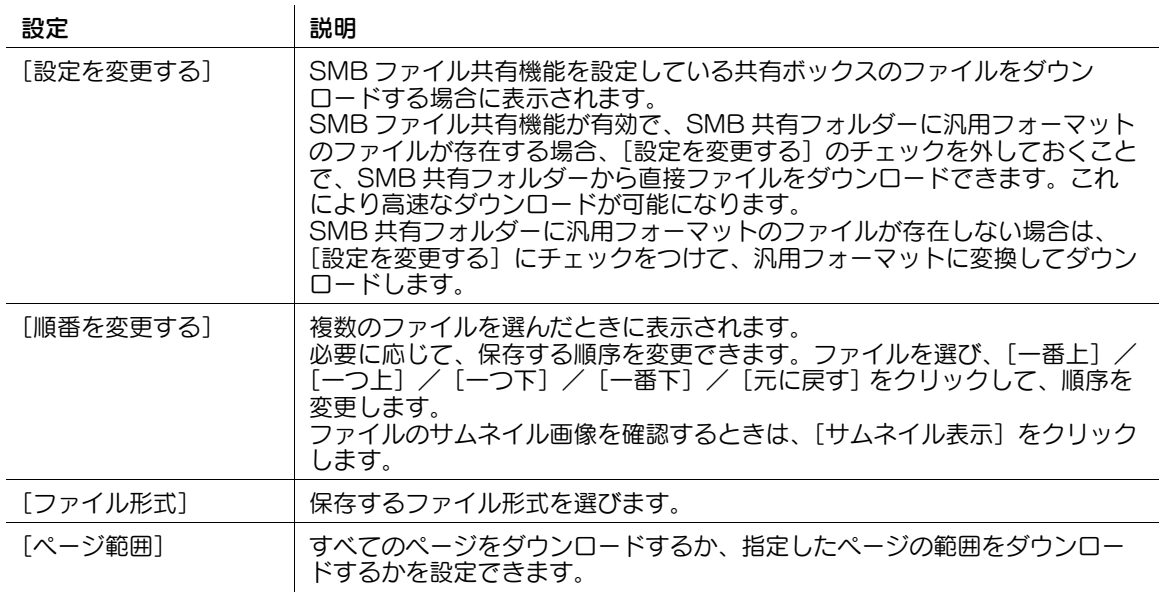

- 3 [OK] をクリックします。
- 4 [ダウンロードの準備ができました]と表示されたら、[ダウンロード]をクリックします。 ファイルのダウンロード画面が表示されます。
- 5 [保存]をクリックします。
- 6 保存場所とファイル名を設定して、[保存]をクリックします。
- 7 [戻る]をクリックします。 ファイル一覧の画面に戻ります。

# ボックス内のファイルを他のボックスに移動またはコピーする

移動またはコピー可能なファイルには、[選択]欄にチェックボックスが表示されます。また、[実行でき る処理]欄に が表示されます。

- 1 移動またはコピーするファイルにチェックをつけ、[移動 / コピー]をクリックします。
	- → 移動/コピーするファイルの [実行できる処理] 欄にあるもをクリックすることでも、同じ操作 ができます。
	- → 複数のファイルは選べません。

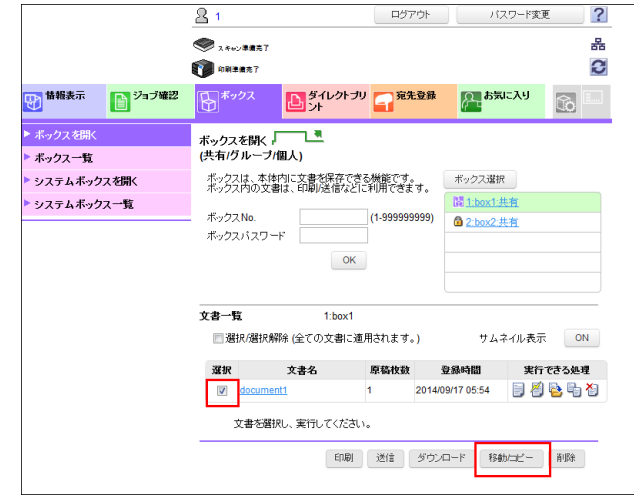

2 移動またはコピーの内容を設定します。

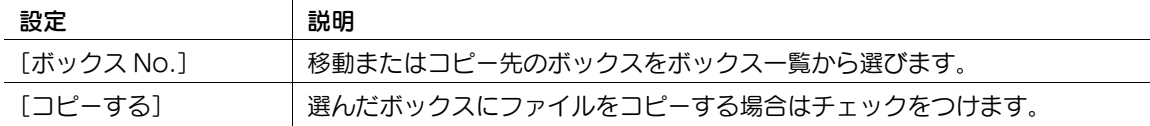

- 3 [OK]をクリックします。 ファイルが移動/コピーされます。
- 4 [OK]をクリックします。 ファイル一覧の画面に戻ります。

### ボックス内のファイルを削除する

削除可能なファイルには、[選択]欄にチェックボックスが表示されます。また、[実行できる処理]欄に が表示されます。

- 1 削除するファイルにチェックをつけ、[削除]をクリックします。
	- → 「選択 / 選択解除 ( 全ての文書に適用されます。)] にチェックをつけると、すべてのファイルを選べ ます。
	- → 削除するファイルの [実行できる処理] 欄にあるねをクリックすることでも、同じ操作ができま す。

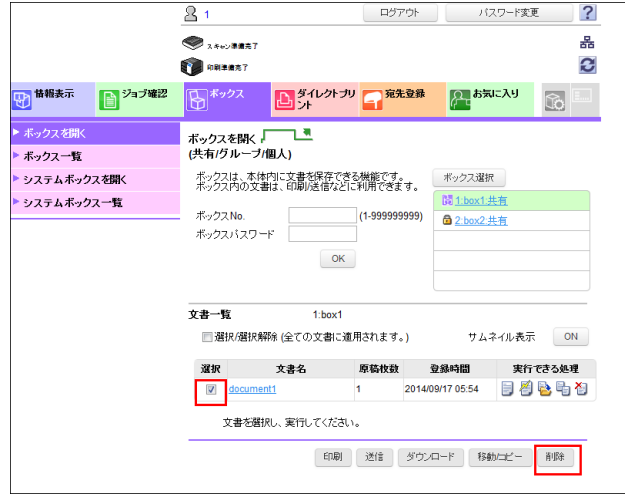

- 2 削除するファイル名を確認して、[OK]をクリックします。
	- → 複数のファイルを選んだ場合に、ファイルのサムネイル画像を確認するときは、[サムネイル表 示] をクリックします。
- 3 [OK]をクリックします。

ファイルが削除され、ファイル一覧の画面に戻ります。

# 2.8.2 Box Operator からボックスを操作する

Box Operator は、ボックスに保存したファイルを Windows コンピューターからアクセスするためのア プリケーションソフトウェアです。

ファイルの内容をサムネイル画像で確認でき、印刷、削除、コンピューターへコピーなどの操作ができま す。

Box Operator をお使いになるには、Driver & Utilities CD-ROM Vol.1 または Driver & Utilities CD-ROM Vol.2 のメニューの [各種ユーティリティ] からユーティリティソフトウェアのダウンロードページ を表示し、ダウンロードしてください。インストール方法や使い方について詳しくは、Box Operator の マニュアルをごらんください。

# 2.9 共有ボックス内のファイルをネットワーク上で共有する (SMB ファ イル共有 )

### SMB ファイル共有について

SMB ファイル共有は、本機を SMB サーバーとして動作させ、本機の共有ボックス内のファイルをネット ワーク上で共有する機能です。

ネットワーク上の共有フォルダーを参照するのと同じように、コンピューターから装置に接続し、共有 ボックス内のファイルを簡単に取出すことができます。

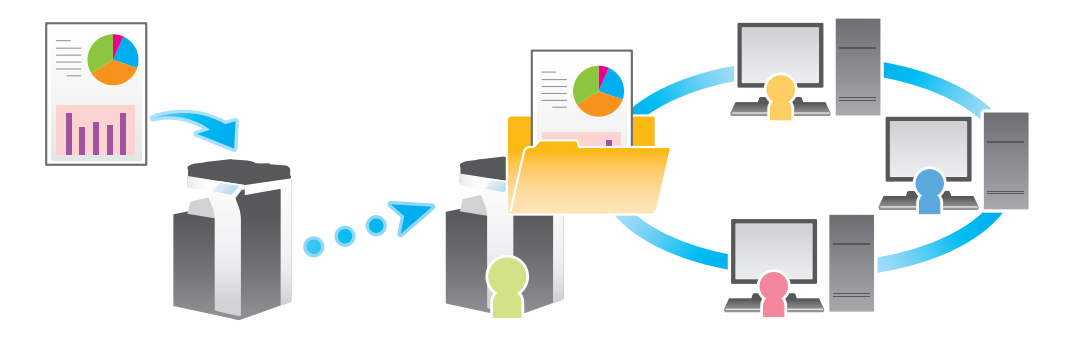

### お使いになるために必要な作業 ( 管理者向け )

本機の SMB ファイル共有機能を有効にし、ファイル共有に使用する共有ボックスを登録します。

設定のしかたについては、Web Connection を使って説明します。詳しくは、「ユーザーズガイド[Web 設定ツール]/[ボックス機能の使用環境を設定する]」をごらんください。

 $\circledast$ 関連設定 ( 管理者向け )

- 共有ボックスを介して SMB フォルダーに保存したファイルを自動的に削除するまでの時間を設定で きます ( 初期値:[1 日])。詳しくは、「ユーザーズガイド[機能 / 設定キーの説明]/[設定メ ニュー]」をごらんください。
- SMB フォルダーのファイルの総容量が、ハードディスクに確保している容量の 90%を超えている場 合、ボックス管理者のメールアドレスに通知されます。ボックス管理者のメールアドレスが設定され ていない場合は、本機の管理者のメールアドレスに通知されます。ボックス管理者の設定について詳 しくは、|ユーザーズガイド [機能 / 設定キーの説明] / [設定メニュー]」をごらんください。

### 共有ボックスにファイルを保存する

次の方法で共有ボックスに保存したファイルのみ、ネットワーク上で共有できます。

- ボックスモードから共有ボックスに保存したファイル
- 操作方法について詳しくは、2-[9 ページを](#page-23-0)ごらんください。
- ファクス/スキャンモードから共有ボックスに保存したファイル
- 操作方法について詳しくは、「ユーザーズガイド[スキャン機能]/[本機のボックスに保存する ( ボックス保存 )]」をごらんください。

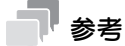

- コピーモード、プリンタードライバー、USB メモリーから共有ボックスに保存したファイルは、ネッ トワーク上で共有できません。

### コンピューターから共有ボックス内のファイルを参照する

ネットワーク上の共有フォルダーを参照するのと同じように、コンピューターから装置に接続し、共有 ボックス内のファイルを簡単に取出すことができます。

- コンピューターから共有ボックスを参照したときのフォルダー名は、「ボックス番号(9桁)」ボックス 名」となります。
- 共有ボックスにパスワードが設定されている場合、共有ボックスを参照するとき、次の ID とパスワー ドで認証します。
- ID:ボックス番号
- パスワード:ボックスに設定したパスワード
- ボックス管理者を設定している場合、共有ボックスにパスワードが設定されていてもボックス管理者 の ID とパスワードで認証することで、共有ボックス内のファイルを参照できます。

### $\Box$ 参照

Web Connection を使って共有ボックスのファイルをコンピューターにダウンロードできます。詳しく は、2-[36 ページを](#page-50-0)ごらんください。

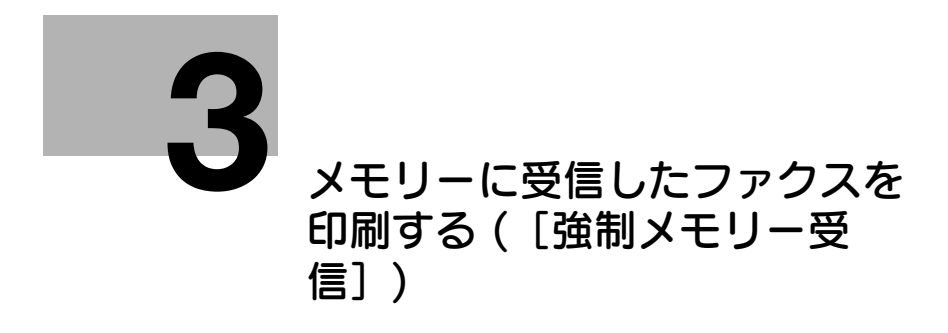

# <span id="page-56-0"></span>3 メモリーに受信したファクスを印刷する ([強制メモリー受信])

# 3.1 「強制メモリー受信]について

強制メモリー受信機能によって受信したファクスを、印刷せずに保存するボックスです。ボックスを開く と、保存されているファクスを選択して、プレビュー表示、印刷、送信、名称変更、削除ができます。 受信したファクスが強制的にボックスに保存されるため、必要なファクスだけを印刷することで印刷コス トを削減できます。また、重要なファクスの盗難や紛失を防止でき、セキュリティを強化できます。

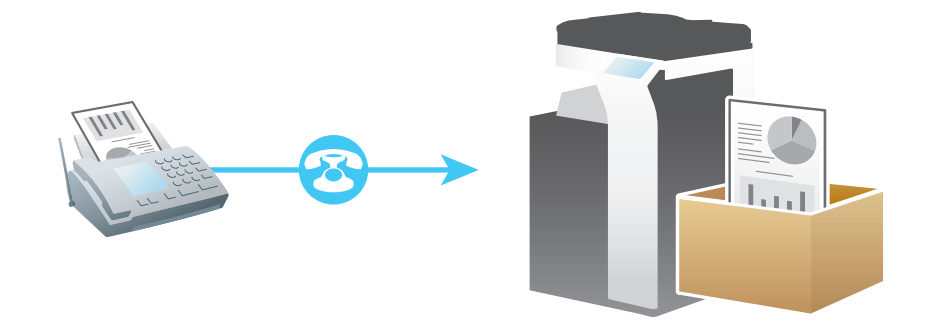

# 参考

- お使いになるには、 オプションの FAX キットを装着するか、 インターネットファクス機能を有効にす る必要があります。インターネットファクスを使う場合は、サービスエンジニアによる設定が必要で す。詳しくは、サービス実施店にお問い合わせください。
- 強制メモリー受信ボックスには、500 文書まで保存できます。
- 強制メモリー受信ボックスに保存されているファクスを送信するには、オプションの拡張メモリー、 i-Option8 (ファイル形式拡張パッケージ)が必要です。

# 42 関連設定

強制メモリー受信ボックスをよく使う場合は、トップ画面にショートカットキーを配置しておくと便 利です。詳しくは、「ユーザーズガイド [機能 / 設定キーの説明] / [設定メニュー]」をごらんくださ い。

# 3.2 ボックス内のファクスを印刷する

1 [ボックス]をタップします。

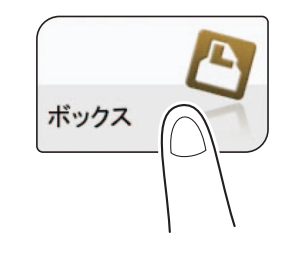

2 [システム]-[強制メモリー受信]をタップします。

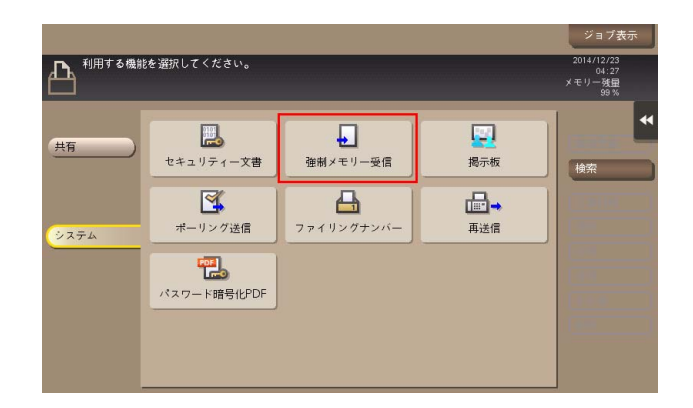

- 3 パスワードを入力し、[OK]をタップします。
- 4 印刷したいファクスを選び、[印刷実行]をタップします。
	- → ファイルをロングタップしてメニューアイコンを表示し、回にドラッグ&ドロップすることで同 じ操作ができます。

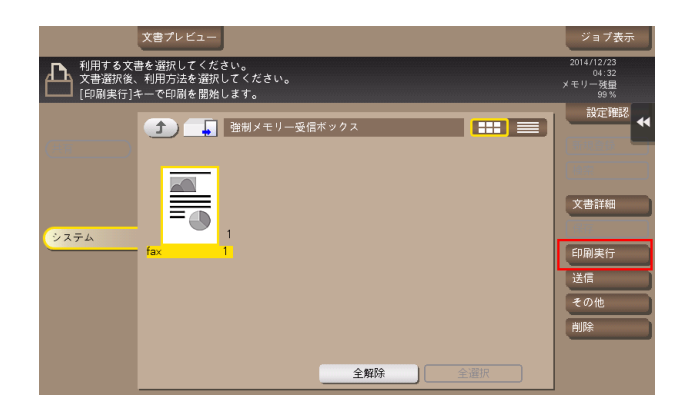

5 印刷を実行する場合は、[はい]をタップします。

参考

- ファクスを印刷すると、自動的に削除されます。

# 3.3 ボックス内のファクスを送信する

### 3.3.1 送信する ( 基本的な操作の流れ )

- ✔ 強制メモリー受信ボックスに保存されているファクスを送信するには、オプションの拡張メモリー、 i-Option8 (ファイル形式拡張パッケージ)が必要です。
- 1 [ボックス]をタップします。

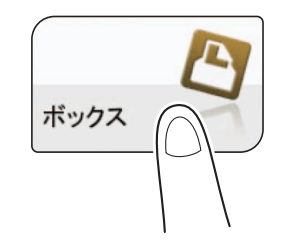

2 [システム]-[強制メモリー受信]をタップします。

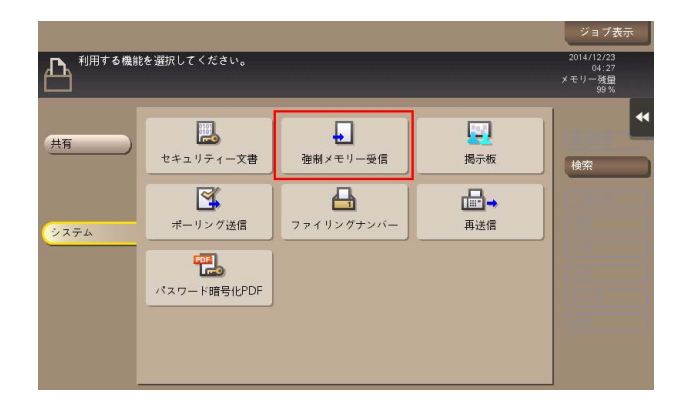

- 3 パスワードを入力し、[OK]をタップします。
- 4 送信したいファクスを選び、[送信]をタップします。
	- → ファイルをロングタップしてメニューアイコンを表示し、 ■にドラッグ&ドロップすることで同 じ操作ができます。

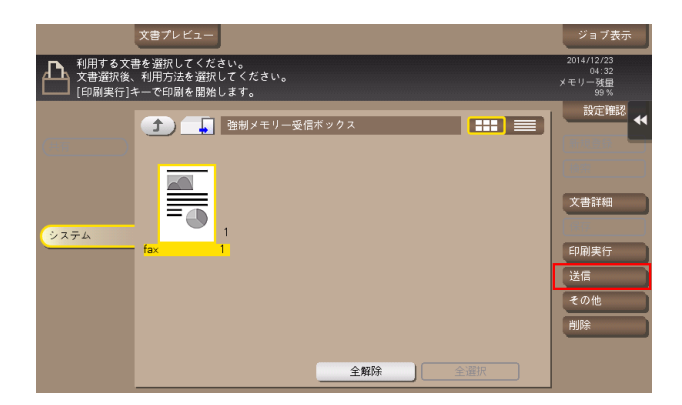

メモリーに受信したファクスを印刷する ([強制メモリー受信]) 3-4

- 5 宛先を指定します。
	- → 宛先の指定方法について詳しくは、3-[6 ページを](#page-60-0)ごらんください。

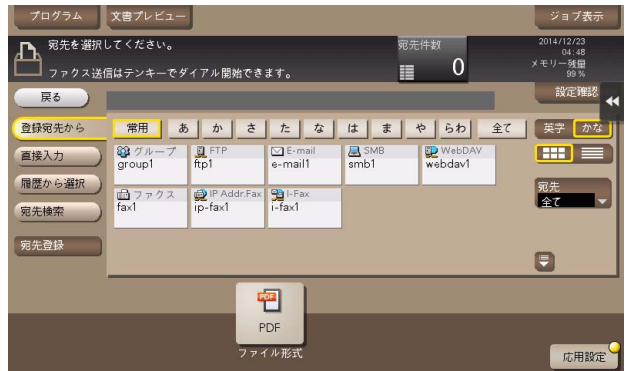

- 6 必要に応じて、送信前のオプション設定をします。 → オプション設定について詳しくは、13-[31 ページを](#page-168-0)ごらんください。
- 7 スタートを押します。 送信が開始されます。

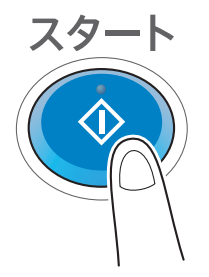

### <span id="page-60-0"></span>3.3.2 宛先の指定

#### 登録宛先から選ぶ

[登録宛先から]で、本機に登録されている宛先を選びます。

複数の宛先を選ぶと、同報送信できます。同報送信は、E-mail 送信と SMB 送信を同時に行うなど、異な る送信機能でも使えます。

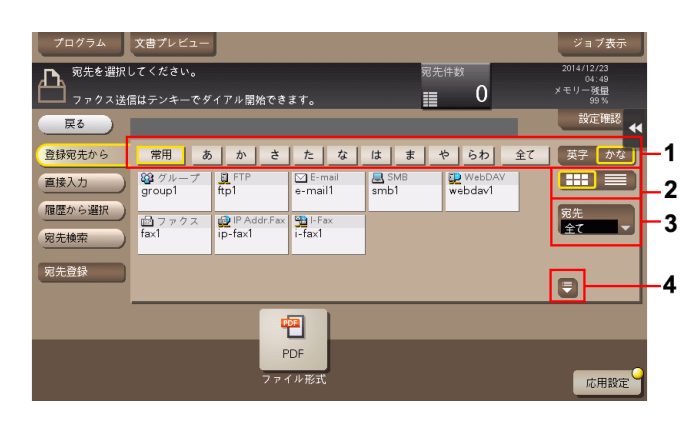

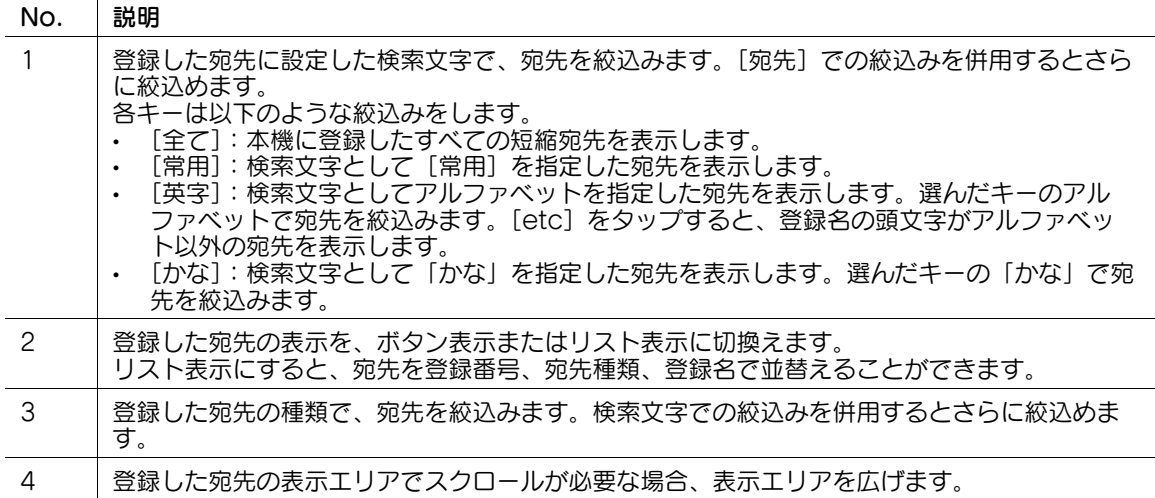

### 宛先を検索する

宛先の登録件数が多い場合は、宛先の登録名や宛先 ( メールアドレスやコンピューター名 ) の文字で検索し ます。

- 1 [宛先検索]-[検索]-[名称検索]または[宛先検索]をタップします。
	- → 宛先の登録名で検索するときは、[名称検索] をタップします。
	- → メールアドレスやコンピューター名で検索するときは、[宛先検索] をタップします。
- 2 検索したい文字を入力し、[検索実行]をタップします。
- 3 検索結果から、宛先を選びます。

### 直接入力する

[直接入力]で、送信したい宛先の種類のキーをタップしてから、宛先情報を入力します。

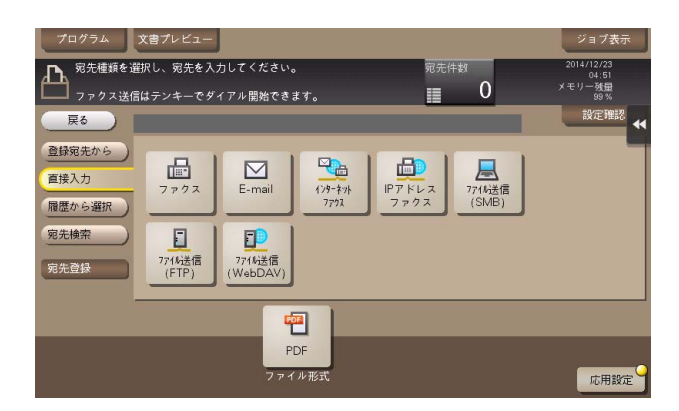

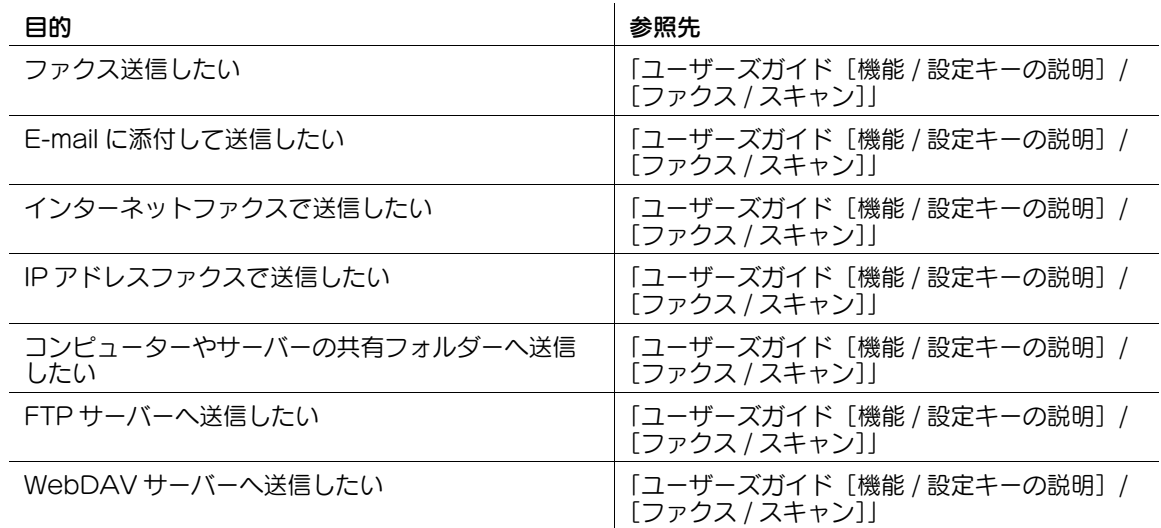

#### d参照

直接入力した宛先は、短縮宛先として登録できます。登録方法については、「ユーザーズガイド[スキャン 機能]/[宛先の管理]」を参考にしてください。

### 履歴から選ぶ

[履歴から選択]で、スキャン送信や保存した履歴から、宛先を選びます。 履歴は、最新の 5 件を表示します。履歴から複数の宛先を選ぶこともできます。

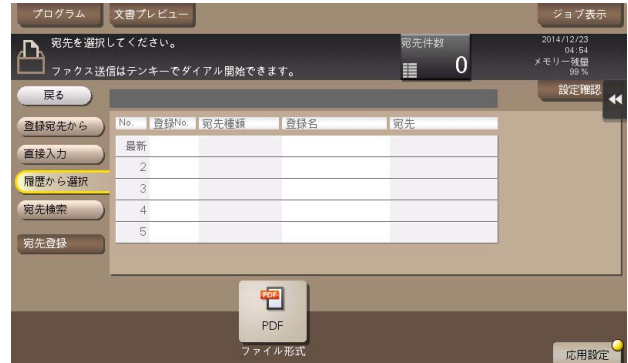

参考

- 登録宛先の編集や、ボックスの編集、主電源の OFF/ON を行った場合、履歴の情報は削除されます。

### メールアドレスを LDAP サーバーから検索する

LDAP サーバーや Windows Server の Active Directory をお使いの場合は、サーバーからメールアドレ スを検索して選べます。

- ✔ 宛先の指定に LDAP サーバーや Active Directory を使うには、本機にサーバーの登録が必要です。登 録のしかたについては、Web Connection を使って説明します。詳しくは、「ユーザーズガイド [Web 設定ツール] / [スキャン送信の使用環境を設定する]」をごらんください。
- 1 [宛先検索]-[検索]-[LDAP 検索]または[LDAP 複合検索]をタップします。
	- **→ 1つのキーワードで検索するときは、「LDAP 検索] をタップします。**
	- → カテゴリー別のキーワードを組合わせて検索するときは、[LDAP 複合検索]をタップします。
- 2 キーワードを入力し、[検索実行]をタップします。
- 3 検索結果から、宛先を選びます。

3.4 ボックス内のファクスを整理する

# 操作の流れ

1 [ボックス]をタップします。

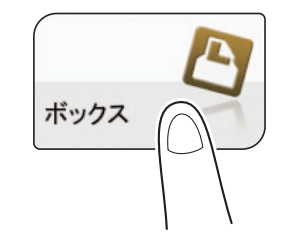

2 [システム]-[強制メモリー受信]をタップします。

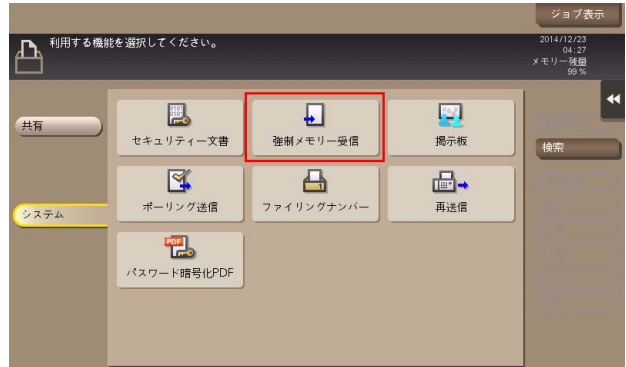

- 3 パスワードを入力し、[OK]をタップします。
- 4 ファクスを選び、操作を選びます。

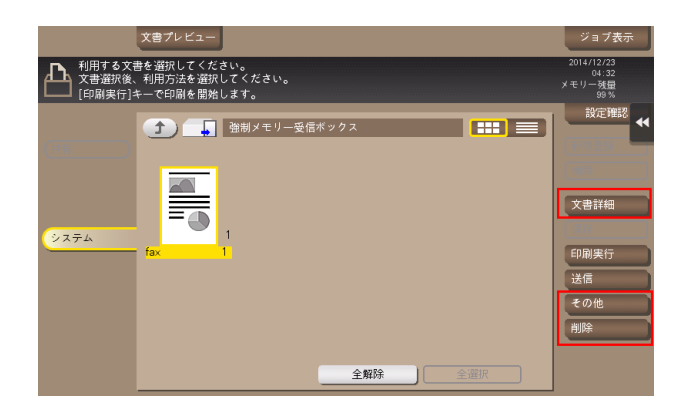

### ファイルを削除する

ファイルを選んでから[削除]をタップすると、ファイルを削除できます。ファイルをロングタップして メニューアイコンを表示し、 にドラッグ&ドロップすることで同じ操作ができます。

複数のファイルを選び、一度に削除することもできます。ファイルの詳細を確認したら、[はい]をタップ します。

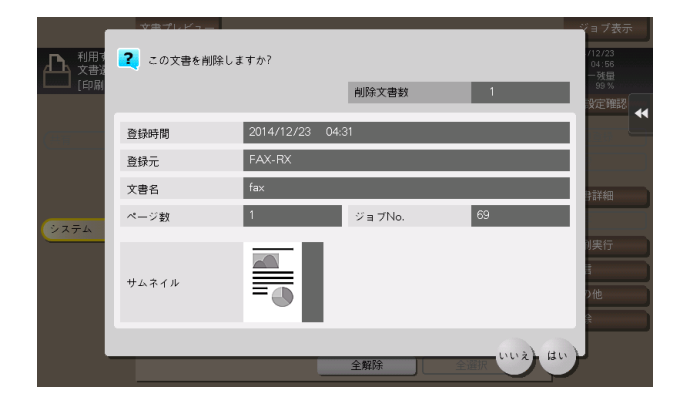

# ファイルの名前を変更する

ファイルを選んでから [その他] - [名称変更] をタップすると、ファイルの名前を変更できます。タッチ パネルから新しい名前を入力します。

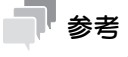

- ファイル名を変更するときは、送信先のサーバーの条件などをご確認ください。
- ファイル名は送信時に変更することもできます。

### ファイル情報を確認する

ファイルを選んでから[文書詳細]をタップすると、ファイルの詳細情報を確認できます。

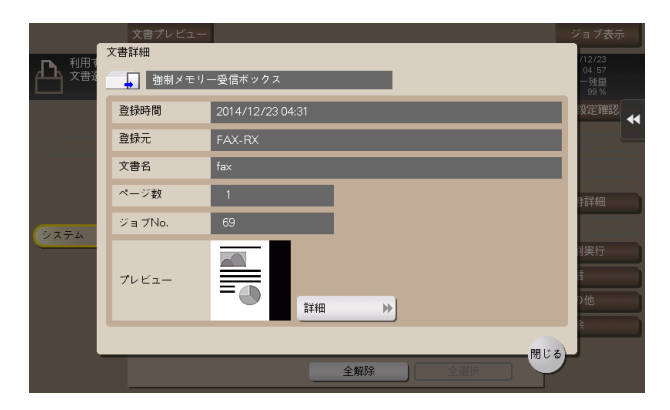

[詳細] またはサムネイル画像をタップすると、ファイルのプレビュー画像を確認できます。

画面右側のタブキーをタップすると設定キーを表示したり、非表示にしたりできます。設定キーでは、プ レビュー画像の拡大/縮小ができます。

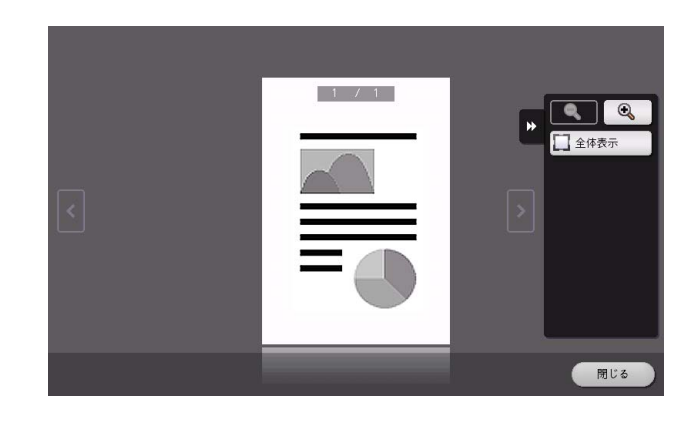

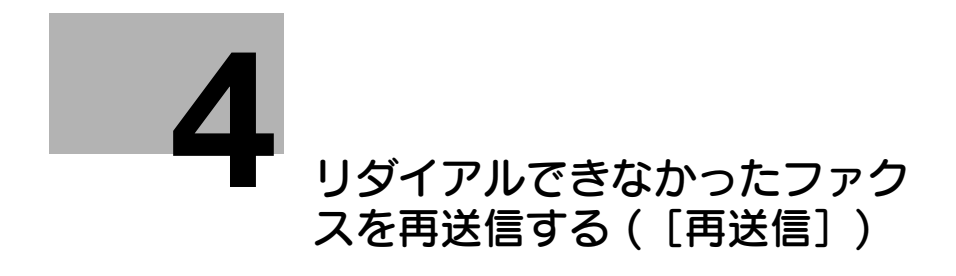

# <span id="page-67-0"></span>4 リダイアルできなかったファクスを再送信する ([再送信])

# 4.1 「再送信」について

相手先が話し中などで、送信ができなかったファクス文書を保存するボックスです。ボックスを開くと、 保存されているファクス文書を選択して、プレビュー表示、印刷、送信、削除ができます。

オートリダイアルで設定した回数分、ファクスの再送信を試み、送信できなかった場合に、再送信ボック スに保存します。

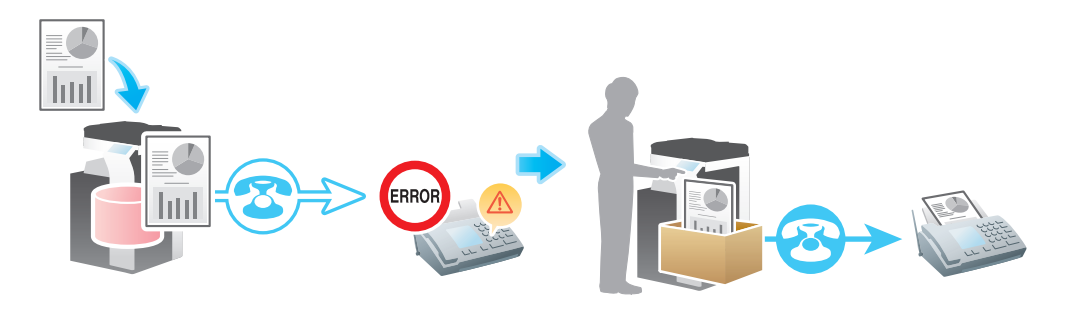

# 参考

お使いになるには、オプションの FAX キットが必要です。

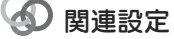

- 再送信ボックスをよく使う場合は、トップ画面にショートカットキーを配置しておくと便利です。詳 しくは、「ユーザーズガイド[機能 / 設定キーの説明]/[設定メニュー]」をごらんください。

### d参照

オートリダイアル機能について詳しくは、「ユーザーズガイド[ファクス機能]/[こんな送信のしかたが あります]」をごらんください。

リダイアルできなかったファクスを再送信する ([再送信]) 4-2

4.2 ボックス内のファクスを送信する

# 4.2.1 送信する ( 基本的な操作の流れ )

1 [ボックス]をタップします。

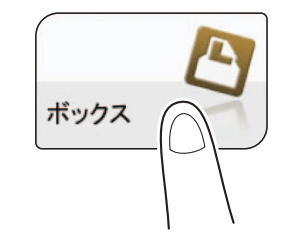

2 [システム]-[再送信]をタップします。

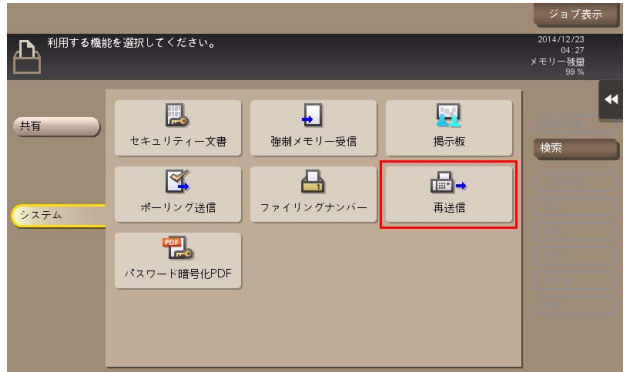

- 3 再送信したいファクスを選び、[ファクス送信]をタップします。
	- → ファイルをロングタップしてメニューアイコンを表示し、■にドラッグ&ドロップすることで同 じ操作ができます。

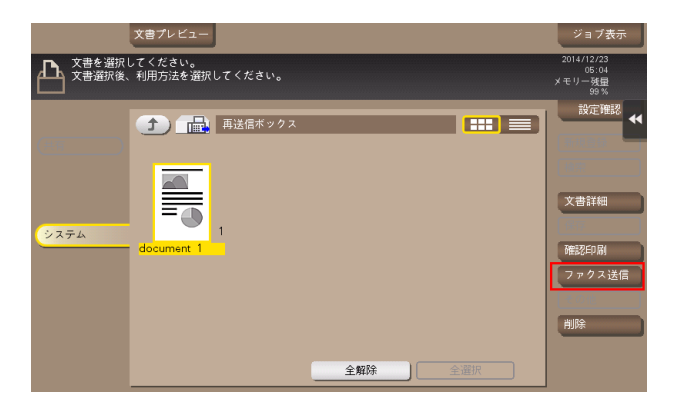

リダイアルできなかったファクスを再送信する ([再送信]) 4-3

- 4 宛先を指定します。
	- → 宛先の指定方法について詳しくは、4-[5 ページを](#page-70-0)ごらんください。

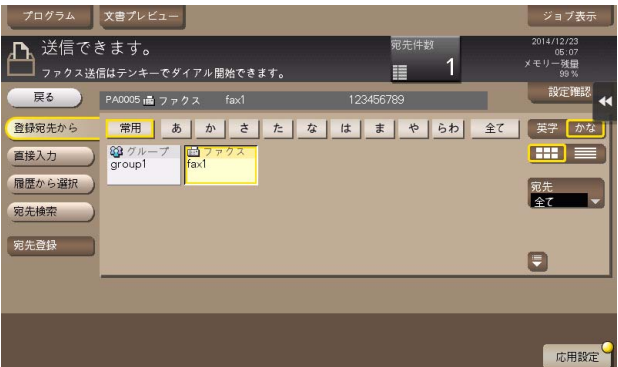

5 必要に応じて、送信前のオプション設定をします。

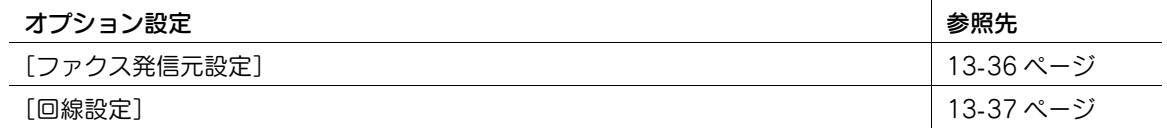

6 スタートを押します。 送信が開始されます。

スター

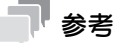

● ファクス送信を実行すると、送信の成功、失敗に関わらず、再送信ボックスからファクス文書が削除 されます。

### <span id="page-70-0"></span>4.2.2 宛先の指定

### 登録宛先から選ぶ

[登録宛先から]で、本機に登録されている宛先を選びます。 複数の宛先を選ぶと、同報送信できます。

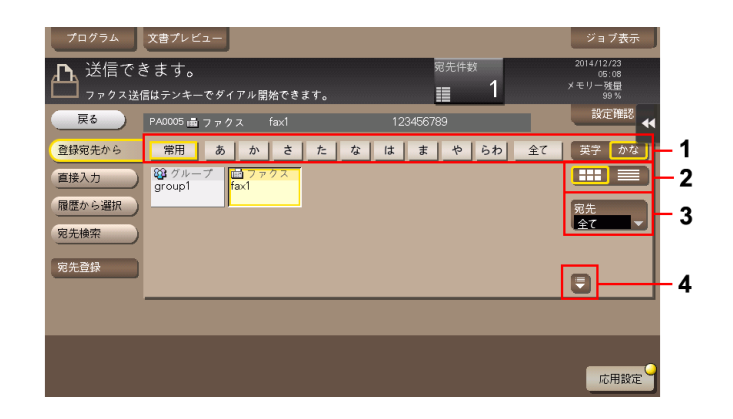

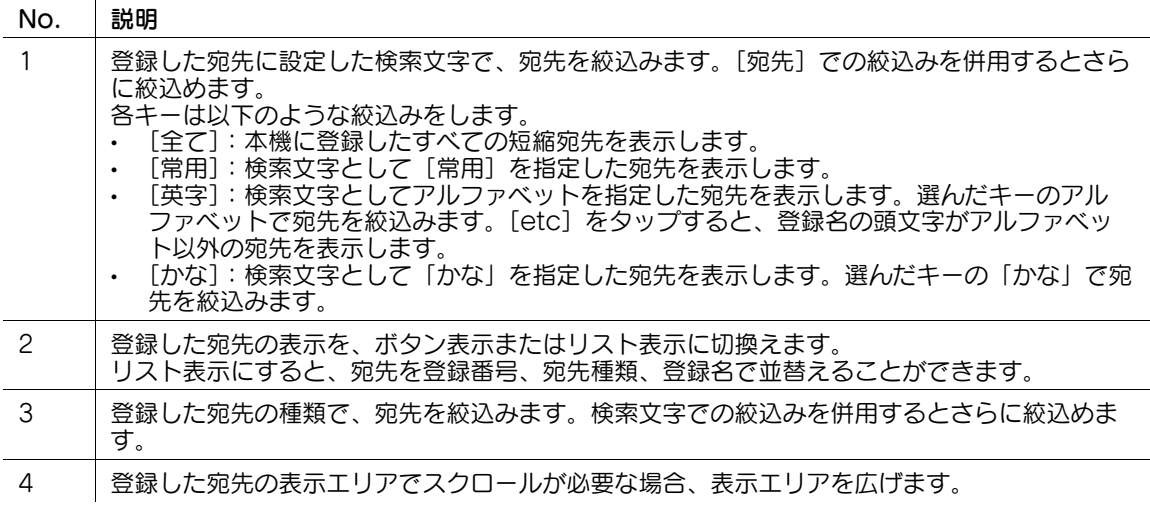

#### 宛先を検索する

宛先の登録件数が多い場合は、宛先の登録名や宛先 ( メールアドレスやコンピューター名 ) の文字で検索し ます。

- 1 [宛先検索]-[検索]-[名称検索]または[宛先検索]をタップします。
	- → 宛先の登録名で検索するときは、[名称検索] をタップします。
	- → メールアドレスやコンピューター名で検索するときは、「宛先検索]をタップします。
- 2 検索したい文字を入力してから、[検索実行]をタップします。
- 3 検索結果から、宛先を選びます。

### 直接入力する

[直接入力]で[ファクス]をタップしてから、ファクス番号を入力します。

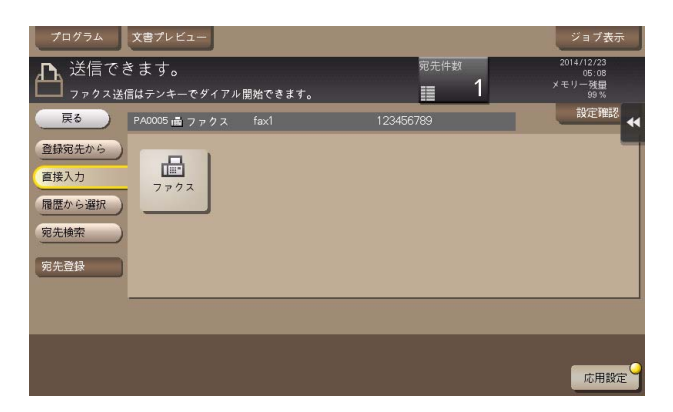

### しし 参照

直接入力した宛先は、短縮宛先として登録できます。登録方法については、「ユーザーズガイド[スキャン 機能]/[宛先の管理]」を参考にしてください。

### 履歴から選ぶ

[履歴から選択]で、スキャンやファクス送信または保存した履歴から、宛先を選びます。

履歴は、最新の 5 件を表示します。履歴から複数の宛先を選ぶこともできます。

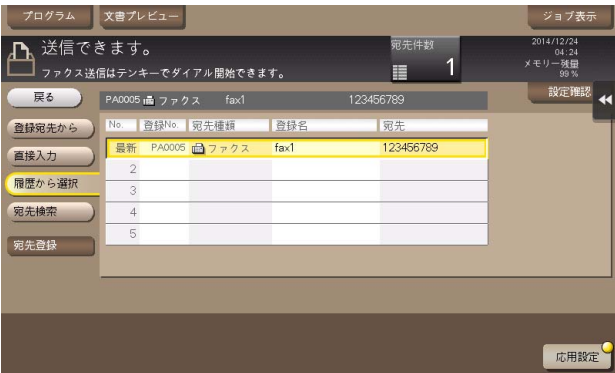

# 参考

- 登録宛先の編集や、ボックスの編集、主電源の OFF/ON を行った場合、履歴の情報は削除されます。

### ファクス番号を LDAP サーバーから検索する

LDAP サーバーや Windows Server の Active Directory をお使いの場合は、サーバーからファクス番号 を検索して選べます。

- 0 宛先の指定に LDAP サーバーや Active Directory を使うには、本機にサーバーの登録が必要です。登 録のしかたについては、Web Connection を使って説明します。詳しくは、「ユーザーズガイド [Web 設定ツール] / [スキャン送信の使用環境を設定する]| をごらんください。
- 1 [宛先検索]-[検索]-[LDAP 検索]または[LDAP 複合検索]をタップします。
	- **→ 1つのキーワードで検索するときは、[LDAP 検索] をタップします。**
	- → カテゴリー別のキーワードを組合わせて検索するときは、[LDAP 複合検索]をタップします。
- 2 キーワードを入力し、[検索実行]をタップします。
- 3 検索結果から、宛先を選びます。
# 4.3 ボックス内のファクスを印刷する

再送信ボックスに保存されているファクスは先頭ページだけ印刷できます。印刷してもファクスは削除さ れません。

1 [ボックス]をタップします。

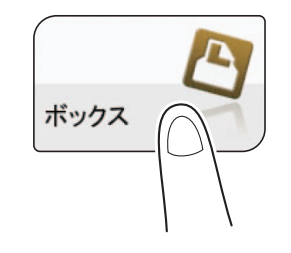

2 [システム]-[再送信]をタップします。

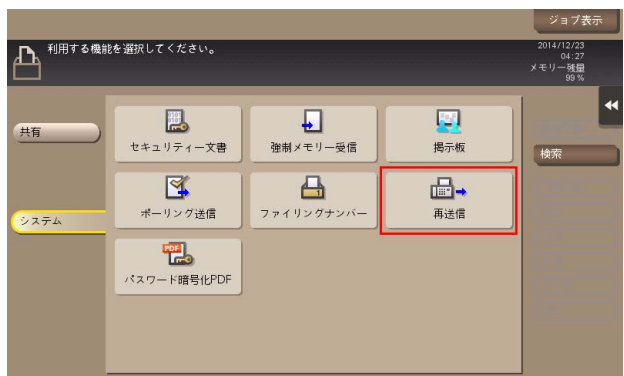

3 ファクスを選び、[確認印刷]をタップします。

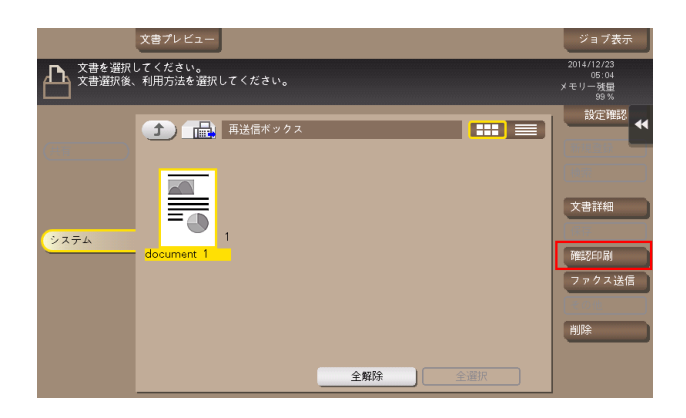

→ ファイルをロングタップしてメニューアイコンを表示し、■にドラッグ&ドロップすることで同 じ操作ができます。

- 4 [実行]をタップします。
	- → [詳細] またはサムネイル画像をタップすると、ファクスのプレビュー画面を確認できます。プレ ビュー画像について詳しくは「ユーザーズガイド[機能 / 設定キーの説明]/[ボックス]」をご らんください。

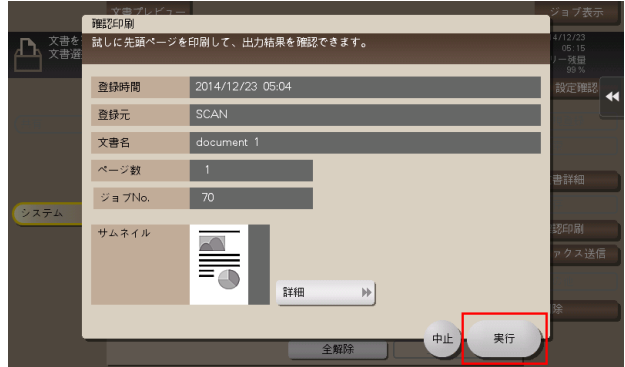

印刷が開始されます。

# 4.4 ボックス内のファクスを整理する

# 操作の流れ

1 [ボックス]をタップします。

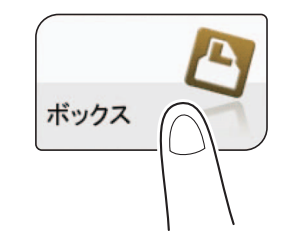

2 [システム]-[再送信]をタップします。

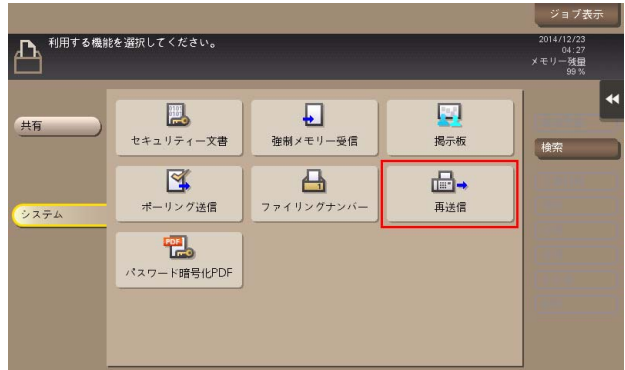

3 ファイルを選び、操作を選びます。

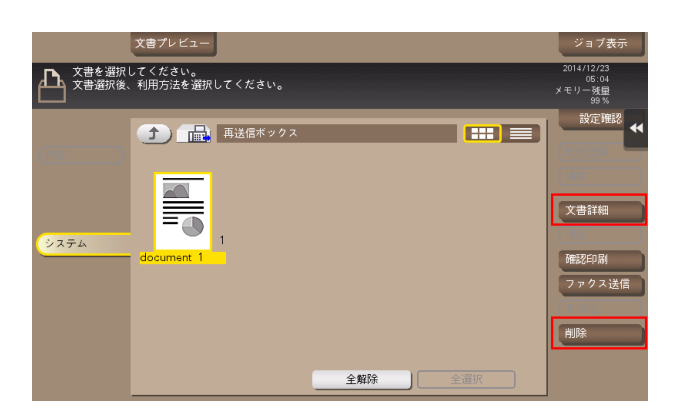

#### ファイルを削除する

ファイルを選んでから[削除]をタップすると、ファイルを削除できます。ファイルをロングタップして メニューアイコンを表示し、 にドラッグ&ドロップすることで同じ操作ができます。

複数のファイルを選び、一度に削除することもできます。ファイルの詳細を確認したら、[はい]をタップ します。

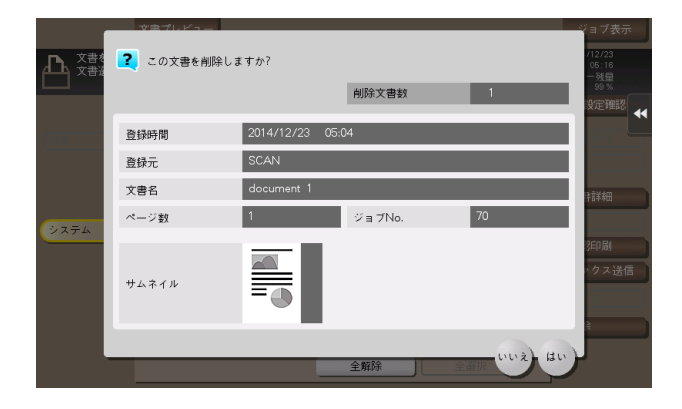

# ファイル情報を確認する

ファイルを選んでから[文書詳細]をタップすると、ファイルの詳細情報を確認できます。

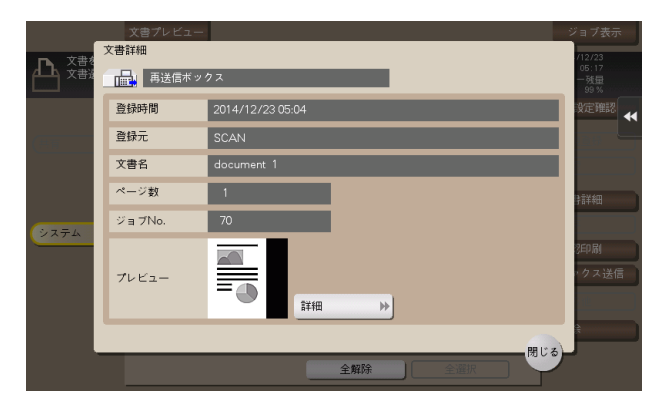

[詳細] またはサムネイル画像をタップすると、ファイルのプレビュー画像を確認できます。

画面右側のタブキーをタップすると設定キーを表示したり、非表示にしたりできます。設定キーでは、プ レビュー画像の拡大/縮小ができます。

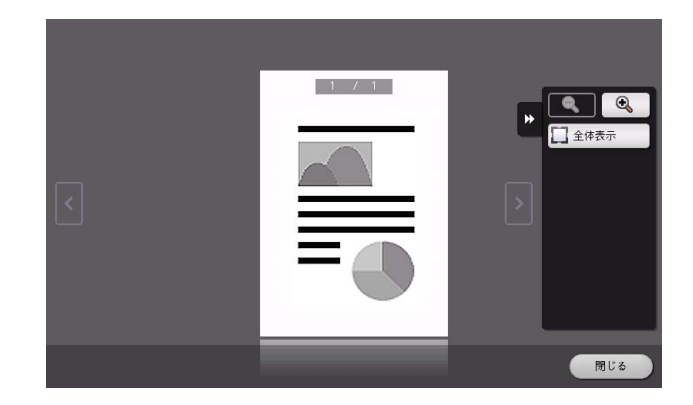

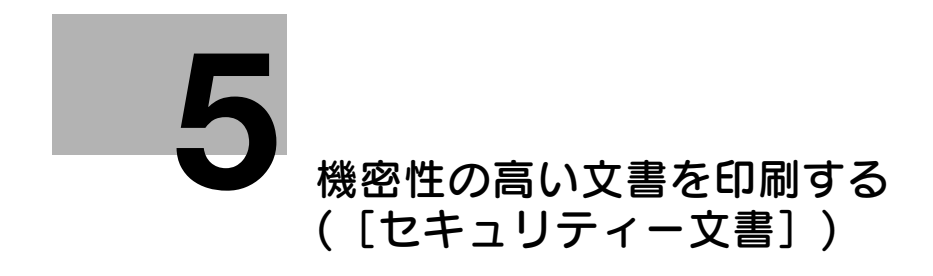

# <span id="page-77-0"></span>5 機密性の高い文書を印刷する ([セキュリティー文書])

# 5.1 「セキュリティー文書]について

コンピューターから印刷するときに、プリンタードライバーでセキュリティ印刷機能を設定して送った ファイルが保存されるボックスです。ボックスを開くと、保存されているファイルを選択して、プレ ビュー表示、印刷、名称変更、削除ができます。

保存されたファイルを印刷するには、文書 ID とパスワードの入力が必要です。印刷後は自動的にファイル が削除されるため、機密性の高い文書を扱う場合に使います。

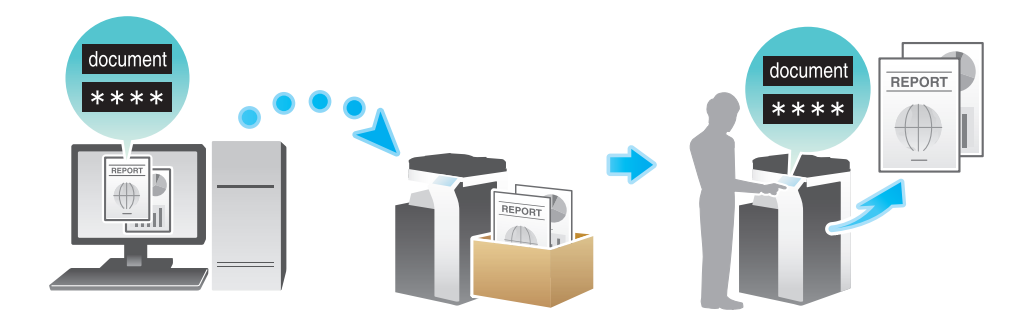

#### ക 関連設定

- セキュリティ文書ボックスをよく使う場合は、トップ画面にショートカットキーを配置しておくと便 利です。詳しくは、「ユーザーズガイド「機能 / 設定キーの説明] / [設定メニュー]| をごらんくださ い。

(4) 関連設定 (管理者向け)

- セキュリティ文書ボックスに保存されているすべてのファイルを削除できます。詳しくは、「ユー ザーズガイド[機能 / 設定キーの説明]/[設定メニュー]」をごらんください。
- セキュリティ文書ボックスに保存したファイルを自動的に削除するまでの時間を設定できます ( 初期 値:[1 日])。詳しくは、「ユーザーズガイド[機能 / 設定キーの説明]/[設定メニュー]」をごらん ください。

機密性の高い文書を印刷する(「セキュリティー文書]) 5-2

5.2 ボックス内のファイルを印刷する

### 印刷する ( 基本的な操作の流れ )

1 [ボックス]をタップします。

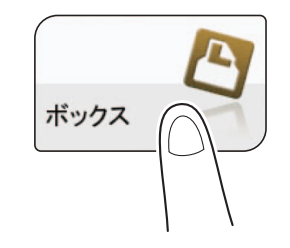

2 [システム]-[セキュリティー文書]をタップします。

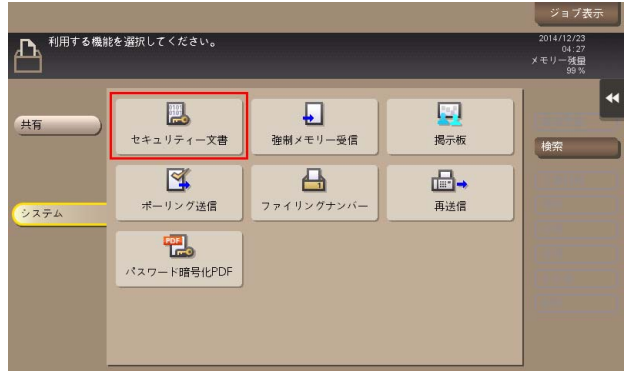

- 3 セキュリティ文書の [文書 ID] と [パスワード] を入力し、[OK] をタップします。 指定した文書 ID、パスワードと一致するセキュリティ文書の一覧が表示されます。
- 4 印刷したいファイルを選び、[印刷]をタップします。
	- → ファイルをロングタップしてメニューアイコンを表示し、■にドラッグ&ドロップすることで同 じ操作ができます。

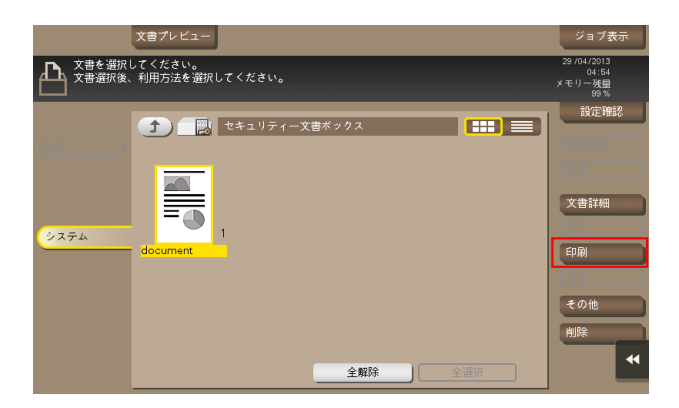

- 5 必要に応じて、印刷前のオプション設定をします。
	- → 出力イメージが表示できない場合、[プレビュー画像で確認]が表示されます。出力イメージを確 認する場合は、「プレビュー画像で確認」をタップしてプレビュー画面で出力イメージを確認して ください。
	- → オプション設定について詳しくは、13-[13 ページを](#page-150-0)ごらんください。
- 6 スタートを押します。

印刷が開始されます。

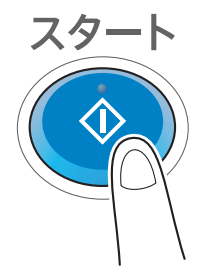

#### 印刷する (「認証操作禁止機能〕が「モード 2]の場合)

[認証操作禁止機能]が[モード2]に設定されている場合、セキュリティ文書ボックス内のファイルを選 ぶときにもパスワードの入力が必要です。同じ文書 ID を設定したセキュリティ文書も 1 ファイルごとにパ スワードの入力が必要です。したがって初期設定の [モード 1] よりもセキュリティレベルが高くなりま す。[認証操作禁止機能]について詳しくは、「ユーザーズガイド [機能 / 設定キーの説明] / [設定メ ニュー]」をごらんください。

1 [ボックス]をタップします。

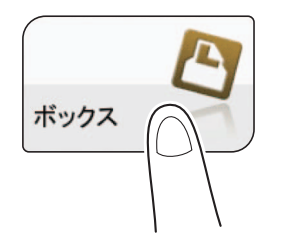

2 [システム]-[セキュリティー文書]をタップします。

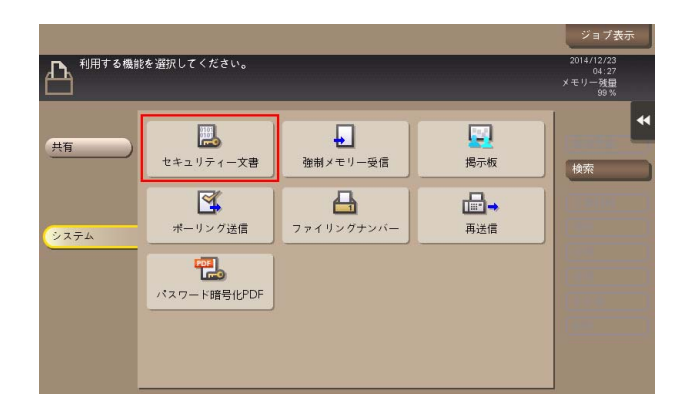

3 セキュリティ文書の[文書 ID]を入力し、[OK]をタップします。 指定した文書 ID と一致するセキュリティ文書の一覧が表示されます。

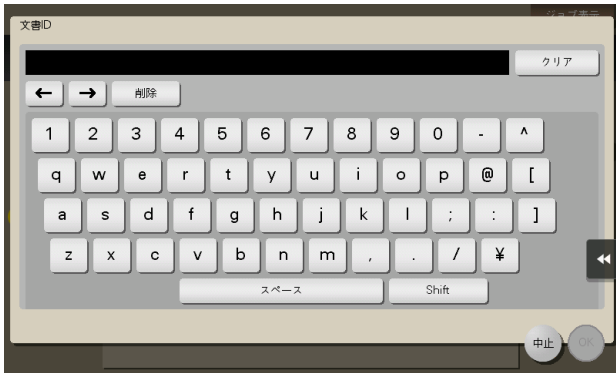

4 印刷したいファイルを選び、[その他] - [パスワード入力]をタップします。

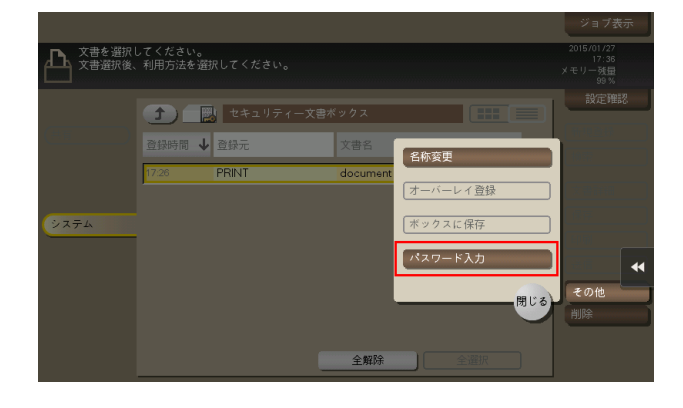

5 セキュリティ文書のパスワードを入力し、[OK]をタップします。

指定したパスワードと一致するセキュリティ文書の一覧が表示されます。

→ 誤ったパスワードを管理者が設定した回数入力すると、選んでいるファイルがロックされます。 操作禁止状態の解除のしかたについては、管理者にお問い合わせください。

- 6 [印刷]をタップします。
	- **→** ファイルをロングタップしてメニューアイコンを表示し、■にドラッグ&ドロップすることで同 じ操作ができます。

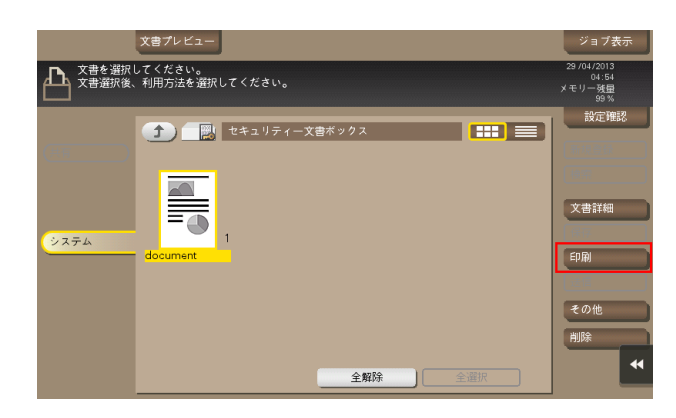

- 7 必要に応じて、印刷前のオプション設定をします。
	- → 出力イメージが表示できない場合、[プレビュー画像で確認]が表示されます。出力イメージを確 認する場合は、[プレビュー画像で確認]をタップしてプレビュー画面で出力イメージを確認して ください。
	- → オプション設定について詳しくは、13-[13 ページを](#page-150-0)ごらんください。
- 8 スタートを押します。 印刷が開始されます。

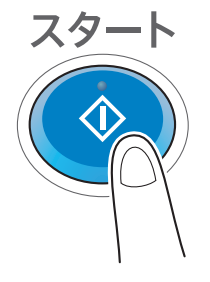

# 5.3 ボックス内のファイルを整理する

### 操作の流れ

[認証操作禁止機能]が[モード 1]の場合を例に説明します。

1 [ボックス]をタップします。

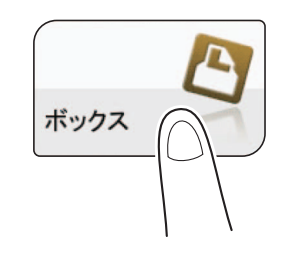

2 [システム]-[セキュリティー文書]をタップします。

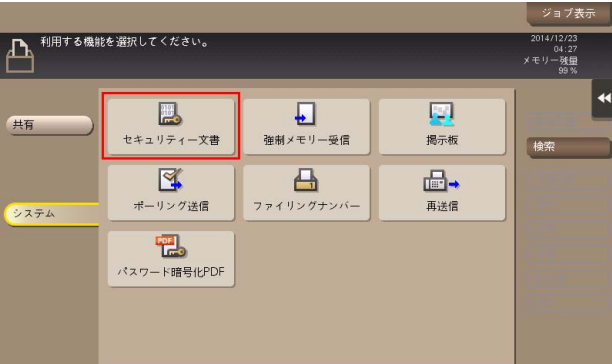

- 3 セキュリティ文書の [文書 ID] と [パスワード] を入力し、[OK] をタップします。 指定した文書 ID、パスワードと一致するセキュリティ文書の一覧が表示されます。
- 4 ファイルを選び、操作を選びます。

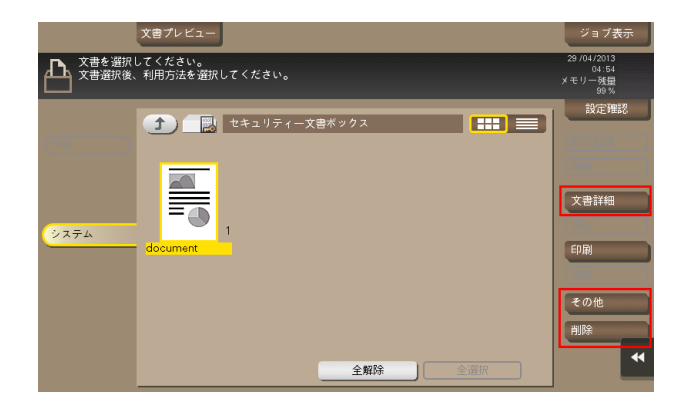

### ファイルを削除する

ファイルを選んでから[削除]をタップすると、ファイルを削除できます。ファイルをロングタップして メニューアイコンを表示し、 にドラッグ&ドロップすることで同じ操作ができます。

複数のファイルを選び、一度に削除することもできます。ファイルの詳細を確認したら、[はい]をタップ します。

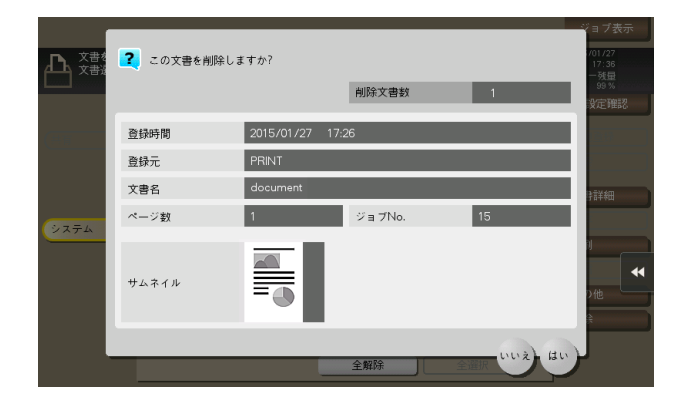

### ファイルの名前を変更する

ファイルを選んでから [その他] - [名称変更] をタップすると、ファイルの名前を変更できます。タッチ パネルから新しい名前を入力します。

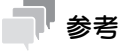

- ファイル名を変更するときは、送信先のサーバーの条件などをご確認ください。
- ファイル名は送信時に変更することもできます。

### ファイル情報を確認する

ファイルを選んでから[文書詳細]をタップすると、ファイルの詳細情報を確認できます。

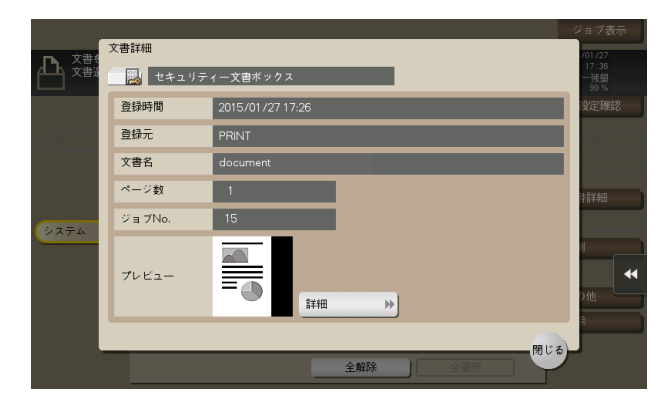

[詳細] またはサムネイル画像をタップすると、ファイルのプレビュー画像を確認できます。

画面右側のタブキーをタップすると設定キーを表示したり、非表示にしたりできます。設定キーでは、プ レビュー画像の拡大/縮小ができます。

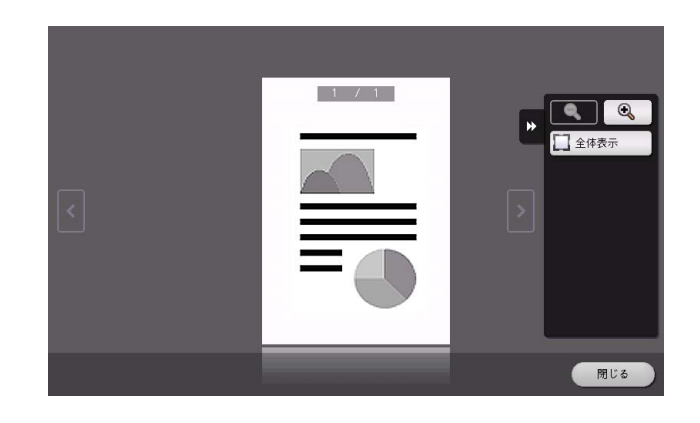

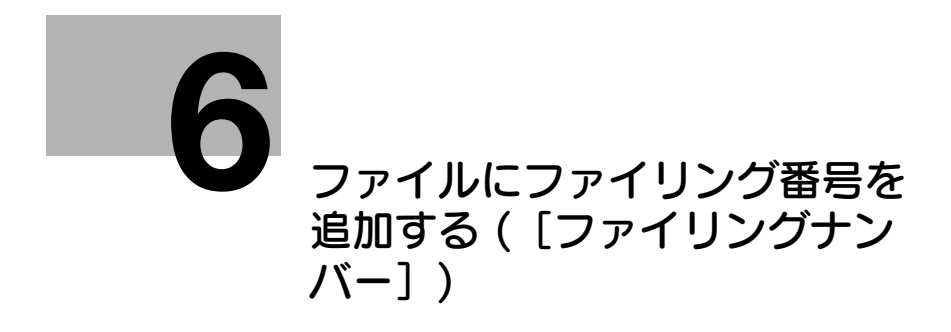

<span id="page-86-0"></span>6 ファイルにファイリング番号を追加する ([ファイリングナンバー])

# 6.1 「ファイリングナンバー]について

保存したファイルを印刷、または送信するときに、日付、時刻、ファイリング番号を自動的に付加する ボックスです。ボックスを開くと、保存されているファイルを選択して、プレビュー表示、印刷、送信や、 名称変更、削除ができます。

ファイリングナンバーボックスからファイルを印刷、送信するとき、あらかじめ設定しておいた管理用の 日付/時刻やファイリング番号を、画像内のヘッダーまたはフッターに自動的に付加します。作成日時や 連番のページ番号を特定できる文書を作成することで、不正な利用を抑止します。

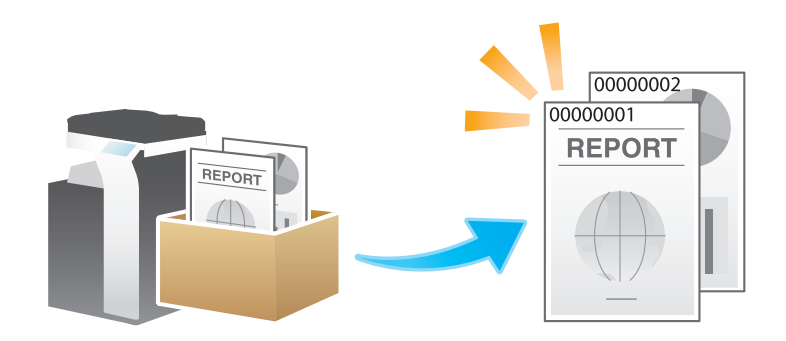

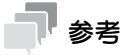

この機能は、Web ブラウザー機能が無効の場合に利用できます。オプションの拡張メモリーを装着し ている場合は、Web ブラウザー機能の有効/無効に関わらず利用できます。

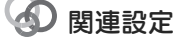

- ファイリングナンバーボックスをよく使う場合は、トップ画面にショートカットキーを配置しておく と便利です。詳しくは、「ユーザーズガイド[機能 / 設定キーの説明]/[設定メニュー]」をごらんく ださい。

ファイルにファイリング番号を追加する (「ファイリングナンバー] ) 6-2 (5-2)

# 6.2 ファイリングナンバーボックスを登録する

ファイリングナンバーボックスは管理者だけが登録できます。

- 1 [設定メニュー]-[管理者設定]-[宛先 / ボックス登録]-[ボックス登録]-[ファイリングナン バーボックス]-[新規登録]をタップします。
- 2 登録情報を入力し、[OK]をタップします。
	- → 登録内容について詳しくは、「ユーザーズガイド [機能 / 設定キーの説明] / [設定メニュー]」を ごらんください。

#### d参照

ファイリングナンバーボックスは Web Connection でも登録できます。詳しくは、「ユーザーズガイド [Web 設定ツール] / [ボックス機能の使用環境を設定する]] をごらんください。

6.3 ボックスにファイルを保存する

保存する ( 基本的な操作の流れ )

1 原稿をセットします。

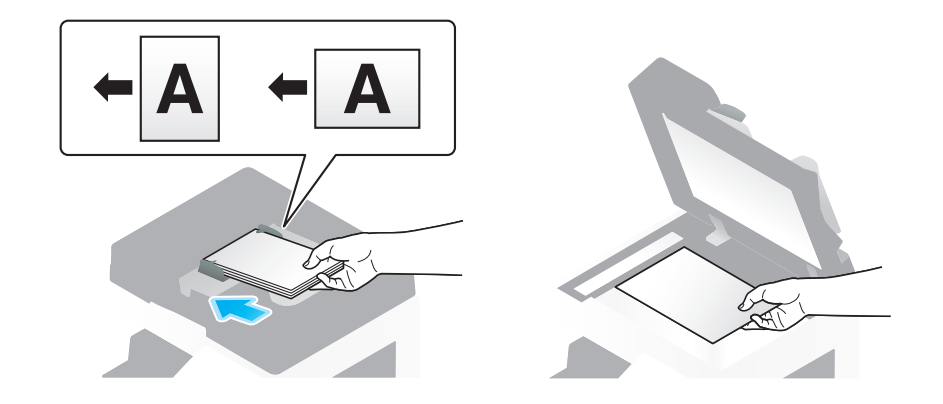

2 [ボックス]をタップします。

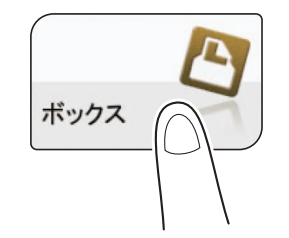

3 [システム]-[ファイリングナンバー]をタップします。

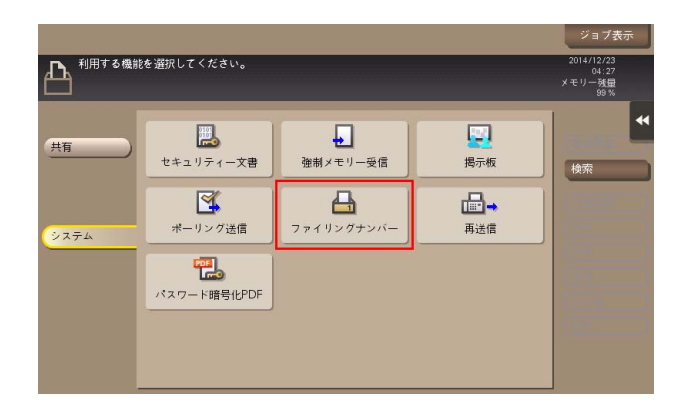

4 保存するボックスを選び、[保存]をタップします。

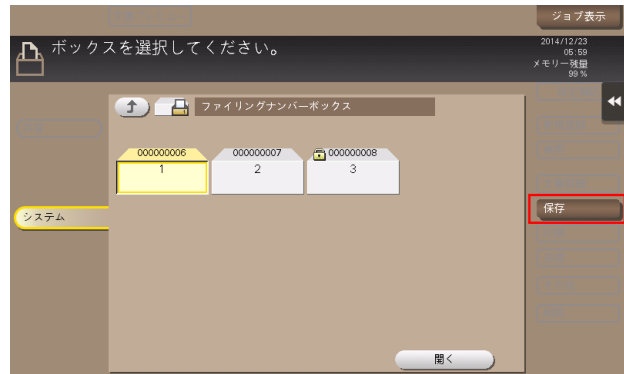

- 5 必要に応じて、保存前のオプション設定をします。
	- → オプション設定について詳しくは、13-[2 ページを](#page-139-0)ごらんください。

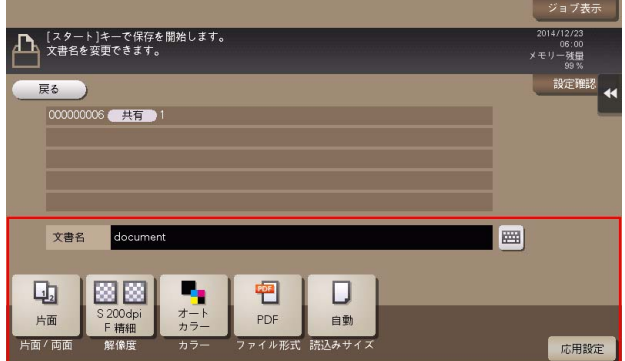

6 スタートを押します。 保存が開始されます。

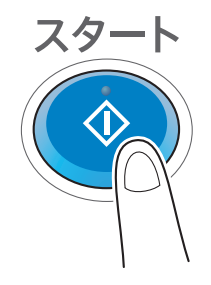

### コピーモードから保存する

コピーモードで読込んだ原稿データをボックスに保存できます。 詳しくは、「ユーザーズガイド[コピー機能]/[原稿のイメージをボックスに保存する]」をごらんくださ い。

### コンピューターから保存する

プリンタードライバーから印刷指示するときにボックス番号を指定することで、ボックスに印刷データを 保存できます。

詳しくは、「ユーザーズガイド[プリント機能]/[Windows 環境で印刷する]」をごらんください。

# 6.4 ボックス内のファイルを印刷する

1 [ボックス]をタップします。

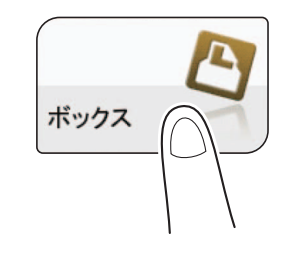

2 [システム]-[ファイリングナンバー]をタップします。

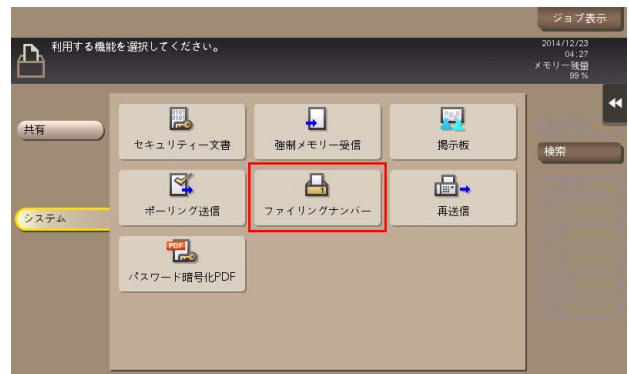

- 3 目的のボックスを選び、[開く]をタップします。
	- → ボックスにパスワードが設定されている場合は、[開く] をタップしたあとにパスワードの入力が 必要です。
	- → 目的のボックスをダブルタップして開くこともできます。

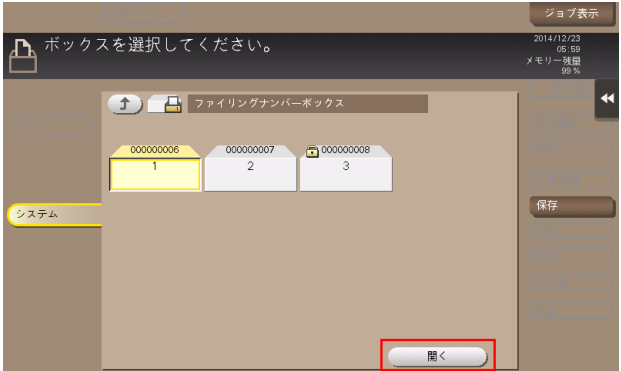

-<br>ファイルにファイリング番号を追加する ( [ファイリングナンバー] ) インファイルにファイリング番号を追加する ( 5-6

- 4 印刷したいファイルを選び、[印刷]をタップします。
	- → ファイルをロングタップしてメニューアイコンを表示し、■にドラッグ&ドロップすることで同 じ操作ができます。

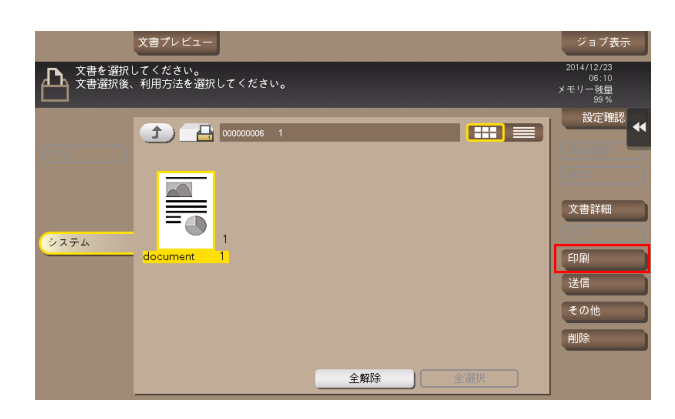

- 5 必要に応じて、印刷前のオプション設定をします。
	- → 出力イメージが表示できない場合、[プレビュー画像で確認]が表示されます。出力イメージを確 認する場合は、「プレビュー画像で確認」をタップしてプレビュー画面で出力イメージを確認して ください。
	- → オプション設定について詳しくは、13-[13 ページを](#page-150-0)ごらんください。

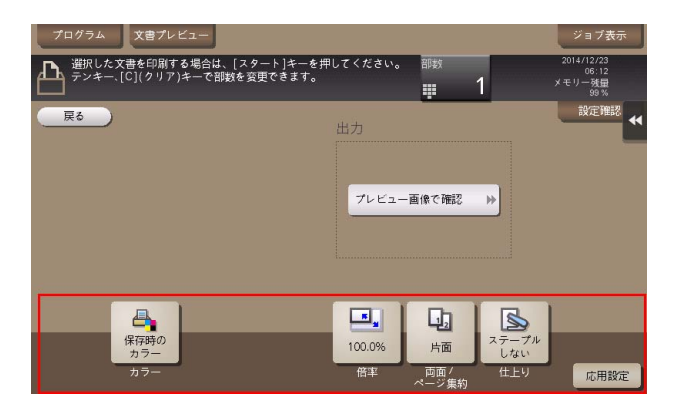

6 スタートを押します。 印刷が開始されます。

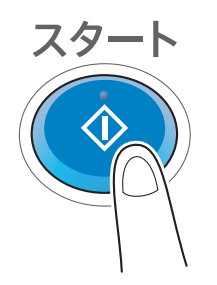

● 関連設定 (管理者向け)

- ボックス内のファイルを印刷または送信したあと、ファイルをボックスに保持するかしないかを選べ ます ( 初期値:[する])。また、削除確認の画面を表示して、ファイルをボックスに保持するかどう かをユーザーに選ばせることもできます。詳しくは、|ユーザーズガイド [機能 / 設定キーの説明] / [設定メニュー]」をごらんください。

6.5 ボックス内のファイルを送信する

# 6.5.1 送信する ( 基本的な操作の流れ )

1 [ボックス]をタップします。

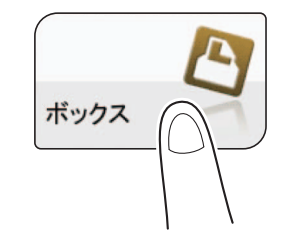

2 [システム]-[ファイリングナンバー]をタップします。

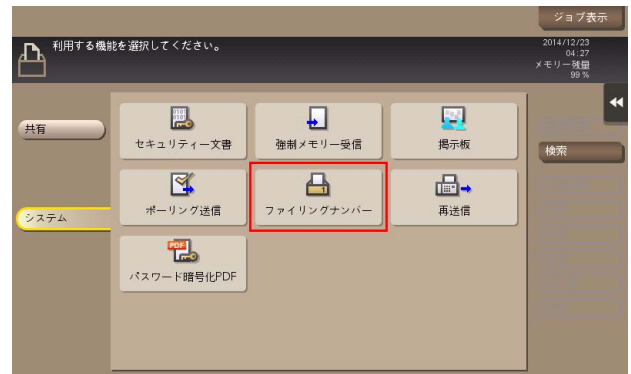

- 3 目的のボックスを選び、[開く]をタップします。
	- → ボックスにパスワードが設定されている場合は、[開く] をタップしたあとにパスワードの入力が 必要です。
	- → 目的のボックスをダブルタップして開くこともできます。

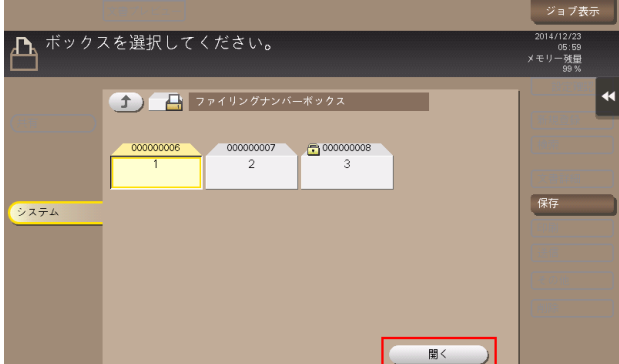

- 4 送信したいファイルを選び、[送信]をタップします。
	- → ファイルをロングタップしてメニューアイコンを表示し、■にドラッグ&ドロップすることで同 じ操作ができます。

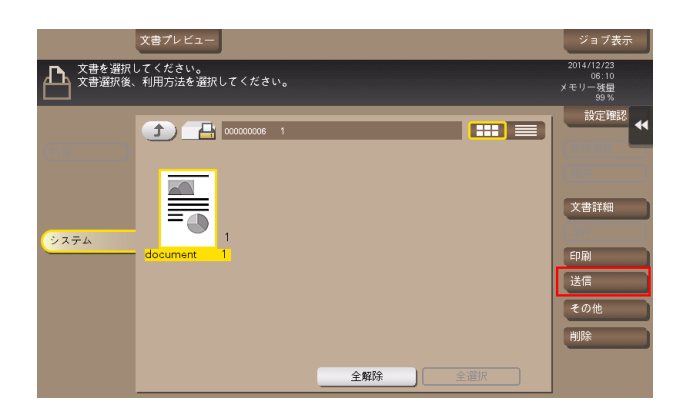

- 5 宛先を指定します。
	- → 宛先の指定方法について詳しくは、6-[10 ページを](#page-94-0)ごらんください。

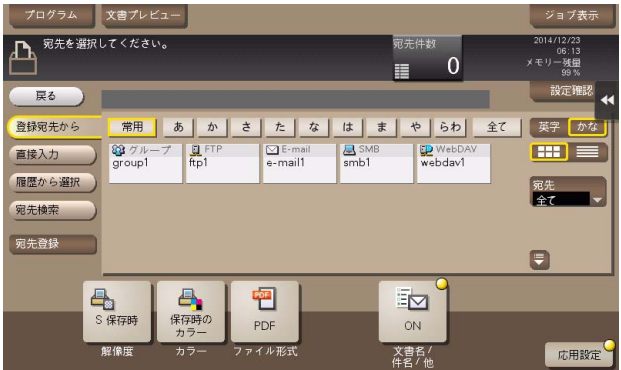

- 6 必要に応じて、送信前のオプション設定をします。
	- → オプション設定について詳しくは、13-[30 ページを](#page-167-0)ごらんください。
	- → 必要に応じて、ファイルに付加するファイリング番号を変更できます。詳しくは、13-[36 ページ](#page-173-0) をごらんください。
- 7 スタートを押します。 送信が開始されます。

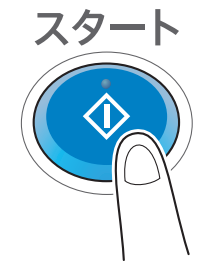

(4) 関連設定 (管理者向け)

- ボックス内のファイルを印刷または送信したあと、ファイルをボックスに保持するかしないかを選べ ます ( 初期値:[する])。また、削除確認の画面を表示して、ファイルをボックスに保持するかどう かをユーザーに選ばせることもできます。詳しくは、|ユーザーズガイド [機能 / 設定キーの説明] / [設定メニュー]」をごらんください。

#### <span id="page-94-0"></span>6.5.2 宛先の指定

#### 登録宛先から選ぶ

[登録宛先から]で、本機に登録されている宛先を選びます。

複数の宛先を選ぶと、同報送信できます。同報送信は、E-mail 送信と SMB 送信を同時に行うなど、異な る送信機能でも使えます。

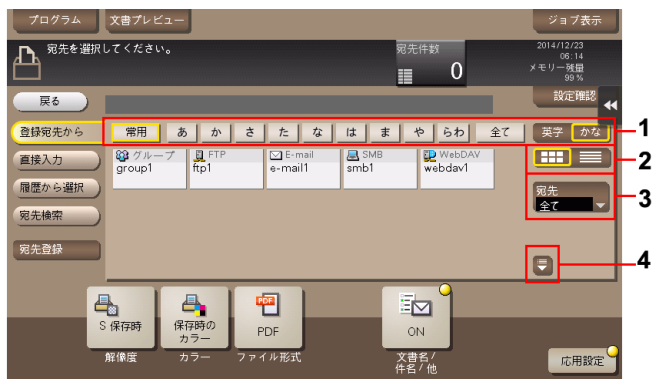

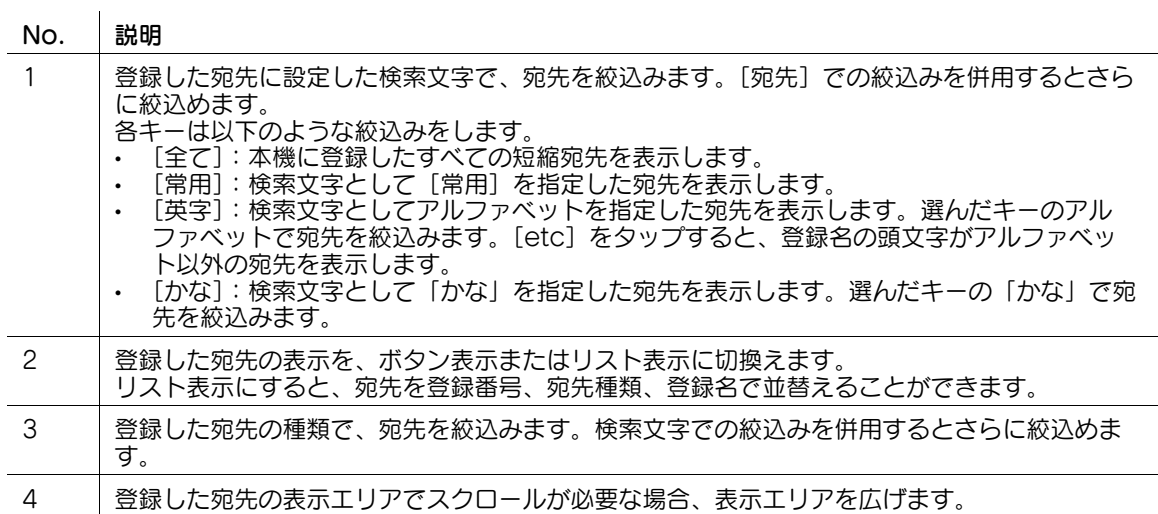

#### 宛先を検索する

宛先の登録件数が多い場合は、宛先の登録名や宛先 ( メールアドレスやコンピューター名 ) の文字で検索し ます。

- 1 [宛先検索]-[検索]-[名称検索]または[宛先検索]をタップします。
	- → 宛先の登録名で検索するときは、[名称検索] をタップします。
	- → メールアドレスやコンピューター名で検索するときは、[宛先検索] をタップします。
- 2 検索したい文字を入力し、[検索実行]をタップします。
- 3 検索結果から、宛先を選びます。

#### 直接入力する

[直接入力]で、送信したい宛先の種類のキーをタップしてから、宛先情報を入力します。

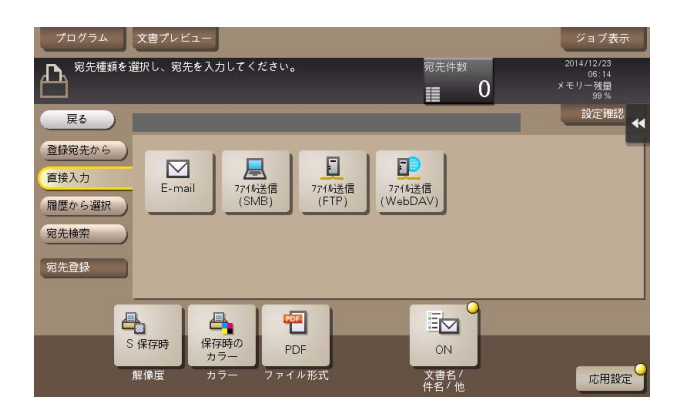

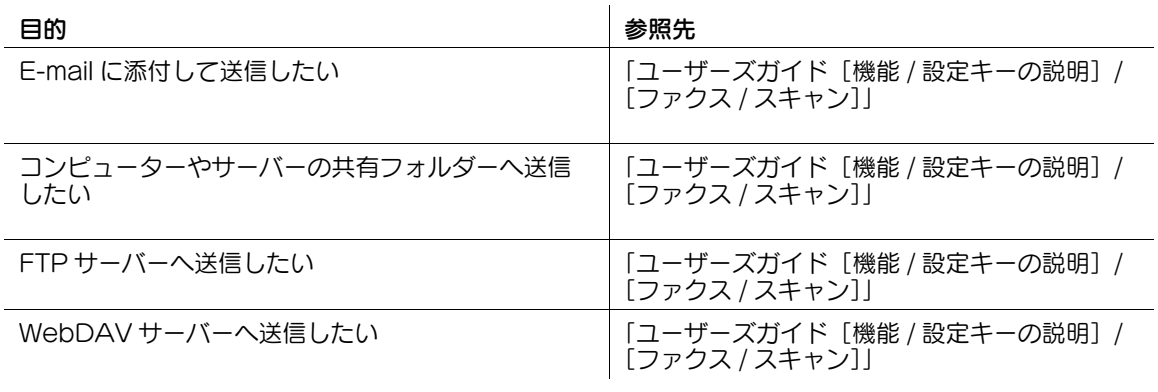

#### d参照

直接入力した宛先は、短縮宛先として登録できます。登録方法については、「ユーザーズガイド[スキャン 機能]/[宛先の管理]」を参考にしてください。

#### 履歴から選ぶ

[履歴から選択]で、スキャン送信や保存した履歴から、宛先を選びます。 履歴は、最新の 5 件を表示します。履歴から複数の宛先を選ぶこともできます。

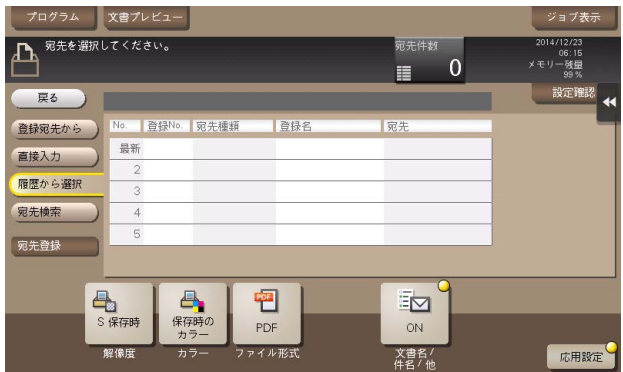

参考

- 登録宛先の編集や、ボックスの編集、主電源の OFF/ON を行った場合、履歴の情報は削除されます。

### メールアドレスを LDAP サーバーから検索する

LDAP サーバーや Windows Server の Active Directory をお使いの場合は、サーバーからメールアドレ スを検索して選べます。

- ✔ 宛先の指定に LDAP サーバーや Active Directory を使うには、本機にサーバーの登録が必要です。登 録のしかたについては、Web Connection を使って説明します。詳しくは、「ユーザーズガイド [Web 設定ツール]/[スキャン送信の使用環境を設定する]」をごらんください。
- 1 [宛先検索]-[検索]-[LDAP 検索]または[LDAP 複合検索]をタップします。
	- **→ 1つのキーワードで検索するときは、[LDAP 検索] をタップします。**
	- → カテゴリー別のキーワードを組合わせて検索するときは、[LDAP 複合検索]をタップします。
- 2 キーワードを入力し、[検索実行]をタップします。
- 3 検索結果から、宛先を選びます。

6.6 ボックス内のファイルを整理する

# 操作の流れ

1 [ボックス]をタップします。

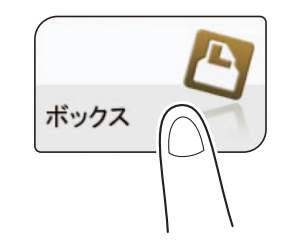

2 [システム]-[ファイリングナンバー]をタップします。

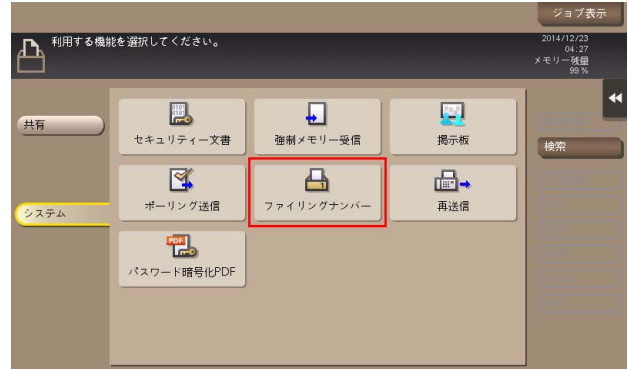

- 3 目的のボックスを選び、[開く]をタップします。
	- → ボックスにパスワードが設定されている場合は、[開く] をタップしたあとにパスワードの入力が 必要です。
	- → 目的のボックスをダブルタップして開くこともできます。

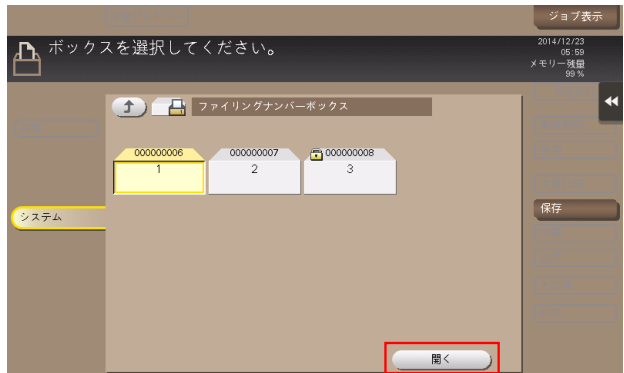

4 ファイルを選び、操作を選びます。

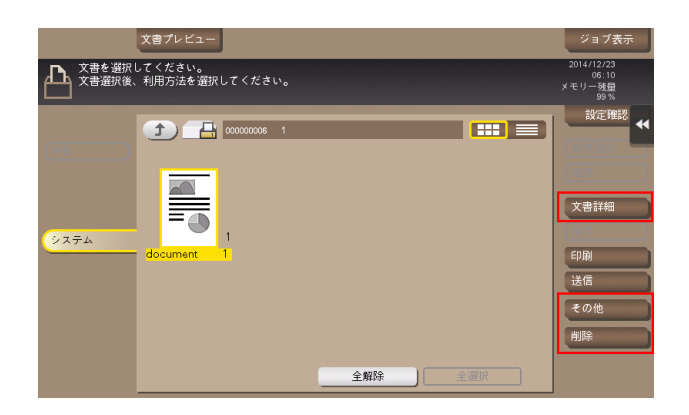

### ファイルを削除する

ファイルを選んでから[削除]をタップすると、ファイルを削除できます。ファイルをロングタップして メニューアイコンを表示し、■にドラッグ&ドロップすることで同じ操作ができます。

複数のファイルを選び、一度に削除することもできます。ファイルの詳細を確認したら、[はい]をタップ します。

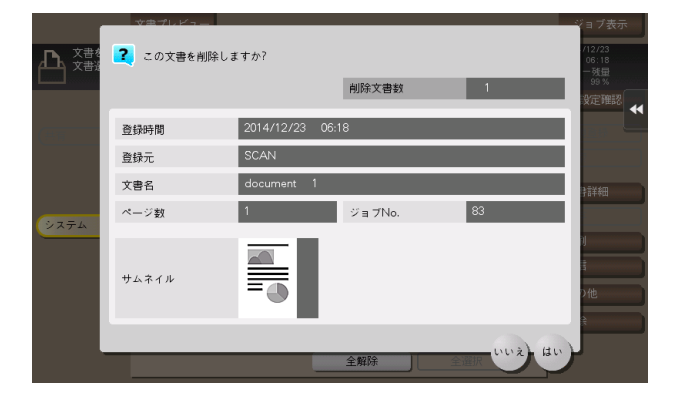

#### ファイルの名前を変更する

ファイルを選んでから「その他]-「名称変更]をタップすると、ファイルの名前を変更できます。タッチ パネルから新しい名前を入力します。

#### 参考

- ファイル名を変更するときは、送信先のサーバーの条件などをご確認ください。
- ファイル名は送信時に変更することもできます。

### ファイルをオーバーレイ画像として登録する

ファイルを選んでから[その他]-[オーバーレイ登録]をタップすると、ファイルをオーバーレイ画像と して登録できます。

登録したオーバーレイ画像は、コピーやコンピューターからの印刷のときに、原稿に合成できます。また、 ボックスからファイルを印刷するときに、ファイルに合成することもできます。

オーバーレイ画像は 100 個まで登録できます。

✔ この機能は、オプションの拡張メモリーを装着している場合に利用できます。

- 1 新しくオーバーレイ画像を登録する場合は、未登録のキーを選び、[新規登録]をタップします。
	- → 上書き登録する場合は、登録済みのキーを選び、[上書き]をタップします。

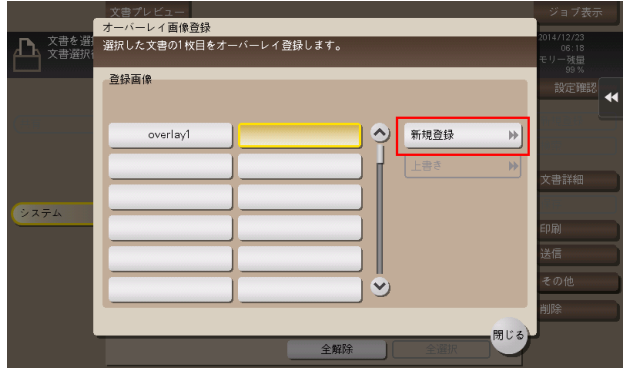

- 2 登録する名前を入力し、[OK]をタップします。
- 3 必要に応じて、画像の設定を変更し、[実行]をタップします。

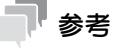

- 複数ページのファイルの場合は、1 ページ目がオーバーレイ画像として登録されます。
- 登録したオーバーレイ画像は、コピーモードの[応用設定] [登録オーバーレイ]を設定すること ーかった。<br>で、原稿に合成してコピーできます。また、ボックスからファイルを印刷するときに、[応用設定] -[登録オーバーレイ]を設定することで、ファイルに合成して印刷できます。

#### ファイル情報を確認する

ファイルを選んでから[文書詳細]をタップすると、ファイルの詳細情報を確認できます。

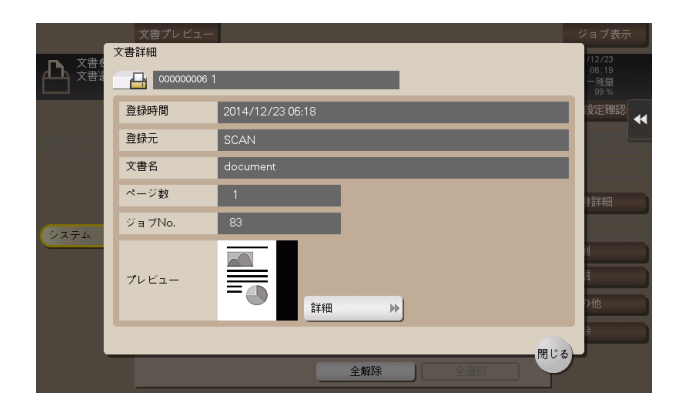

[詳細] またはサムネイル画像をタップすると、ファイルのプレビュー画像を確認できます。

画面右側のタブキーをタップすると設定キーを表示したり、非表示にしたりできます。設定キーでは、プ レビュー画像の拡大/縮小ができます。

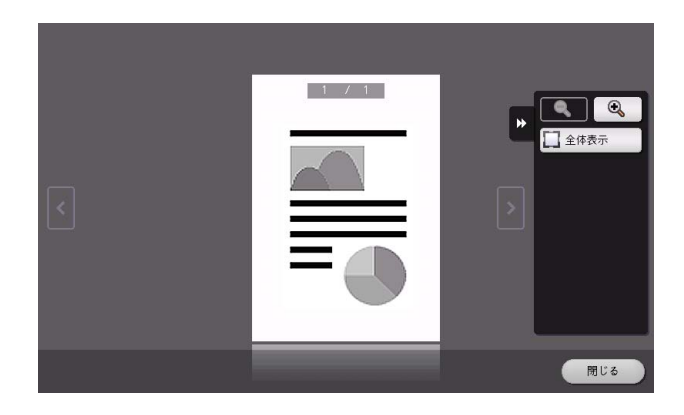

ファイルにファイリング番号を追加する ([ファイリングナンバー]) カマイルにつって イリング

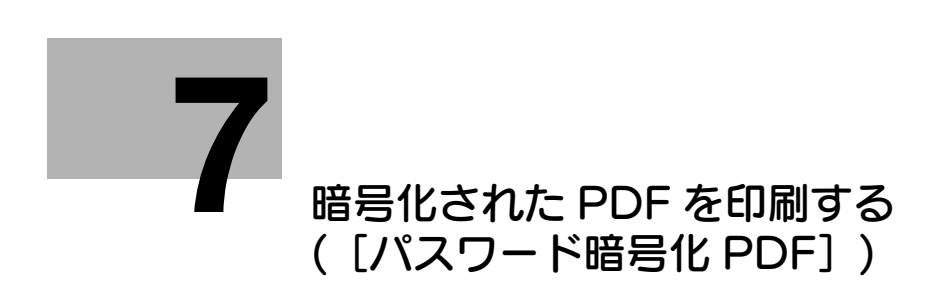

# <span id="page-101-0"></span>7 暗号化された PDF を印刷する ([パスワード暗号化 PDF])

# 7.1 [パスワード暗号化 PDF]について

パスワードが設定された PDF をダイレクトプリント機能や、USB メモリーから印刷やユーザーボックス に保存すると、このボックスにファイルが保存されます。ボックスを開くと、保存された PDF を選択し て、プレビュー表示、印刷やユーザーボックスに保存、削除ができます。

印刷/保存には、PDF に設定されたパスワードの入力が必要です。

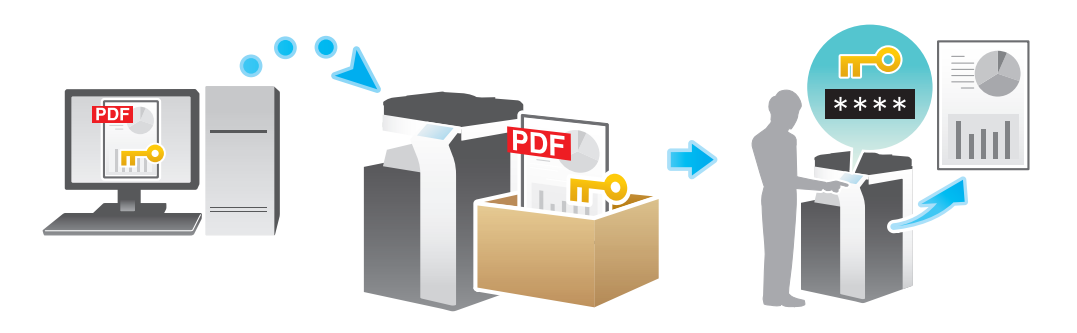

参考

- ユーザー認証を導入している場合は、現在ログインしているユーザーによって保存されたパスワード 暗号化 PDF データだけが表示されます。
- 4 関連設定
- パスワード暗号化 PDF ボックスをよく使う場合は、トップ画面にショートカットキーを配置しておく と便利です。詳しくは、「ユーザーズガイド[機能 / 設定キーの説明]/[設定メニュー]」をごらんく ださい。

# 7.2 ボックス内のファイルを印刷/保存する

1 [ボックス]をタップします。

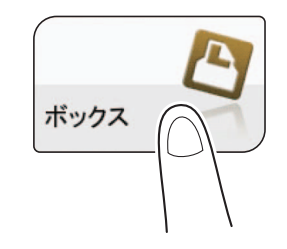

2 [システム]-[パスワード暗号化 PDF]をタップします。

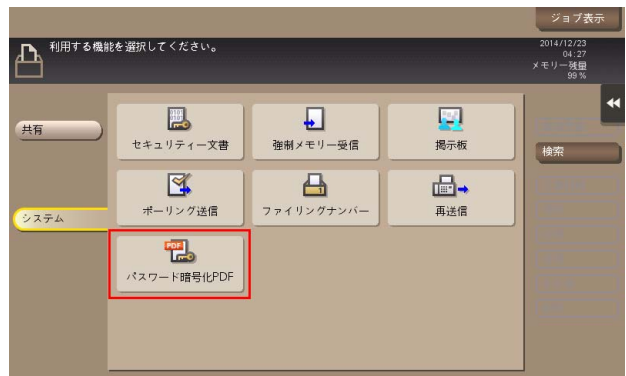

3 印刷したいファイルを選び、[印刷 / 保存]をタップします。

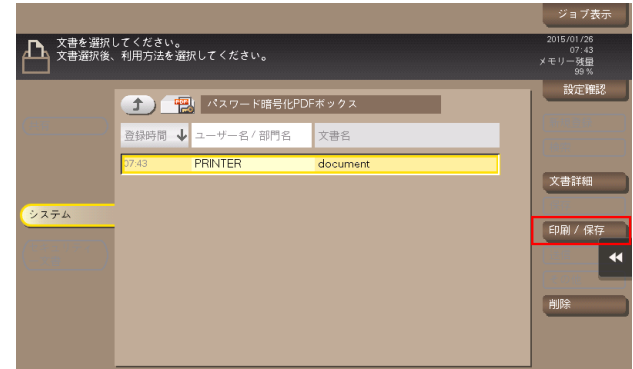

4 パスワードを入力し、[OK] をタップします。 印刷が開始されます。

#### 参考

- 印刷/保存が完了すると、パスワード暗号化 PDF ボックス内のファイルは自動的に削除されます。
- どパスワード暗号化 PDF ボックスに保存されたファイルは、 あらかじめ印刷、 保存の処理方法が設定さ れています。処理の方法を印刷から保存、保存から印刷に変更はできません。

7.3 ボックス内のファイルを整理する

# 操作の流れ

1 [ボックス]をタップします。

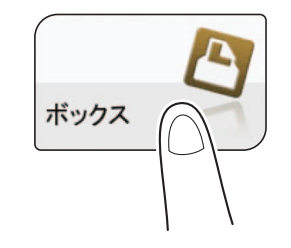

2 [システム]-[パスワード暗号化 PDF]をタップします。

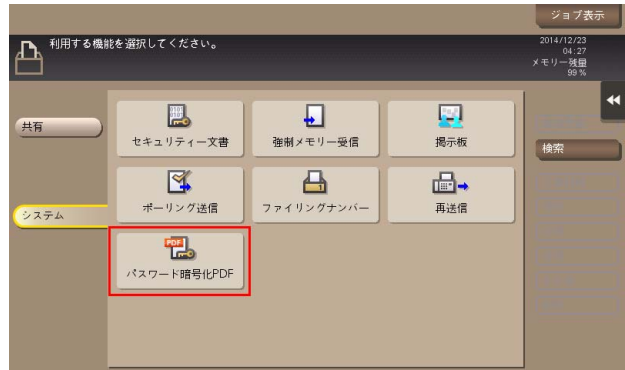

3 ファイルを選び、操作を選びます。

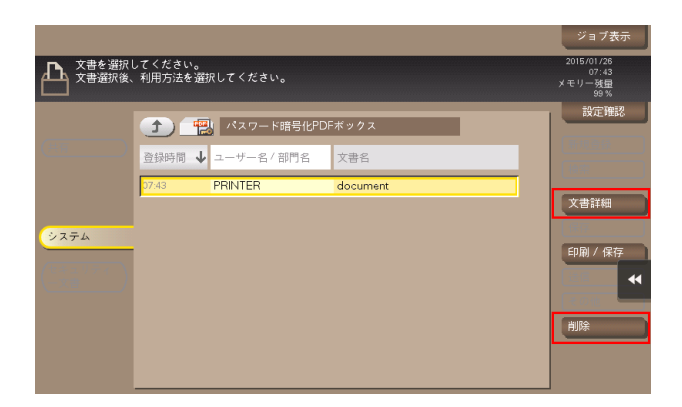

### ファイルを削除する

ファイルを選んでから[削除]をタップすると、ファイルを削除できます。複数のファイルを選び、一度 に削除することもできます。ファイルの詳細を確認したら、[はい]をタップします。

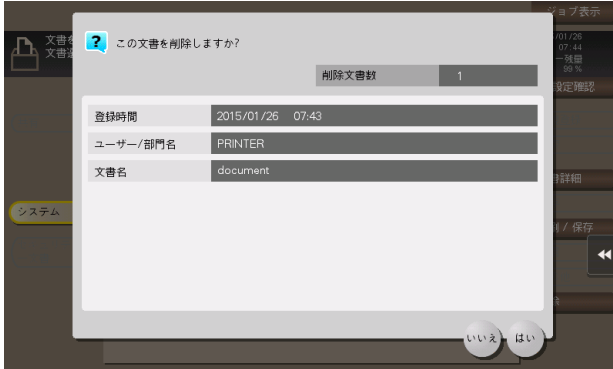

### ファイル情報を確認する

ファイルを選んでから[文書詳細]をタップすると、ファイルの詳細情報を確認できます。

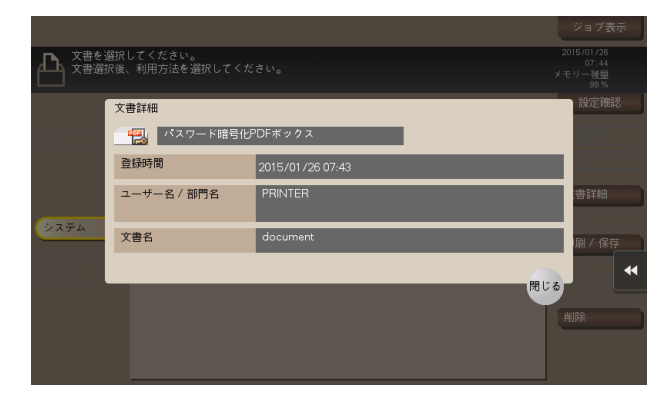

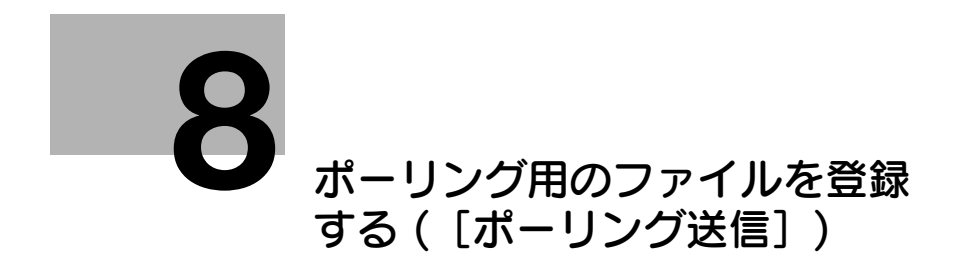

<span id="page-106-0"></span>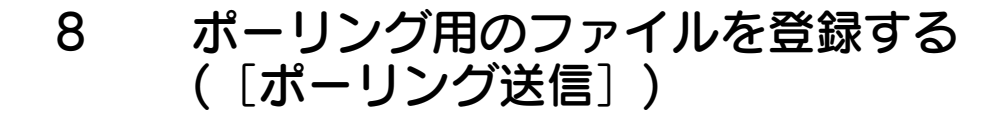

# 8.1 「ポーリング送信]について

ポーリング送信用のファクス文書を保存しておくためのボックスです。ボックスを開くと、保存されてい るファクス文書を選択して、プレビュー表示、印刷、削除ができます。

ポーリング送信ボックスにファクス文書を保存しておけば、受信側のユーザーは必要なときにポーリング 受信操作を行い、ボックスのファクス文書を受信できるようになります。

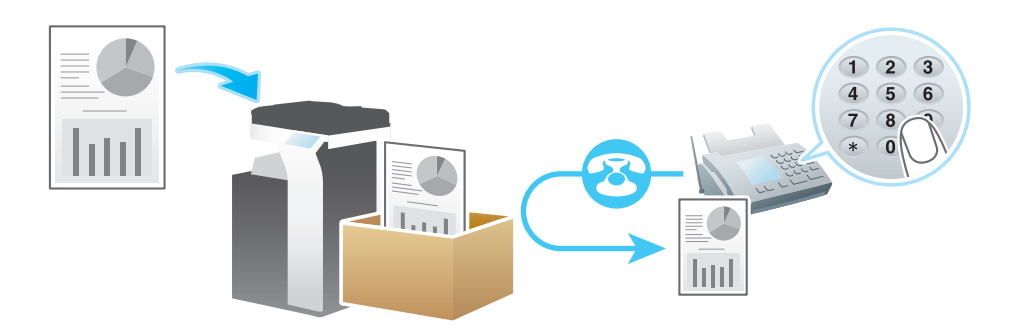

参考

- お使いになるには、オプションの FAX キットが必要です。
- ポーリング送信ボックスに保存できるファイルは 1 ファイルです。
- すでにファイルが保存されている場合に、新しくファイルを保存したいときは、ファイルを削除して から保存しなおす必要があります。

#### 42 関連設定

ポーリング送信ボックスをよく使う場合は、トップ画面にショートカットキーを配置しておくと便利 です。詳しくは、「ユーザーズガイド [機能 / 設定キーの説明] / [設定メニュー]」をごらんくださ い。

# 8.2 ボックス内のファイルを印刷する

必要に応じて、ファイルの内容を印刷して確認できます。

1 [ボックス]をタップします。

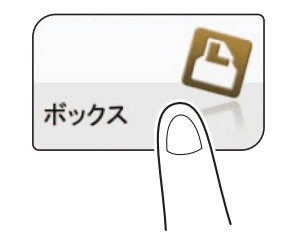

2 [システム]-[ポーリング送信]をタップします。

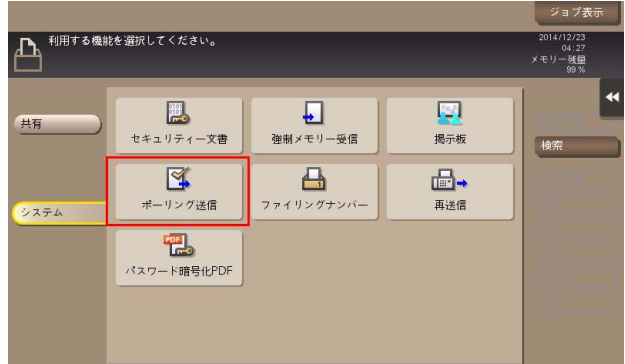

3 [印刷実行]をタップします。

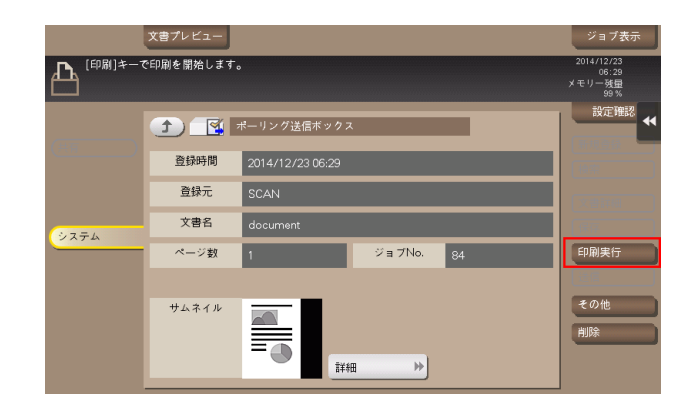

印刷が開始されます。
8.3 ボックス内のファイルを整理する

# 操作の流れ

1 [ボックス]をタップします。

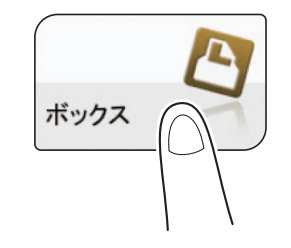

2 [システム]-[ポーリング送信]をタップします。

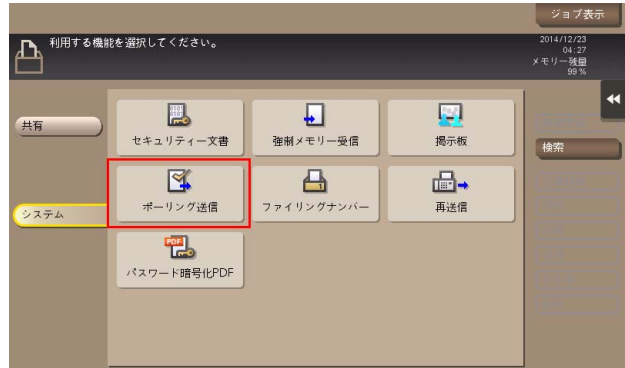

3 操作を選びます。

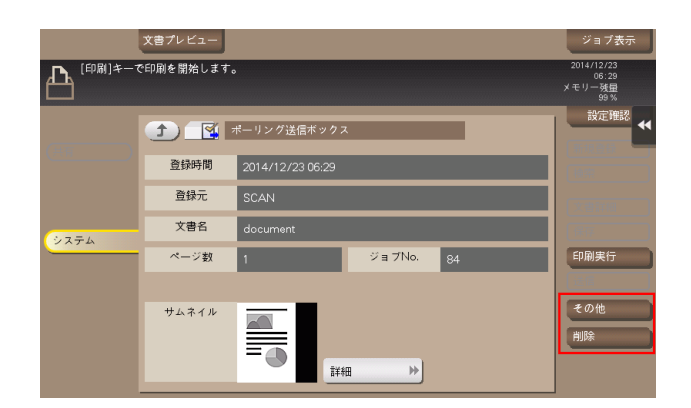

#### ファイルを削除する

ファイルを選んでから[削除]をタップすると、ファイルを削除できます。複数のファイルを選び、一度 に削除することもできます。ファイルの詳細を確認したら、[はい]をタップします。

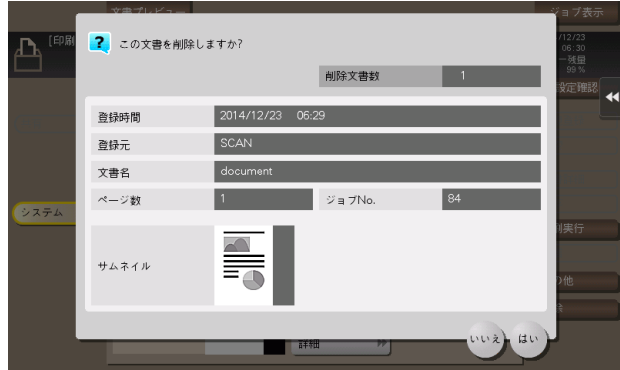

#### ファイルをオーバーレイ画像として登録する

ファイルを選んでから[その他]-[オーバーレイ登録]をタップすると、ファイルをオーバーレイ画像と して登録できます。

登録したオーバーレイ画像は、コピーやコンピューターからの印刷のときに、原稿に合成できます。また、 ボックスからファイルを印刷するときに、ファイルに合成することもできます。

オーバーレイ画像は 100 個まで登録できます。

- 0 この機能は、オプションの拡張メモリーを装着している場合に利用できます。
- 1 新しくオーバーレイ画像を登録する場合は、未登録のキーを選び、[新規登録]をタップします。 → 上書き登録する場合は、登録済みのキーを選び、[上書き] をタップします。

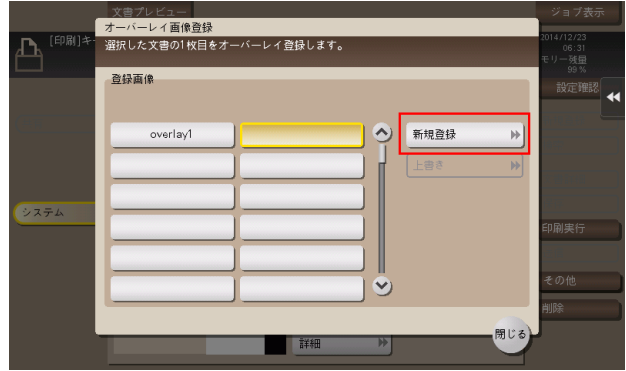

- 2 登録する名前を入力し、[OK]をタップします。
- 3 必要に応じて、画像の設定を変更し、[実行]をタップします。

#### 参考

- 複数ページのファイルの場合は、1 ページ目がオーバーレイ画像として登録されます。
- 登録したオーバーレイ画像は、コピーモードの[応用設定] [登録オーバーレイ]を設定すること で、原稿に合成してコピーできます。また、ボックスからファイルを印刷するときに、[応用設定]- [登録オーバーレイ]を設定することで、ファイルに合成して印刷できます。

#### ファイル情報を確認する

[詳細] またはサムネイル画像をタップすると、ファイルのプレビュー画像を確認できます。

画面右側のタブキーをタップすると設定キーを表示したり、非表示にしたりできます。設定キーでは、プ レビュー画像の拡大/縮小ができます。

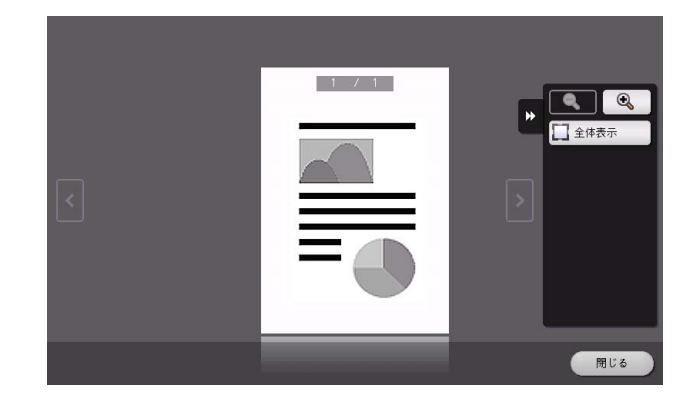

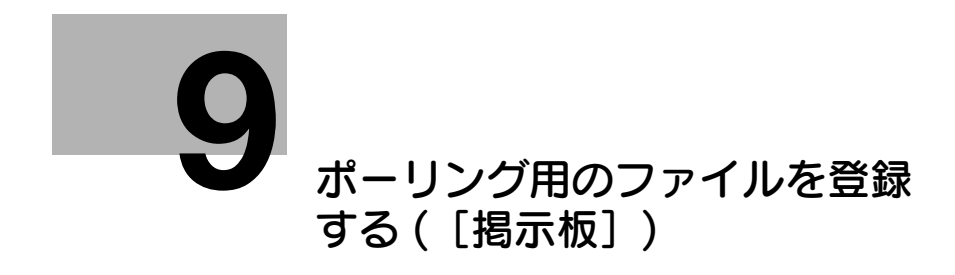

# <span id="page-112-0"></span>9 ポーリング用のファイルを登録する ([掲示板])

# 9.1 「掲示板]について

ポーリング送信用のファクス文書を複数種類、保存しておくためのボックスです。

掲示板ボックスは 10 個まで登録できます。ボックスを開くと、保存されているファクス文書を選択して、 プレビュー表示、印刷、削除ができます。

お知らせなどのファクス文書を目的ごとの掲示板ボックスに保存しておき、該当するボックス番号を受信 側に通知しておけば、受信側のユーザーは必要なファクス文書を選んでポーリング受信できるようになり ます。

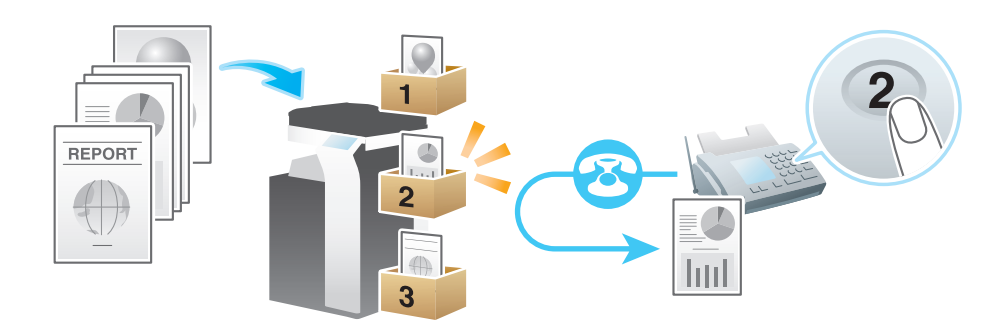

# 参考

- お使いになるには、オプションの FAX キットが必要です。
- 1個の掲示板ボックスに登録できるファイルは1ファイルです。
- すでにファイルが登録されている場合に、新しくファイルを登録したいときは、ファイルを削除して からポーリング送信をしなおす必要があります。

#### (4) 関連設定

- 掲示板ボックスをよく使う場合は、トップ画面にショートカットキーを配置しておくと便利です。詳 しくは、「ユーザーズガイド[機能 / 設定キーの説明]/[設定メニュー]」をごらんください。

# 9.2 掲示板ボックスを登録する

作成できる掲示板ボックスは最大 10 個です。

- 1 [設定メニュー]-[宛先 / ボックス登録]-[ボックス登録]-[掲示板ボックス]-[新規登録]を タップします。
	- → 管理者の場合は、[管理者設定] [宛先 / ボックス登録] から同じ操作ができます。
- 2 登録情報を入力し、[OK]をタップします。
	- → 登録内容について詳しくは、「ユーザーズガイド [機能 / 設定キーの説明] / [設定メニュー]」を ごらんください。

#### d参照

掲示板ボックスは Web Connection でも登録できます。詳しくは、「ユーザーズガイド[Web 設定ツー ル] / [ボックス機能の使用環境を設定する]」をごらんください。

ポーリング用のファイルを登録する([掲示板]) タイプ しょうしょう しょうしょう しょうしょう りょう しょうしょく

# 9.3 ボックス内のファイルを印刷する

必要に応じて、ファイルの内容を印刷して確認できます。

1 [ボックス]をタップします。

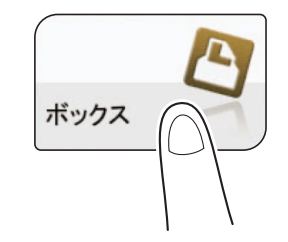

2 [システム]-[掲示板]をタップします。

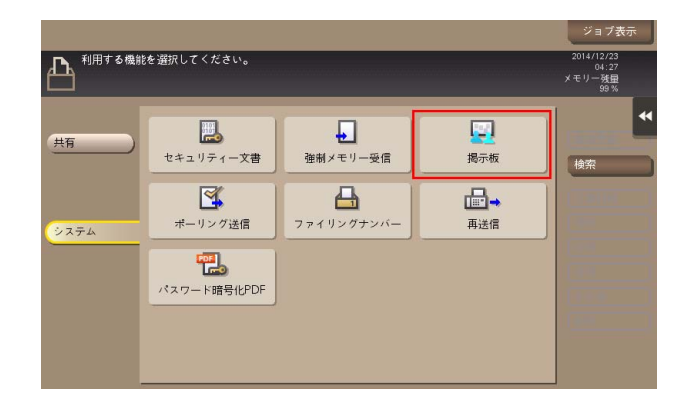

- 3 目的のボックスを選び、[開く]をタップします。
	- → ボックスにパスワードが設定されている場合は、[開く] をタップしたあとにパスワードの入力が 必要です。
	- → 目的のボックスをダブルタップして開くこともできます。

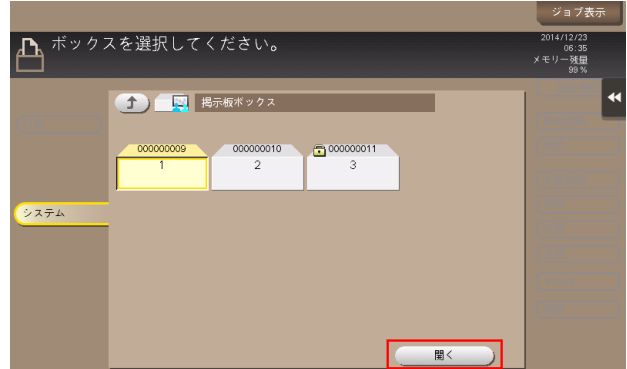

4 [印刷実行]をタップします。

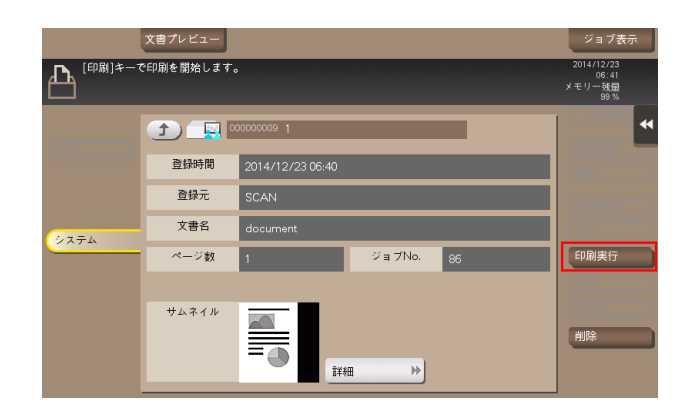

印刷が開始されます。

# 9.4 ボックス内のファイルを整理する

## 操作の流れ

1 [ボックス]をタップします。

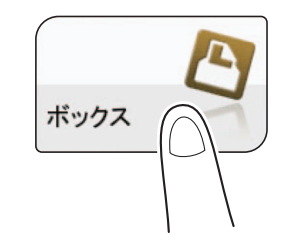

2 [システム]-[掲示板]をタップします。

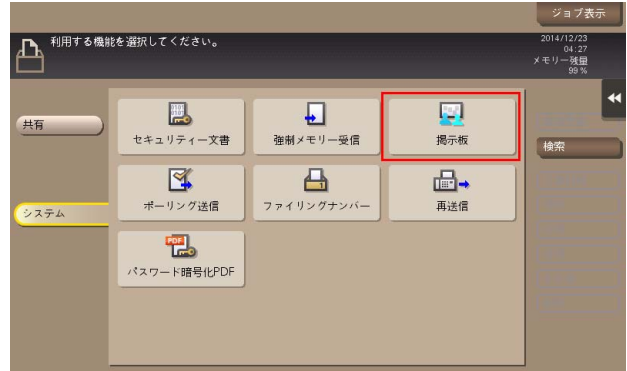

- 3 目的のボックスを選び、[開く]をタップします。
	- → ボックスにパスワードが設定されている場合は、[開く] をタップしたあとにパスワードの入力が 必要です。
	- → 目的のボックスをダブルタップして開くこともできます。

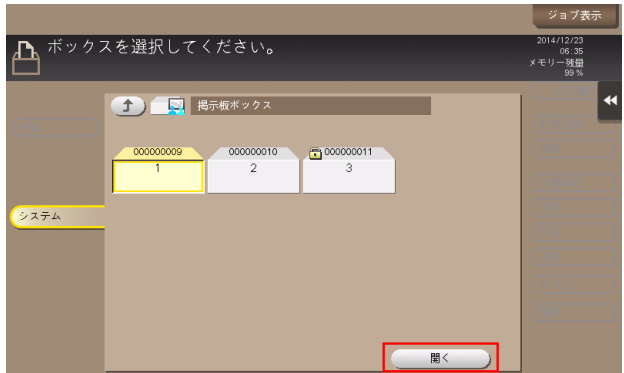

4 操作を選びます。

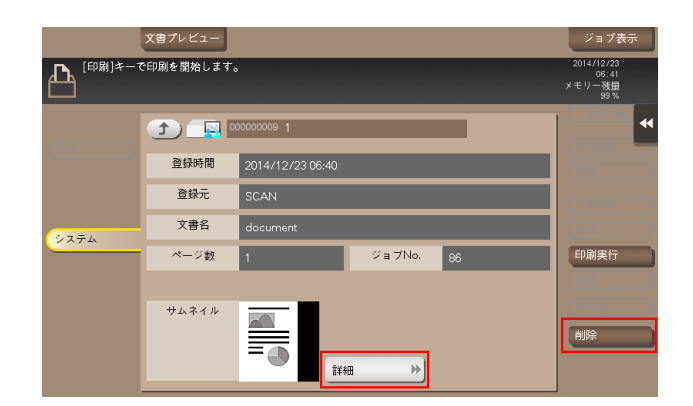

#### ファイルを削除する

ファイルを選んでから[削除]をタップすると、ファイルを削除できます。複数のファイルを選び、一度 に削除することもできます。ファイルの詳細を確認したら、[はい]をタップします。

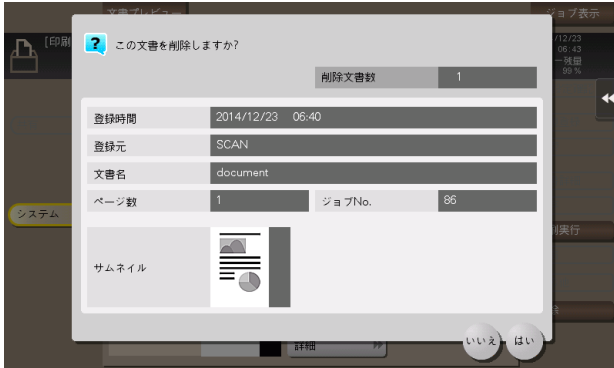

## ファイル情報を確認する

[詳細] またはサムネイル画像をタップすると、ファイルのプレビュー画像を確認できます。

画面右側のタブキーをタップすると設定キーを表示したり、非表示にしたりできます。設定キーでは、プ レビュー画像の拡大/縮小ができます。

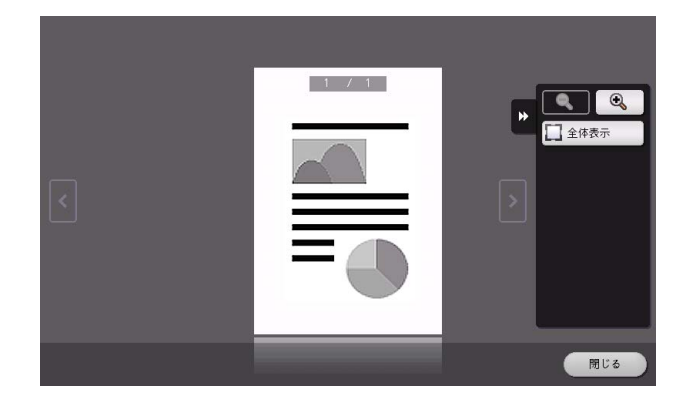

# **10 [ファクスの中継機として使う](#page-119-0)** [\(\[中継ボックス\]\)](#page-119-0)

# <span id="page-119-0"></span>10 ファクスの中継機として使う ([中継ボックス])

# 10.1 「中継ボックス]について

本機をファクスの中継機として使う場合に設定する、中継用のボックスです。 中継配信を使うと、1 通のファクスを中継機に送信するだけで、受信した中継機は、あらかじめ中継ボッ クスに登録した宛先それぞれに受信したファクスを送信します。 遠距離への同報送信がしたいときなど、中間機を経由して全体の通信コストを抑えます。

本機をファクスの中継機として使うには、中継ボックスの登録と配信先の設定が必要です。

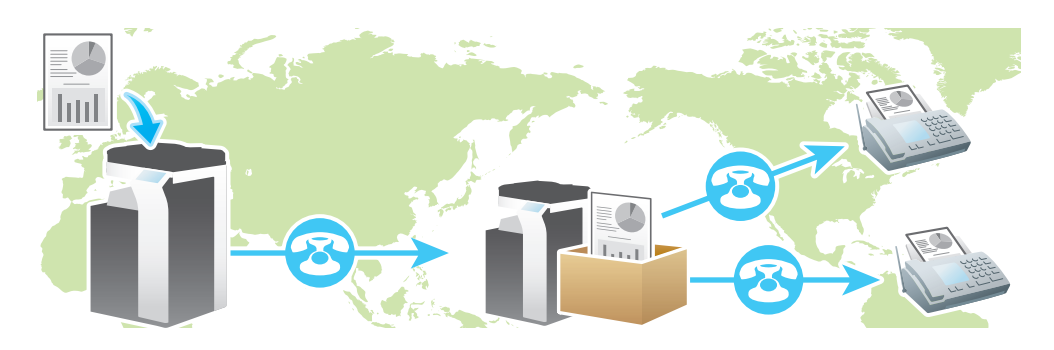

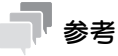

- お使いになるには、オプションの FAX キットが必要です。

人参照

本機から別の中継機に対してファクスの中継依頼をすることができます。中継依頼のしかたについて詳し くは、「ユーザーズガイド[ファクス機能]/[こんな送信のしかたがあります]」をごらんください。

# 10.2 お使いになるために必要な作業

#### ファクスの配信先を登録する

本機をファクスの中継機として使うために、ファクスの配信先を登録します。配信先は、グループ宛先に 登録します。

- 0 グループ宛先を登録するには、あらかじめ短縮宛先の登録が必要です。配信先として登録するファク ス機の宛先をあらかじめ短縮宛先に登録してください。
- 1 [設定メニュー]-[宛先 / ボックス登録]-[ファクス / スキャン宛先登録]-[グループ宛先]- [新規登録] をタップします。
	- → 管理者の場合は、「管理者設定] [宛先 / ボックス登録] から同じ操作ができます。
- 2 宛先情報を入力し、[OK]をタップします。
	- → 登録内容について詳しくは、「ユーザーズガイド [機能 / 設定キーの説明] / [設定メニュー]」を ごらんください。

#### d参照

グループ宛先は Web Connection でも登録できます。詳しくは、「ユーザーズガイド[Web 設定ツール] /[各種情報を登録する]」をごらんください。

#### 中継ボックスを登録する

本機をファクスの中継機として使うために、中継ボックスを登録します。登録した中継ボックスには、グ ループ宛先として登録した配信先を中継ボックスに割当てます。

作成できる中継ボックスは最大 5 個です。

- 1 [設定メニュー]-[宛先 / ボックス登録]-[ボックス登録]-[中継ボックス]-[新規登録]をタッ プします。
	- → 管理者の場合は、[管理者設定] [宛先 / ボックス登録] から同じ操作ができます。
- 2 登録情報を入力し、[OK]をタップします。
	- → 登録内容について詳しくは、「ユーザーズガイド [機能 / 設定キーの説明] / [設定メニュー]」を ごらんください。

#### d参照

中継ボックスは Web Connection でも登録できます。詳しくは、「ユーザーズガイド[Web 設定ツール] /[ボックス機能の使用環境を設定する]」をごらんください。

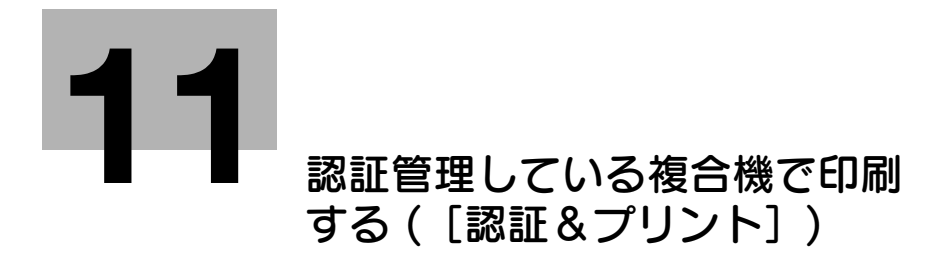

# <span id="page-122-0"></span>11 認証管理している複合機で印刷する ([認証&プリント])

# 11.1 「認証&プリント]について

ユーザー認証を導入している環境でコンピューターから印刷するときに、プリンタードライバーで認証& プリント機能を設定して送ったファイルが保存されるボックスです。印刷データを送ったユーザーが本機 にログインして、ボックスを開くと、プレビュー表示、印刷、削除ができます。

ファイルを利用するときに、ユーザーの認証が必要なため、他人に見られたくない個人情報などの文書の 取扱いに便利です。

認証 & プリントボックスに保存されたファイルは、タッチパネルから本機で認証すると同時に印刷できま す。ボックスを開いてファイルを選んでから印刷を指示するといった手順を省くことでスムーズな運用が できます。

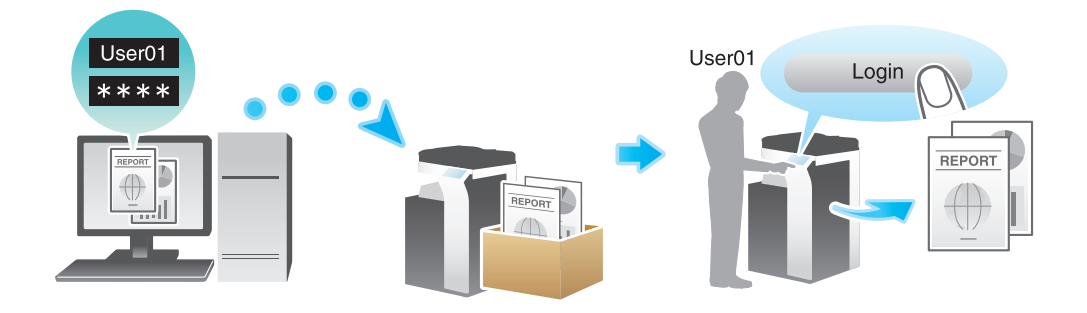

## 関連設定

- 認証&プリントボックスをよく使う場合は、トップ画面にショートカットキーを配置しておくと便利 です。詳しくは、「ユーザーズガイド[機能 / 設定キーの説明]/[設定メニュー]」をごらんくださ い。
- (4) 関連設定 (管理者向け)
- 認証&プリント機能を使うときの本機の動作を設定できます。詳しくは、「ユーザーズガイド[機能 / 設定キーの説明]/[設定メニュー]」をごらんください。
- 認証&プリントボックスに保存したファイルを自動的に削除するまでの時間を設定できます (初期値: [1 日])。詳しくは、「ユーザーズガイド[機能 / 設定キーの説明]/[設定メニュー]」をごらんくだ さい。
- 認証&プリントボックス内のファイルを印刷したあと、ユーザーに対して、ファイルの削除確認をせ ず、常に削除するかどうかを選べます ( 初期値:[ユーザーに確認])。詳しくは、「ユーザーズガイド [機能 / 設定キーの説明] / [設定メニュー]| をごらんください。

# 11.2 ボックス内のファイルを印刷する

[認証&プリント]ボックスのファイルを手動で印刷する場合の例を説明します。

- 1 [認証 & プリント]で[基本画面へ]をタップします。
	- → [印刷 / 基本画面へ] を選ぶと、認証と同時に認証&プリントボックスに保存されている該当ユー ザーのすべてのファイルを印刷しますが、本機にはログインしません。

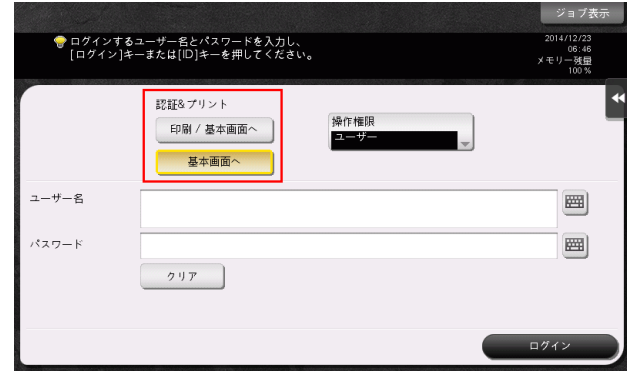

- 2 [ユーザー名]の入力エリアまたはキーボードアイコンをタップし、ユーザー名とパスワードを入力 します。
- 3 [ログイン]をタップします。
- 4 [ボックス]をタップします。

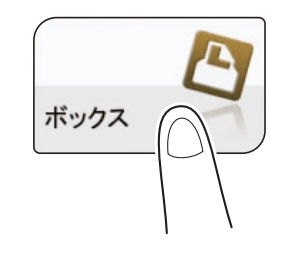

5 [システム]-[認証&プリント]をタップします。

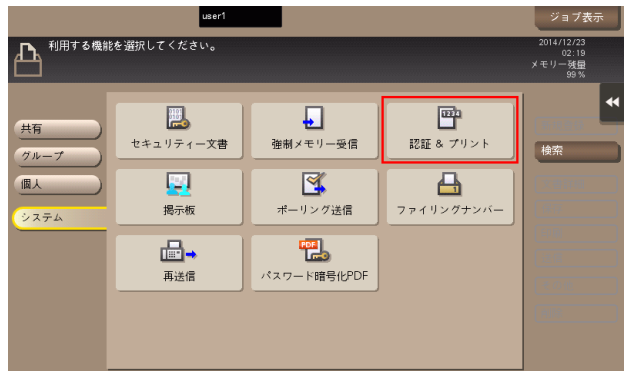

認証管理している複合機で印刷する(「認証&プリント]) 2010年 - 2020年 - 2020年 - 2020年 - 2020年 - 2020年 - 2020年 - 2020年 - 2020年 - 2020年 - 20

- 6 印刷したいファイルを選び、[印刷実行]をタップします。
	- **→** ファイルをロングタップしてメニューアイコンを表示し、■にドラッグ&ドロップすることで同 じ操作ができます。
	- → 必要に応じて、コンピューターから印刷指示をするときに指定したオプション設定を変更するこ とができます。オプション設定を変更するには、[印刷設定]をタップします。オプション設定を してからスタートを押すと、印刷が開始されます。オプション設定について詳しくは[、13](#page-150-0)-13 [ページを](#page-150-0)ごらんください。

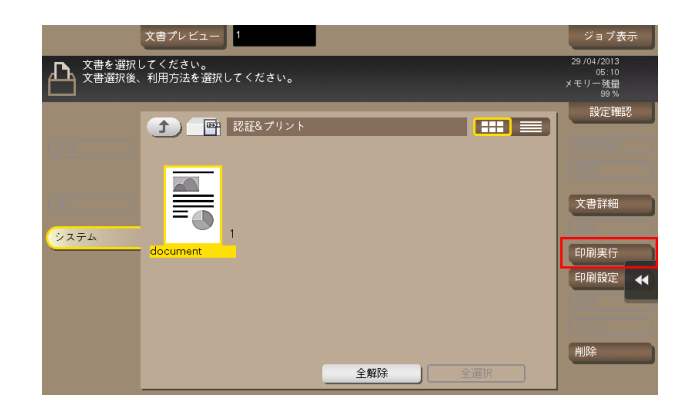

- 7 印刷したあとにボックス内のファイルを残すか、削除するかを選びます。
	- → 「はい〕をタップすると、印刷後にファイルが削除されます。
	- → [いいえ] をタップすると、印刷後もファイルが残ります。
	- → [中止] をタップすると、印刷を中止します。

# 11.3 ボックス内のファイルを整理する

#### 操作の流れ

- 1 [認証 & プリント]で[基本画面へ]をタップします。
	- → [印刷 / 基本画面へ] を選ぶと、認証と同時に認証&プリントボックスに保存されている該当ユー ザーのすべてのファイルを印刷しますが、本機にはログインしません。

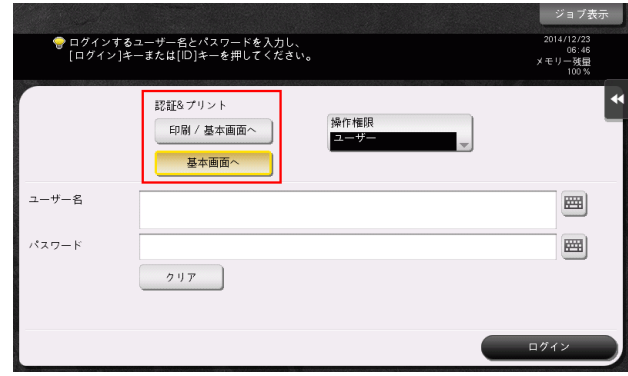

- 2 [ユーザー名]の入力エリアまたはキーボードアイコンをタップし、ユーザー名とパスワードを入力 します。
- 3 [ログイン]をタップします。
- 4 [ボックス]をタップします。

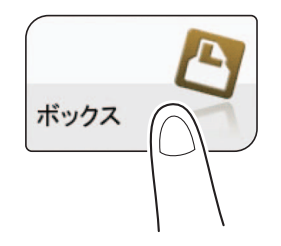

5 [システム]-[認証&プリント]をタップします。

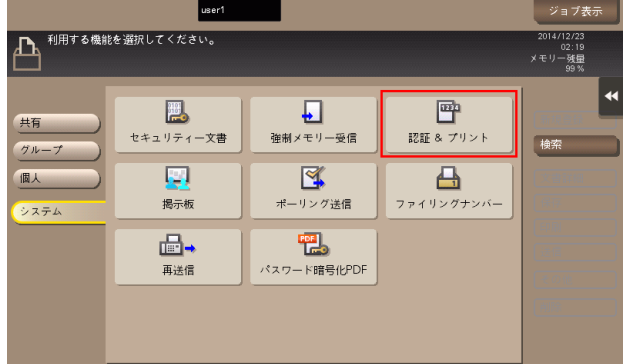

6 ファイルを選び、操作を選びます。

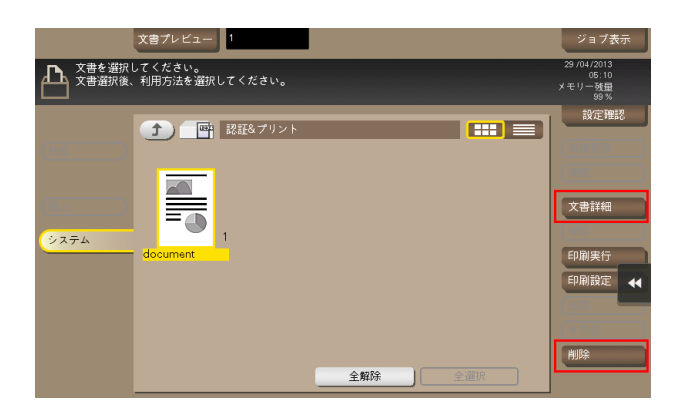

#### ファイルを削除する

ファイルを選んでから[削除]をタップすると、ファイルを削除できます。ファイルをロングタップして メニューアイコンを表示し、 にドラッグ&ドロップすることで同じ操作ができます。

複数のファイルを選び、一度に削除することもできます。ファイルの詳細を確認したら、[はい]をタップ します。

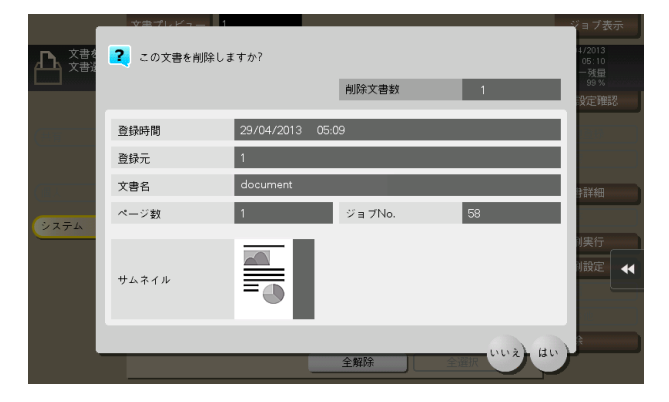

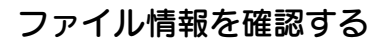

ファイルを選んでから[文書詳細]をタップすると、ファイルの詳細情報を確認できます。

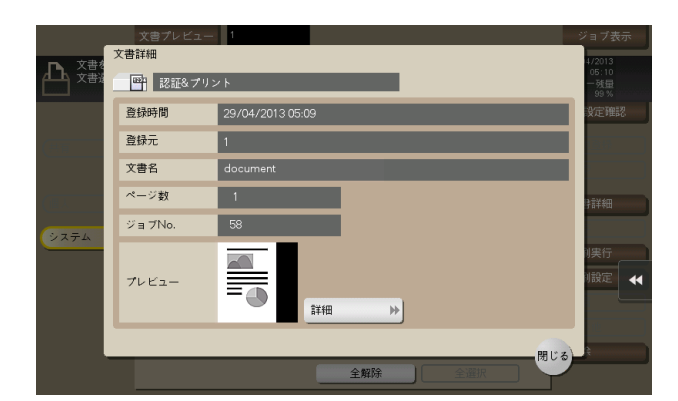

[詳細] またはサムネイル画像をタップすると、ファイルのプレビュー画像を確認できます。

画面右側のタブキーをタップすると設定キーを表示したり、非表示にしたりできます。設定キーでは、プ レビュー画像の拡大/縮小ができます。

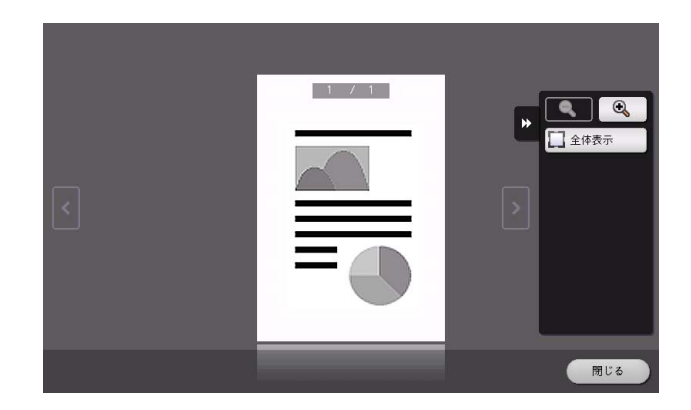

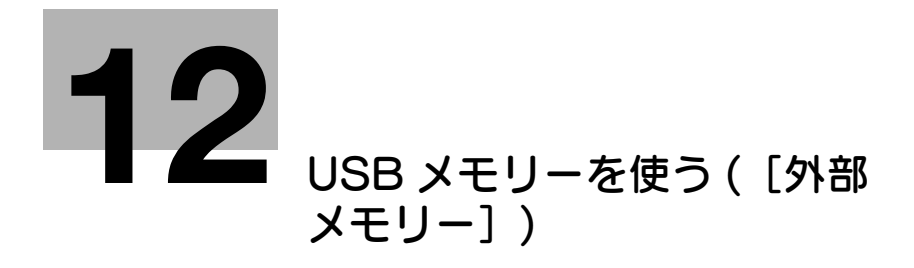

# <span id="page-129-0"></span>12 USB メモリーを使う (「外部メモリー])

# 12.1 「外部メモリー]について

本機の USB ポートに USB メモリーを装着すると表示されます。

ボックスを開くと、USB メモリーに保存されているファイルを印刷することや、読込んだ原稿データを USB メモリーにファイルとして直接保存できます。USB メモリー内のファイルをボックスに移動するこ ともできます。

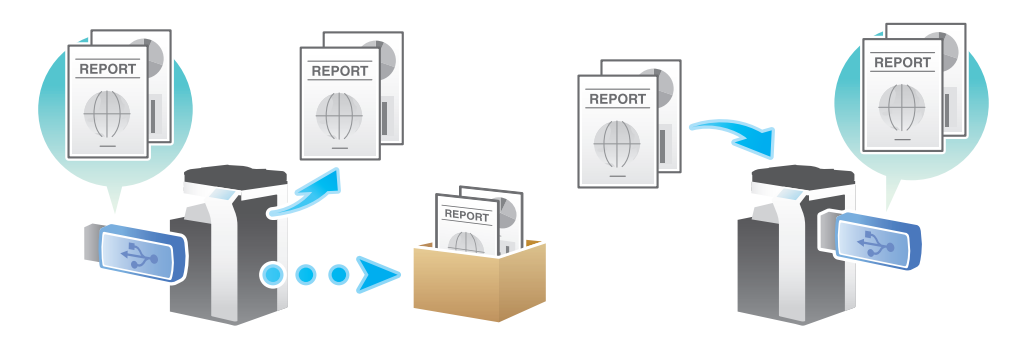

USB メモリーを本機に接続すると、USB メモリーの操作を選ぶための [インフォメーション]画面が自 動的に表示されます。ボックスモードに切換えて、[システム] - [外部メモリー]をタップする手順を踏 まなくても、すばやく USB メモリーをお使いになれます。

#### 参考

USB メモリーを接続すると、画面上部に USB メモリーのアイコンが表示されます。 USB メモリーを 接続しているときは、アイコンをタップすることで[インフォメーション]画面を表示できます。

42 関連設定

- [外部メモリー]をよく使う場合は、トップ画面にショートカットキーを配置しておくと便利です。 詳しくは、「ユーザーズガイド[機能 / 設定キーの説明]/[設定メニュー]」をごらんください。
- (4) 関連設定 (管理者向け)
- [インフォメーション]画面に表示される項目は、USB メモリーの使用環境の設定によって異なりま す。USB メモリーへのファイルの保存や USB メモリーからのファイルの読込みは、初期設定では禁 止されています。USB メモリーの使用環境の設定について詳しくは、「ユーザーズガイド[機能 / 設 定キーの説明]/[設定メニュー]」をごらんください。
- ユーザー認証を導入し、ボックス管理者でログインしている場合は、[外部メモリーの文書を印刷す る]のみ表示します。

# 12.2 対応する USB メモリー

本機に接続できる USB メモリーの仕様は次のとおりです。

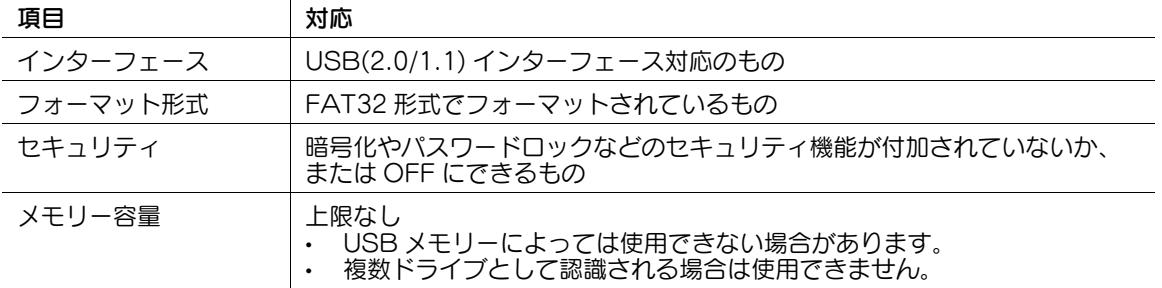

本機に USB メモリーを接続するときは次の点にご注意ください。

- 操作パネル近くの側面にある USB コネクターを使用してください。
- USB メモリーへの保存中や USB メモリー内のファイルの印刷中には、USB メモリーを抜かないでく ださい。
- USB メモリー以外の USB 機器 ( ハードディスク、USB ハブなど ) は使用しないでください。
- 本機が起動中で、操作パネルに砂時計が表示されているときに USB メモリーの抜き差しを行わないで ください。
- USB メモリーを差込んだ直後に抜かないでください。

# 12.3 USB メモリー内のファイルを印刷する

#### お使いになるために必要な作業 ( 管理者向け )

USB メモリー内のファイルの印刷を許可します。

初期設定ではファイルの印刷は許可されているため、そのままお使いいただけます。

USB メモリーの使用環境の設定について詳しくは、「ユーザーズガイド[機能 / 設定キーの説明] / [設定 メニュー]」をごらんください。

#### 操作の流れ

印刷できるファイルの形式は、PDF、コンパクト PDF、JPEG、TIFF、XPS、コンパクト XPS、 OOXML(.docx/.xlsx/.pptx)、PPML(.ppml/.vdx/.zip) です。

#### 7 参考

- 暗号化された PDF や、サーチャブル PDF、アウトライン PDF も印刷できます。
- 1200 dpi で保存されたファイルを印刷する場合は、600 × 600 dpi に変換されます。
- 1 本機に USB メモリーを接続します。

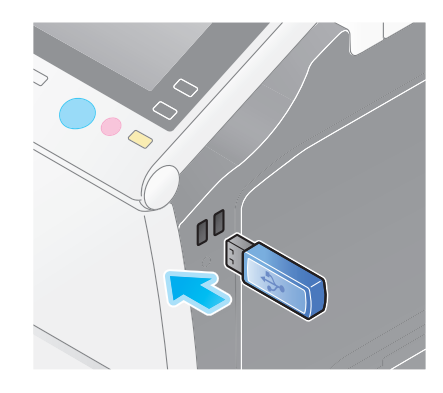

#### 重要

本機の起動中は、USB メモリーの抜き差しはしないでください。

- 2 [外部メモリーの文書を印刷する]をタップします。
	- → ボックスモードで [システム] [外部メモリー] をタップしても同じ操作ができます。

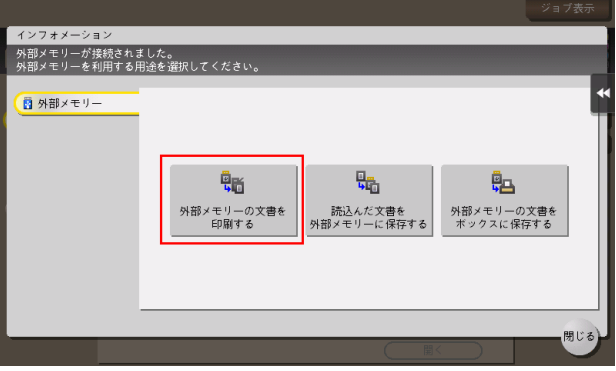

- 3 印刷したいファイルを選び、[印刷]をタップします。
	- → [ファイルパス]で、印刷したいファイルが保存されているフォルダーのパスを直接入力できま す。
	- → [上へ] をタップすると、上の階層へ移動します。
	- → [開く] をタップすると、フォルダーを開き、下の階層へ移動します。
	- → [文書詳細] をタップすると、選んだファイルの詳細情報を確認できます。

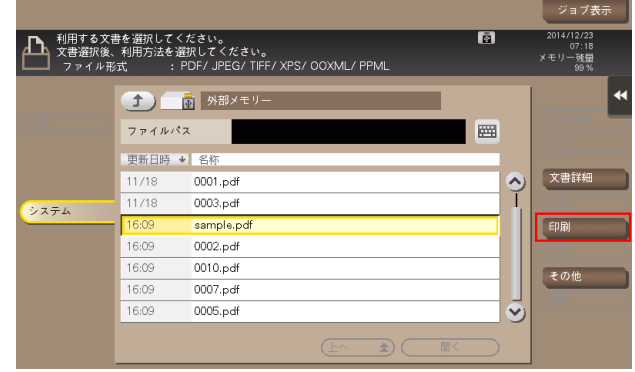

- 4 必要に応じて、印刷前のオプション設定をします。
	- → 印刷時の用紙サイズを選ぶことができます。詳しくは、13-[13 ページを](#page-150-1)ごらんください。
	- → オプション設定について詳しくは、13-[13 ページを](#page-150-0)ごらんください。
- 5 スタートを押します。 印刷が開始されます。

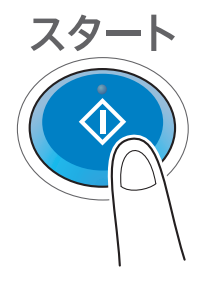

6 印刷が完了したら、本機から USB メモリーを取外します。

#### d参照

パスワードが設定された PDF ファイルを印刷すると、パスワード暗号化 PDF ボックスに保存されます。 パスワード暗号化 PDF ボックスに保存されたファイルの印刷のしかたについて詳しくは、7-[3 ページを](#page-102-0)ご らんください。

# 12.4 読込んだ原稿データを USB メモリーに保存する

#### お使いになるために必要な準備 ( 管理者向け )

USB メモリーへのファイルの保存を許可します。

データの漏えいを防ぐため、初期設定では USB メモリーへのファイルの保存を禁止しています。

USB メモリーの使用環境の設定について詳しくは、「ユーザーズガイド[機能 / 設定キーの説明] / [設定 メニュー]」をごらんください。

## (4) 関連設定 (管理者向け)

- ユーザー認証を導入している場合は、登録ユーザーごと、およびパブリックユーザーに USB メモリー へのファイルの保存を許可するかどうかを設定できます (初期値:[許可しない])。詳しくは、「ユー ザーズガイド[機能 / 設定キーの説明]/[設定メニュー]」をごらんください。
- ユーザー認証を導入し、ボックス管理者でログインしている場合は、読込んだ原稿データを USB メモ リーに保存できません。

#### 操作の流れ

1 原稿をセットします。

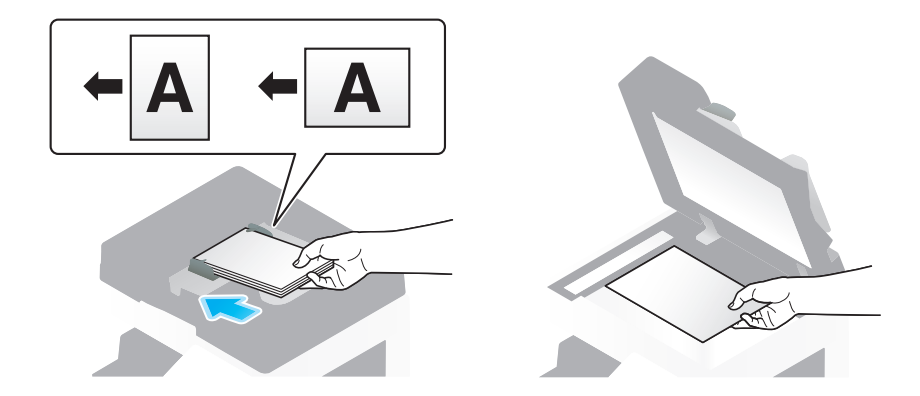

2 本機に USB メモリーを接続します。

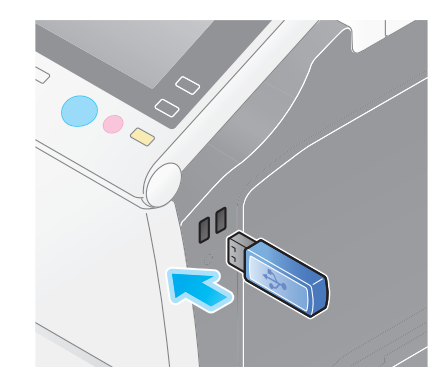

重要 本機の起動中は、USB メモリーの抜き差しはしないでください。

- 3 [読込んだ文書を外部メモリーに保存する]をタップします。
	- → ボックスモードで [システム] [外部メモリー] [保存] をタップしても同じ操作ができます。

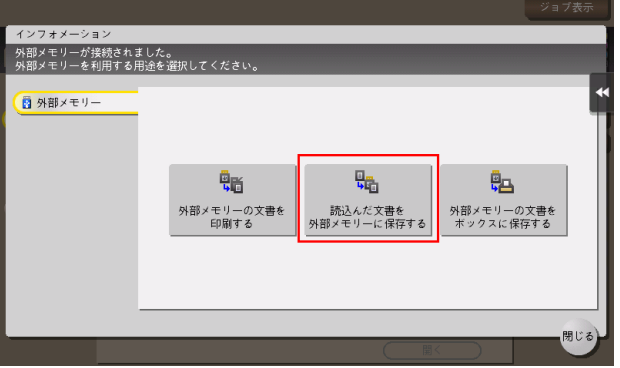

- 4 必要に応じて、保存前のオプション設定をします。 → オプション設定について詳しくは、13-[2 ページを](#page-139-0)ごらんください。
- 5 スタートを押します。 保存が開始されます。

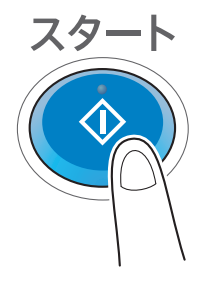

6 保存が完了したら、本機から USB メモリーを取外します。 保存したファイルをコンピューターで利用するときは、コンピューターの USB ポートに USB メモ リーを接続してください。

# 12.5 USB メモリー内のファイルをボックスに保存する

#### お使いになるために必要な準備 ( 管理者向け )

USB メモリーからのファイルの読込みを許可します。

初期設定では USB メモリーからのファイルの読込みを禁止しています。

USB メモリーの使用環境の設定について詳しくは、「ユーザーズガイド[機能 / 設定キーの説明] / [設定 メニュー]」をごらんください。

#### (4) 関連設定 (管理者向け)

- ユーザー認証を導入している場合は、登録ユーザーごと、およびパブリックユーザーに USB メモリー からのファイルの読込みを許可するかどうかを設定できます ( 初期値:[許可しない])。詳しくは、 「ユーザーズガイド[機能 / 設定キーの説明]/[設定メニュー]」をごらんください。
- ユーザー認証を導入し、ボックス管理者でログインしている場合は、USB メモリー内のファイルを ボックスに保存できません。

#### 操作の流れ

読込めるファイルの形式は、PDF、コンパクト PDF、JPEG、TIFF、XPS、コンパクト XPS、 OOXML(.docx/.xlsx/.pptx)、PPML(.ppml/.vdx/.zip) です。

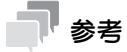

- 暗号化された PDF や、サーチャブル PDF、アウトライン PDF も保存できます。
- 1 本機に USB メモリーを接続します。

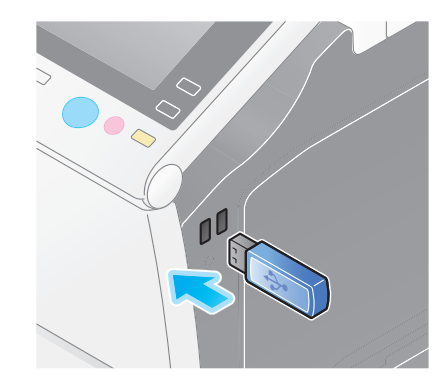

#### 重要

本機の起動中は、USB メモリーの抜き差しはしないでください。

- 2 [外部メモリーの文書をボックスに保存する]をタップします。
	- → ボックスモードで [システム] [外部メモリー] をタップしても同じ操作ができます。

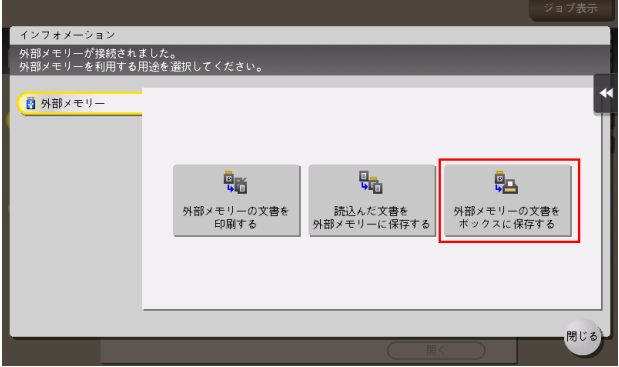

- 3 ファイルを選び、[その他]-[ボックスに保存]をタップします。
	- → [ファイルパス]で、ボックスに保存したいファイルが保存されているフォルダーのパスを直接指 定できます。
	- → [上へ] をタップすると、上の階層へ移動します。
	- → [開く] をタップすると、フォルダーを開き、下の階層へ移動します。
	- → [文書詳細] をタップすると、選んだファイルの詳細情報を確認できます。

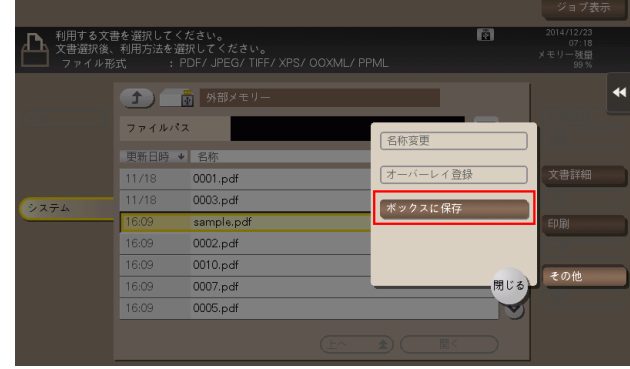

- 4 保存先のボックスを選び、[OK] をタップします。
	- → [検索] をタップすると、ボックスの検索ができます。[新規登録] をタップすると、新しいボッ クスを作成できます。詳しくは、「ユーザーズガイド[機能 / 設定キーの説明]/[ボックス]」を ごらんください。
- 5 必要に応じて、ファイル名を変更します。
	- → 複数のファイルを選んだ場合は、ファイル名を変更できません。

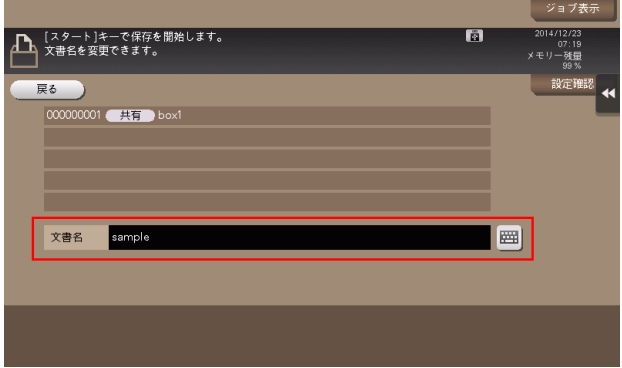

6 スタートを押します。 ボックスへの保存が開始されます。

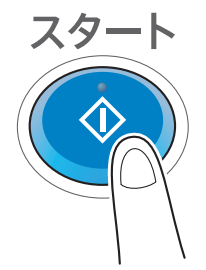

7 ボックスへの保存が完了したら、本機から USB メモリーを取外します。

#### d参照

パスワードが設定された PDF ファイルを保存すると、パスワード暗号化 PDF ボックスに保存されます。 パスワード暗号化 PDF ボックスに保存されたファイルを、選んだボックスに保存する方法について詳しく は、7-[3 ページ](#page-102-0)をごらんください。

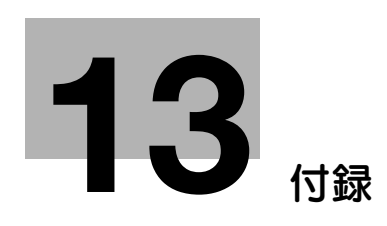

# <span id="page-139-1"></span>13 付録

# 13.1 保存前のオプション設定

## <span id="page-139-0"></span>ファイル名を設定する ([文書名])

必要に応じて、読込んだ原稿データのファイル名を変更します ( 半角 30 文字/全角 15 文字以内 )。 ファイル名を変更しない場合は、「機能の頭文字」+「装置名」+「日付」+「連番」+「ページ番号」+「拡 張子」の規則で自動的に命名します。ファイル名を構成する情報は、次のとおりです。

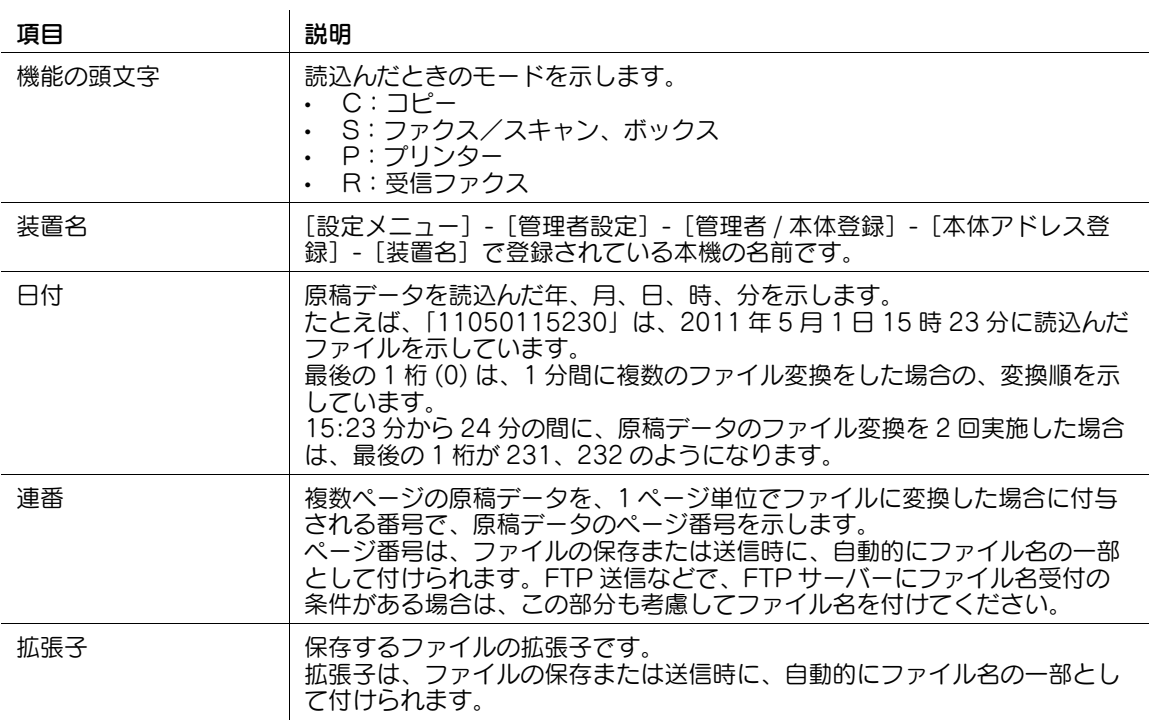

D 関連設定 ( 管理者向け )

- ファイル名の初期値を変更できます。機能の頭文字を付与するかどうかの設定や、装置名の代わりに 任意の文字列の指定ができます。詳しくは、「ユーザーズガイド[機能 / 設定キーの説明] / [設定メ ニュー]」をごらんください。

#### 原稿の両面を読込む ([片面 / 両面])

ADF を使うと、原稿の表と裏を自動で読込めます。また、原稿の最初のページだけ片面を読込み、残りの ページを両面で読込んだりすることもできます。

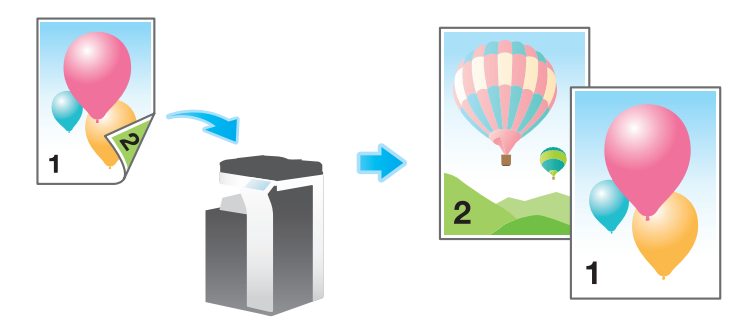

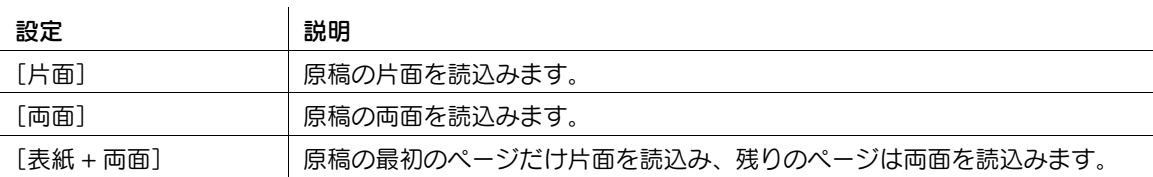

# 原稿を読込む解像度を設定する ([解像度])

原稿を読込むときの解像度を選びます。

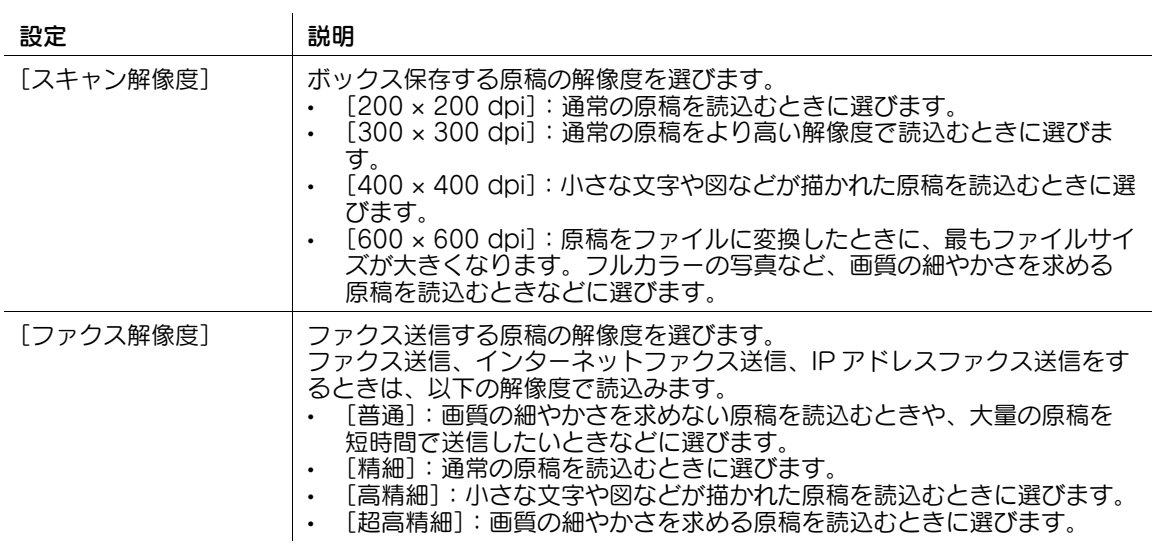

# 原稿を読込むカラーモードを選ぶ ([カラー])

原稿を読込むときのカラーモードを選びます。

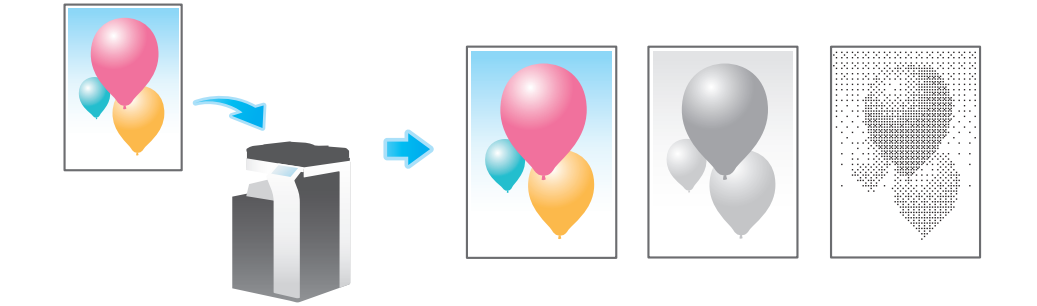

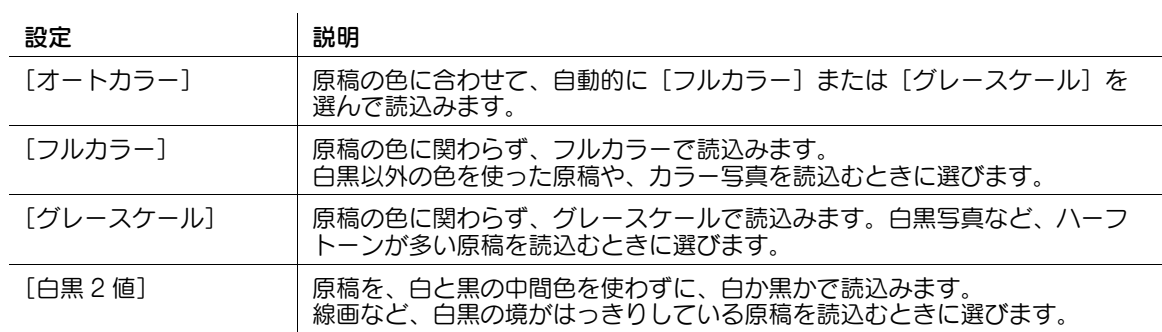

# 読込んだ原稿データを保存するファイル形式を設定する ([ファイル形式])

ファイル形式は、PDF や TIFF、JPEG のほかに、XPS や PPTX、DOCX、XLSX などの形式も選べま す。重要な原稿は、ファイルを暗号化できる PDF 形式をおすすめします。

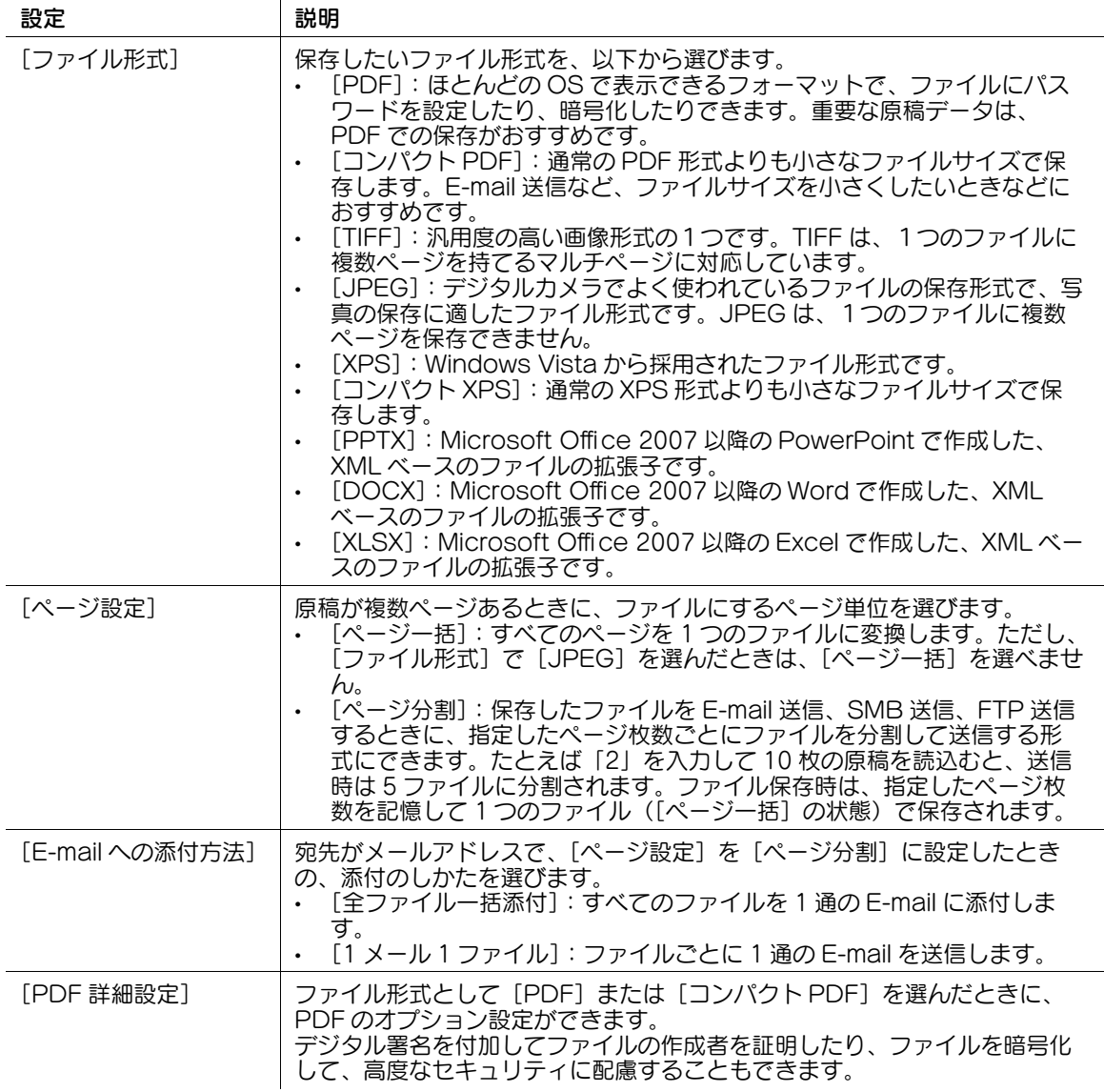

#### [PDF 詳細設定]では、次の設定ができます。

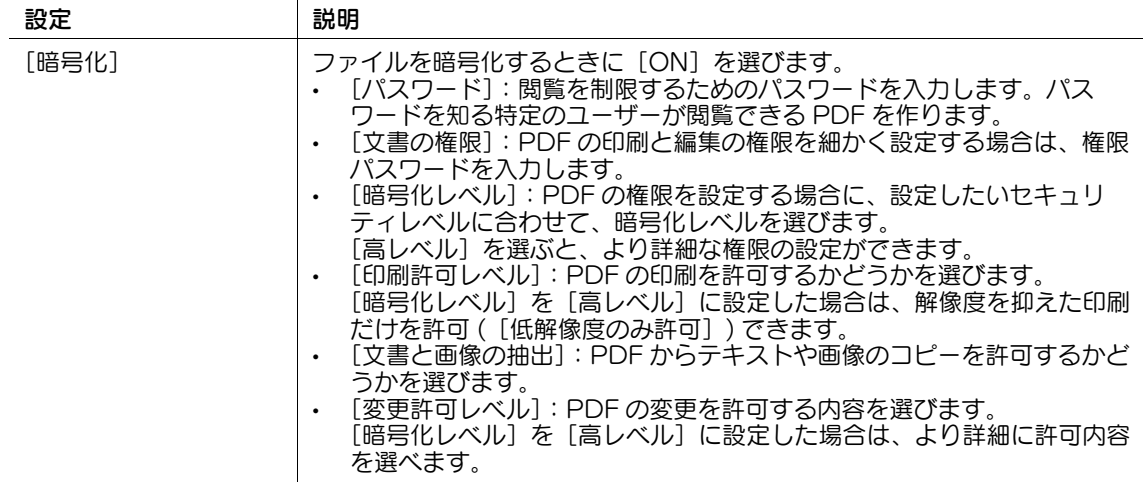

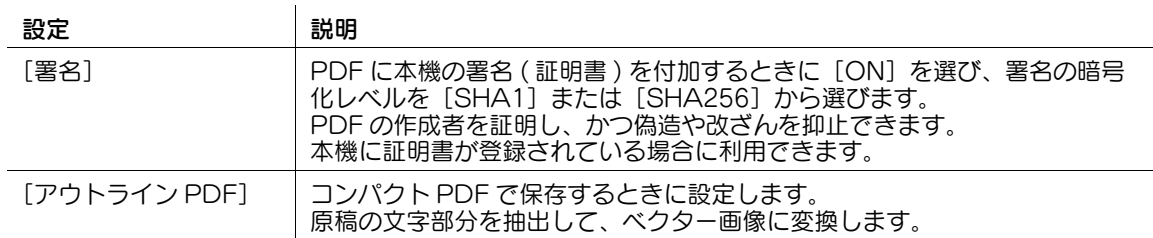

#### 参考

- ファイル形式として DOCX、XLSX を指定するには、オプションの拡張メモリー、i-Option8(ファ イル形式拡張パッケージ)が必要です。
- ファイル形式の XPS、コンパクト XPS、PPTX は、Web ブラウザー機能が無効の場合に利用できま す。オプシ ョンの拡張メモリーを装着している場合は、Web ブラウザー機能の有効/無効に関わら ず利用できます。

#### 原稿を読込むサイズを設定する ([読込みサイズ])

読込む原稿のサイズを選びます。

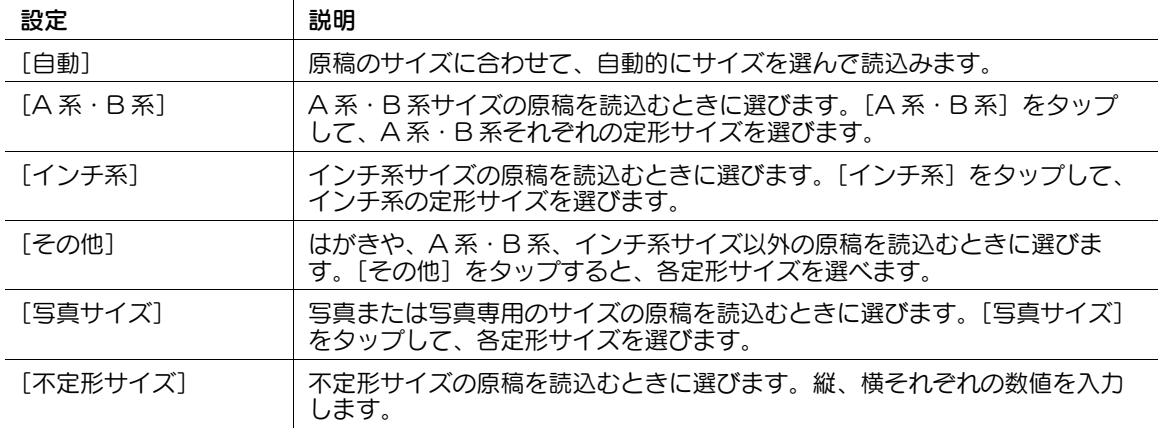

#### 異なるサイズの原稿をまとめて読込む ([混載原稿])

サイズの異なる複数ページの原稿でも、ADF を使うことで、原稿ごとにサイズを検知して読込みます。読 込む原稿の幅が同じときは、[同幅混載] を選びます。幅が異なる原稿のときは、[異幅混載] を選びます。

#### 重要

すべての原稿は ADF の左側と奥側を基準にしてセットします。

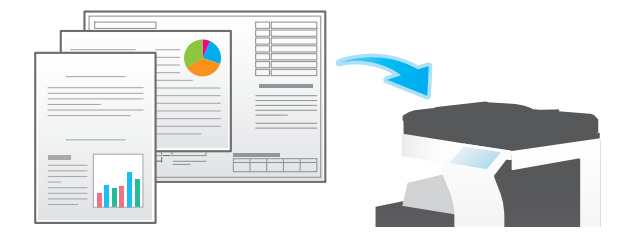

#### 普通紙よりも薄い原稿を読込む (「薄紙原稿])

ADF の原稿を搬送する速度を遅くして、薄い紙を巻込みにくくします。

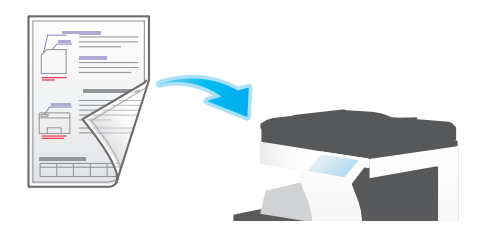

#### 折りぐせのある原稿を読込む ([Z 折れ原稿])

折りぐせのついた原稿でも、原稿サイズを正確に検知します。

折りぐせのついた原稿を ADF にセットすると、原稿サイズを正確に検知できないことがあります。折りぐ せのついた原稿を ADF から読込むときは、[Z 折れ原稿]で読込んでください。

#### 重要

折りぐせのついた原稿は、ADF にセットする前に伸ばしてください。伸ばさずに読込むと、紙づまりやサ イズ誤検知の原因になります。

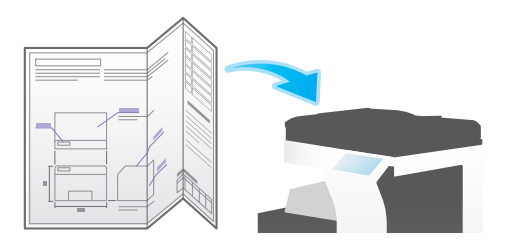

#### 長い原稿を読込む ([長尺原稿])

原稿ガラスにセットできない、定形サイズ (A3 または 11 × 17) よりも通紙方向が長い原稿は、ADF に セットします。あらかじめ原稿のサイズを入力しなくても、ADF が自動で検出します。

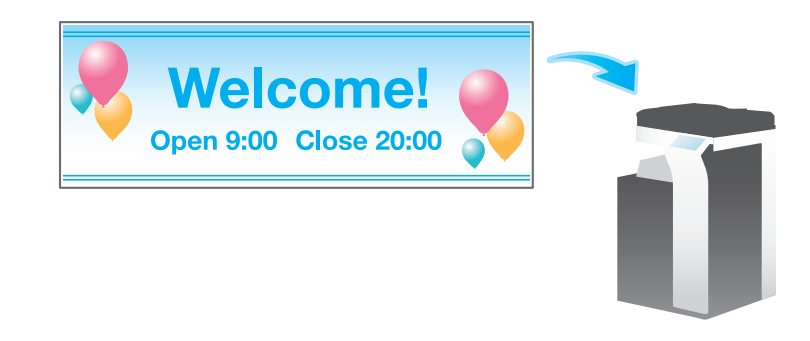

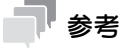

この機能は、Web ブラウザー機能が無効の場合に利用できます。オプションの拡張メモリーを装着し ている場合は、Web ブラウザー機能の有効/無効に関わらず利用できます。
両面原稿を読込む場合などに、読込んだあとの上下が正しくなるように原稿をセットした向きを指定でき ます。

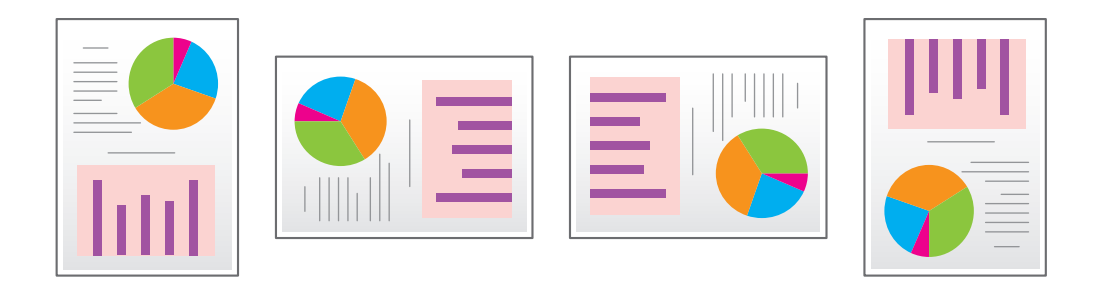

### 原稿のとじしろを指定する ([原稿のとじしろ])

両面原稿を読込むときは、とじしろの位置が逆にならないよう[原稿のとじしろ]で原稿のとじしろ位置 を指定します。

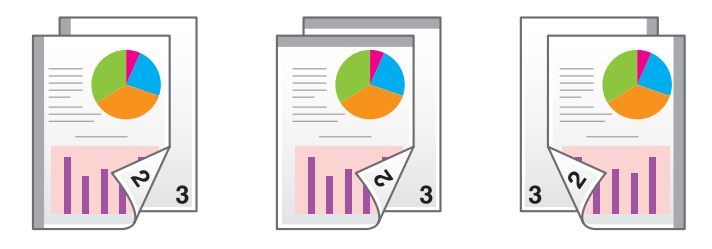

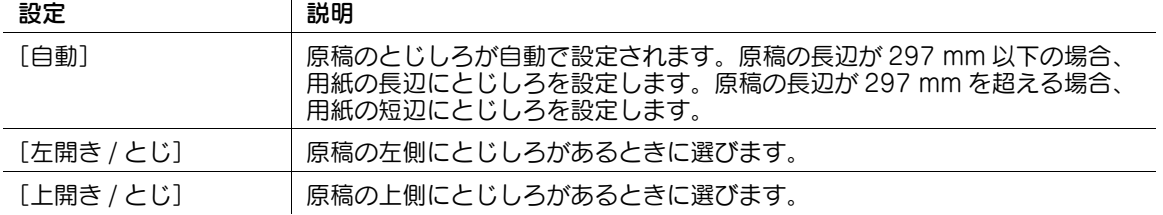

#### スリットガラスのゴミを除去しながら読込む ([汚れ軽減モード])

ADF で原稿を読込むときに、原稿の読込みとスリットガラスのゴミの除去を交互に行い、常にきれいなス リットガラスで読込みます。

通常と比べて、原稿の読込み時間が長くなります。

 $\overline{1}$ 

#### 白紙ページを読飛ばす ([白紙原稿除去])

ADF にセットした原稿に白紙ページが含まれている場合に、白紙ページをスキャン対象から除外します。 白紙ページが含まれている原稿を読込むときに選びます。白紙として検出された原稿は、原稿枚数として カウントしません。

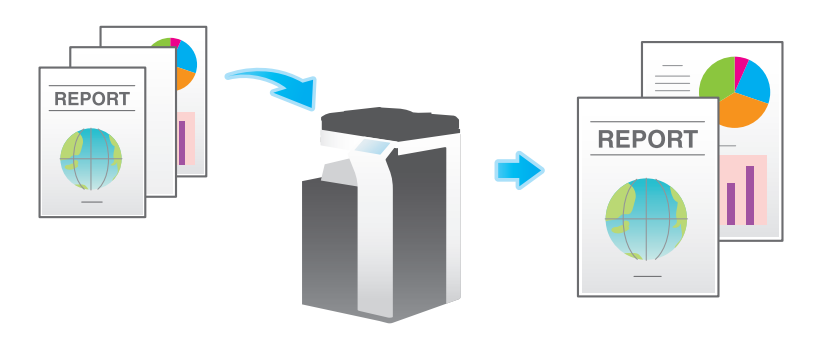

### 本やカタログの左右ページを分割して読込む ([ブック原稿])

本やカタログなどの見開き原稿を、左右のページそれぞれに分割したり、見開きのままを 1 ページとして 読込んだりします。本やカタログなどは、原稿ガラスにセットして、ADF を開いたまま読込みます。

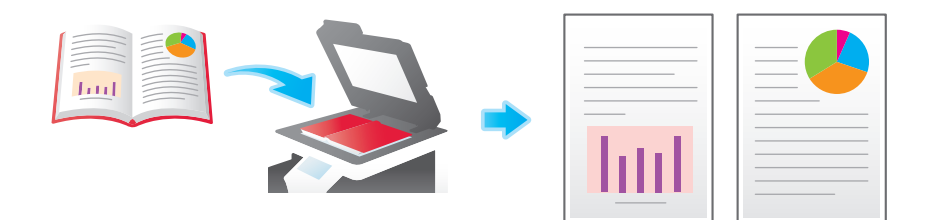

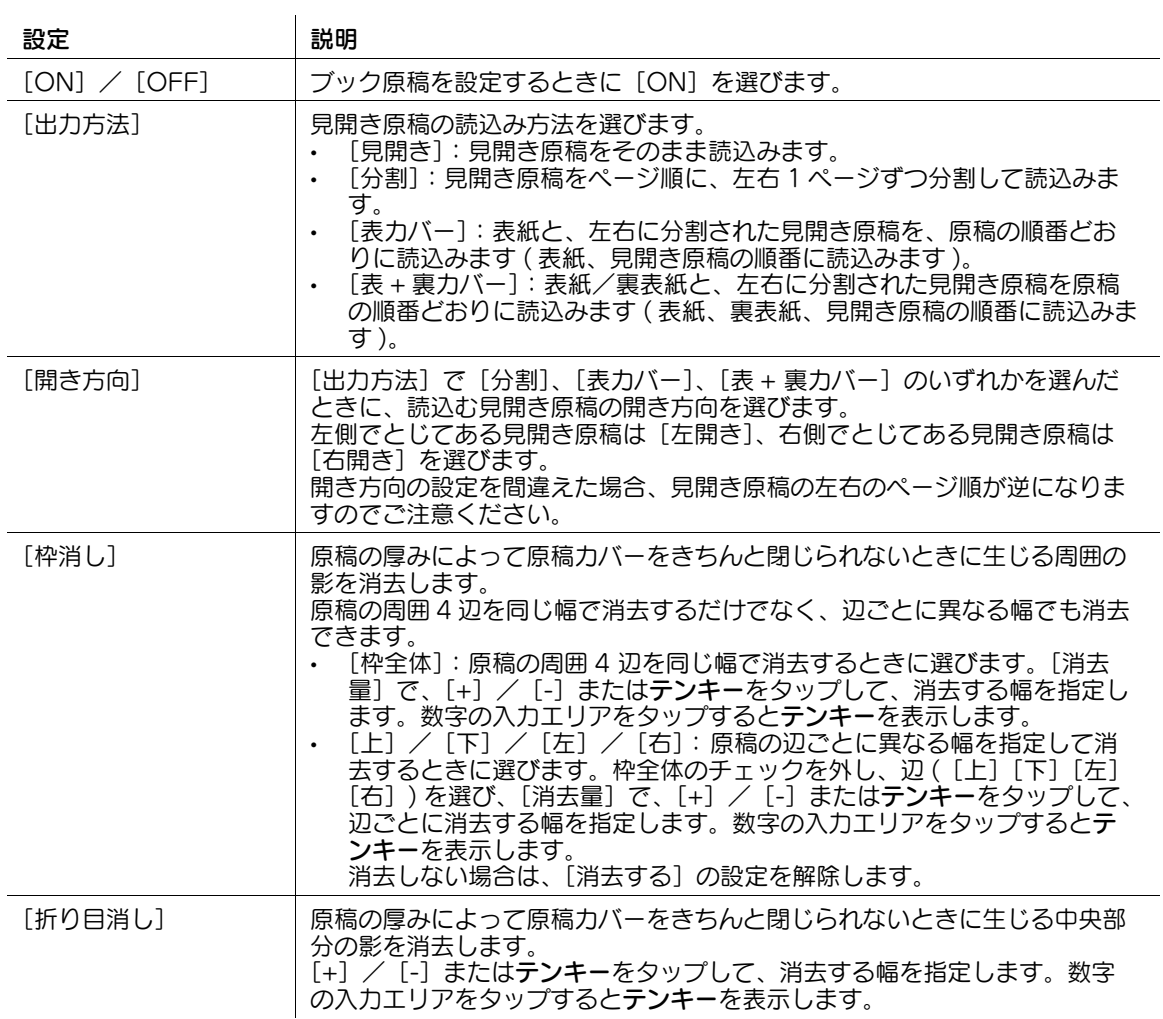

#### 大量の原稿を数回に分けて読込む (「連続読込み])

原稿の枚数が多く、1 度のセットで ADF に載せきれない場合でも、原稿を数回に分けて読込んで、1つの ジョブとして扱えます。

[連続読込み]は、ADF と原稿ガラスとを交互に使い分けて、原稿を読込むこともできます。

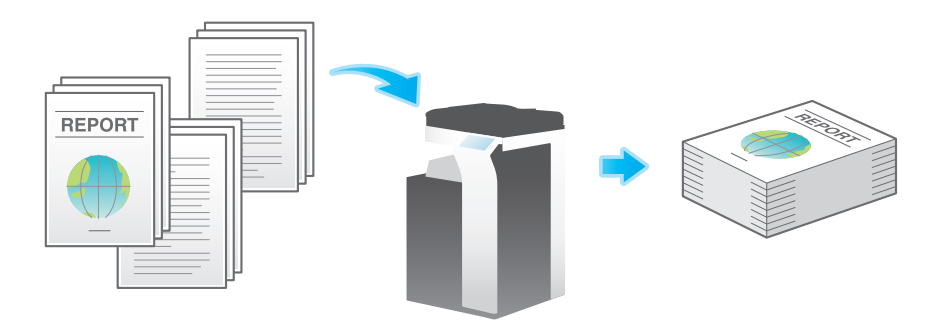

1 原稿をセットします。

#### 重要

**原稿給紙トレイ**に 1 度にセットする原稿は 130 枚 (68 g/m<sup>2</sup>) 以内とし、なおかつ▼マークを超えて セットしないでください。原稿づまりや原稿の破損、ADF の故障の原因になります。

2 [応用設定]-[原稿]-[連続読込み]をタップして、[ON]に設定します。

→ 必要に応じて、各オプション設定を変更します。

- 3 スタートを押します。 原稿が読込まれます。
- 4 次の原稿をセットして、スタートを押します。
	- → 必要に応じて [設定変更] をタップし、新しく読込む原稿に合わせて、オプション設定を変更し ます。

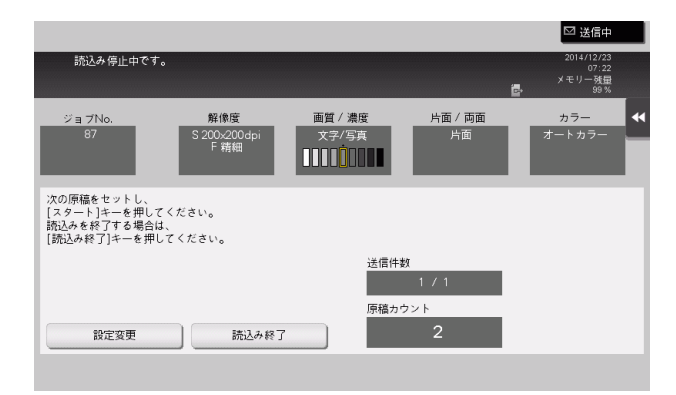

- 5 すべての原稿を読込むまで、手順 4 の操作を続けます。
- 6 すべての原稿を読み終えたら、[読込み終了]をタップし、スタートを押します。

### 原稿の内容に適した画質を選ぶ ([原稿画質])

原稿の記載内容に適した設定を選び、最適な画質で読込みます。

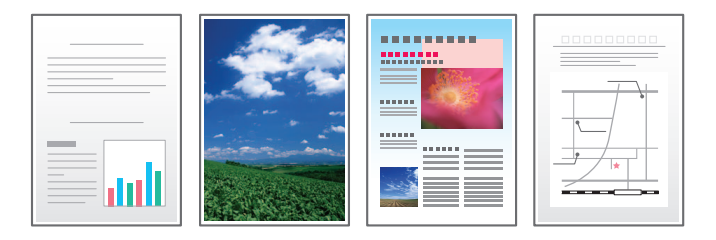

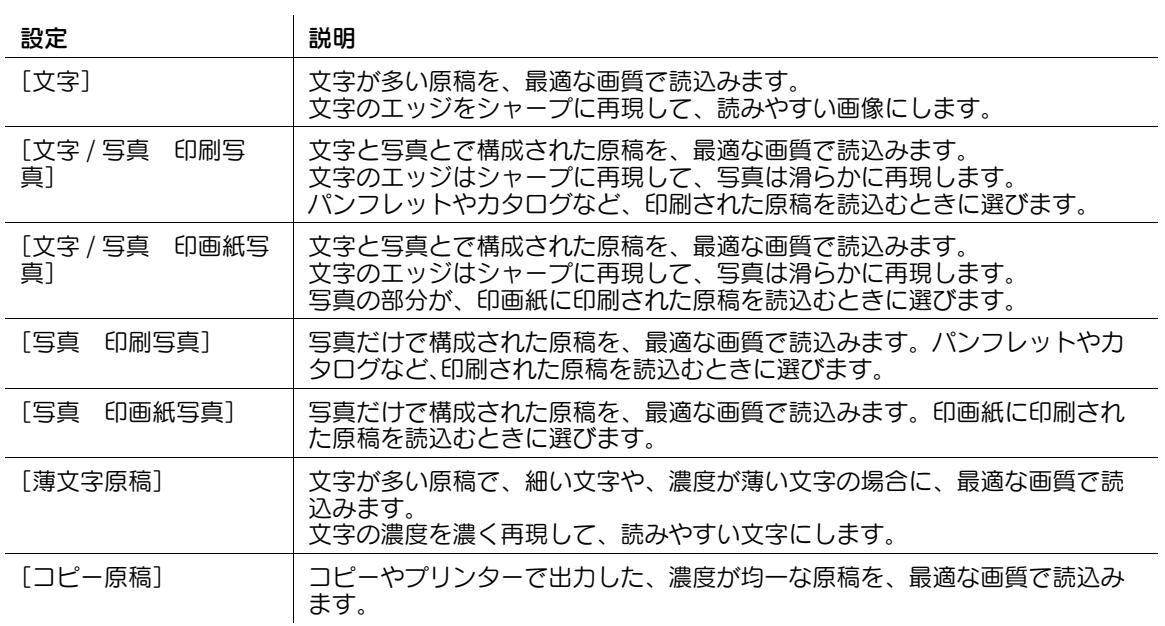

#### 原稿を読込む濃度を調整する ([濃度])

原稿を読込む濃度 ( こく、うすく ) を調整します。

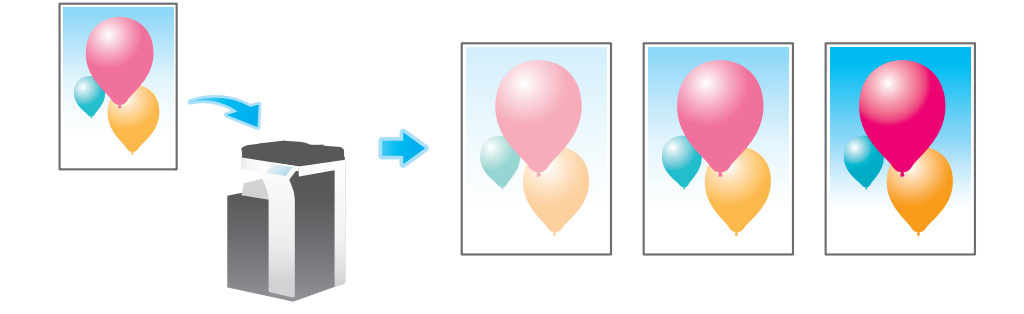

新聞紙や再生紙など、下地に色が付いている原稿や、裏面が透けてしまう薄い原稿などを読込む場合に下 地の濃度を調整できます。

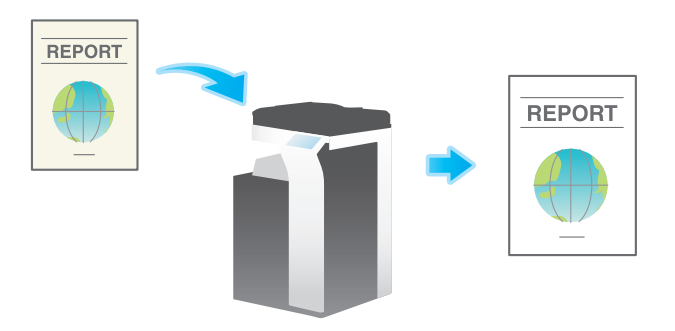

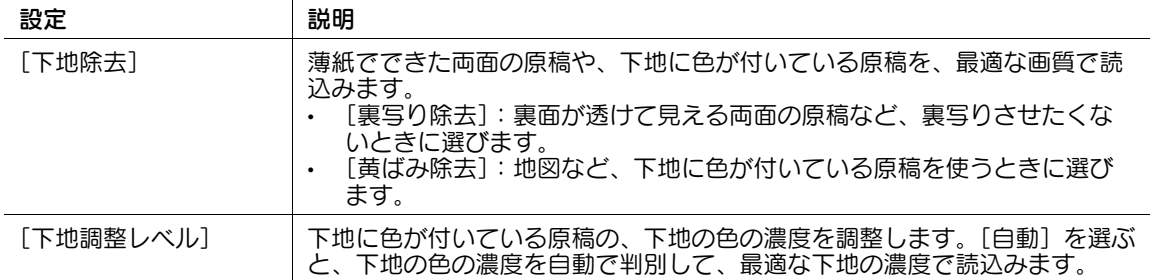

### 原稿の端部 (ふち) にある文字や影を消去して読込む ([枠消し])

原稿の周囲 4 辺を、指定した幅で消去します。辺ごとに消去する幅を設定できます。

ファクスのヘッダーやフッターにある受信記録や、原稿のパンチ穴の影を消したいときなどに便利です。

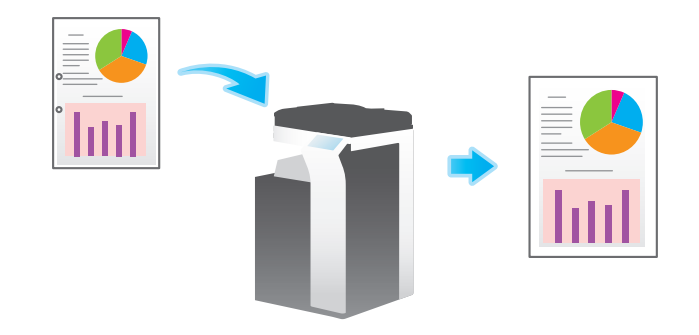

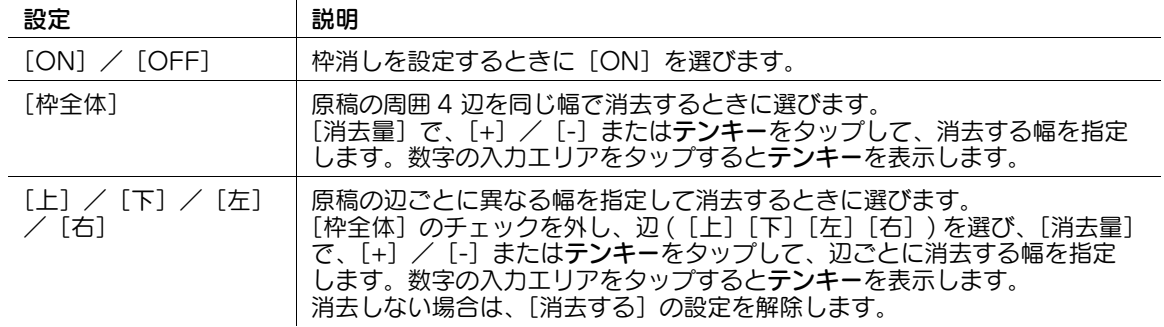

### 文字などの境界をくっきりさせる ([シャープネス])

表文字、グラフィックなど、画像のエッジ部分を強調して、読みやすくします。 画像の輪郭で、ガタガタした部分をなめらかにしたり、ぼやけた部分をくっきりさせたりします。

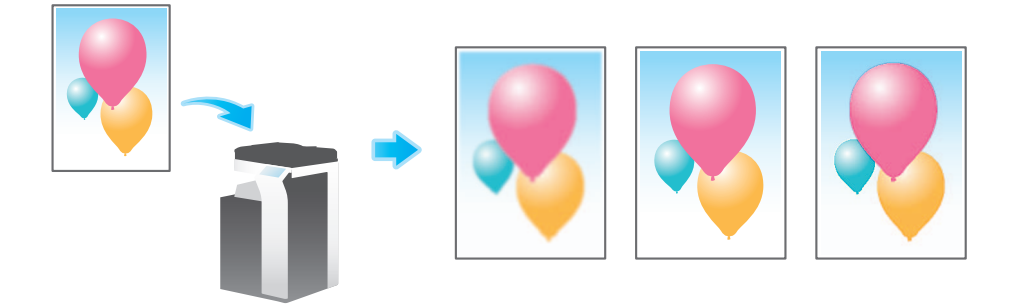

### 13.2 印刷前のオプション設定

#### カラーモードを変更して印刷する ([カラー])

ボックスに保存したときのカラーモードから設定を変更して印刷します。

設定 説明

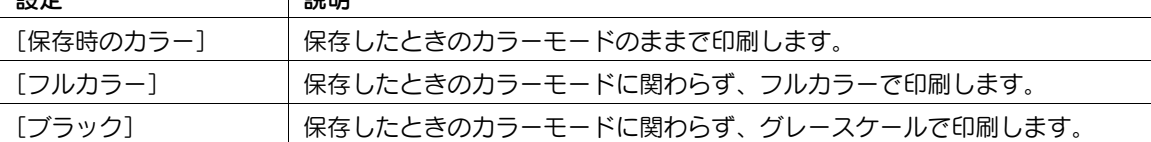

### 画像を拡大/縮小して印刷する ([倍率])

ファイルの画像サイズを指定した倍率で拡大または縮小して印刷します。

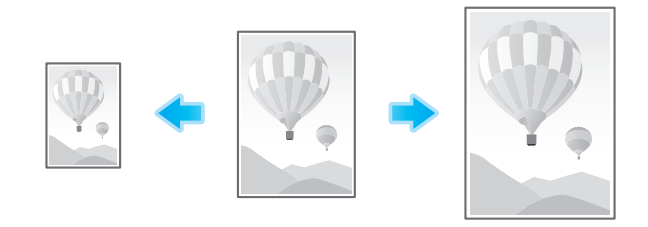

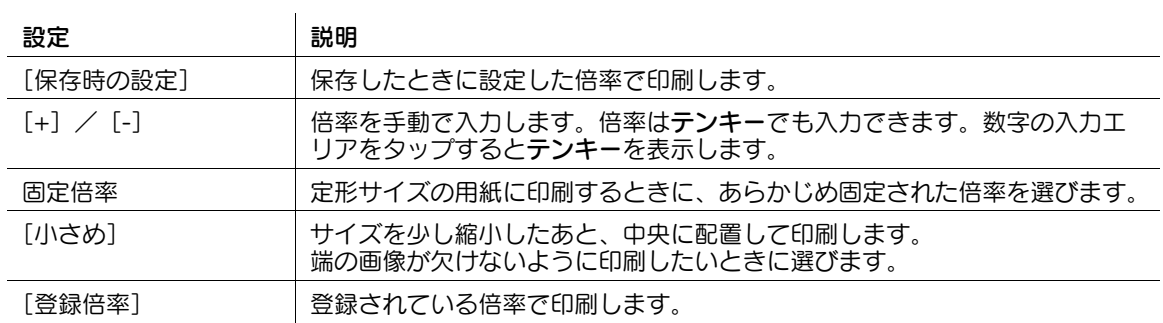

### 用紙を指定する ([用紙])

用紙のサイズと種類を選んで印刷します。

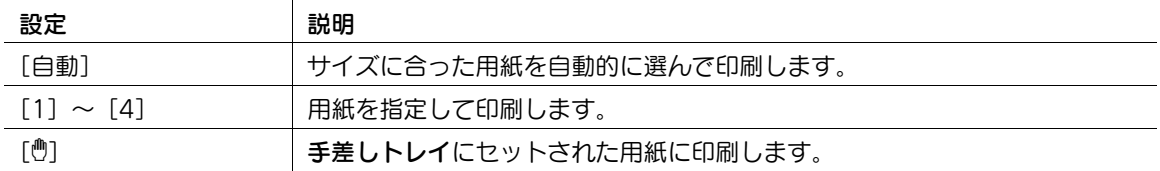

用紙の両面に印刷するか、片面に印刷するかを選びます。

用紙の両面に印刷すると、用紙の使用量を半分に節約できます。また、ページ集約機能と組合わせれば、 用紙の使用量をさらに節約できます。

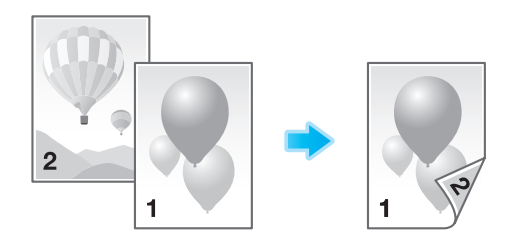

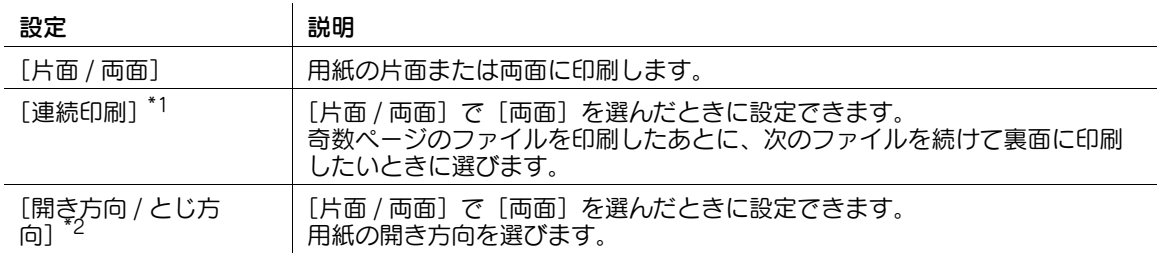

\*1 [連続印刷]は、ユーザーボックスでバインド印刷を行う場合に表示されます。

 $*$ <sup>2</sup> [開き方向 / とじ方向]は、外部メモリーから印刷する場合に表示されます。

#### 複数のページを 1 枚の用紙の同じ面に印刷する ([ページ集約])

複数のページ (2 ページ、4 ページ、8 ページ ) を、1 枚の用紙の同じ面に縮小して印刷することで、用紙 の使用量を節約できます。

[4 in 1] または [8 in 1] を選んだときは、集約したページの配置のしかたを [横順]、[縦順] から選べま す。

また、両面印刷機能と組合わせれば、用紙の使用量をさらに節約できます。

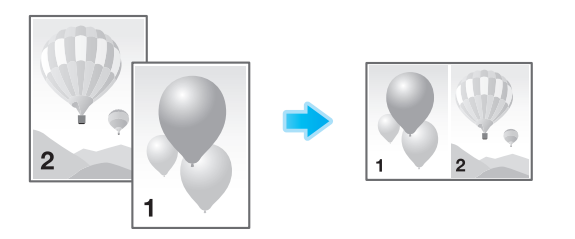

### ステープルでとじる ([ステープル])

印刷した用紙を 1 部ずつステープル ( コーナーまたは 2 点 ) でとじて排紙します。企画書など、1 冊の資料 として仕上げたい場合に便利です。

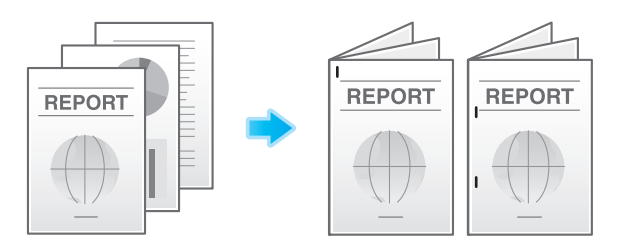

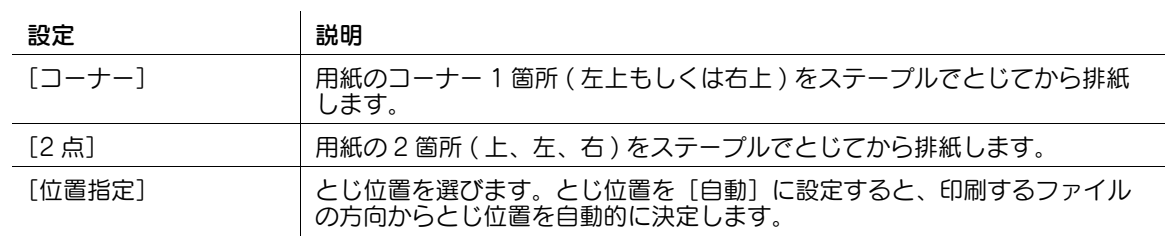

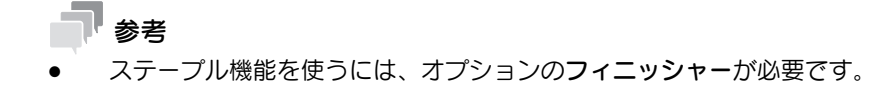

### パンチ穴をあける ([パンチ])

印刷した用紙に、ファイリング用のパンチ穴 ( とじ穴 ) をあけてから排紙します。バインダーなどで資料を 整理したい場合に便利です。

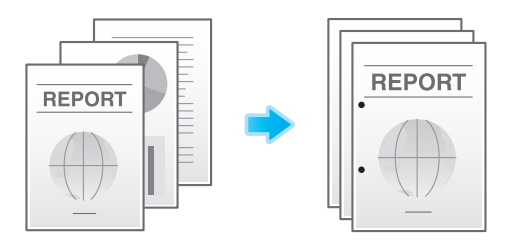

設定 別の 別説明 [位置指定] パンチ位置を選びます。パンチ位置を[自動]に設定すると、印刷するファ イルの方向からパンチ位置を自動的に決定します。

参考

● バンチ機能を使うには、フロアフィニッシャーとパンチキット(フロアフィニッシャー用)、または インナーフィニッシャーとパンチキット(インナーフィニッシャー用)が必要です。

### 紙折り/中とじする (「紙折り / 中とじ])

印刷物を、紙折りや中とじして排紙します。

中折り

印刷した用紙を 2 つ折りにしてから排紙します。また、折りの単位を[部単位]、[1 枚ごと]、[ページ単 位]から選びます。[ページ単位]を設定した場合は、一度に折り加工するページ数を指定します。

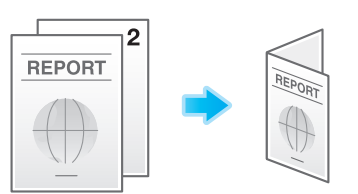

三つ折り

印刷した用紙を 3 つ折りにしてから排紙します。また、折りの単位を[部単位]、[1 枚ごと]、[ページ単 位]から選びます。[ページ単位]を設定した場合は、一度に折り加工するページ数を指定します。

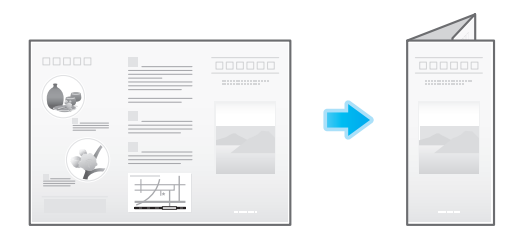

中とじ

印刷した用紙を中央で 2 つ折りし、ステープルでとじてから排紙します。

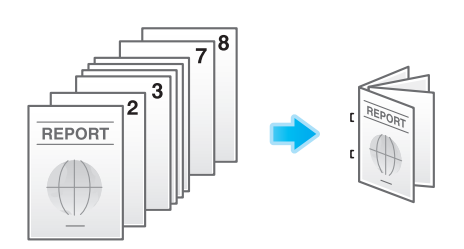

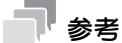

- 中折り/中とじ機能を使うには、フロアフィニッシャーと中とじ機が必要です。
- 三つ折り機能を使うには、フロアフィニッシャーと中とじ機が必要です。
- 三つ折り機能は、ユーザーボックス、セキュリティ文書ボックス、ファイリングナンバーボックス、 外部メモリーから印刷する場合に設定できます。

複数の部数を印刷するときに、排紙する順番をソートにするかグループにするかを選びます。

ソート機能と仕分け機能を組合わせると、部単位で排紙位置をずらすことができるため、配布用の資料を 簡単に作ることができます。

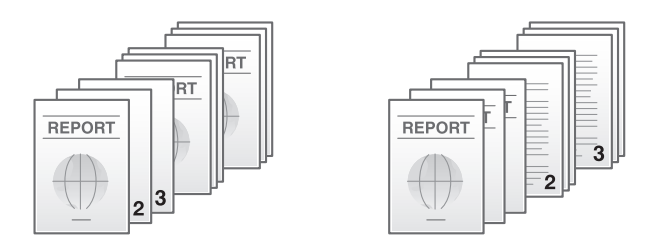

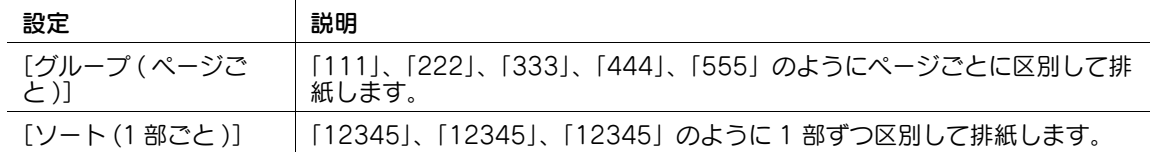

#### 1部ずつ排紙位置をずらして排紙する ([仕分け])

複数の部数を印刷するときに、部数またはページ単位で排紙位置をずらして、区切りが分かるように排紙 します。

フィニッシャー またはジョブセパレーターを装着している場合、印刷が完了した用紙を部数またはページ 単位でずらして排紙します。

フィニッシャー またはジョブセパレーターを装着していない場合、以下の条件を満たすと、印刷が完了し た用紙を部数またはページ単位で、用紙をタテヨコ交互に仕分けして排紙します。

- A4、B5 または 8-1/2 × 11 の用紙を使う
- サイズと種類の同じ用紙を □ 方向と Ⅱ 方向にセットする
- 用紙/サイズ機能で自動用紙を設定する

ソート機能と仕分け機能を組合わせると、部単位で排紙位置をずらすことができます。配布用の資料を印 刷するときに便利です。

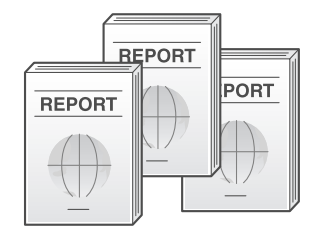

#### シート / ブックを印刷する([シート / ブック印刷])

OOXML 形式の .xlsx ファイルを印刷するときに、選択しているシートだけを印刷するか、ブック全体を 印刷するかを選びます。

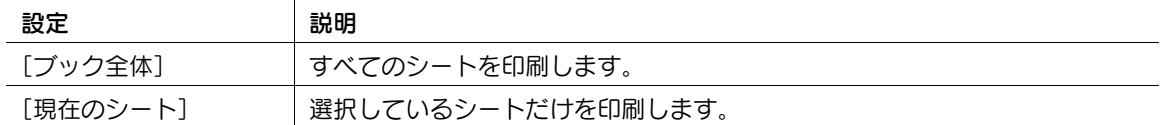

#### 参考

「シート / ブック印刷]は、外部メモリーから印刷する場合に設定できます。

#### PDF ファイルや、XPS ファイル、OOXML 形式ファイルの複数のページを 1 枚の用紙の同じ面に印刷する([ページ割付])

PDF ファイルや、XPS ファイル、OOXML 形式ファイルの複数のページを、1 ページに集約して印刷す ることで、用紙の使用量を節約できます。

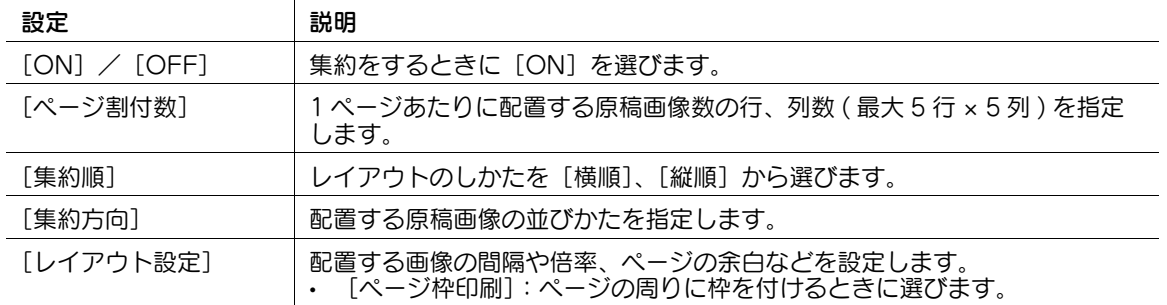

#### 参考

[ページ割付]は、外部メモリーから印刷する場合に設定できます。

#### 小冊子のように印刷する ([小冊子])

小冊子の形態になるように、原稿データの順番を並換え、見開きで両面印刷します。開き方向を指定した り、表紙/裏表紙を挿入したりすることもできます。

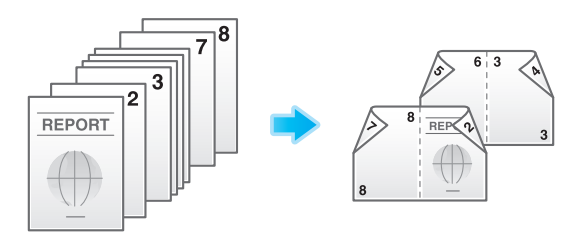

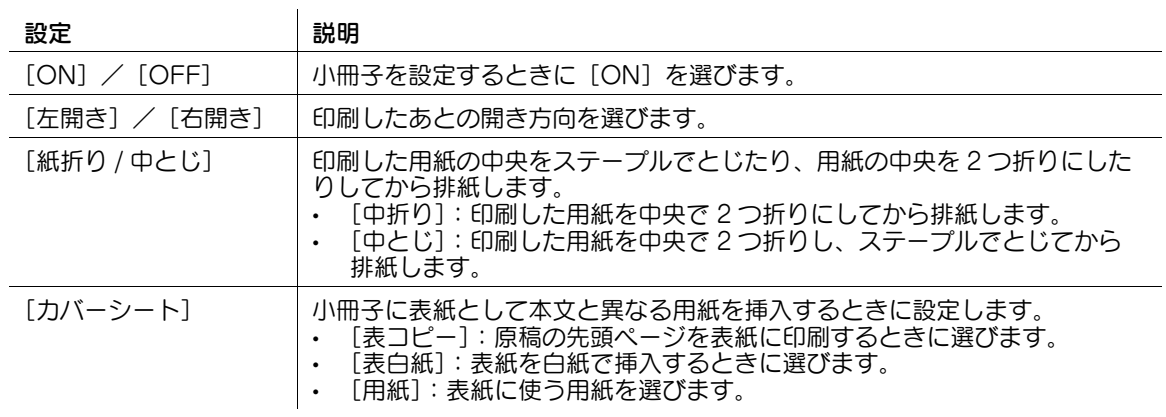

参考

中折り/中とじ機能を使うには、フロアフィニッシャーと中とじ機が必要です。

印刷した用紙をとじるためのとじしろ ( 余白 ) を作って印刷します。とじ方向を選び、とじ方向のとじしろ 量を調整します。

とじしろを大きくすることで、画像の位置が偏ってズレてしまった場合は、画像を上下左右にシフトし、 元の位置に戻して印刷できます。用紙をファイリングするときに、画像の位置を調整でき便利です。

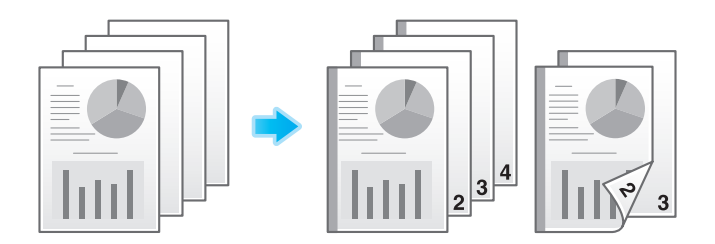

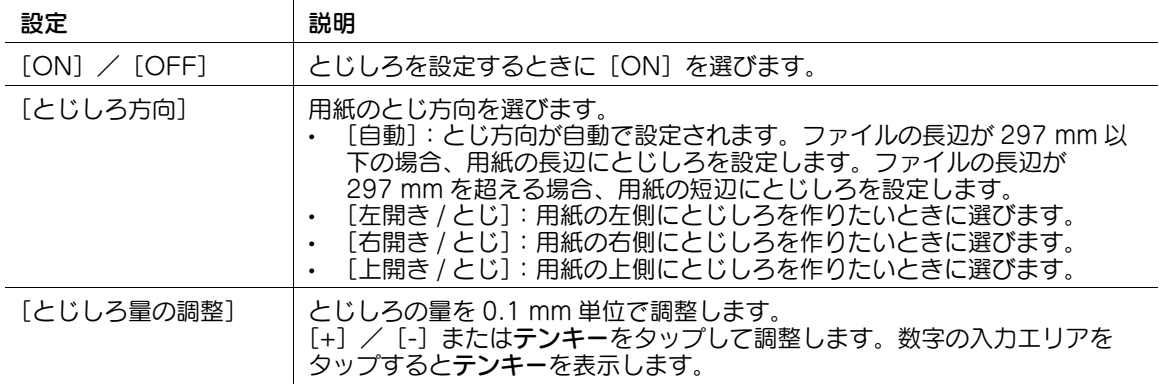

参考

- ステープルやパンチの位置指定ととじしろの位置が異なる場合、ステープルやパンチ位置の設定が優 先されます。
- とじしろの設定によって画像が欠けてしまう場合は、倍率を縮小して印刷してください。

用紙に対する画像の印刷位置を、上下左右にずらして細かく調整します。印刷位置を少しだけ調整したい、 印刷位置を表裏で変えたいなど、微調整が必要なときに使います。

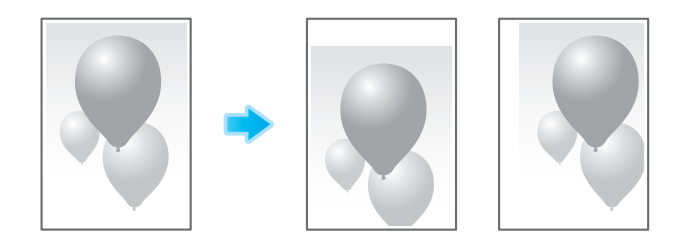

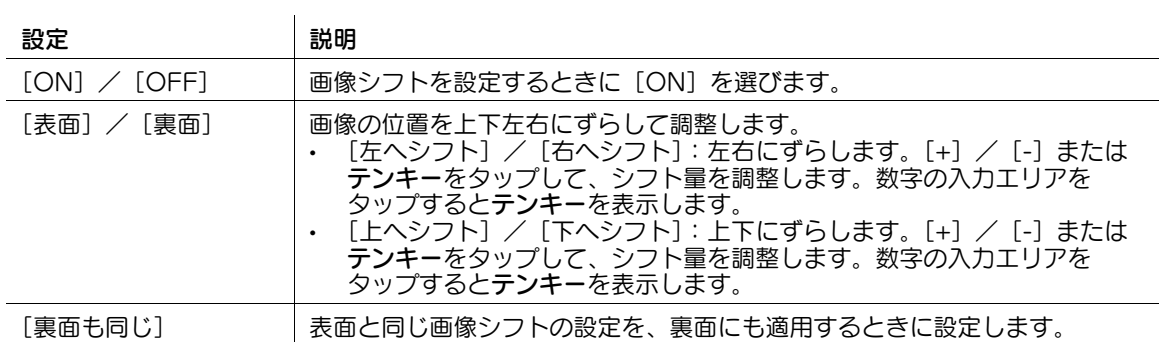

### 表紙や裏表紙を挿入する ([カバーシート])

原稿の最初と最後のページに、表紙として本文と異なる用紙を挿入します。

表紙用の用紙は、本文用とは別の用紙 ( 色紙や厚紙など ) を選べ、表紙と本文を別々に印刷することなく、 一度に印刷できます。

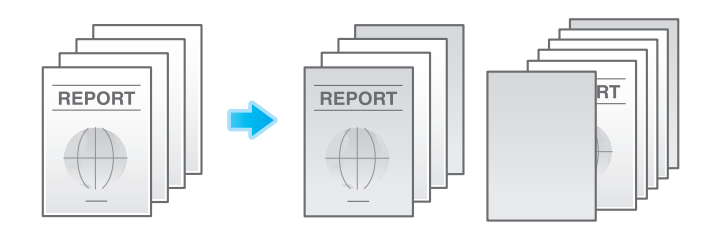

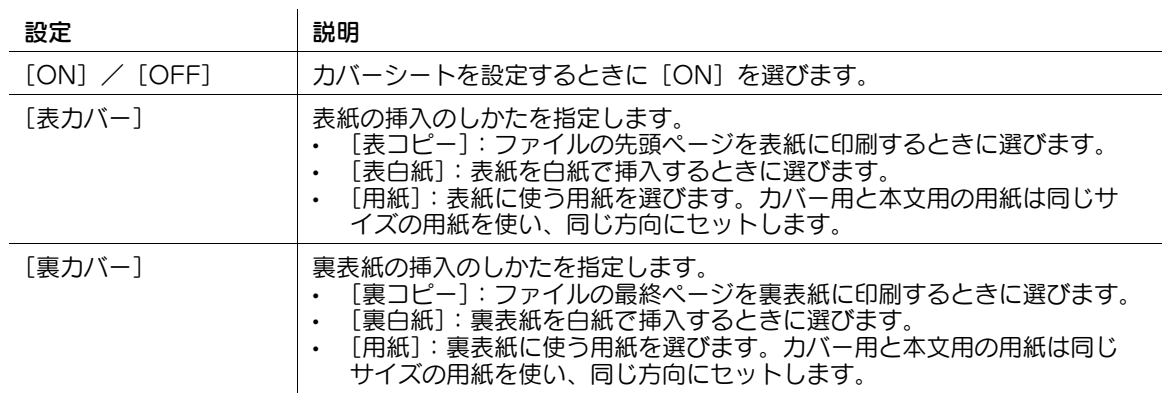

参考

- 表紙用の用紙と本文用の用紙は同じサイズの用紙を使って、同じ方向にセットしてください。

### 指定したページに別の用紙を挿入する ([インターシート])

指定したページに他のページとは異なる用紙を挿入します。

挿入する用紙として、色紙や厚紙などを選べます。また、挿入する用紙に対して原稿データを印刷するか しないかを選べます。

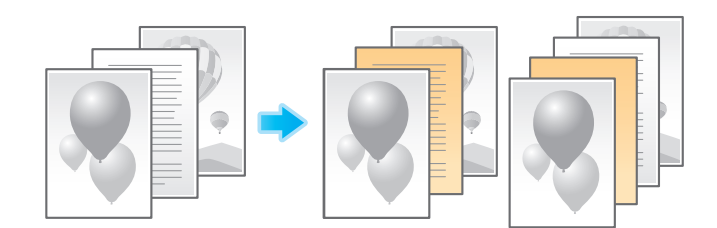

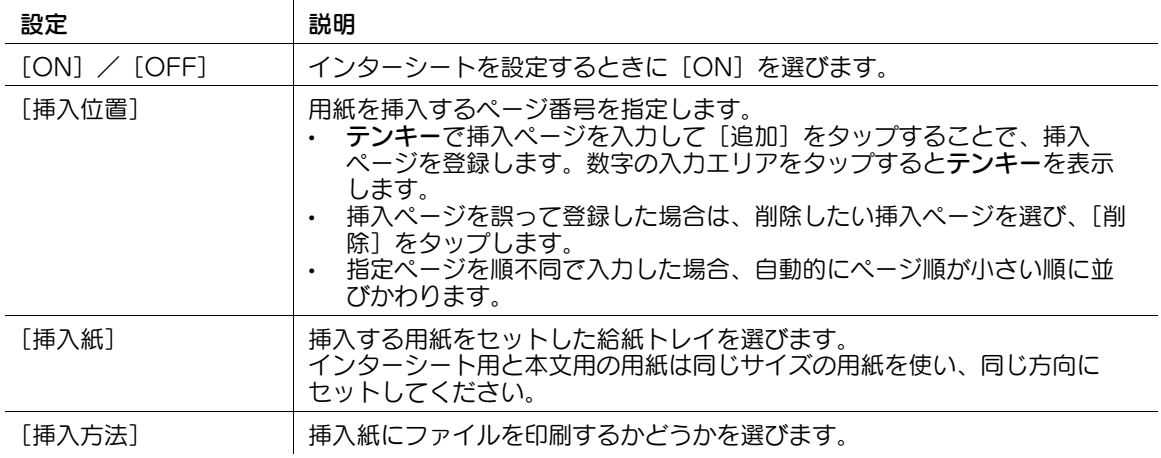

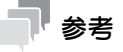

- 30 箇所まで指定用紙を挿入することができます。
- 挿入紙と原稿用の用紙は同じサイズの用紙を使用して、同じ方向にセットしてください。

### 章の先頭ページをおもて面に配置する ([章分け])

両面印刷するときに、章の先頭ページは、必ず表面になるように印刷します。

章の先頭ページと本文は、同じ用紙に印刷されます。また、章の先頭ページに、本文とは別の用紙を指定 することもできます。

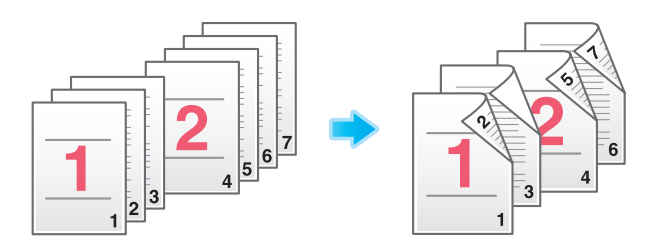

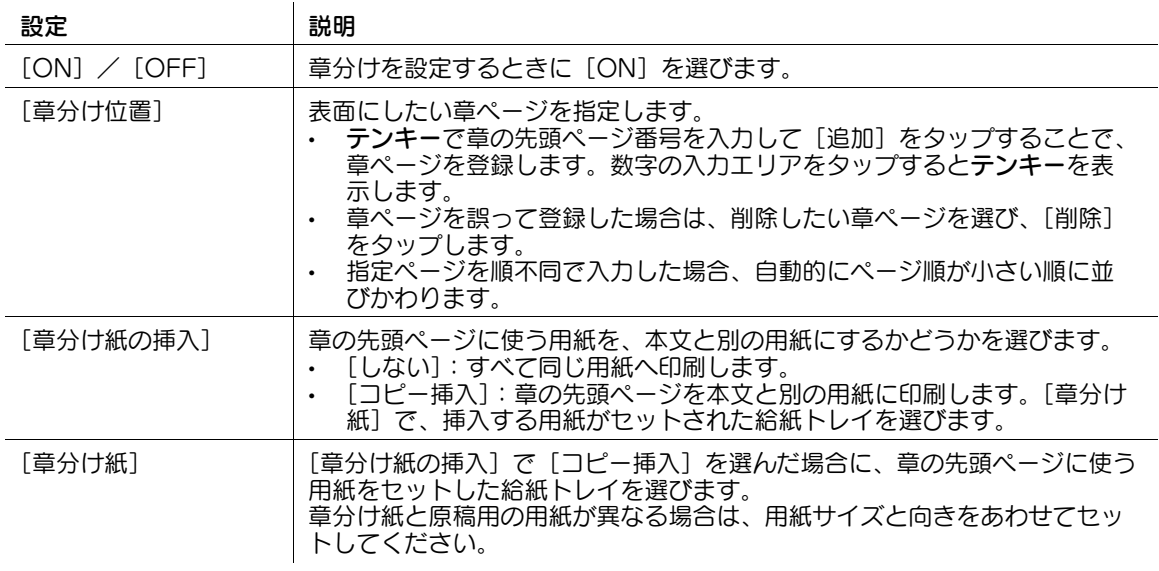

参考

- 章の先頭ページは、30 箇所まで指定できます。
- 章分け紙と原稿用のコピー用紙が異なる場合は、用紙サイズと向きを合わせてセットします。
- 章分け機能を設定すると、[両面 / ページ集約]の[両面]が自動的に設定されます。

### 日付/時刻を追加する ([日付 / 時刻])

印字する位置や表記のしかたを選び、印刷した日付や時刻を追加します。 全ページに追加したり、先頭ページだけに追加したりすることもできます。

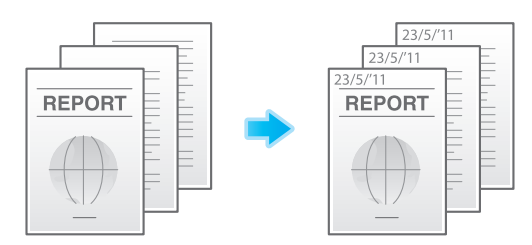

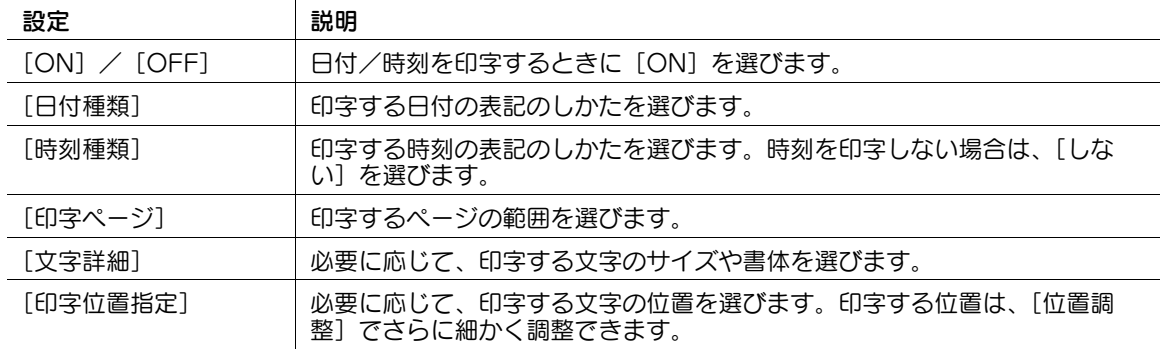

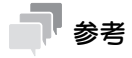

この機能は、Web ブラウザー機能が無効の場合に利用できます。オプションの拡張メモリーを装着し ている場合は、Web ブラウザー機能の有効/無効に関わらず利用できます。

印字する位置や表記のしかたを選び、ページ番号や章番号を追加して印刷します。 ページ番号や章番号は、全ページに追加されます。

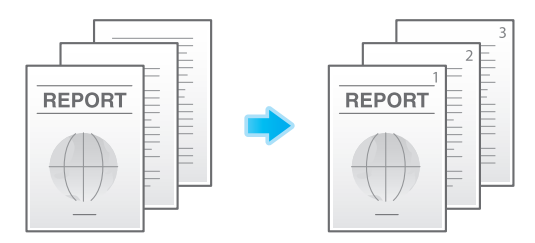

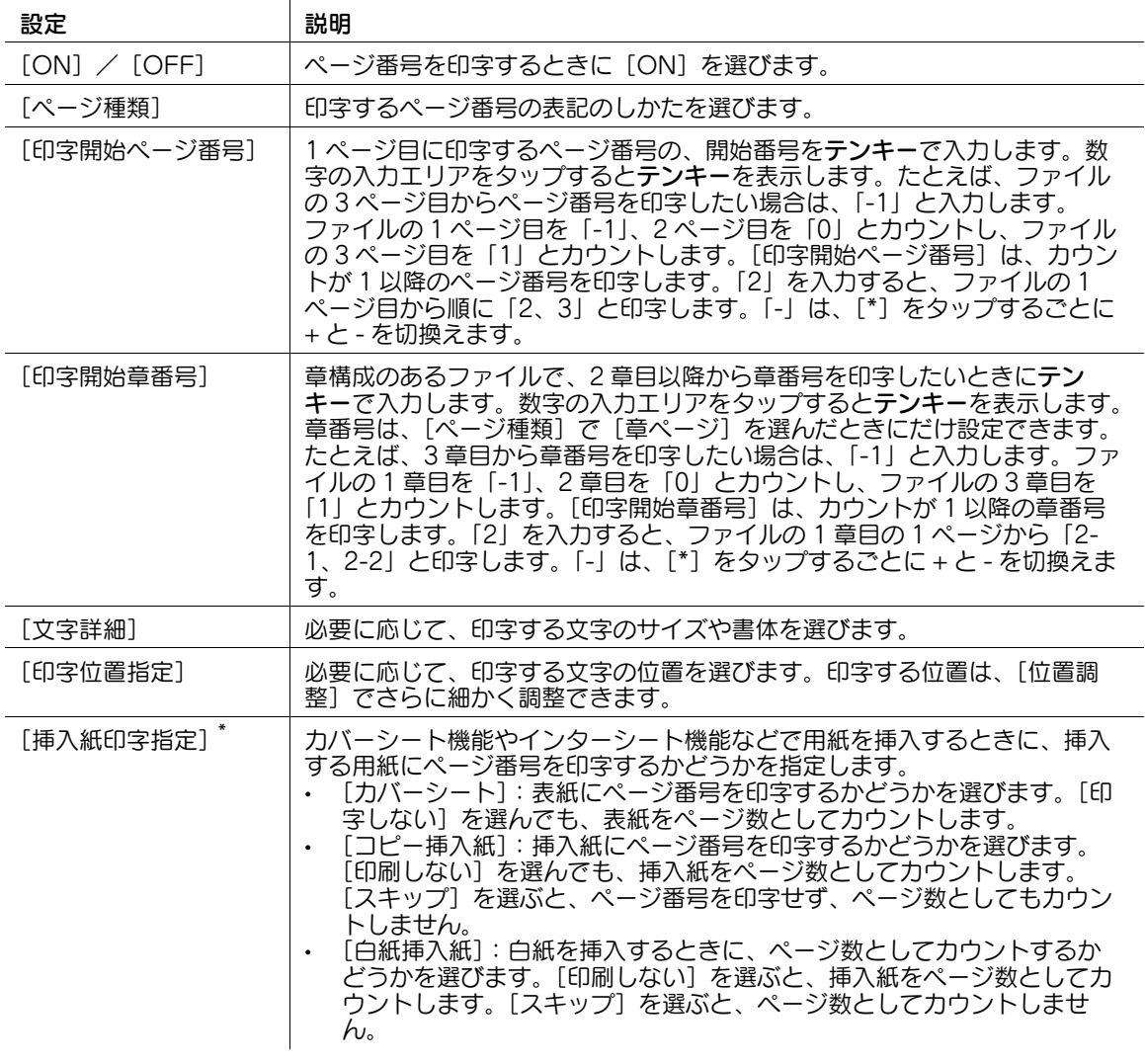

\*[挿入紙印字指定]は、次のボックスから印刷する場合に表示されます。 ユーザーボックス セキュリティ文書ボックス ファイリングナンバーボックス

## 参考

この機能は、Web ブラウザー機能が無効の場合に利用できます。オプションの拡張メモリーを装着し ている場合は、Web ブラウザー機能の有効/無効に関わらず利用できます。

先頭ページまたはすべてのページに、「回覧」や「複製厳禁」などの文字を追加します。追加する文字は、 登録済みの定型のスタンプや、任意で登録したスタンプから選べます。

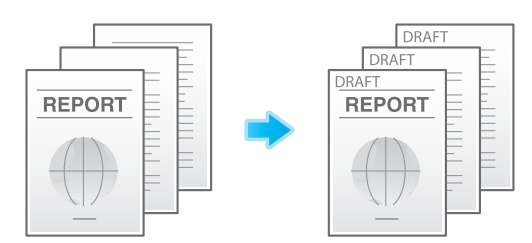

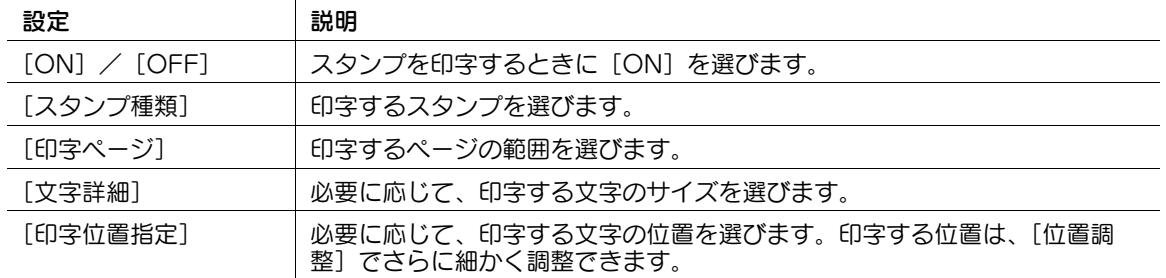

#### 参考

この機能は、Web ブラウザー機能が無効の場合に利用できます。オプションの拡張メモリーを装着し ている場合は、Web ブラウザー機能の有効/無効に関わらず利用できます。

#### ページ全体にスタンプを追加する ([繰り返しスタンプ])

ページ全体に、「コピー」や「社外秘」などのスタンプを印字します。

「コピー」や「社外秘」などの文字を、目に見える状態でページ全体に印字することで、不正コピーを抑止 できます。

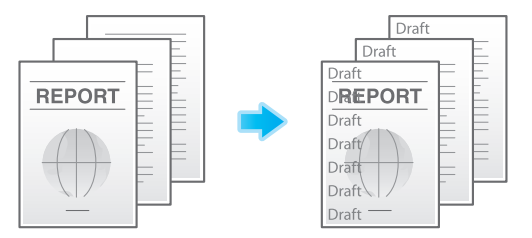

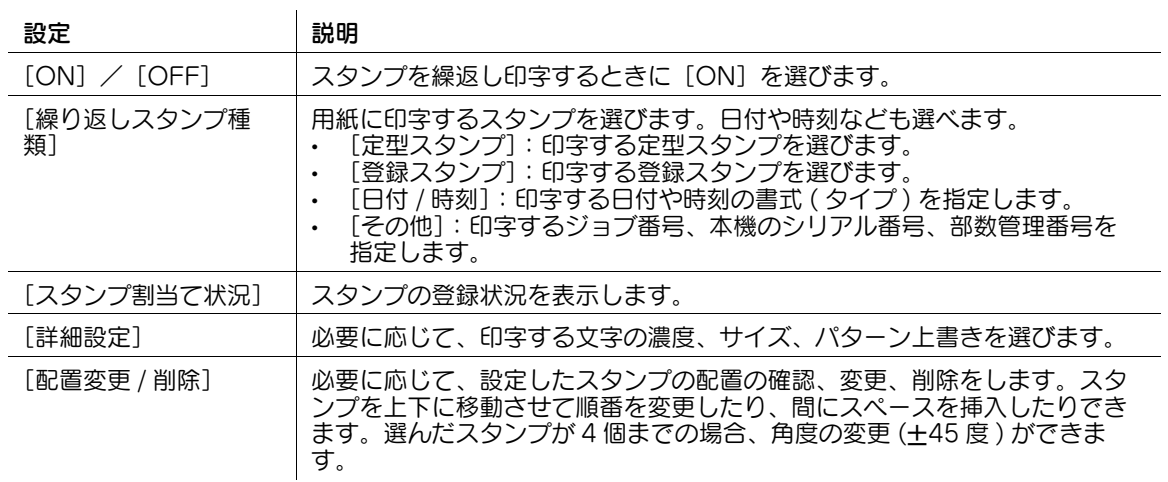

#### 参考

この機能は、Web ブラウザー機能が無効の場合に利用できます。オプションの拡張メモリーを装着し ている場合は、Web ブラウザー機能の有効/無効に関わらず利用できます。

#### へッダー/フッターに情報を追加する (「ヘッダー / フッター])

指定したページの上下の余白部分 ( ヘッダー/フッター ) に、日付や時刻をはじめ、任意の文字を追加しま す。ヘッダー/フッターに追加する情報は、あらかじめ本機に登録しておく必要があります。

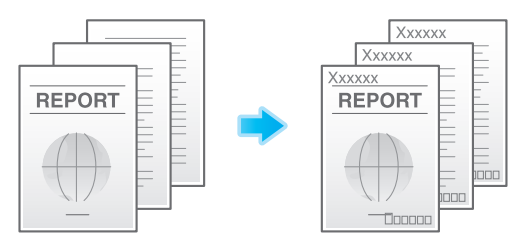

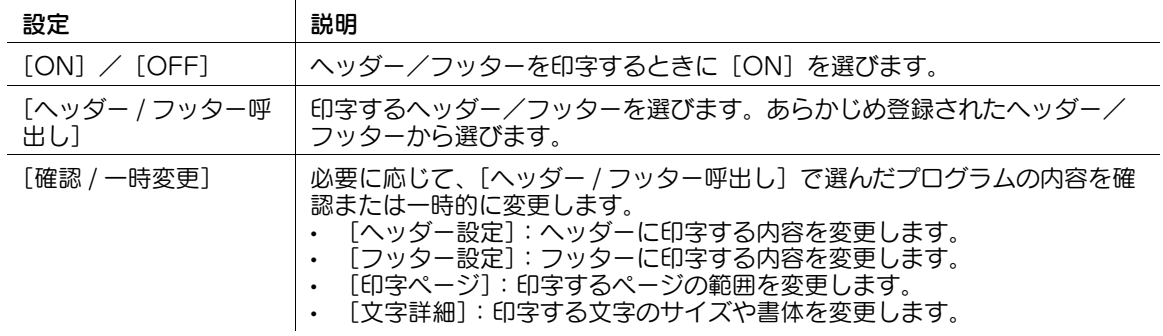

参考

この機能は、Web ブラウザー機能が無効の場合に利用できます。オプションの拡張メモリーを装着し ている場合は、Web ブラウザー機能の有効/無効に関わらず利用できます。

#### 登録した画像を合成する ([登録オーバーレイ])

登録したオーバーレイ画像を呼出して、ファイルの画像に合成します。よく使うオーバーレイ画像を登録 しておくと便利です。

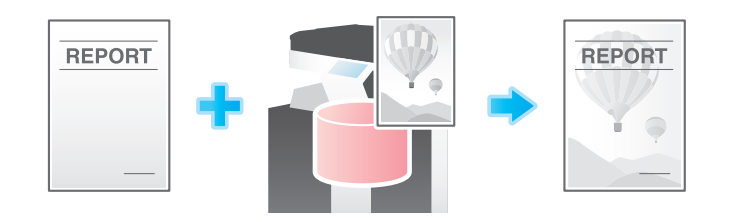

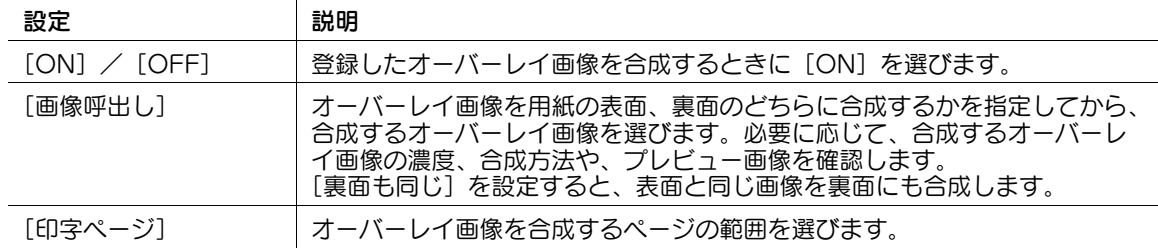

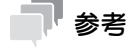

この機能は、オプションの拡張メモリーを装着している場合に利用できます。

すべてのページに、「コピー」や「社外秘」などの文字を、目立たない文字として印字します。この機能 を、コピープロテクトと呼びます。

コピープロテクトされた用紙をコピーすると、隠し文字が用紙全体に浮出るため、コピーであることがわ かります。

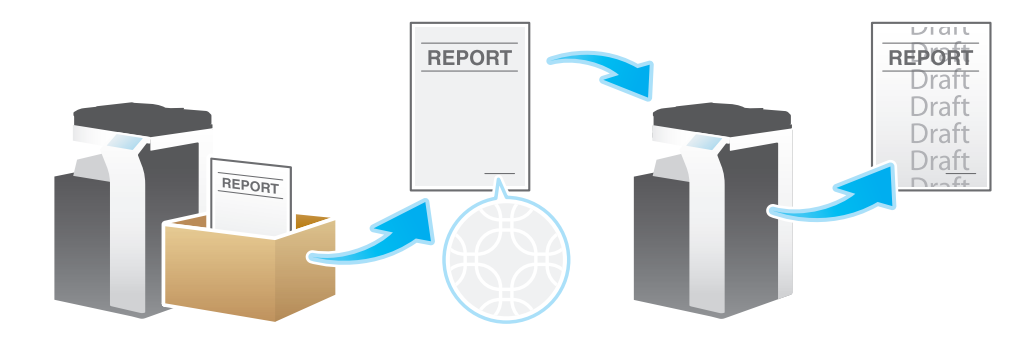

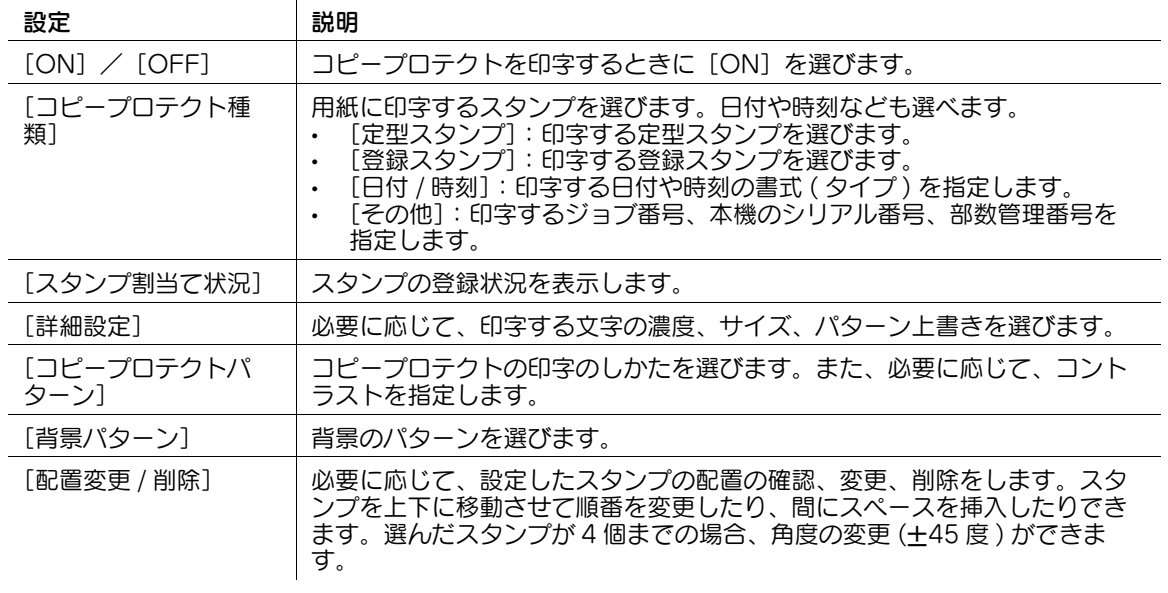

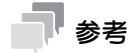

この機能は、Web ブラウザー機能が無効の場合に利用できます。オプションの拡張メモリーを装着し ている場合は、Web ブラウザー機能の有効/無効に関わらず利用できます。

### コピー禁止情報を埋込む ([コピーガード])

コピーガードは、不正コピー防止用に、「社外秘」や日付などの隠し文字を背景の中に目立たないように印 字するコピープロテクト機能に、コピーガード用のパターンを埋込んで印字する機能です。

コピーガード機能に対応した装置で、コピーガードされた用紙をコピーしようとしても、コピーガード用 のパターンが読取られ、コピーを中断しジョブを破棄します。

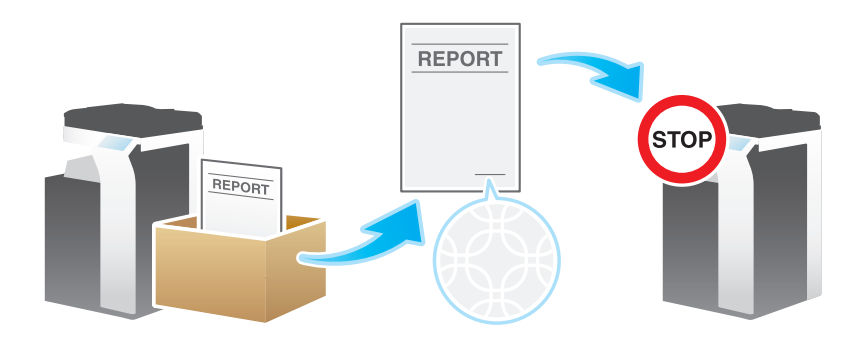

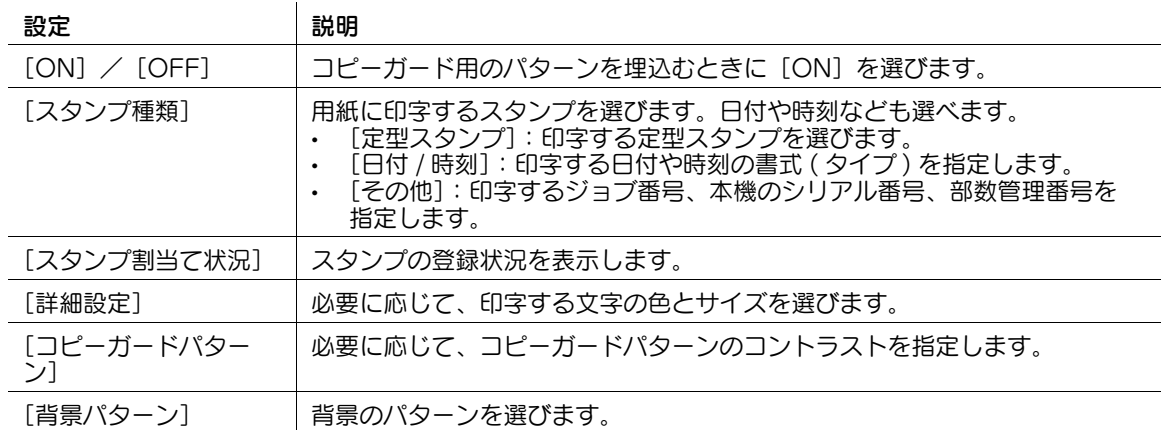

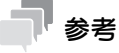

- この機能を使うには、オプションのセキュリティーキットが必要です。また、本機で機能を有効にす る必要があります。機能を有効にする方法について詳しくは、「ユーザーズガイド[機能 / 設定キー の説明] / [設定メニュー]」をごらんください。
- この機能は、Web ブラウザー機能が無効の場合に利用できます。オプションの拡張メモリーを装着し ている場合は、Web ブラウザー機能の有効/無効に関わらず利用できます。
- 色紙、封筒、OHP フィルムには、コピーガード機能は対応していません。

### パスワードを埋込む ([パスワードコピー])

 $\mathbf{I}$ 

パスワードコピーは、不正コピー防止用に、「社外秘」や日付などの隠し文字を背景の中に目立たないよう に印字するコピープロテクト機能に、パスワードコピー用のパスワードを埋込んで印字する機能です。

パスワードコピー機能に対応した装置で、パスワードコピーされた用紙をコピーしようとすると、パス ワードコピー用のパターンが読取られ、パスワードの入力を求められます。正しいパスワードを入力する とコピーが開始されます。

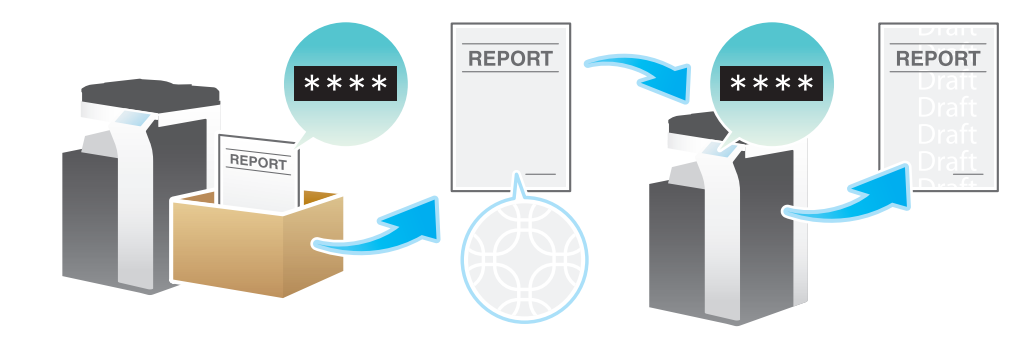

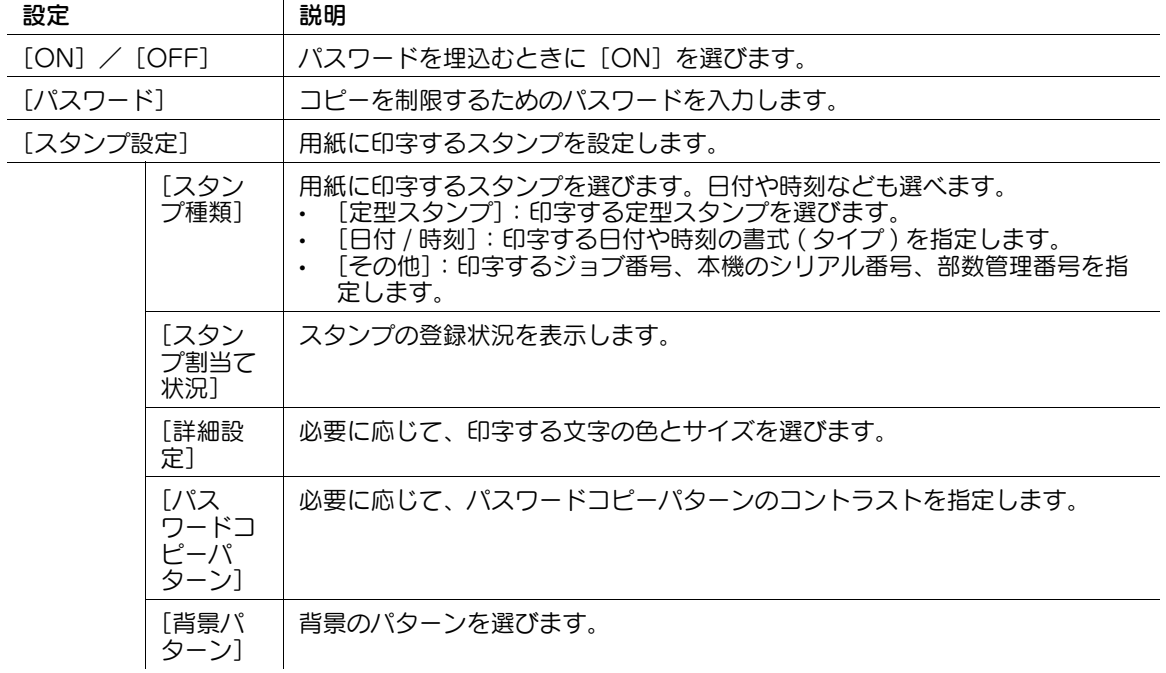

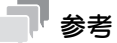

- この機能を使うには、オプションのセキュリティーキットが必要です。また、本機で機能を有効にす る必要があります。機能を有効にする方法について詳しくは、|ユーザーズガイド [機能 / 設定キー の説明] / [設定メニュー]」をごらんください。
- この機能は、Web ブラウザー機能が無効の場合に利用できます。オプションの拡張メモリーを装着し ている場合は、Web ブラウザー機能の有効/無効に関わらず利用できます。
- 色紙、封筒、OHP フィルムには、パスワードコピー機能は対応していません。

### 13.3 送信前のオプション設定

#### ファイルの解像度を変更する ([解像度])

ボックスに保存したときの解像度から設定を変更して送信します。

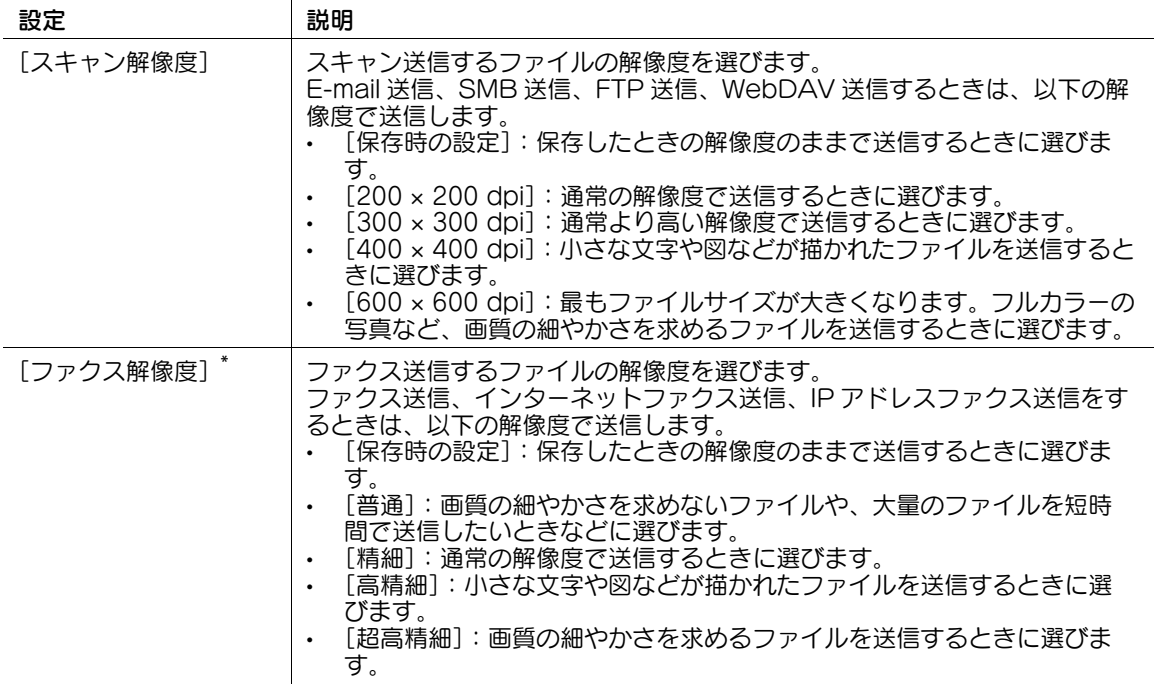

\*[ファクス解像度]は、ユーザーボックスから送信する場合に表示されます。

#### 参考

- 解像度が高いほど送信する情報量が増え、送信時間が長くなります。E-mail 送信やインターネット ファクスなど、送信手段に E-mail を使うときは、データ容量に制限がないかをご確認ください。

#### ファイルのカラーモードを変更する ([カラー])

ボックスに保存したときのカラーモードから設定を変更して送信します。

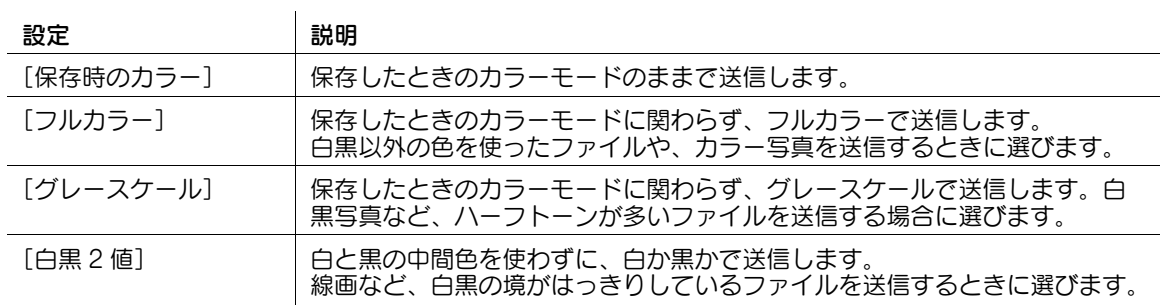

ボックスに保存したときのファイル形式から設定を変更して送信します。

ファイル形式は、PDF や TIFF、JPEG のほかに、XPS や PPTX、DOCX、XLSX、コンパクト PDF、コ ンパクト XPS などの形式も選べます。重要なファイルは、ファイルを暗号化できる PDF 形式をおすすめ します。

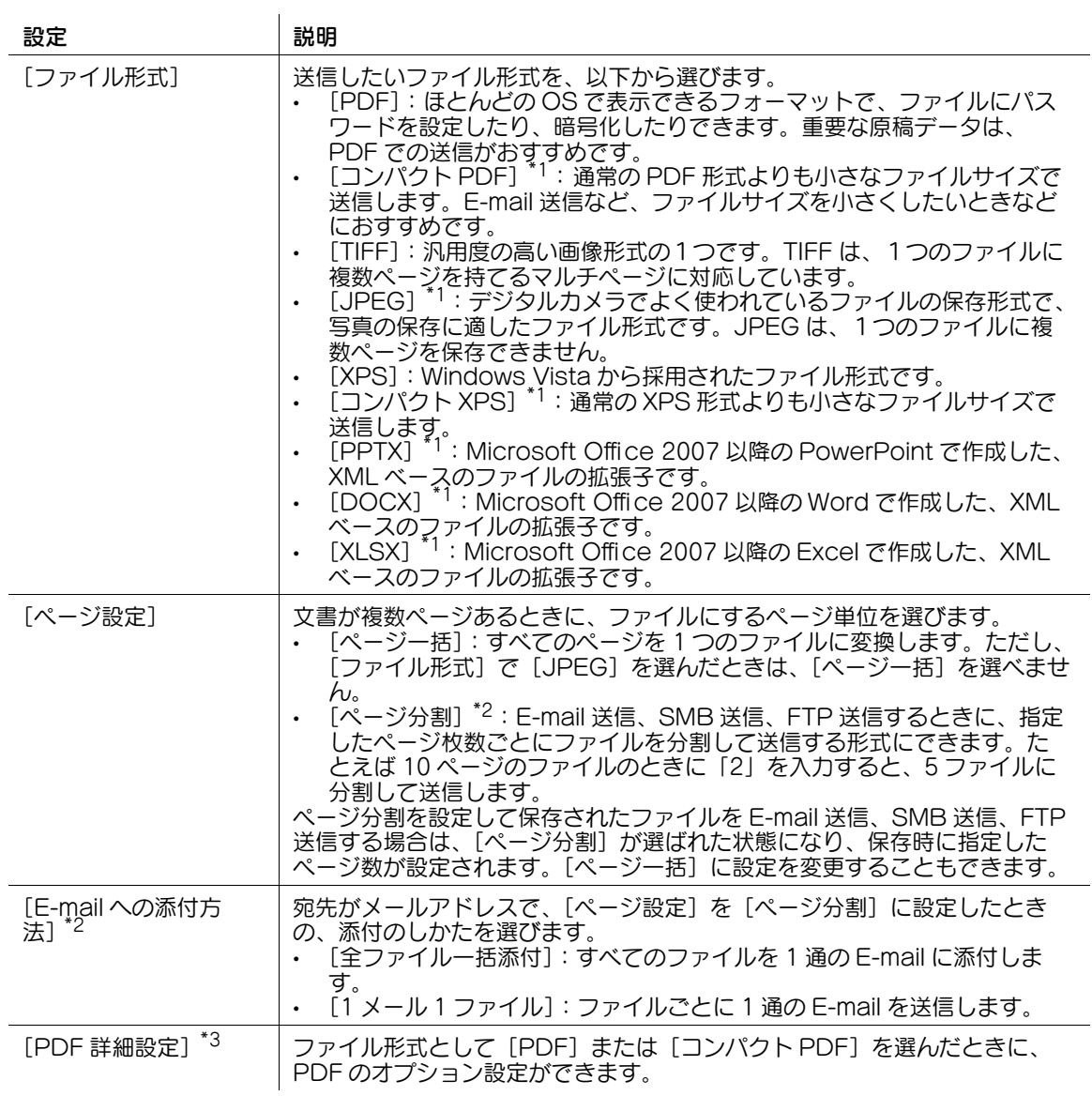

#### [PDF 詳細設定]では、次の設定ができます。

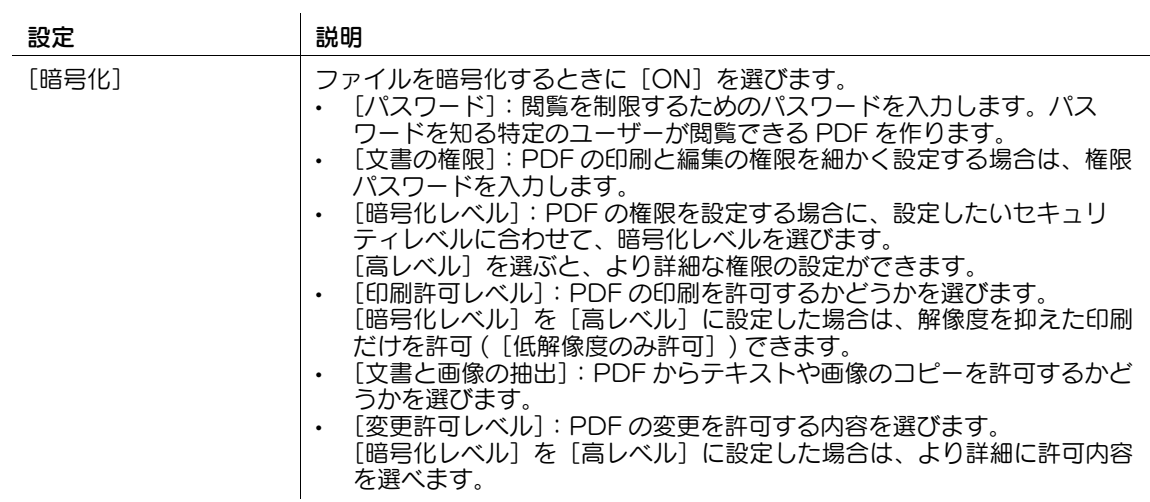

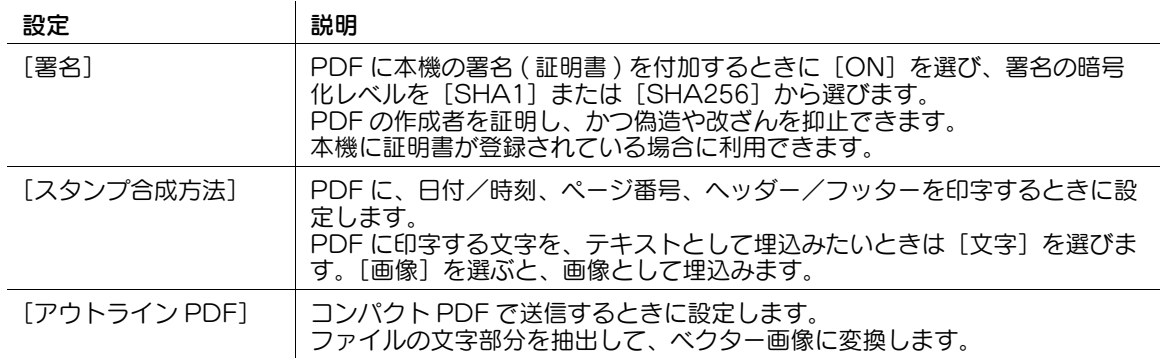

\*1 [コンパクト PDF]、[JPEG]、[コンパクト XPS]、[PPTX]、[DOCX]、[XLSX]は、ユーザーボッ クスおよびファイリングナンバーボックスから送信する場合に表示されます。

\*2 [ページ分割]、[E-mail への添付方法]は、ユーザーボックスおよび強制メモリー受信ボックスから送 信する場合に表示されます。

\*3 強制メモリー受信ボックスから送信する場合は、次の機能のみ設定できます。

PDF 処理機能が有効の場合、[PDF の Web 最適化]と[PDF/A]を設定できます。[PDF の Web 最適 化]について詳しくは、「ユーザーズガイド[拡張機能]/[PDF 処理機能を使う]」をごらんください。 [PDF/A]について詳しくは、「ユーザーズガイド[拡張機能]/[PDF 処理機能を使う]」をごらんくださ い。

サーチャブル PDF 機能が有効の場合、[サーチャブル PDF]を設定できます。サーチャブル PDF 機能に ついて詳しくは、「ユーザーズガイド[拡張機能]/[サーチャブル PDF 機能を使う]」をごらんください。

#### 参考

- ファイル形式として DOCX、XLSX を指定するには、オプションの拡張メモリー、i-Option8(ファ イル形式拡張パッケージ)が必要です。
- ファイル形式の XPS、コンパクト XPS、PPTX は、Web ブラウザー機能が無効の場合に利用できま す。オプシ ョンの拡張メモリーを装着している場合は、Web ブラウザー機能の有効/無効に関わら ず利用できます。
- コンピューターからボックス保存したデータをコンパクトPDFまたはコンパクトXPS形式で送信する には、オプションの拡張メモリー、i-Option8 (ファイル形式拡張パッケージ) が必要です。
- 本体からボックス保存したデータを送信する場合、拡張メモリー、i-Option8(ファイル形式拡張 パッケージ)がなくても、コンパクト PDF またはコンパクト XPS 形式で送信できます。

#### ファイル名や件名などを変更する ([文書名 / 件名 / 他])

送信するファイルのファイル名を変更します。

E-mail 送信する場合は、必要に応じて、E-mail の件名と本文を変更します。

![](_page_169_Picture_198.jpeg)

印字する位置や表記のしかたを選び、ファイルを送信した日付や時刻を追加します。 全ページに追加したり、先頭ページだけに追加したりすることもできます。

![](_page_170_Figure_3.jpeg)

![](_page_170_Picture_143.jpeg)

![](_page_170_Picture_5.jpeg)

この機能は、Web ブラウザー機能が無効の場合に利用できます。オプションの拡張メモリーを装着し ている場合は、Web ブラウザー機能の有効/無効に関わらず利用できます。

### ページ番号を追加する ([ページ番号])

印字する位置や表記のしかたを選び、ページ番号や章番号を追加します。

ページ番号や章番号は、全ページに追加されます。

![](_page_170_Figure_10.jpeg)

![](_page_170_Picture_144.jpeg)

![](_page_171_Picture_141.jpeg)

### 参考

この機能は、Web ブラウザー機能が無効の場合に利用できます。オプションの拡張メモリーを装着し ている場合は、Web ブラウザー機能の有効/無効に関わらず利用できます。

### スタンプを追加する ([スタンプ])

 $\overline{1}$ 

先頭ページまたはすべてのページに、「回覧」や「複製厳禁」などの文字を追加します。追加する文字は、 登録済みの定型のスタンプや、任意で登録したスタンプから選べます。

![](_page_171_Figure_6.jpeg)

![](_page_171_Picture_142.jpeg)

![](_page_171_Picture_8.jpeg)

この機能は、Web ブラウザー機能が無効の場合に利用できます。オプションの拡張メモリーを装着し ている場合は、Web ブラウザー機能の有効/無効に関わらず利用できます。

### へッダー/フッターに情報を追加する ([ヘッダー / フッター])

指定したページの上下の余白部分 ( ヘッダー/フッター ) に、日付や時刻をはじめ、任意の文字を追加しま す。ヘッダー/フッターに追加する情報は、あらかじめ本機に登録しておく必要があります。

![](_page_172_Figure_3.jpeg)

![](_page_172_Picture_148.jpeg)

#### 参考

この機能は、Web ブラウザー機能が無効の場合に利用できます。オプションの拡張メモリーを装着し ている場合は、Web ブラウザー機能の有効/無効に関わらず利用できます。

#### 送信と同時に印刷する ([同時印刷])

スキャン送信やファクス送信すると同時に、印刷ができます。

![](_page_172_Figure_9.jpeg)

![](_page_172_Picture_149.jpeg)

### 印字する文字列を変更する([文字列変更])

ボックスを登録したときの文字列から設定を変更して送信します。

![](_page_173_Picture_148.jpeg)

[印字位置] 同字する位置を選びます。

#### 送信したファイルの保存先を通知する ([URL 通知先設定])

SMB 送信、FTP 送信、WebDAV 送信の終了後に、送信データの保存先を記載した E-mail を、指定の メールアドレスに通知します。

### E-mail を暗号化する (「メールの暗号化])

本機から送信する E-mail を暗号化して、送信する過程での第三者による盗聴を防ぎます。

### E-mail にデジタル署名を付加する (「デジタル署名])

本機から送信する E-mail にデジタル署名を付加して、送信元の保証やデータが改ざんされていないことを 証明します。

### 参考

[ON]または [OFF] のいずれかの状態から変更できない場合は、管理者によって常に署名するかし ないかが設定されています。

### 発信元名を変更して送信する ([ファクス発信元設定])

ファクスを送信する場合は、送信先に応じて発信元名を使い分けることができます。

通常、初期値に設定した発信元名を付加しますが、必要に応じて、送信ごとに発信元名を変更して使い分 けることもできます。

![](_page_173_Figure_17.jpeg)

#### ファクス回線の設定をする ([回線設定])

ファクスを送信する場合は、ファクスの通信方式や回線の設定ができます。

![](_page_174_Figure_4.jpeg)

![](_page_174_Picture_137.jpeg)

### 時刻を指定して通信する ([タイマー通信])

ファクスを送信する場合は、通信を開始する時刻を指定できます。

![](_page_174_Picture_8.jpeg)

![](_page_174_Picture_138.jpeg)

パスワードでファクスの通信相手を制限している ( 閉域受信機能を設定している ) 装置にファクス送信する 場合は、パスワードをつけて送信できます。

![](_page_175_Figure_3.jpeg)

![](_page_175_Picture_127.jpeg)

#### F コードを指定して送信する ([F コード送信])

ファクスを送信する場合は、F コードを指定して、中継機へ送信したり、親展ボックスへ送信したりでき ます。

F コードは、情報通信ネットワーク産業協会 (CIAJ) が標準化した通信手順です。メーカーが異なる場合で も、F コード通信対応であれば、親展通信や中継配信を行うことができます。

![](_page_175_Figure_8.jpeg)

![](_page_175_Picture_128.jpeg)

# お問い合わせ窓口

■ 製品の仕様・取扱方法やアフターサービスに関するご相談

# インフォメーションセンター 0120-610-917

※電話番号をお確かめのうえ、お間違えにならないようお願いいたします。 ●受付時間 月~土曜日(日·祝日はお休みさせていただきます。) 平日 9:00~18:00 土曜日 9:00~17:00

■ 消耗品のご注文·お問い合わせ

消耗品受付窓口 0120-176-109

※電話番号をお確かめのうえ、お間違えにならないようお願いいたします。 ●受付時間 月~土曜日 (日・祝日はお休みさせていただきます。) 平日 9:00~18:00 土曜日 9:00~17:00

ホームページ http://www.muratec.jp/ce/

●この取扱説明書の内容に関しては、将来予告なしに変更することがあります。

© 2016 MURATA MACHINERY, LTD.

Part Number: A7PU-9635BO-00